#### **Oracle® Retail Fiscal Management and Brazil Localization** Installation Guide Release 13.2.5 E37895-03

February 2013

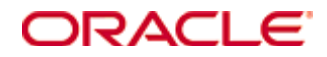

Oracle® Retail Fiscal Management and Brazil Localization Installation Guide, Release 13.2.5

Copyright © 2013, Oracle. All rights reserved.

Primary Author: Wade Schwarz

Contributors: Nathan Young

This software and related documentation are provided under a license agreement containing restrictions on use and disclosure and are protected by intellectual property laws. Except as expressly permitted in your license agreement or allowed by law, you may not use, copy, reproduce, translate, broadcast, modify, license, transmit, distribute, exhibit, perform, publish, or display any part, in any form, or by any means. Reverse engineering, disassembly, or decompilation of this software, unless required by law for interoperability, is prohibited.

The information contained herein is subject to change without notice and is not warranted to be error-free. If you find any errors, please report them to us in writing.

If this software or related documentation is delivered to the U.S. Government or anyone licensing it on behalf of the U.S. Government, the following notice is applicable:

U.S. GOVERNMENT END USERS: Oracle programs, including any operating system, integrated software, any programs installed on the hardware, and/or documentation, delivered to U.S. Government end users are "commercial computer software" pursuant to the applicable Federal Acquisition Regulation and agency-specific supplemental regulations. As such, use, duplication, disclosure, modification, and adaptation of the programs, including any operating system, integrated software, any programs installed on the hardware, and/or documentation, shall be subject to license terms and license restrictions applicable to the programs. No other rights are granted to the U.S. Government.

This software or hardware is developed for general use in a variety of information management applications. It is not developed or intended for use in any inherently dangerous applications, including applications that may create a risk of personal injury. If you use this software or hardware in dangerous applications, then you shall be responsible to take all appropriate fail-safe, backup, redundancy, and other measures to ensure its safe use. Oracle Corporation and its affiliates disclaim any liability for any damages caused by use of this software or hardware in dangerous applications.

Oracle and Java are registered trademarks of Oracle and/or its affiliates. Other names may be trademarks of their respective owners.

Intel and Intel Xeon are trademarks or registered trademarks of Intel Corporation. All SPARC trademarks are used under license and are trademarks or registered trademarks of SPARC International, Inc. AMD, Opteron, the AMD logo, and the AMD Opteron logo are trademarks or registered trademarks of Advanced Micro Devices. UNIX is a registered trademark of The Open Group.

This software or hardware and documentation may provide access to or information on content, products, and services from third parties. Oracle Corporation and its affiliates are not responsible for and expressly disclaim all warranties of any kind with respect to third-party content, products, and services. Oracle Corporation and its affiliates will not be responsible for any loss, costs, or damages incurred due to your access to or use of third-party content, products, or services.

#### **Value-Added Reseller (VAR) Language**

#### **Oracle Retail VAR Applications**

The following restrictions and provisions only apply to the programs referred to in this section and licensed to you. You acknowledge that the programs may contain third party software (VAR applications) licensed to Oracle. Depending upon your product and its version number, the VAR applications may include:

(i) the **MicroStrategy** Components developed and licensed by MicroStrategy Services Corporation (MicroStrategy) of McLean, Virginia to Oracle and imbedded in the MicroStrategy for Oracle Retail Data Warehouse and MicroStrategy for Oracle Retail Planning & Optimization applications.

(ii) the **Wavelink** component developed and licensed by Wavelink Corporation (Wavelink) of Kirkland, Washington, to Oracle and imbedded in Oracle Retail Mobile Store Inventory Management.

(iii) the software component known as **Access Via™** licensed by Access Via of Seattle, Washington, and imbedded in Oracle Retail Signs and Oracle Retail Labels and Tags.

(iv) the software component known as **Adobe Flex™** licensed by Adobe Systems Incorporated of San Jose, California, and imbedded in Oracle Retail Promotion Planning & Optimization application.

You acknowledge and confirm that Oracle grants you use of only the object code of the VAR Applications. Oracle will not deliver source code to the VAR Applications to you. Notwithstanding any other term or condition of the agreement and this ordering document, you shall not cause or permit alteration of any VAR Applications. For purposes of this section, "alteration" refers to all alterations, translations, upgrades, enhancements, customizations or modifications of all or any portion of the VAR Applications including all reconfigurations, reassembly or reverse assembly, reengineering or reverse engineering and recompilations or reverse compilations of the VAR Applications or any derivatives of the VAR Applications. You acknowledge that it shall be a breach of the agreement to utilize the relationship, and/or confidential information of the VAR Applications for purposes of competitive discovery.

The VAR Applications contain trade secrets of Oracle and Oracle's licensors and Customer shall not attempt, cause, or permit the alteration, decompilation, reverse engineering, disassembly or other reduction of the VAR Applications to a human perceivable form. Oracle reserves the right to replace, with functional equivalent software, any of the VAR Applications in future releases of the applicable program.

# **Contents**

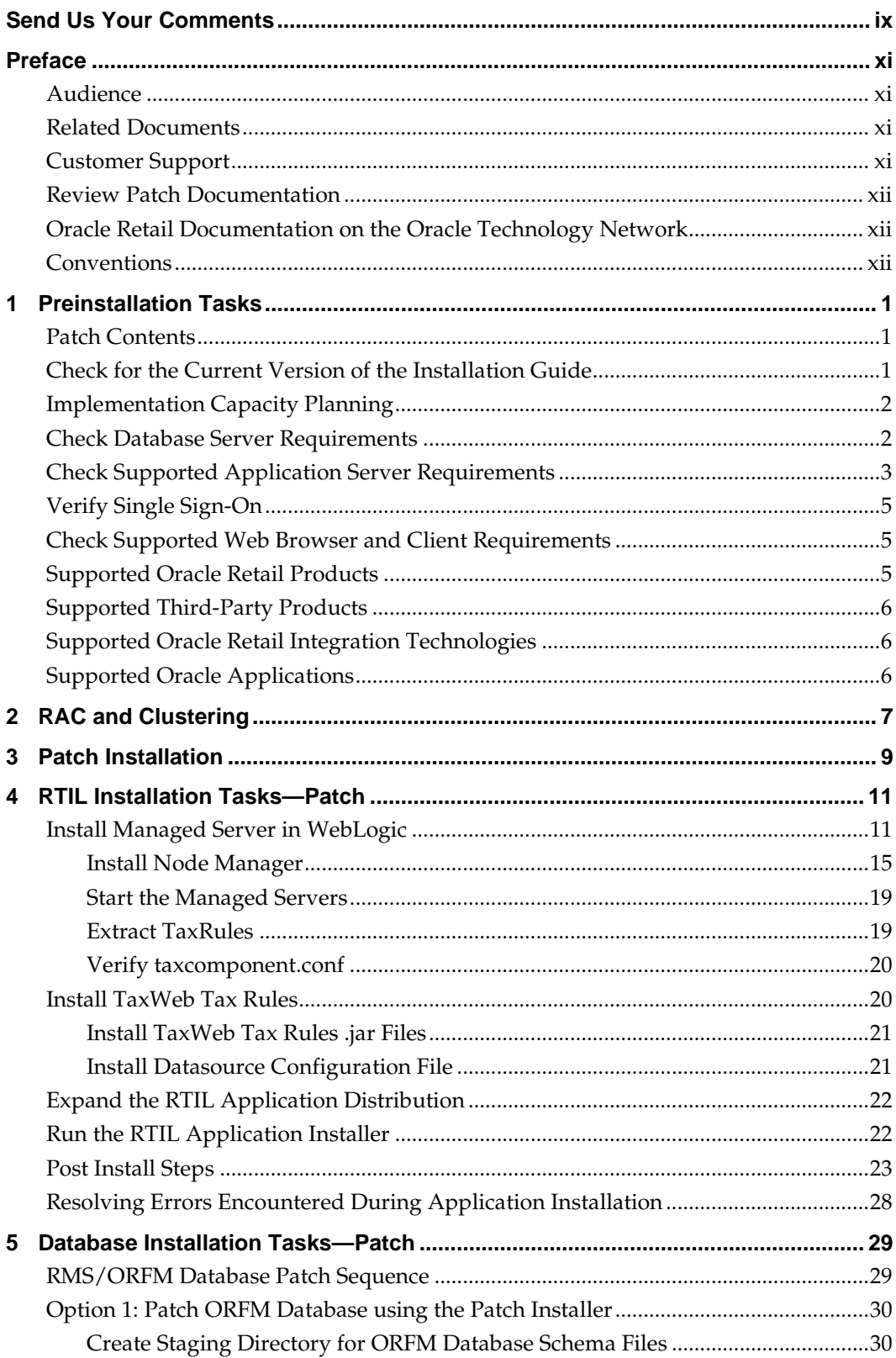

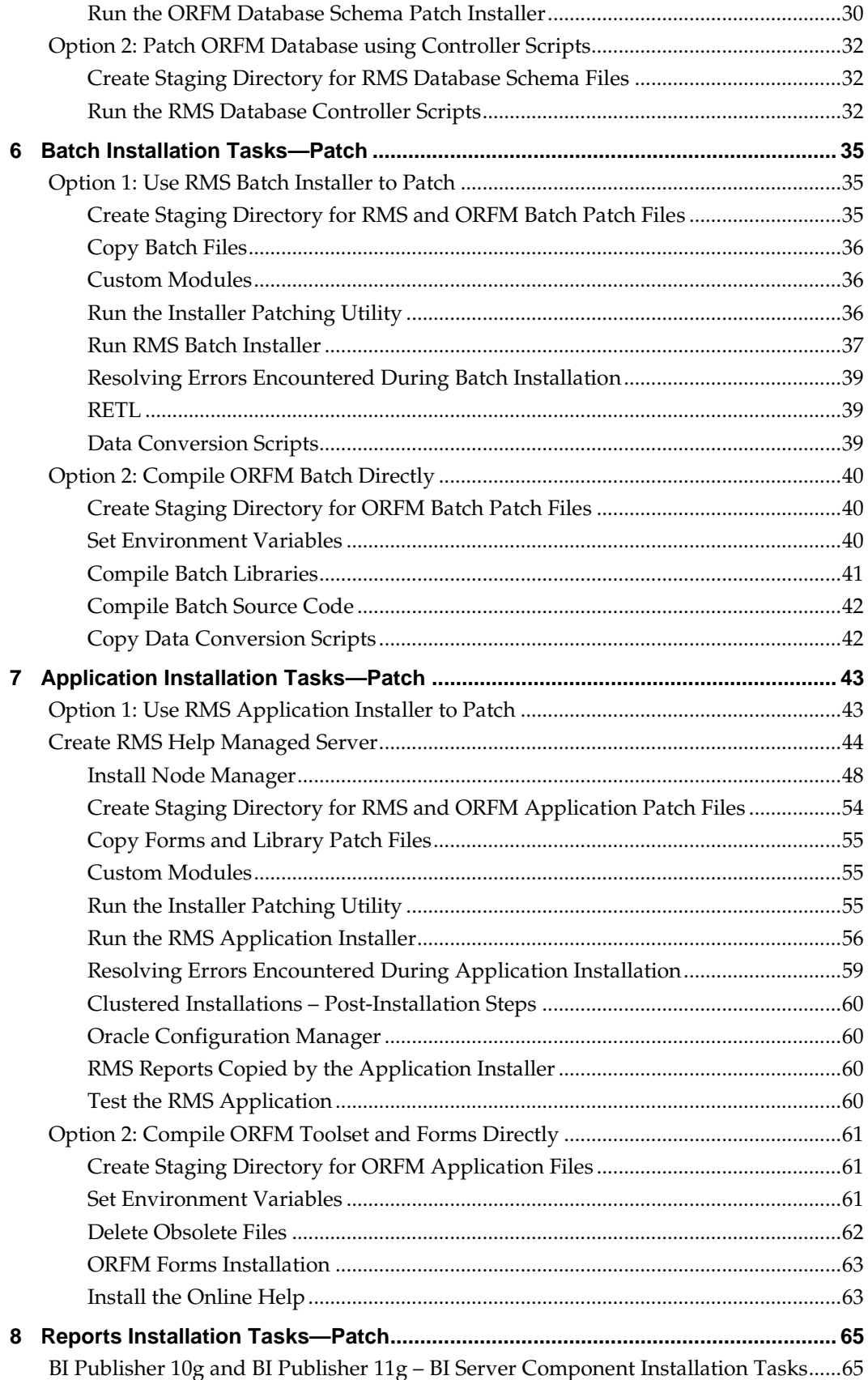

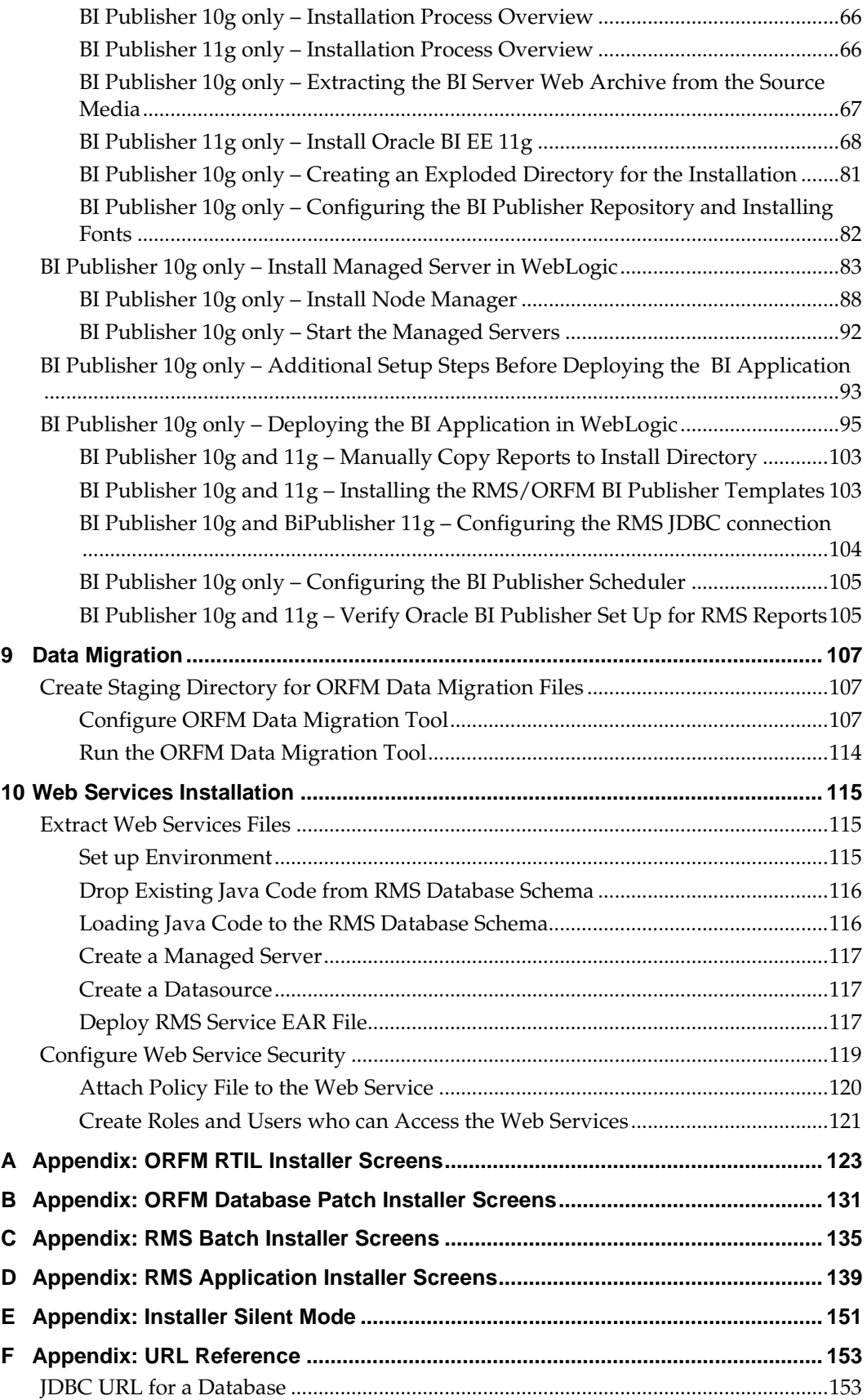

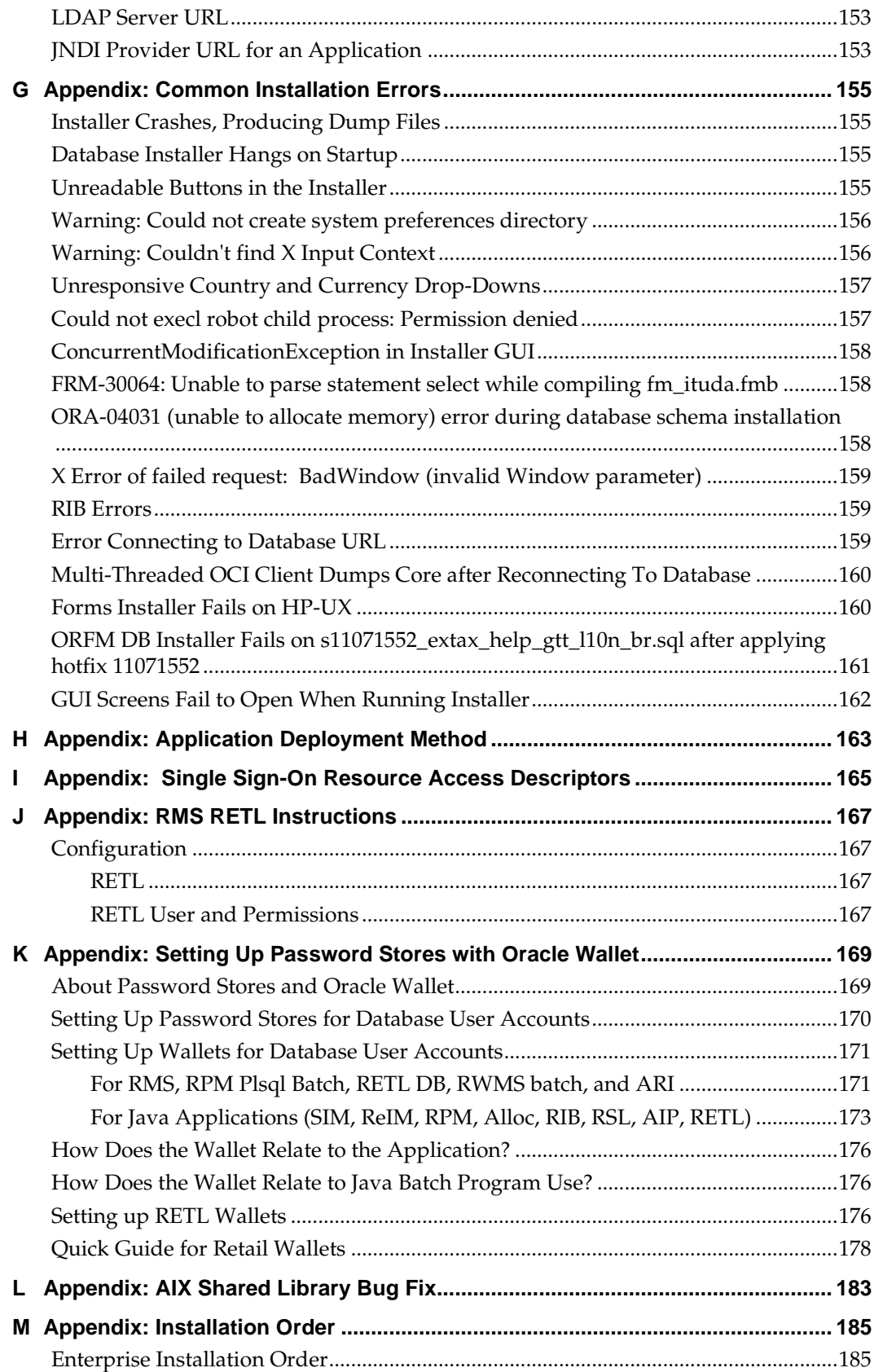

# **Send Us Your Comments**

Oracle Retail Fiscal Management and Brazil Localization Installation Guide, Release 13.2.5

Oracle welcomes customers' comments and suggestions on the quality and usefulness of this document.

Your feedback is important, and helps us to best meet your needs as a user of our products. For example:

- Are the implementation steps correct and complete?
- Did you understand the context of the procedures?
- Did you find any errors in the information?
- Does the structure of the information help you with your tasks?
- Do you need different information or graphics? If so, where, and in what format?
- Are the examples correct? Do you need more examples?

If you find any errors or have any other suggestions for improvement, then please tell us your name, the name of the company who has licensed our products, the title and part number of the documentation and the chapter, section, and page number (if available).

> **Note:** Before sending us your comments, you might like to check that you have the latest version of the document and if any concerns are already addressed. To do this, access the Online Documentation available on the Oracle Technology Network Web site. It contains the most current Documentation Library plus all documents revised or released recently.

Send your comments to us using the electronic mail address: [retail-doc\\_us@oracle.com](mailto:retail-doc_us@oracle.com)

Please give your name, address, electronic mail address, and telephone number (optional).

If you need assistance with Oracle software, then please contact your support representative or Oracle Support Services.

If you require training or instruction in using Oracle software, then please contact your Oracle local office and inquire about our Oracle University offerings. A list of Oracle offices is available on our Web site at [www.oracle.com.](http://www.oracle.com/)

## **Preface**

Oracle Retail Installation Guides contain the requirements and procedures that are necessary for the retailer to install Oracle Retail products.

### **Audience**

This Installation Guide is written for the following audiences:

- Database administrators (DBA)
- System analysts and designers
- Integrators and implementation staff

#### **Related Documents**

You can find more information about this product in these resources:

- *Oracle Retail Merchandising System with Brazil Release Notes*
- *Oracle Retail Merchandising System Installation Guide*
- *Oracle Retail Fiscal Management -RMS Brazil Localization Implementation Guide*
- *Oracle Retail Fiscal Management User Guide*
- *Oracle Retail Fiscal Management Data Model*
- *Oracle Retail Merchandising System User Guide*
- *Oracle Retail Merchandising System Operations Guide*
- *Oracle Retail Merchandising System Data Model*
- *Oracle Retail Sales Audit User Guide*
- *Oracle Retail Merchandising Batch Schedule*
- *Oracle Retail Merchandising Implementation Guide*

Also see the documentation library for Oracle Business Intelligence Enterprise Edition at this URL: http://www.oracle.com/technology/documentation/bi\_ee.html

### **Customer Support**

To contact Oracle Customer Support, access My Oracle Support at the following URL: [https://support.oracle.com](https://support.oracle.com/)

When contacting Customer Support, please provide the following:

- Product version and program/module name
- Functional and technical description of the problem (include business impact)
- **•** Detailed step-by-step instructions to re-create
- Exact error message received
- Screen shots of each step you take

#### **Review Patch Documentation**

When you install the application for the first time, you install either a base release (for example, 13.2) or a later patch release (for example, 13.2.5). If you are installing the base release, additional patch, and bundled hot fix releases, read the documentation for all releases that have occurred since the base release before you begin installation. Documentation for patch and bundled hot fix releases can contain critical information related to the base release, as well as information about code changes since the base release.

### **Oracle Retail Documentation on the Oracle Technology Network**

Documentation is packaged with each Oracle Retail product release. Oracle Retail product documentation is also available on the following Web site: [http://www.oracle.com/technology/documentation/oracle\\_retail.html](http://www.oracle.com/technology/documentation/oracle_retail.html)

(Data Model documents are not available through Oracle Technology Network. These documents are packaged with released code, or you can obtain them through My Oracle Support.)

Documentation should be available on this Web site within a month after a product release.

#### **Conventions**

**Navigate:** This is a navigate statement. It tells you how to get to the start of the procedure and ends with a screen shot of the starting point and the statement "the Window Name window opens."

This is a code sample It is used to display examples of code

# **Preinstallation Tasks**

**Note:** The RMS installer provides the option to configure multiple application deployment methods. See Appendix H: Application Deployment Method in the *Oracle Retail Merchandising System Installation Guide* to help determine your deployment approach.

### **Patch Contents**

Patch releases include all defect fixes that have been released through bundled hot fix releases since the last patch release. Patch releases may also include new defect fixes and enhancements that have not previously been included in any bundled hot fix release.

## **Check for the Current Version of the Installation Guide**

Corrected versions of Oracle Retail installation guides may be published whenever critical corrections are required. For critical corrections, the rerelease of an installation guide may not be attached to a release; the document will simply be replaced on the Oracle Technology Network Web site.

Before you begin installation, check to be sure that you have the most recent version of this installation guide. Oracle Retail installation guides are available on the Oracle Technology Network at the following URL:

#### http://www.oracle.com/technology/documentation/oracle\_retail.html

An updated version of an installation guide is indicated by part number, as well as print date (month and year). An updated version uses the same part number, with a highernumbered suffix. For example, part number E123456-**02** is an updated version of an installation guide with part number E123456-**01**.

If a more recent version of this installation guide is available, that version supersedes all previous versions. Only use the newest version for your installation.

## **Implementation Capacity Planning**

There is significant complexity involved in the deployment of Oracle Retail applications, and capacity planning is site specific. Oracle Retail strongly suggests that before installation or implementation you engage your integrator (such as the Oracle Retail Consulting team) and hardware vendor to request a disk sizing and capacity planning effort.

Sizing estimates are based on a number of factors, including the following:

- Workload and peak concurrent users and batch transactions
- **Hardware configuration and parameters**
- Data sparcity
- Application features utilized
- **Length of time history is retained**

Additional considerations during this process include your high availability needs as well as your backup and recovery methods.

### **Check Database Server Requirements**

ORFM requires that the RMS 13.2.5 database schema be installed. See the *Oracle Retail Merchandising System Installation Guide* for the supported database server requirements. General Requirements for a database server running ORFM include:

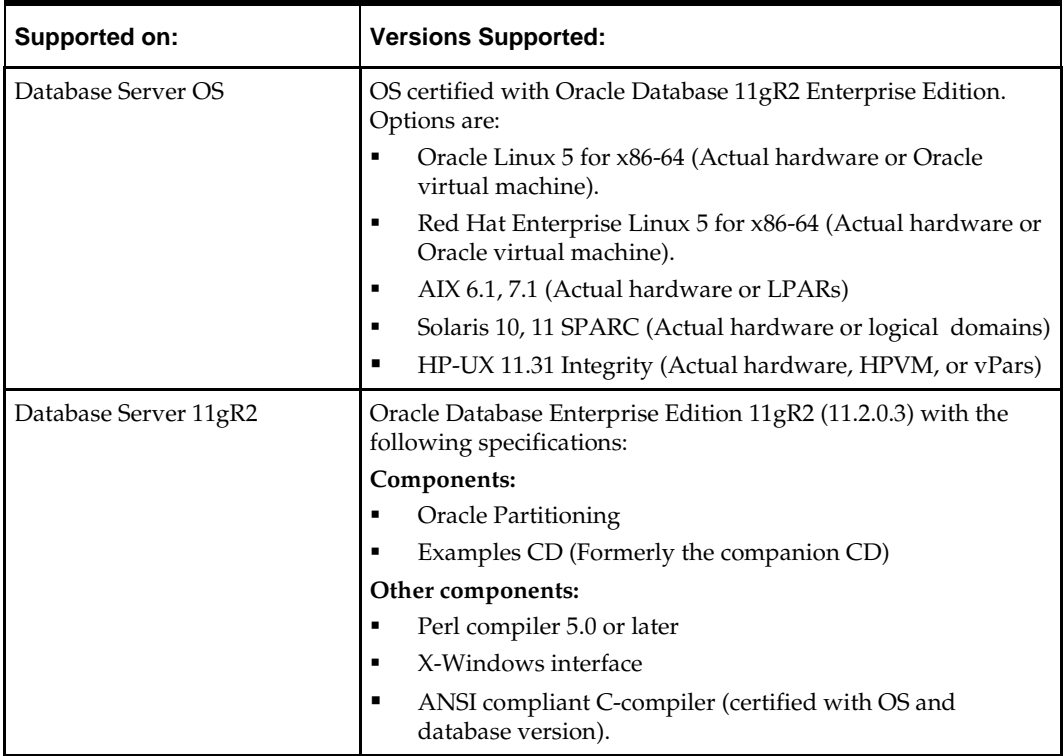

## **Check Supported Application Server Requirements**

General requirements for an application server capable of running ORFM include the following.

> **Note:** Files required for Oracle Configuration Manager (OCM) are removed after OPatch is used to patch a WebLogic server. This will not cause the product installers to fail, but will cause OCM installation to fail. To work around this issue back up the content of the \$ORACLE\_HOME/utils/ccr/lib directory prior to applying a patch using OPatch, and recopy the content back after you apply any patches. ORACLE\_HOME is the location where WebLogic has been installed.

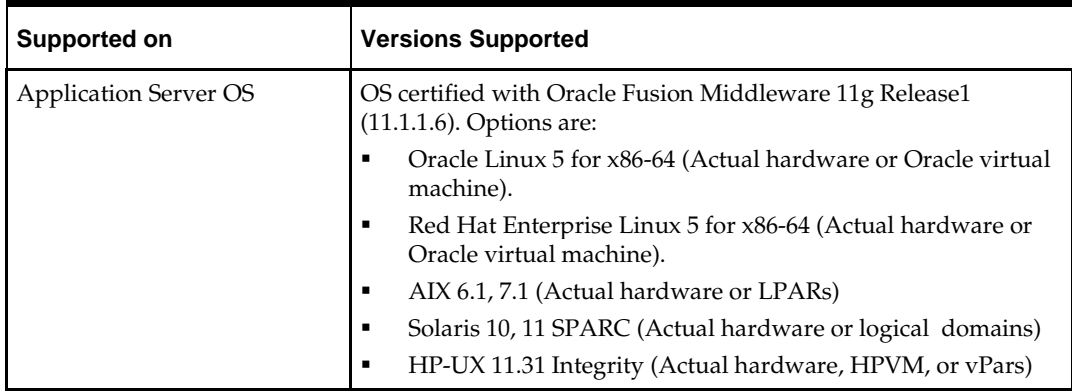

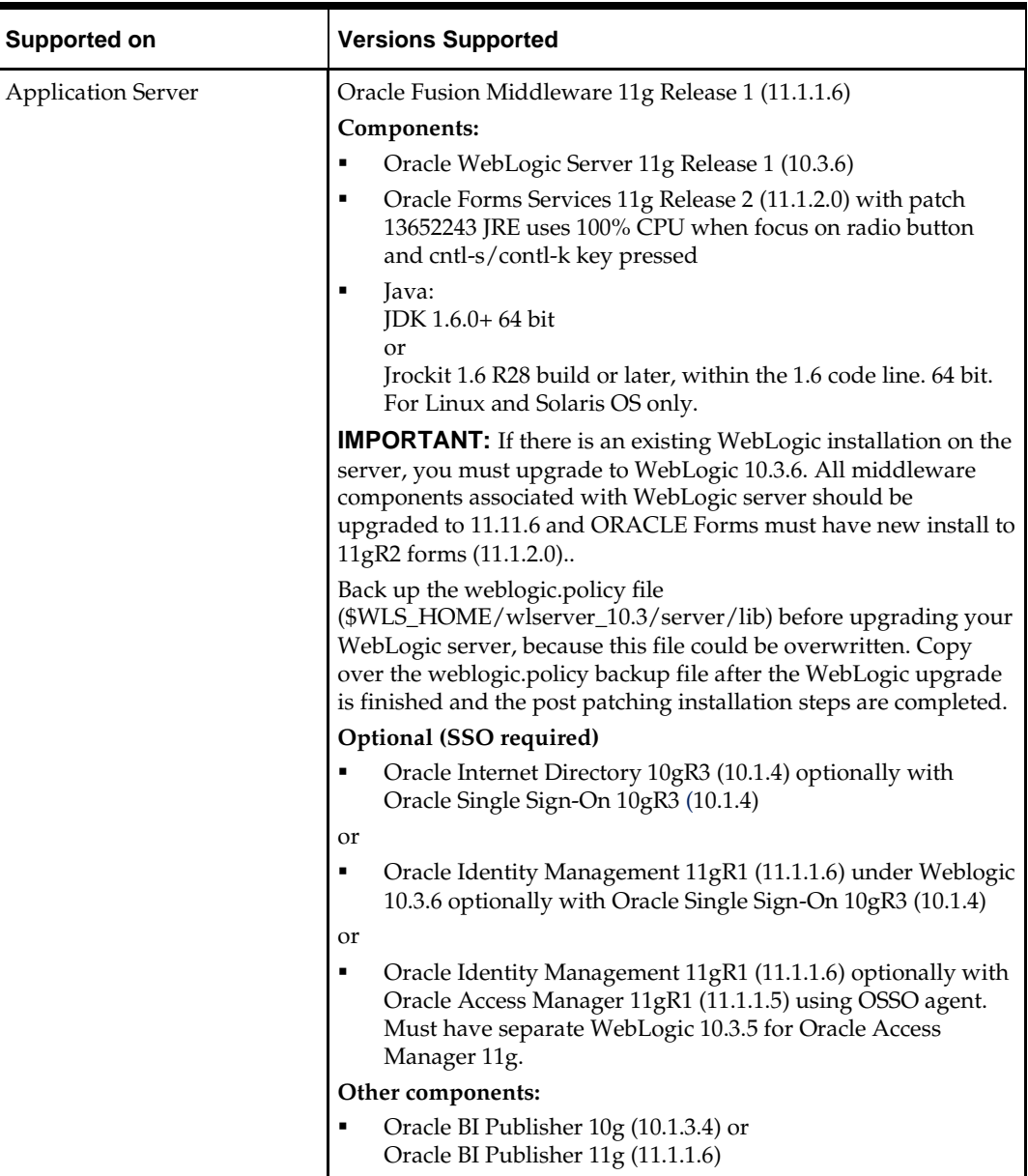

## **Verify Single Sign-On**

If ORFM is not being deployed in a Single Sign-On environment, skip this section. If Single Sign-On is to be used, verify the Oracle Internet Directory (OID) 10gR3 version 10.1.4 or Oracle Identity Management (OIM/IDM) 11gR1 version 11.1.1.6 has been installed along with the components listed in the above Application Server requirements section. Verify the HTTP Server is registered with the Oracle Access Manager (OAM) 11gR1 as a partner application.

## **Check Supported Web Browser and Client Requirements**

General requirements for client running RMS include the following.

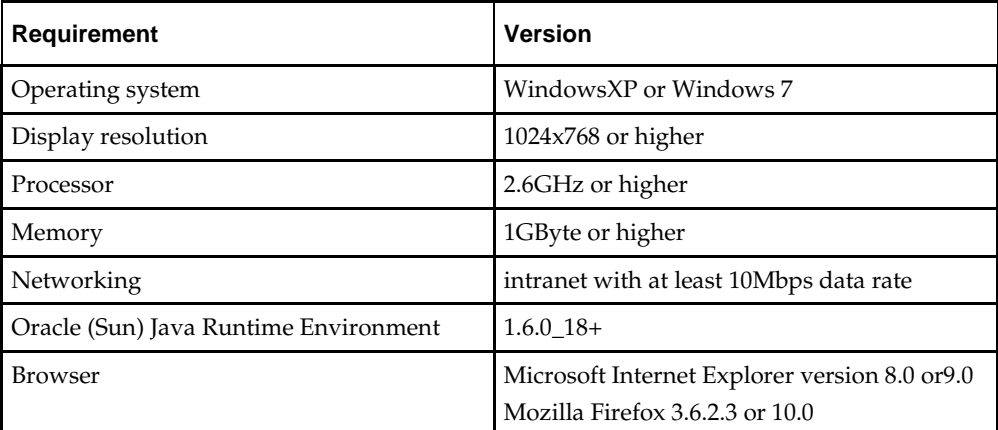

**Note:** Oracle Retail does not recommend or support installations of ORFM with less than 256 kb bandwidth available between the PC client location (store and warehouse locations) and the data center at which the application server resides. Attempting to utilize less than 256 kb total available bandwidth causes unpredictable network utilization spikes, and performance of the ORFM screens degrades below requirements established for the product. The 256 kb requirement provides reasonable, predictable performance and network utilization.

## **Supported Oracle Retail Products**

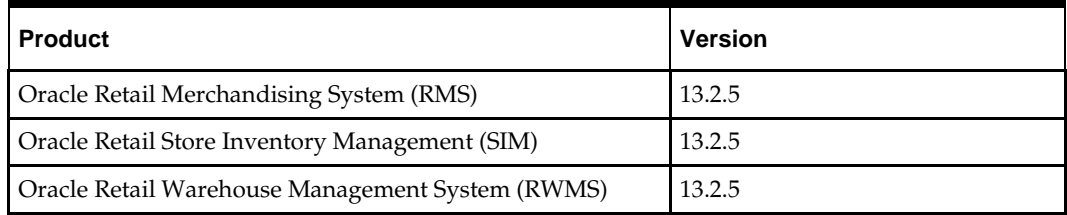

## **Supported Third-Party Products**

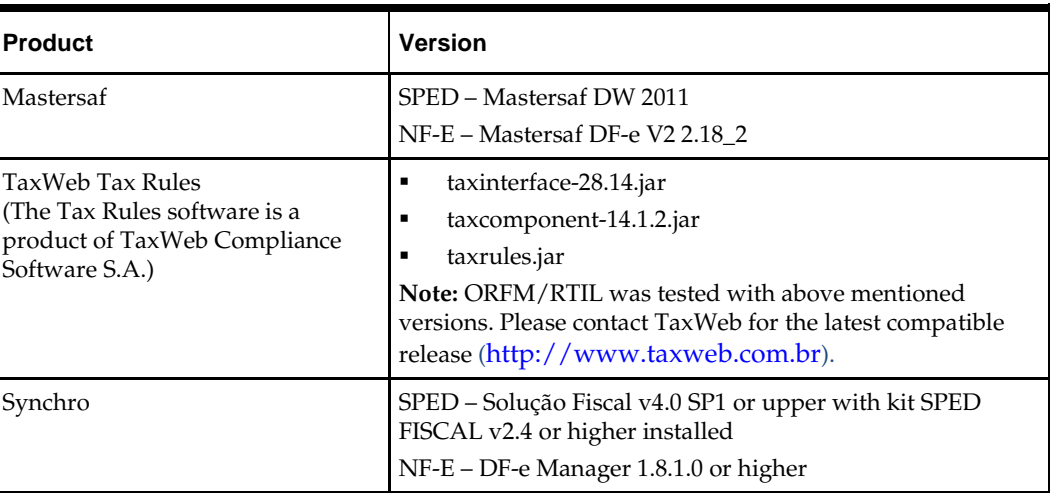

## **Supported Oracle Retail Integration Technologies**

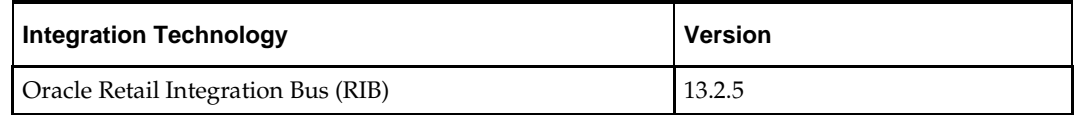

## **Supported Oracle Applications**

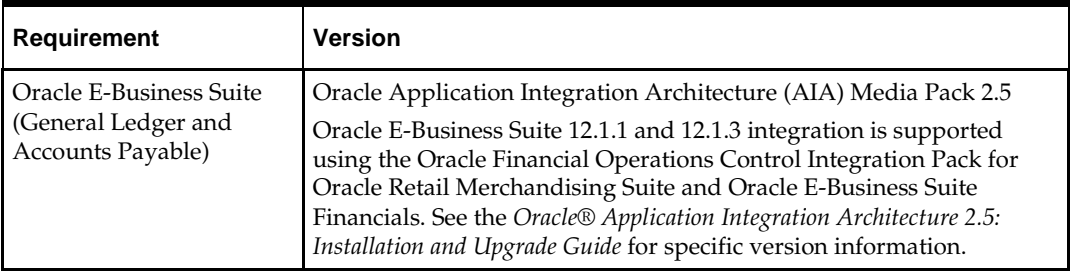

**Note**: The following integration points are not supported for ORFM/RMS Brazil Localization, but they are supported with non-Brazil RMS:

PeopleSoft Enterprise Financials integration using the Oracle Retail Merchandising Integration Pack for PeopleSoft Enterprise Financials: Financial Operations Control in Oracle Application Integration Architecture 2.5.

# **RAC and Clustering**

The Oracle Retail Merchandising has been validated to run in two configurations on Linux:

- **Standalone WebLogic and Database installations**
- Real Application Cluster Database and WebLogic Clustering

The Oracle Retail products have been validated against an 11.2.0.3 RAC database. When using a RAC database, all JDBC connections should be configured to use THIN connections rather than OCI connections

Clustering for WebLogic Server 10.3.6 is managed as an Active-Active cluster accessed through a Load Balancer. Validation has been completed utilizing a RAC 11.2.0.3 Oracle Internet Directory database with the WebLogic 10.3.6 cluster. It is suggested that a Web Tier 11.1.1.6 installation be configured to reflect all application server installations if SSO will be utilized.

#### **References for Configuration:**

- Oracle Fusion Middleware High Availability Guide 11g Release 1 (11.1.1) Part Number E10106-09
- **Oracle Real Application Clusters Administration and Deployment Guide** 11g Release 2 (11.2) Part Number E16795-11

# **Patch Installation**

The database portion of ORFM can be patched to release 13.2.5. This guide details the steps needed to perform a patch installation of ORFM.

To succesfully complete the ORFM 13.2.5 patch, installers from the RMS 13.2, ORFM 13.2, RMS 13.2.5 and ORFM 13.2.5 releases must be run in a specific sequence.

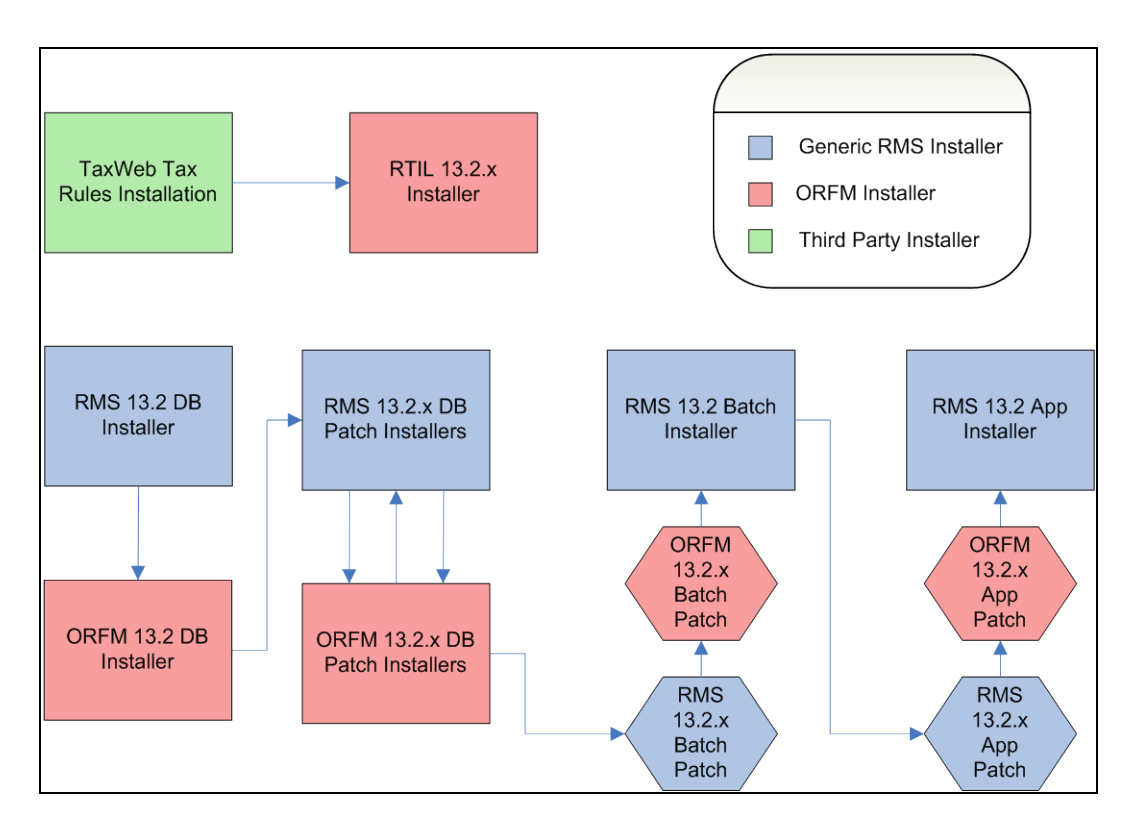

This guide explains the steps needed to perform an installation of RMS/ORFM. These chapters should be followed in order:

- Chapter 4 RTIL Installation Tasks—Patch
- Chapter 5 Database Installation Tasks—Patch
- Chapter 6 Batch Installation Tasks—Patch
- Chapter 7 Application Installation Tasks—Patch
- Chapter 8 Reports Installation Tasks—Patch

# **4**

# **RTIL Installation Tasks—Patch**

Before proceeding, you must install Oracle WebLogic Server 11g Release 1 (10.3.6) and patches listed in Chapter 1, Preinstallation Tasks. The RTIL application is deployed to a WebLogic Managed server within the WebLogic installation.

## **Install Managed Server in WebLogic**

Before running the application installer, you must install a managed server for the RTIL application in WebLogic if it was not created during the domain installation.

**1.** Log in to the Administration Console.

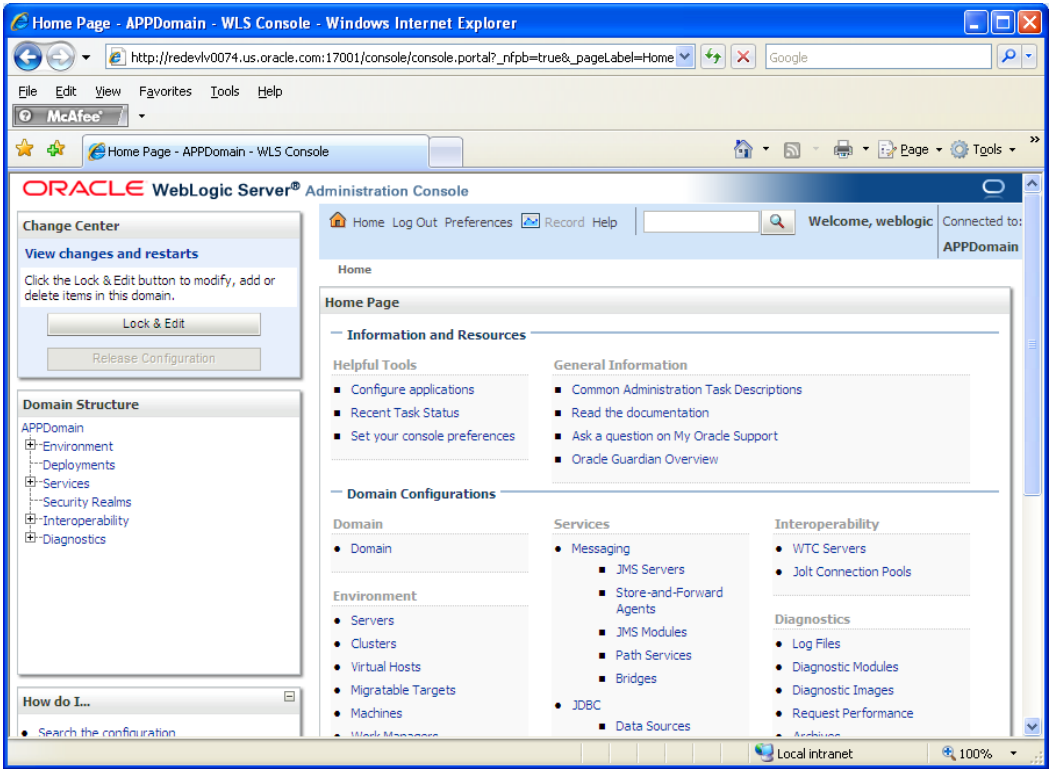

**2.** Click **Lock & Edit**.

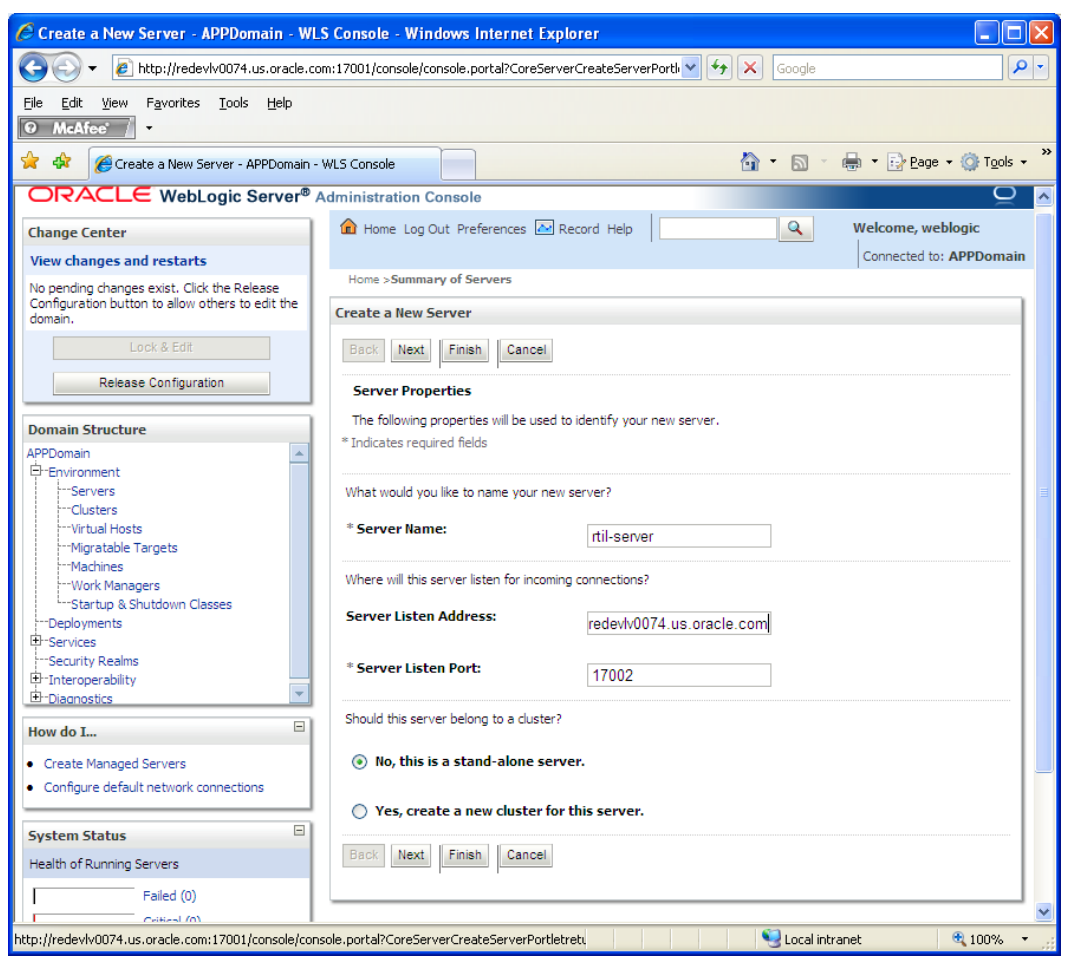

**3.** Navigate to Environment > Servers. Select new tab of the servers on the right side.

- **4.** Set the following variables:
	- **Server Name**: This value should be specific to your targeted application (for example, rtil-server).
	- **Server Listen Address: <weblogic server>** (for example, redevlv0074.us.oracle.com)
	- **Server Listen Port**: A free port. Check for availability.

A suggestion is to increment the AdminServer port by two and keep incrementing by two for each managed server (for example, 17003, 17005, 17007, and so on.)

#### **5.** Click **Next**.

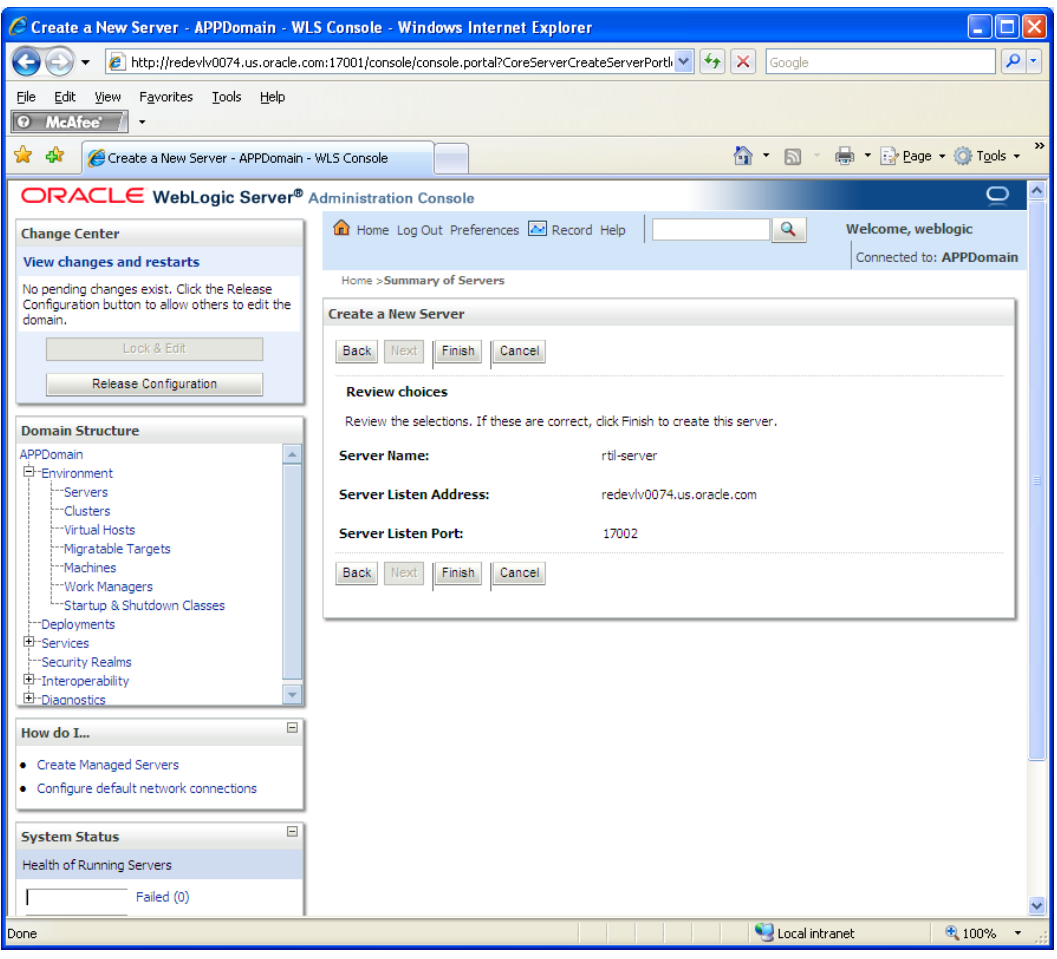

#### **6.** Click **Finish**.

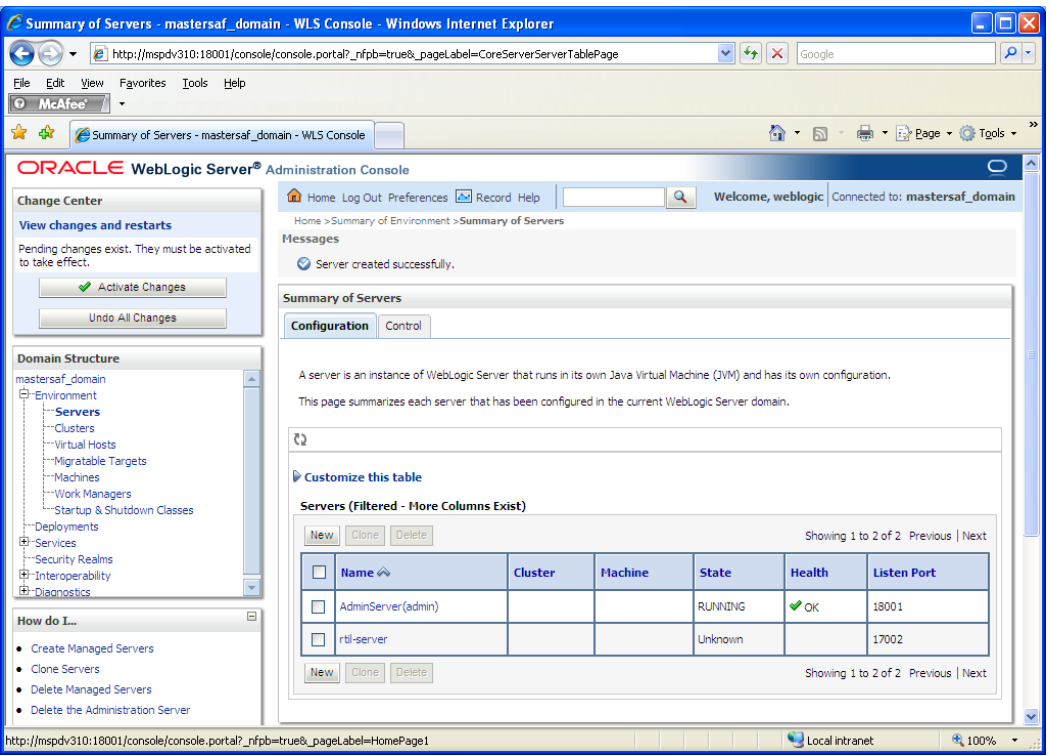

**7.** Click **Activate Changes** on the left side. Once the changes are activated, the State of the rtil-server should change to SHUTDOWN status.

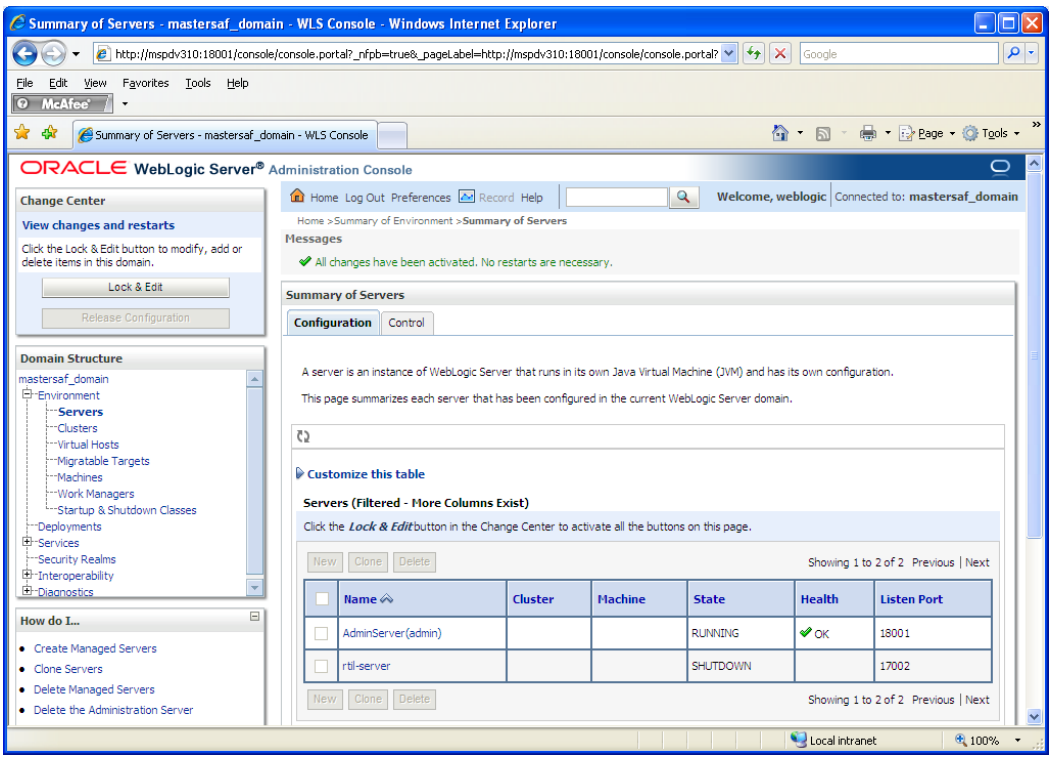

#### **Install Node Manager**

Install Node Manager if it was not created during domain install. The node manager is required so that the managed servers can be started and stopped through the admin console. Only one node manager is needed per WebLogic installation.

- **1.** Log in to the Administration Console.
- **2.** Click **Lock & Edit**. Navigate to Environments->Machines. Click **New**.
- **3.** The following page is displayed. Set the following variables:
	- **Name**: Logical machine name
	- **Machine OS**: UNIX

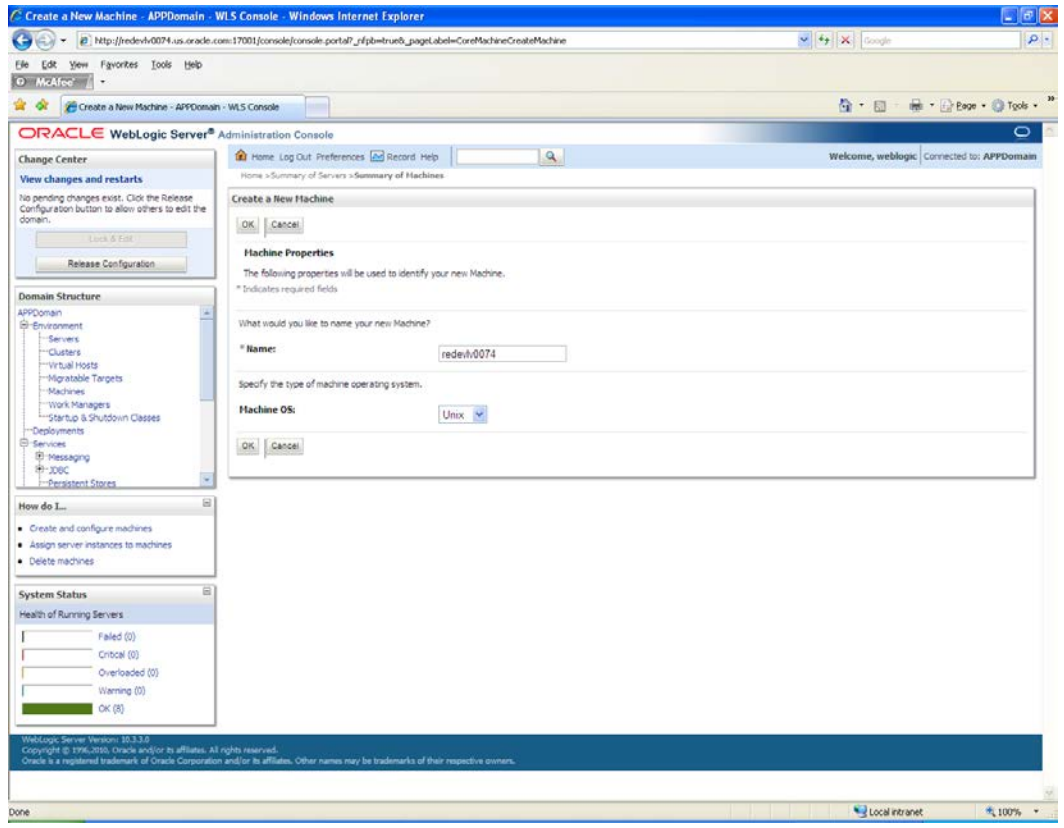

**4.** Click **OK** to activate the changes.

#### **5.** Click the machine created.

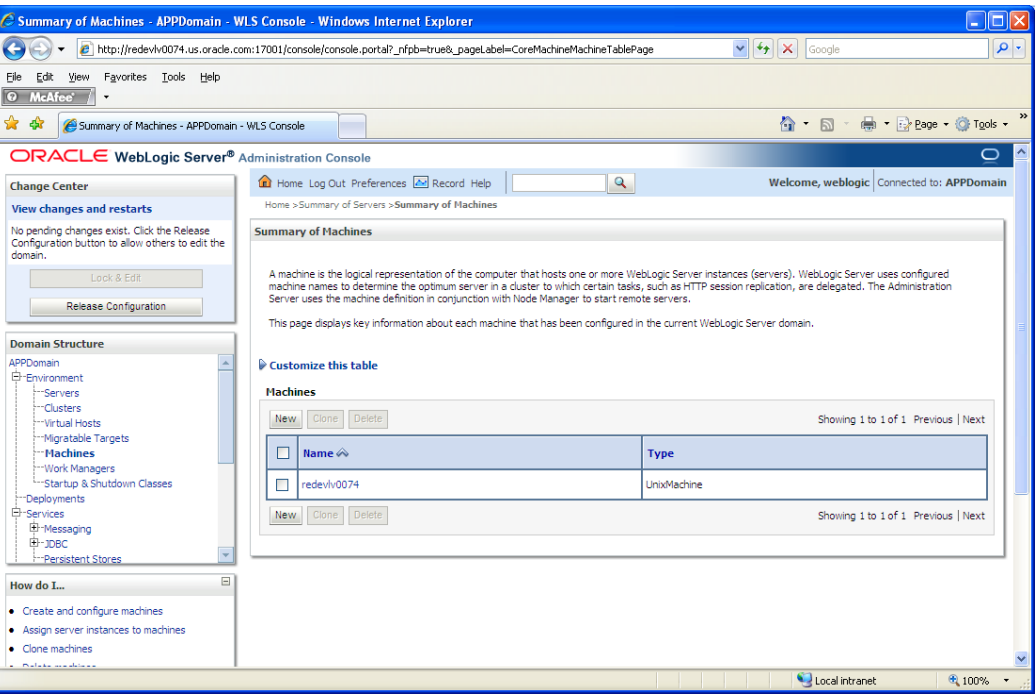

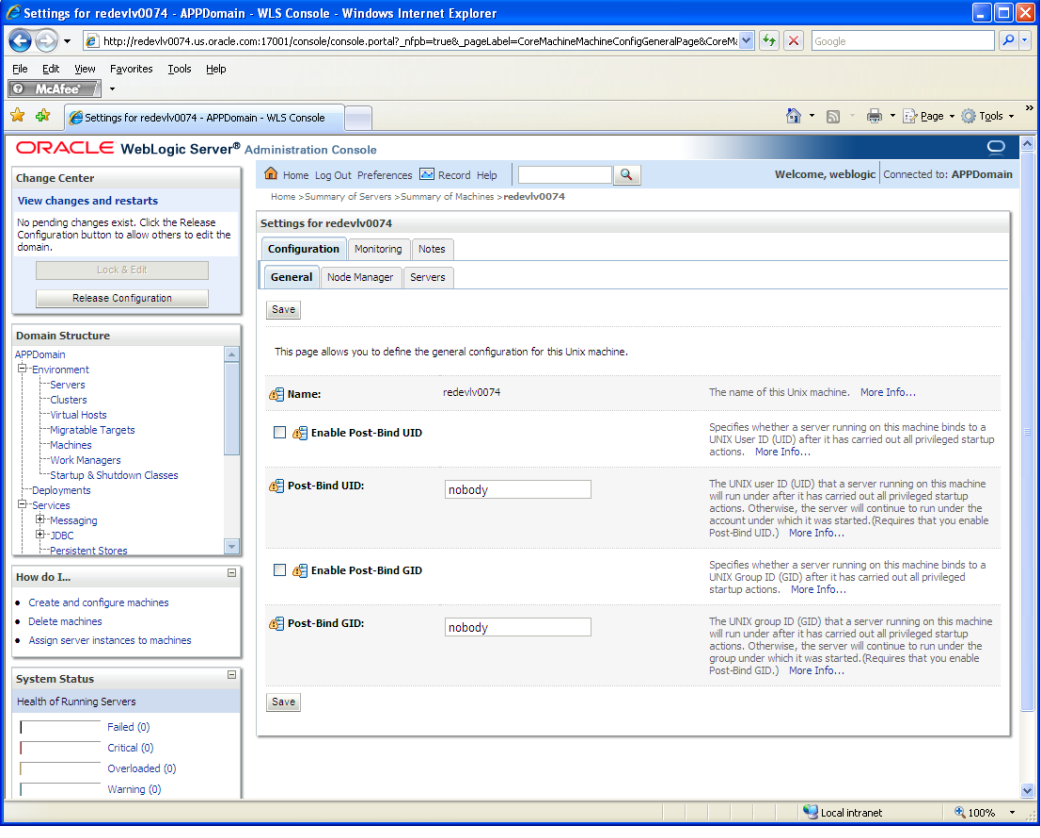

- **6.** Click the Node Manager tab and update the details below.
	- **Type**: Plain
	- **Listen Address**: <weblogic server> (for example, redevlv0074.us.oracle.com)
	- **Listen Port:** Assign a port number. The default port is 5556.

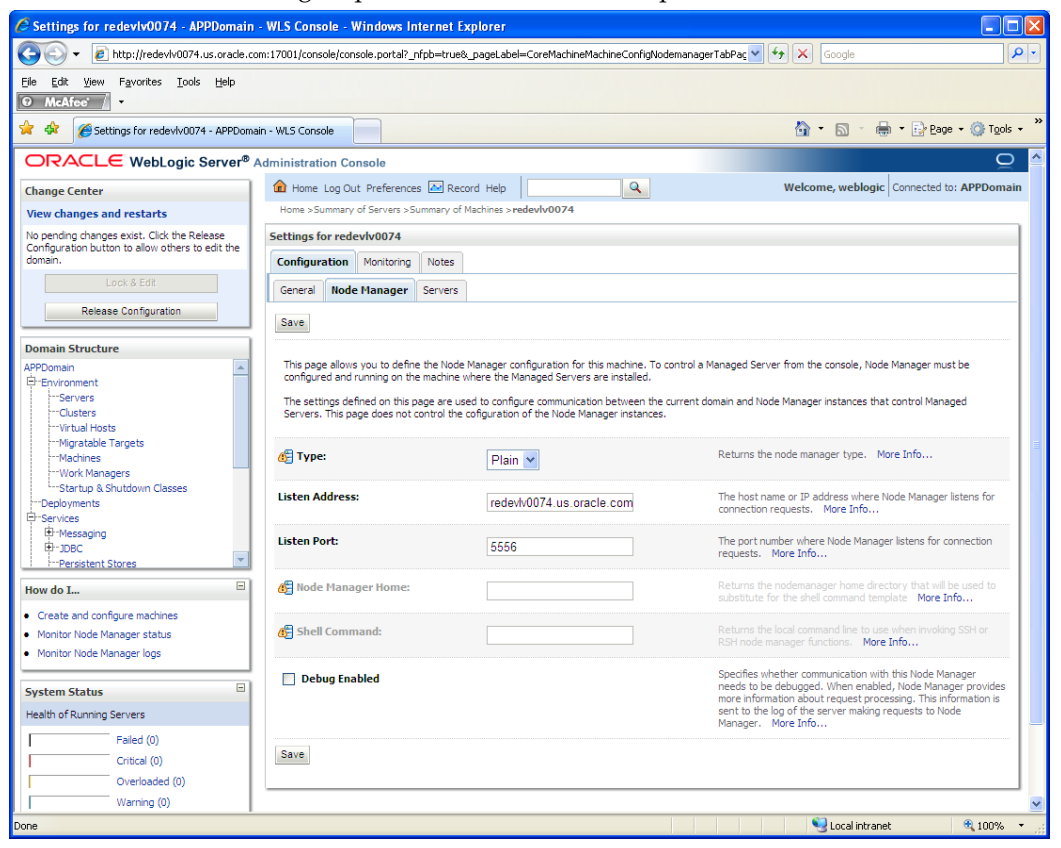

- **7.** Click **Save**.
- **8.** Click **Activate Changes**.
- **9.** Click **Lock & Edit**.

**10.** Navigate to Environments > machines. Click the machine name. Select the **Servers** tab. Click **Add**.

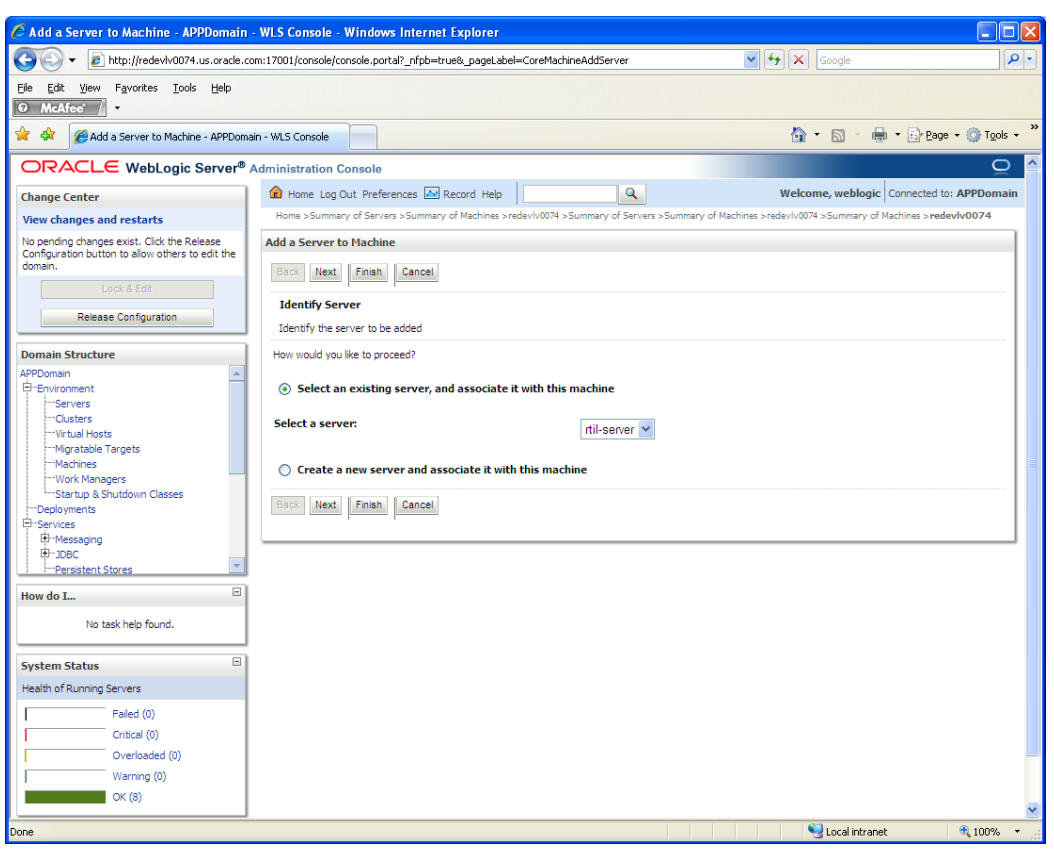

- **11.** Add the managed servers that need to be configured with the Nodemanager. Save changes.
	- From the drop down select the managed server to be added to nodemanager
	- Server: <app-server> (for example: rtil-server)
- **12.** Click **Next.** Click **Finish**.
- **13.** To activate changes the server must be stopped as follows:

<WLS\_HOME>/user\_projects/domains/<domain name>/bin/ stopManagedWebLogic.sh rtil-server \${server\_name}:\${server\_port}

**14.** Go to each managed server that is being added to the machine and click the Server Start tab. In the Class Path box, add the following:

<full-path-to-domain>/servers/<managed-server>

For example:

```
/u00/webadmin/product/10.3.x/WLS/user_projects/domains/rtil_domain/servers/
rtil-server
```
- **15.** Click **Save**.
- **16.** Click **Activate Changes**.

#### **Start the Managed Servers**

To start the managed servers, complete the following steps.

**1.** Start the Node Manager from the command line.

<WLS\_HOME>/wlserver\_10.3/server/bin startNodeManager.sh

After the Node Manager is started, the managed servers can be started through the admin console.

- **2.** Navigate to Environments > Servers. Select <app-server> (for example, rtil-server server managed server). Click the Control tab.
- **3.** Click **Start** to start the managed server.

#### **Extract TaxRules**

For the rules to be extracted as individual Java serialized files, extraction requires about about 7 GB of free space on the file system. The amount of space required depends on the number of tax rules in the taxweb drop and must be verified in the taxweb installation document.

> **Note:** TaxRules extraction is done through a Java utility, which requires about 5 GB of RAM for the extraction. The amount of space depends on the number of tax rules in the taxweb drop and must be verified in the taxweb installation document.

TaxRules extraction can be done in one environment, where the extracted folder that contains rules can be transferred to all the RTIL deployment boxes independently. If this method is chosen, the deployment environment is not required to have five 5 GB of RAM available.

To extract TaxRules, do the following:

**1.** Create a folder/directory (for example, taxweb-slim).

**Note:** This directory should be created outside of WebLogic domain directory with read permission for all users (or at least for the Weblogic domain user).

- **2.** Transfer the taxrules.jar, taxcomponent.jar and the log4j-1.2.15.jar to taxweb-slim folder. The above mentioned jars are present in the TaxWeb Tax Rules bundle delivered by TaxWeb
- **3.** From the command prompt, run the following commands inside the taxweb-slim folder.

```
$ jar -xf taxrules.jar
$ java –Xmx6120m -cp log4j-1.2.15.jar:taxcomponent.jar:. 
erija.taxrules.test.ondemand.RulesToDir
```
**Note:** Verify that a rules folder is created with individual rules in sub directory. (more than 1 GB).

#### **Verify taxcomponent.conf**

Verify the following entries in taxcomponent.conf file.

- onDemand=true
- dataFiles=<absolute path of the folder created in step a (ex: taxweb-slim)>
- withDBAcess=true
- driverClass=jndi
- url=<jndi of the taxweb datasource>

### **Install TaxWeb Tax Rules**

**Important Note:** The TaxWeb installation instructions provided in this chapter are for reference only and are subject to change per TaxWeb requirements. In all cases, the installation guide provided by TaxWeb is considered the master document.

TaxWeb Tax Rules is a third party tax rules engine that is actively used within the Brazilian market. TaxWeb Tax Rules is a Java application. The binary distribution is made available as a set of Java Archive (jar) files.

Within the Oracle Retail suite, TaxWeb Tax Rules is integrated with RMS and ORFM through RTIL. To install TaxWeb Tax Rules so that it integrates with Oracle Retail applications, complete the following steps.

- **1.** Be sure Oracle Database 11g Release 2 is installed, as TaxWeb Tax Rules requires it for its application schema installation and configuration.
- **2.** Install the jar files in the lib folder of the WebLogic domain in which RTIL will be deployed.
- **3.** Install the data source configuration file (taxcomponent.conf) in the config folder of the WebLogic domain in which RTIL will be deployed.
- **4.** Configure the data source in the WebLogic domain.

For detailed information about installation and how to configure the Tax Rules application and data source, refer to the installation guide provided by TaxWeb Tax Rules.

> **Important Note:** If there is an existing Tax Rules database user from a previously installed release, it should not be used. Drop and recreate the user with scripts from the Tax Rules release supported for 13.2.5.

#### **Install TaxWeb Tax Rules .jar Files**

Copy the list of mentioned jars from the TaxWeb Tax Rules bundle delivered by TaxWeb to the lib folder of the Weblogic domain in which RTIL will be deployed.

- commons-logging-api.jar
- $\log 4$ j-1.2.15.jar
- javaee-api-5.0-1.jar
- commons-logging-1.1.1.jar
- taxinterfaces.jar
- **taxrules.jar**
- commons-dbcp-1.3.jar
- commons-pool-1.5.5.jar
- log4j.jar
- commons-beanutils-1.7.jar
- commons-io-2.0.1.jar
- commons-collections-3.2.1.jar
- commons-lang-2.4.jar
- commons-beanutils-1.8.3.jar
- ojdbc5.jar
- taxcomponent.jar

**Note :** All the above mentioned jars are used and owned by the TaxWeb Tax Rules application. In subsequent releases, jars may be added or removed by TaxWeb. See the *Oracle Retail Fiscal Management/RMS Brazil Localization Implementation Guide* for details on redeploying your .jar files.

#### **Install Datasource Configuration File**

The prerequisite for this step is the availability of a TaxWeb Tax Rules schema which should be installed based on the TaxWeb Tax Rules installation guide. The datasource should be created in the WebLogic domain in which RTIL will be installed. Please refer to the TaxWeb Tax Rules installation guide for data source creation details.

The configured datasource name should be included in the taxcomponent.conf file supplied in the TaxWeb Tax Rules distribution and placed in the config folder of the Weblogic domain in which RTIL will be deployed.

## **Expand the RTIL Application Distribution**

To expand the RTIL application distribution, complete the following steps.

**1.** Create a new staging directory for the RTIL application distribution (rtil13application.zip). There should be a minimum of 40 MB disk space available for the application installation files.

```
Example: 
<WLS_HOME> /user_projects/domain/<domain_name>/
servers/<rtil-server>/rtil-staging
```
This location is referred to as STAGING\_DIR for the remainder of this chapter.

**2.** Copy rtil13application.zip to STAGING\_DIR and extract its contents.

## **Run the RTIL Application Installer**

Once you have a WebLogic instance that is configured and started, you can run the RTIL application installer. This installer configures and deploys the RTIL application.

> **Note:** Se[e Appendix: ORFM RTIL Installer Screens](#page-134-0) for details on every screen and field in the RTIL application installer.

**Note:** It is recommended that the installer be run as the same UNIX account that owns the WebLogic application server ORACLE\_HOME files.

- **1.** Change directories to STAGING\_DIR/rtil/application. This directory was created when the rtil13application.zip file was expanded under STAGING\_DIR.
- **2.** Set and export the following environment variables.

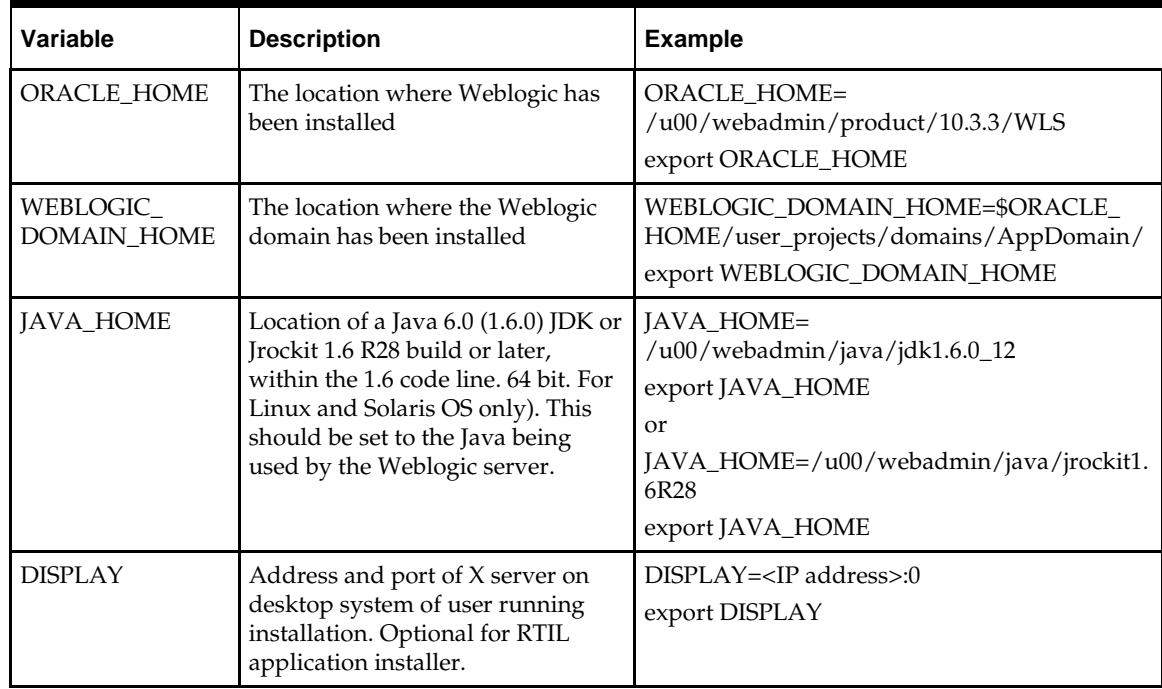

- **3.** If you are using an X server (such as Exceed), set the DISPLAY environment variable so that you can run the installer in GUI mode (recommended). If you are not using an X server, or the GUI is too slow over your network, do not set DISPLAY for text mode.
- **4.** Run the install.sh script. This launches the installer. After installation is complete, a detailed installation log file is created (rtil13install.<timestamp>.log).

**Note:** The typical usage for GUI mode is no arguments.

./install.sh [text | silent]

**Note:** If you are running the installer on AIX7.1, please set and export ANT\_OPTS variable with "-Xmso1024k - Xss1024k", prior to launching the installer. For example, assuming korn, bourne, or bash shell:

ANT\_OPTS="-Xmso1024k –Xss1024k"

export ANT\_OPTS

**5.** The installer leaves behind the ant.install.properties file for future reference and repeat installations. This file contains inputs you provided. As a security precaution, make sure that the file has restrictive permissions.

**Example:** chmod 600 ant.install.properties

**6.** Once the installer is finished, open a web browser and navigate to the URL reported at the end if the installer logs. You should see this text, which indicates RTIL was installed succesfully:

E|invocationKey not present

#### **Post Install Steps**

- **1.** Once RTIL installation is complete, set the JTA transaction timeout to 1000 seconds in the WebLogic Admin console.
	- To override the default JTA timeout, log in to the WebLogic admin console. Navigate to Services > JTA link to go to the Configuration section.
	- Replace the default timeout of 30 seconds with 1000.
	- For the changes to take effect, bounce the WebLogic Server (for the domain).

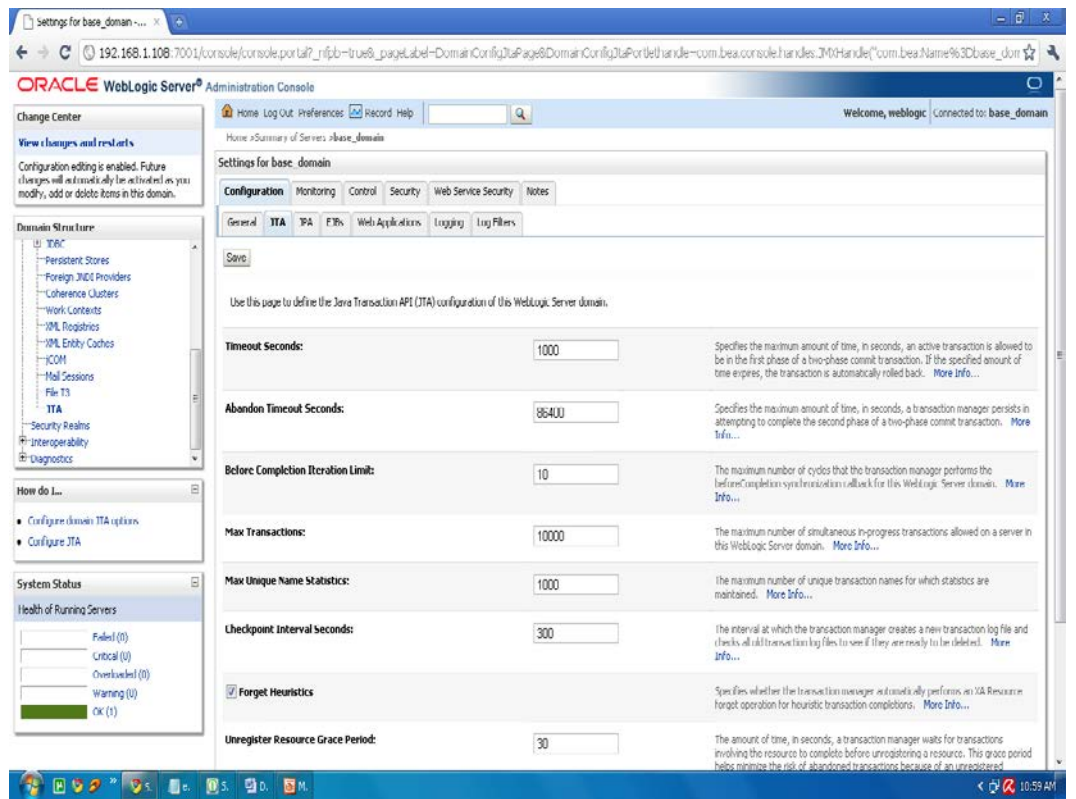

- **2.** Once RTIL installation is complete, configure Xmx and Xms values in the WebLogic Admin console.
	- **a.** Log in to the **admin console**.

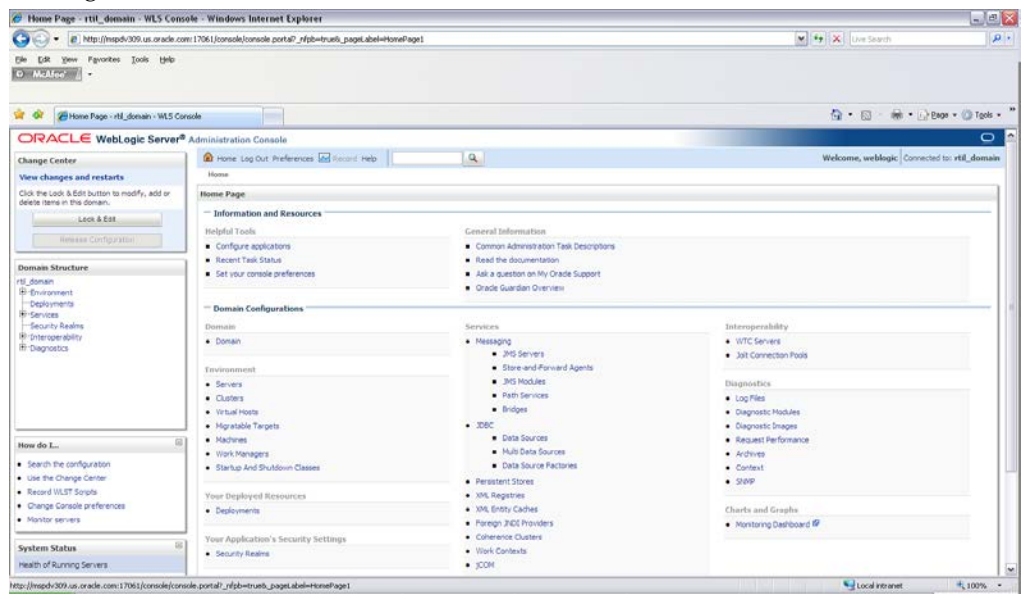

**b.** Click **Lock & Edit**.
**c.** Navigate to Servers -> RTIL Managed Server (for example, rtil-server).

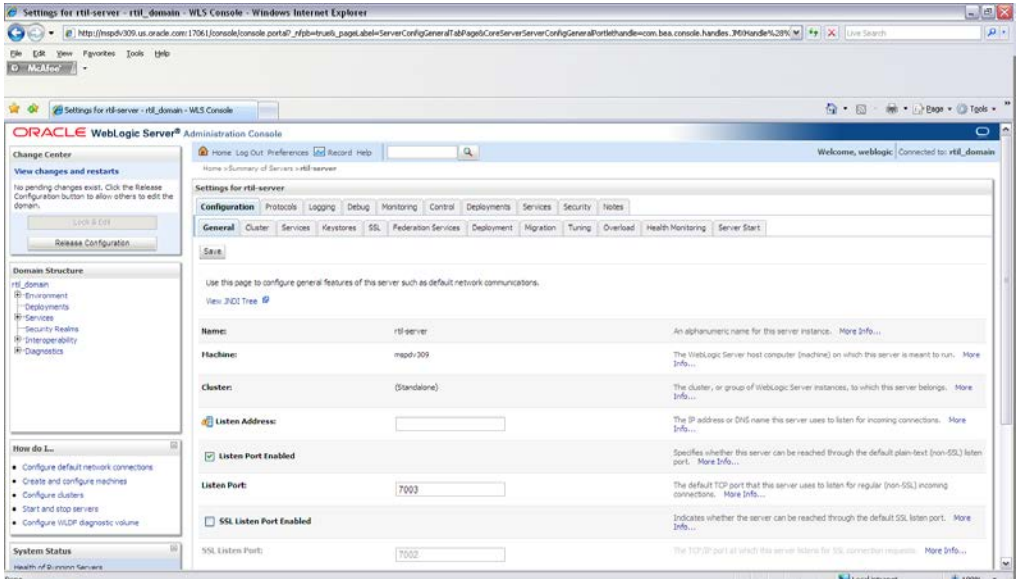

**d.** Click the Server Start tab under configuration.

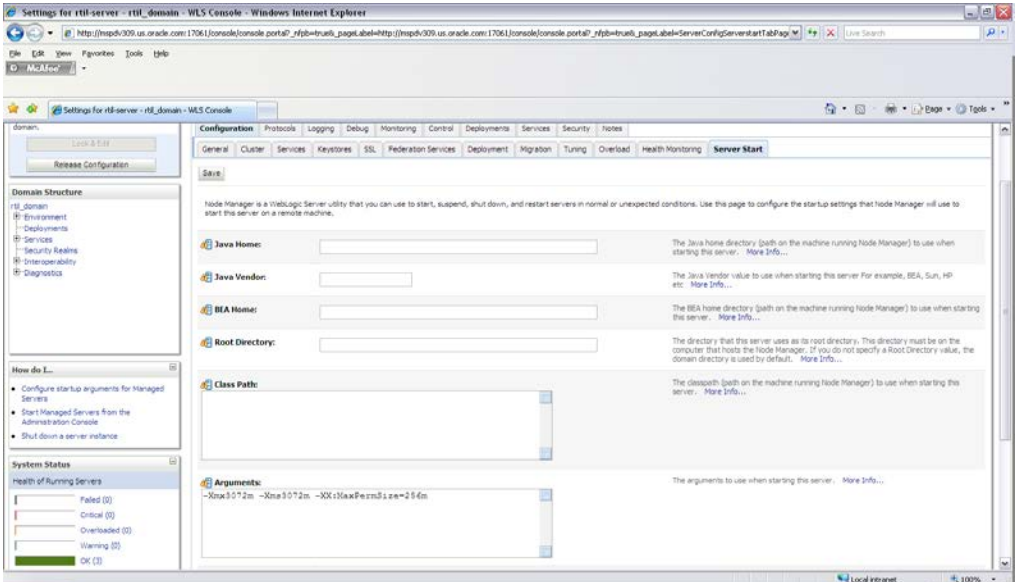

**e.** Change the Xmx and Xms values to 2048m. For example: -Xmx2048m -Xms2048m -XX:MaxPermSize=256m

> **Note:** If using JRockit, drop the MaxPermSize argument (for example: -Xmx2048m –Xms2048m). Save the configuration.

**f.** Save the configuration.

#### **g.** Click **Activate Changes**.

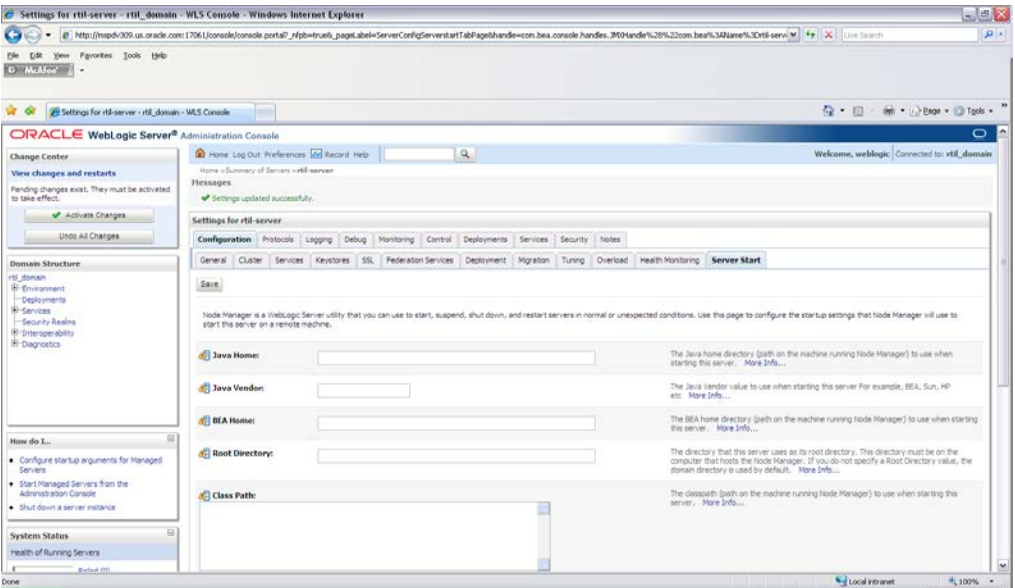

**h.** Navigate to Environment  $\rightarrow$  Servers.

**i.** Click the Control Tab, under Summary of Servers.

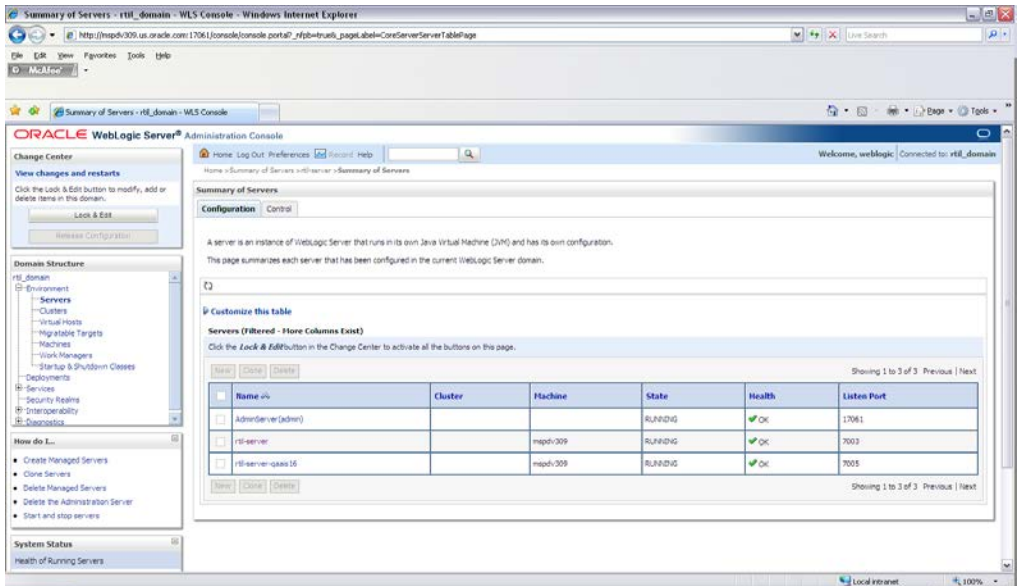

**j.** Restart RTIL Managed Server.

**IMPORTANT!** IF THE FOLLOWING STEP IS NOT DONE, IT WILL RESULT IN A NON-WORKING APPLICATION! Add the following in the RTIL database to configure the RTIL URL in the WebService Consumer.

Log in to the RMS database schema as an RMS user.

Add a record in the retail\_service\_report\_url table with the following column values.

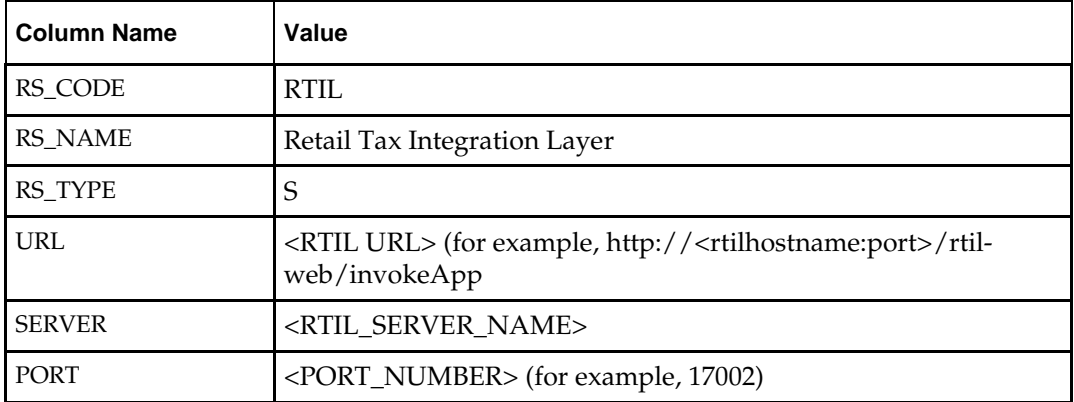

# **Resolving Errors Encountered During Application Installation**

installations are overwritten by the successful installation.

If the application installer encounters any errors, execution is halted immediately. You can run the installer in silent mode so that you do not have to retype the settings for your environment. See "Appendix: Installer Silent Mode" for silent mode instructions. See ["Appendix: Common Installation Errors"](#page-166-0) for common installation errors. Because full application installation is required every time, any previous partial

**28** Oracle Retail Fiscal Management and Brazil Localization

# **Database Installation Tasks—Patch**

There are two different methods to use for installing the ORFM 13.2.5 database schema patch. Option 1 uses the installer to apply the patch. Option 2 uses the patch controller scripts directly.

> **Note:** If any ORFM hotfixes have been applied to the schema after 13.2, be aware that using the installer or controller scripts to apply the 13.2.5 patch can have unexpected results. You will need to decide if it is safe to run all the scripts in the patch, or if the scripts need to be selectively run.

**Note:** If you are patching from 13.2.2 and you have not already run the Data Migration utility in a previous release, this utility should be run after applying the 13.2.2 patch and before applying any later patches (for example 13.2.3). See the chapter ["Data Migration,](#page-118-0)" for details.

**Note:** If you have manually applied the required hotfix 11071552, you will encounter errors when running the ORFM 13.2.1 database schema patch. See [Appendix G:](#page-166-0)  [Common Installation Errors](#page-166-0) for the workaround and more details.

**Note:** Shutdown any applications that may be using the RMS schema (for example RIB) before applying a schema patch.

## <span id="page-40-0"></span>**RMS/ORFM Database Patch Sequence**

It is very important that the RMS and ORFM database patches are run in the correct sequence. Use the following sequence to determine the order to apply RMS and ORFM patches. Running patches out of sequence can cause installation errors.

- **1.** RMS 13.2 DB Upgrade
- **2.** ORFM 13.2 DB Install
- **3.** RMS 13.2.1 DB Patch
- **4.** ORFM 13.2.1 DB Patch
- **5.** RMS 13.2.2 DB Patch
- **6.** ORFM 13.2.2 DB Patch
- **7.** RMS 13.2.3 DB Patch
- **8.** ORFM 13.2.3 DB Patch
- **9.** RMS 13.2.3.1 DB Patch
- **10.** RMS 13.2.3.2 DB Patch
- **11.** ORFM 13.2.3.2 DB Patch
- **12.** RMS 13.2.3.3 DB Patch
- **13.** RMS 13.2.4 DB Patch
- **14.** ORFM 13.2.4 DB Patch
- **15.** RMS 13.2.5 DB Patch
- **16.** ORFM 13.2.5 DB Patch

## **Option 1: Patch ORFM Database using the Patch Installer**

The ORFM 13.2.5 database schema patch installer may be used to apply the ORFM 13.2.5 patch to a schema from 13.2. The installer should only be used to apply the patch if the schema being patched does not contain customizations or hotfixes. The patch may also be applied outside of the installer by calling the controller scripts directly. See Option 2: [Patch ORFM Database using Controller Scripts](#page-43-0) later in this chapter for details on this method.

Before you apply the ORFM 13.2.5 patch:

- Make a backup of all your objects and database schema.
- **Determine which patches and hot fix bundles have already been installed.**
- Make sure the required RMS and ORFM schema patches have been applied. Refer to the section, ["RMS/ORFM Database Patch Sequence,"](#page-40-0) for details.
- Review the enclosed 13.2.5 Release Notes (rms-1325-rn.pdf).
- Review each of the enclosed defect documents.
- Make sure any applications that connect to the RMS schema are shut down. This includes RPM, ReIM, Allocation, RIB, and anything else that could be using the schema.

## **Create Staging Directory for ORFM Database Schema Files**

To create a staging directory for ORFM database schema files, complete the following steps.

- **1.** Log into the database server as a user that can connect to the RMS database.
- **2.** Create a staging directory for the ORFM 13.2.5 patch. There should be a minimum of 60 MB disk space available in this location.
- **3.** Copy the orfm1325dbpatch.zip file from the ORFM 13.2.5 release to the staging directory. This is referred to as DB\_PATCH\_DIR when patching a database schema.
- **4.** Change directories to DB\_PATCH\_DIR and extract the orfm1325dbpatch.zip. This creates a orfm/dbschemapatch subdirectory under DB\_PATCH\_DIR

### **Run the ORFM Database Schema Patch Installer**

To run the ORFM database schema patch installer, complete the following steps.

**Note:** Se[e Appendix: ORFM Database Patch Installer](#page-142-0)  [Screens](#page-142-0) for details about the screens and fields in the ORFM database schema patch installer.

- **1.** Change directories to DB\_PATCH\_DIR/orfm/dbschemapatch.
- **2.** Source the oraenv script to set up the Oracle environment variables (such as ORACLE\_HOME, ORACLE\_SID, PATH).

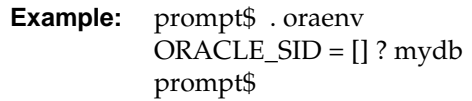

Verify the ORACLE\_HOME and ORACLE\_SID variables after running this script.

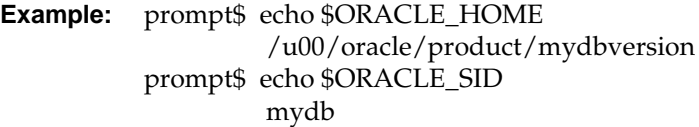

**3.** Set and export the following environment variables. These variables are needed in addition to the environment variables set by the oraenv script above.

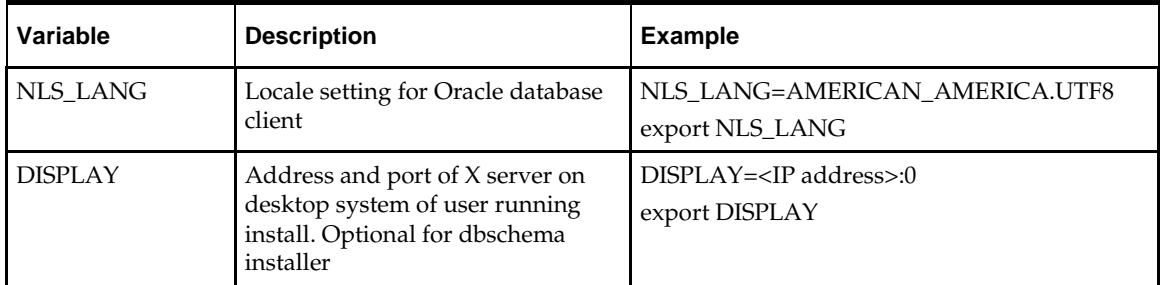

- **4.** If you are going to run the installer in GUI mode using an X server, you need to have the XTEST extension enabled. This setting is not always enabled by default in your X server. See [Appendix: Common Installation Errors](#page-166-0) for details.
- **5.** If the patch installer has already been run in this location you may wish to back up the ant.install.properties file. The settings from the ORFM 13.2.5 patch install will be refreshed with the latest input every time the installer runs.
- **6.** Run the install.sh script to start the installer.

**Note:** Below are the usage details for install.sh. The typical usage for GUI mode is no arguments.

install.sh [text | silent]

**Note:** If you are running the installer on AIX7.1, please set and export ANT\_OPTS variable with "-Xmso1024k - Xss1024k", prior to launching the installer. For example, assuming korn, bourne, or bash shell:

ANT\_OPTS="-Xmso1024k –Xss1024k"

export ANT\_OPTS

**7.** On the Apply a Patch page for each product, provide the path to the corresponding controller ksh script. This path will be DB\_PATCH\_DIR/rms/dbschemapatch/mom-dbpatch/<version>/orfm. This directory should contain a orfm\_controller.ksh file, which the installer runs to apply the ORFM 13.2.5 Patch.

**8.** The installer leaves behind the ant.install.properties file for future reference and repeat installations. This file contains inputs you provided. As a security precaution, make sure that the file has restrictive permissions.

```
Example: chmod 600 ant.install.properties
```
# <span id="page-43-0"></span>**Option 2: Patch ORFM Database using Controller Scripts**

While the installer can be used to apply the entire ORFM database patch, there are situations in which it is better to run the patch directly with the scripts released in the patch. The installer calls start-all ksh scripts named orfm\_controller.ksh which run all of the files in the patch. If there are any customizations or hotfixes in the schema then certain statements in the patch may result in errors. In this situation it is better to investigate where the conflicts are and fix the SQL scripts accordingly.

Before you apply the ORFM 13.2.5 patch:

- Make a backup of all your objects and database schema.
- Determine which patches and hotfix bundles have already been installed
- Make sure the required RMS and ORFM schema patches have been applied. Refer to the section **RMS/ORFM Database Patch Sequence** for details.
- Review the enclosed 13.2.5 Patch Release Notes (rms-1325-rn.pdf).

## **Create Staging Directory for RMS Database Schema Files**

To create a staging directory for RMS database schema files, complete the following steps.

- **1.** Log into the database server as a user that can connect to the RMS database.
- **2.** Create a staging directory for the ORFM 13.2.5 Patch. There should be a minimum of 60 MB disk space available in this location.
- **3.** Copy the orfm1325dbpatch.zip file from the ORFM 13.2.5 release to the staging directory. This is referred to as DB\_PATCH\_DIR when patching a database schema.
- **4.** Change directories to DB\_PATCH\_DIR and extract the orfm1325dbpatch.zip. This creates a orfm/dbschemapatch subdirectory under DB\_PATCH\_DIR.

## **Run the RMS Database Controller Scripts**

To run the RMS database controller scripts, complete the following steps.

- **1.** Change directories to DB\_PATCH\_DIR/orfm/dbschemapatch/orfm-dbpatch/.
- **2.** Source the oraenv script to set up the Oracle environment variables (ORACLE\_HOME, ORACLE\_SID, PATH, and so on).

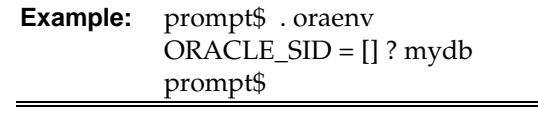

**3.** Verify the ORACLE\_HOME and ORACLE\_SID variables after running this script.

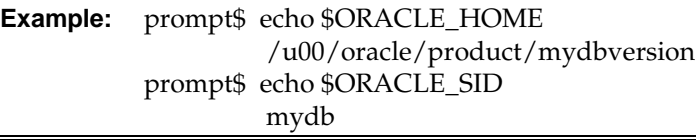

**4.** Set and export the NLS\_LANG environment variable.

**Example:** NLS\_LANG=AMERICAN\_AMERICA.UTF8 export NLS\_LANG

- **5.** For each version you want to patch, configure the individual controller.cfg files as follows:
	- Copy DB\_PATCH\_DIR/orfm/dbschemapatch/orfm-dbpatch /<version>/orfm/templates/controller.cfg to DB\_PATCH\_DIR/orfm/dbschemapatch/orfm-dbpatch /<version>/orfm/controller.cfg
	- Open the controller.cfg file you just created and replace the tokens for the following variables with the appropriate values:
		- **i.** Export PATCH\_DIR= DB\_PATCH\_DIR/orfm/dbschemapatch/orfmdbpatch/<version>/orfm
		- **ii.** export SCHEMA\_OWNER=<The name of the RMS schema>
		- **iii.** export MMUSER=< The name of the RMS schema >
		- **iv.** export ORACLE\_SID=<SID for the database the MMUSER schema resides in>
		- **v.** export TNS\_ADMIN=/path/to/wallet/files/dir/
		- **vi.** export UP=/@<Schema Owner Wallet Alias>

**Note:** Se[e Appendix: Setting Up Password Stores with](#page-180-0)  [Oracle Wallet](#page-180-0) for instructions to set up the database wallet.

- **6.** For each version you wish to patch, cd to DB\_PATCH\_DIR/orfm/dbschemapatch/orfm-dbpatch/<version>/orfm and run the following commands:
	- \$ ./orfm\_controller.ksh DBO Y
- **7.** If the installation fails for any of the patches before completion, look at the logs in the DB\_PATCH\_DIR/orfm/dbschemapatch/orfm-dbpatch/<version>/orfm/error and DB\_PATCH\_DIR/orfm/dbschemapatch/orfm-dbpatch/<version>/orfm/log directories to determine the source of the error. You can continue the patch by rerunning the orfm\_controller.ksh file, but only if the files generated in the DB\_PATCH\_DIR/orfm/dbschemapatch/orfm-dbpatch/<version>/orfm/processed directory from the last patch attempt are still there. Any scripts that ran previously will be skipped. If you wish to start a new patch, delete all files in the DB\_PATCH\_DIR/orfm/dbschemapatch/orfm-dbpatch/<version>/orfm/processed directory.

# **Batch Installation Tasks—Patch**

There are two different methods to use for installing the ORFM 13.2.5 batch patch. Option 1 uses the RMS installer to apply patch. Option 2 compiles the batch directly.

## **Option 1: Use RMS Batch Installer to Patch**

**Note:** If using the RMS Batch Installer to apply the ORFM 13.2.5 patch, the RMS 13.2.5 and ORFM 13.2.5 batch patches should be applied at the same time. This section provides instructions on how to do this.

As shipped, the RMS 13.2 Batch installer will install and compile the batch programs for version 13.2. Patches for ORFM batch may be applied by copying the new source files and recompiling in place in the environment using the profile scripts created by the installer. This is the method to use if there is already an environment at the previous patch level. Go to the section ["Option 2: Compile ORFM Batch Directly"](#page-51-0) for these instructions.

The installer method is only intended for new environments. Do not use the installer patching utility to attempt patching of batch in existing environments with the installer. If the patch is applied to customizations, they will be overwritten.

In this section, STAGING\_DIR refers to the location where the RMS 13.2 Batch installer was originally expanded. The installer files from the original RMS 13.2 installation can be re-used or a new directory can be created with a fresh copy of the RMS 13.2 application installer.

Before you apply the RMS and ORFM 13.2.5 batch patches:

- Make a backup of all your Batch files.
- Review the enclosed 13.2.5 patch Release Notes (rms-1325-rn.pdf).

Before copying over any files:

- Note whether customizations have been made to the module. If so, then the customizations must be reapplied over the new version of the file (or the fix may need to be applied to the custom version of the code).
- Copy the original files to a different directory before copying over them in case they need to be referred to at a later date.

#### **Create Staging Directory for RMS and ORFM Batch Patch Files**

To create a staging directory for RMS and ORFM batch patch files, complete the following steps.

- **1.** Log into the database server as a user that can connect to the RMS database.
- **2.** Create a staging directory for the RMS 13.2.5 batch patch. There should be a minimum of 36 MB disk space available in this location.
- **3.** Copy the rms1325batchpatch.zip file from the RMS 13.2.5 release to the staging directory. This is referred to as RMS\_BATCH\_PATCH\_DIR when patching a database schema.
- **4.** Change directories to RMS\_BATCH\_PATCH\_DIR and extract the **rms1325batchpatch.zip** file. This creates a batch-patch subdirectory under RMS\_BATCH\_PATCH\_DIR.
- **5.** Create a staging directory for the ORFM 13.2.5 Batch Patch. There should be a minimum of 5 MB disk space available in this location. This should be a different directory than RMS\_BATCH\_PATCH\_DIR.
- **6.** Copy the orfm1325batchpatch.zip file from the ORFM 13.2.5 release to the staging directory. This is referred to as ORFM\_BATCH\_PATCH\_DIR when patching a database schema.
- **7.** Change directories to ORFM\_BATCH\_PATCH\_DIR and extract the **orfm1325batchpatch.zip** file. This creates a batch-patch subdirectory under ORFM\_BATCH\_PATCH\_DIR.
- **8.** If you do not already have one, create a staging directory for the RMS batch installation software or use the same staging directory as created in the database schema step above. There should be a minimum of 35 MB disk space available in this location.
- **9.** Copy the **rms13batch.zip** file from the RMS 13.2 release to the staging directory. This is referred to as STAGING\_DIR when installing the RMS batch software.
- **10.** Change directories to STAGING\_DIR and extract the rms13batch.zip file. This creates an rms/batch subdirectory under STAGING\_DIR.

### **Copy Batch Files**

For new environments, the installer can be used to install and compile the batch programs at the latest patch level using the installer patching utility included with RMS and ORFM batch patches. The utility is located under RMS\_BATCH\_PATCH\_DIR/batch-patch/patch-util and ORFM\_BATCH\_PATCH\_DIR/batch-patch/patch-util. This utility will accept as input the RMS and ORFM patch files and add them to the RMS 13.2 Batch installer package. After running this utility, the RMS Batch installer can be used to install the environment, and they will install the latest version of each batch module.

#### **Custom Modules**

Custom source can be provided by the user in a folder named RMS\_BATCH\_PATCH\_DIR/batch-patch/patch-util/custom and ORFM\_BATCH\_PATCH\_DIR/batch-patch/patch-util/custom. The source code in this folder is applied last, after all patches have been applied.

### **Run the Installer Patching Utility**

To run the installer patching utility, complete the following steps.

- **1.** Set the JAVA\_HOME environment variable to point to a JDK which is being used by WebLogic install.
- **2.** Set the ANT\_HOME environment variable to point to an Ant installation. There is one included with the RMS installer that can be used to do this. ANT\_HOME=STAGING\_DIR/rms/batch/ant export ANT\_HOME
- **3.** Change directories to RMS\_BATCH\_PATCH\_DIR/batch-patch/patch-util/
- **4.** Modify the patch.properties file. Set the installer.dir and patch.to.version properties.

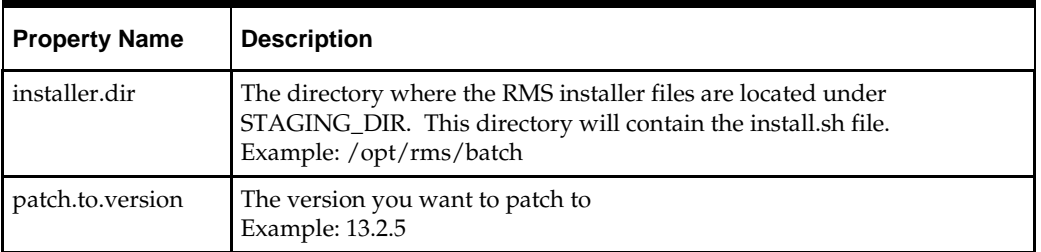

- **5.** Run the patch.sh script. This script will copy the RMS files from each patch from 13.2 up to the patch specified in the **patch.to.version** property. These files are copied into the RMS installer package.
- **6.** Change directories to ORFM\_BATCH\_PATCH\_DIR/batch-patch/patch-util/
- **7.** Modify the patch.properties file. Set the installer.dir and patch.to.version properties.

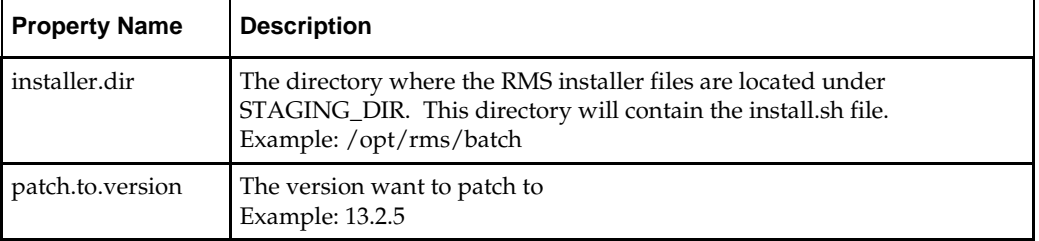

**8.** Run the patch.sh script. This script will copy the ORFM files from each patch from 13.2.0 up to the patch specified in the **patch.to.version** property. These files are copied into the RMS installer package.

## **Run RMS Batch Installer**

To run the RMS batch installer, complete the following steps.

**Note:** See ["Appendix: RMS Batch Installer Screens"](#page-146-0) for details on every screen and field in the batch installer.

- **1.** Change directories to STAGING\_DIR/rms/batch. This directory was created when the rms13batch.zip file was expanded under STAGING\_DIR.
- **2.** Source the oraenv script to set up the Oracle environment variables (ORACLE\_HOME, ORACLE\_SID, PATH, etc)

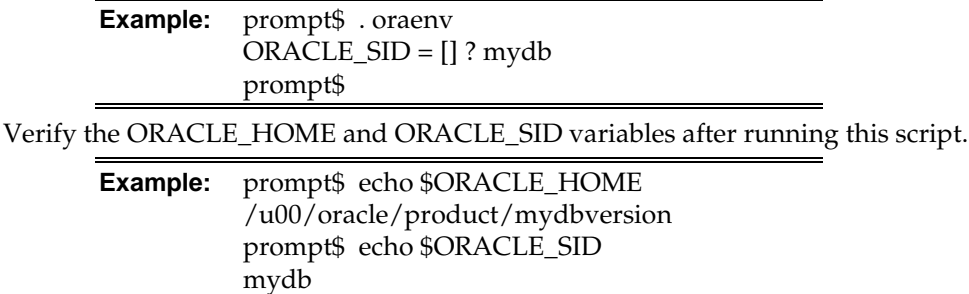

**3.** Verify that the following executables are available from PATH: make, makedepend, cc, ar.

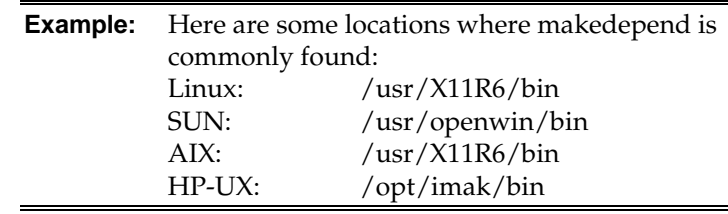

**Note:** For environments running Solaris and Oracle RDBMS 11.2.0.2, ensure Sun Studio 12 compiler is in the path. For example, export PATH=/vol.rtk/compilers/sunstudio12.1/bin:/usr/xpg4/b in:\$PATH

**4.** Set and export the following environment variables. These variables are needed in addition to the environment variables set by the oraenv script above.

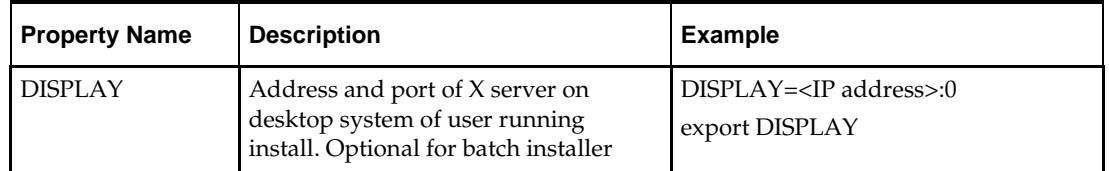

- **5.** If you are going to run the installer in GUI mode using an X server, you need to have the XTEST extension enabled. This setting is not always enabled by default in your X server. Se[e Appendix: Common Installation Errors.](#page-166-0)
- **6.** Run the install.sh script to start the installer.

**Note:** Below are the usage details for install.sh. The typical usage for GUI mode is no arguments.

./install.sh [text | silent]

**Note:** If you are running the installer on AIX7.1, please set and export ANT\_OPTS variable with "-Xmso1024k - Xss1024k", prior to launching the installer. For example, assuming korn, bourne, or bash shell:

ANT\_OPTS="-Xmso1024k –Xss1024k"

export ANT\_OPTS

Depending on system resources, a typical RMS batch installation takes anywhere from 20 to 60 minutes.

The installer will ask for an installation directory. This is the destination directory for the RMS files. This directory is referred to as INSTALL\_DIR for the remainder of this chapter. Do not provide an INSTALL\_DIR that is located at or underneath STAGING\_DIR.

**7.** After the installer is complete, you can check its log file: rms.batch.install.<timestamp>.log.

**8.** The installer leaves behind the ant.install.properties file for future reference and repeat installations. This file contains inputs you provided. As a security precaution, make sure that the file has restrictive permissions.

**Example:** chmod 600 ant.install.properties

**Note:** The object counts performed by the installer may be off due to the patch adding or removing modules. The installer warnings about this can be ignored

#### **Resolving Errors Encountered During Batch Installation**

The RMS batch installer is a full install that starts from the beginning each time it is run. If you encounter errors in your environment, after resolving the issue you can safely run the batch installer again to attempt another installation.

#### **RETL**

The RMS batch installer installs the RETL files under INSTALL\_DIR /RETLfor<product>/rfx.

See [Appendix: RMS RETL Instructions](#page-178-0) of this document for more information about RETL.

#### **Data Conversion Scripts**

The RMS batch installer installs the data conversion scripts under INSTALL\_DIR /external/scripts. To complete the setup of these files, perform the following steps.

**1.** Create the following new directories:

INSTALL\_DIR/external/data

INSTALL\_DIR/external/logs

The RMS Batch installer should have already created INSTALL\_DIR/scripts.

**2.** Log into sqlplus as SYSTEM and run the following commands:

```
SQL> create or replace directory rms13dev_ext_data as 
'INSTALL_DIR/external/data';
SQL> create or replace directory rms13dev_ext_logs as 
'INSTALL_DIR/external/logs';
```
**Note:** You need to replace INSTALL\_DIR with your INSTALL\_DIR and you can rename the external data and log directory.

**Note:** The user that creates these directories owns them.

**Note:** The data and logs directories should be chmoded 777.

**3.** Log into sqlplus as SYSTEM and grant access to them by running the following commands:

SQL> grant read on directory rms13dev\_ext\_data to public; SQL> grant read, write on directory rms13dev\_ext\_logs to public

**4.** Grant the following privileges to any other users who will be using data conversion. SOL> grant read on directory rms13dev ext data to RMS13DEVc; SQL> grant read, write on directory rms13dev ext\_logs to RMS13DEV;

# <span id="page-51-0"></span>**Option 2: Compile ORFM Batch Directly**

**Note:** Warning messages may appear during the compilation of the batch. These warnings can be ignored if the batch executables are successfully generated.

#### **Create Staging Directory for ORFM Batch Patch Files**

To create a staging directory for RMS batch patch files, complete the following steps.

- **1.** Log into the database server as a user that can connect to the RMS database.
- **2.** Create a staging directory for the ORFM 13.2.5 batch patch. There should be a minimum of 5 MB disk space available in this location.
- **3.** Copy the orfm1325batchpatch.zip file from the ORFM 13.2.5 release to the staging directory. This is referred to as ORFM\_BATCH\_PATCH\_DIR when patching a database schema.
- **4.** Change directories to ORFM\_BATCH\_PATCH\_DIR and extract the orfm1325batchpatch.zip file. This creates a batch-patch subdirectory under ORFM\_BATCH\_PATCH\_DIR.

#### **Set Environment Variables**

**Note**: INSTALL\_DIR is the location where RMS 13 batch was installed.

To set environment variables, make sure the following variables are set. The RMS 13.2 batch installer should have created a batch.profile file located at INSTALL\_DIR/batch.profile. This profile script can be used to set all environment variables listed below.

> **Example:** cd <INSTALL\_DIR> . ./batch.profile

Variables set by batch.profile:

- PATH must include make, makedepend and the C compiler
- MMHOME=INSTALL\_DIR/rms
- MMUSER=RMS Schema Owner
- ORACLE HOME=Location of Oracle install
- ORACLE\_SID=The Oracle Sid for the RMS database
- UP=/@< Schema Owner Wallet Alias >
- TNS\_ADMIN=/path/to/wallet/files/dir/

**AIX:**

- LIBPATH=\$ORACLE\_HOME/lib:\$MMHOME/oracle/lib/bin:\$LDPATH
- OBJECT\_MODE=64
- LINK\_CNTRL=L\_PTHREADS\_D7

**HP:**

 SHLIB\_PATH=\$ORACLE\_HOME/lib:\$MMHOME/oracle/lib/bin:\$SHLIB\_ PATH

#### **Solaris:**

 LD\_LIBRARY\_PATH=\$ORACLE\_HOME/lib:\$MMHOME/oracle/lib/bin:\$LD\_ LIBRARY\_PATH

**Note:** For environments running Solaris and Oracle RDBMS 11.2.0.2, ensure Sun Studio 12 compiler is in the path.

Example: export PATH=/vol.rtk/compilers/sunstudio12.1/bin:/usr/xpg4/b in:\$PATH

#### **Linux:**

LD\_LIBRARY\_PATH=\$ORACLE\_HOME/lib: \$MMHOME/oracle/lib/bin:\$LD\_LIBRARY\_PATH

> **Note:** See ["Appendix: Setting Up Password Stores with](#page-180-0)  [Oracle Wallet."](#page-180-0)

#### **Compile Batch Libraries**

To compile batch libraries, complete the following steps.

**Note:** Verify that TNS is set up correctly by using the UP variable to successfully log in to the RMS 13 schema. For example, /u00/oracle> sqlplus \$UP.

- **1.** Copy the files from ORFM\_BATCH\_PATCH\_DIR/batchpatch/<version>/oracle/lib/src to INSTALL\_DIR/oracle/lib/src. This step should be done with each version you want to apply in order of earliest to latest patch starting at 13.2.0 and ending with the 13.2.5 deltas.
- **2.** Change directories to INSTALL\_DIR/oracle/lib/src.
- **3.** To make library dependencies run this command. make -f l10n\_rmslib.mk depend 2>&1 | tee libdpnd.log Check the libdpnd.log file for errors.
- **4.** To make batch libraries: make -f l10n\_rmslib.mk 2>&1 | tee libretek.log Check the libretek.log file for errors.
- **5.** To install batch libraries: make -f l10n\_rmslib.mk install The batch libraries should now be in INSTALL\_DIR/oracle/lib/bin.

## **Compile Batch Source Code**

To compile batch source code complete the following steps.

- **1.** Copy the files from ORFM\_BATCH\_PATCH\_DIR/batch-patch/<version>/ oracle/proc/src to INSTALL\_DIR/oracle/proc/src. This step should be done with each version you want to apply in order of earliest to latest patch starting at 13.2.0 and ending with the 13.2.5 deltas.
- **2.** Change directories to INSTALL\_DIR/oracle/proc/src.
- **3.** Create dependencies.
	- **a.** Run the following command: make -f l10n\_br\_rms.mk depend 2>&1 | tee srcdpnd.log
	- **b.** Check the srcdpnd.log file for errors.
- **4.** Create batch programs.
	- **a.** Run the following command: make -f l10n\_br\_rms.mk 2>&1 | tee srcall.log
	- **b.** Check the srcall.log file for errors.
- **5.** Install the batch programs. make -f l10n\_br\_rms.mk install

The ORFM batch programs should now be in INSTALL\_DIR/oracle/proc/bin.

### **Copy Data Conversion Scripts**

Copy the files from ORFM\_BATCH\_PATCH\_DIR/batch-patch/<version>/external to INSTALL\_DIR/external. This step should be done with each version you want to apply in order of earliest to latest patch starting at 13.2.0 and ending with the 13.2.5 deltas.

# **Application Installation Tasks—Patch**

There are two different methods to use for installing the ORFM 13.2.5 application patch. Option 1 uses the RMS installer to apply the patch. Option 2 compiles the ORFM toolset and forms directly.

> **IMPORTANT**: If there is an existing WebLogic installation on the server, you must upgrade to WebLogic 10.3.6. All middleware components associated with WebLogic server should be upgraded to 11.1.16. A new forms 11gr2 install (11.1.2.0) will be needed along with the WebLogic upgrade.

> Back up the weblogic.policy file (\$WLS\_HOME/wlserver\_10.3/server/lib) before upgrading your WebLogic server, because this file could be overwritten. Copy over the weblogic.policy backup file after the WebLogic upgrade is finished and the post patching installation steps are completed.

**Note**: If the 13.2.5 database schema patch has been run, the entire set of toolsets and forms must be recompiled.

# **Option 1: Use RMS Application Installer to Patch**

**Note:** If using the RMS Application Installer to apply the ORFM 13.2.5 patch, the RMS 13.2.5 and ORFM 13.2.5 Application patches should be applied at the same time. This section provides instructions on how to do this.

As shipped, the RMS 13.2 Forms installer installs and compiles the forms for version 13.2. Patches for ORFM Forms may be applied by copying the new source files and recompiling in place in the environment using the profile scripts created by the installer. This is the method to use if there is already an environment at the previous patch level. Go to the section "Option 2: Compile ORFM Toolset and Forms Directly" for these instructions.

The installer method is only intended for new environments. Do not use the installer patching utility to attempt patching of forms in existing environments with the installer. If the patch is applied to customizations, they will be overwritten.

In this section, STAGING\_DIR refers to the location where the RMS 13.2 application installer was originally expanded. A new directory should be created with a fresh copy of the RMS 13.2 application installer.

Before you apply the RMS and ORFM 13.2.5 patch:

- Make a backup of all your forms and library files.
- Review the enclosed 13.2.5 Release Notes (rms-1325-rn.pdf).

Before copying over any files:

- Note whether customizations have been made to the module. If so, then the customizations must be reapplied over the new version of the file (or the fix may need to be applied to the custom version of the code).
- Copy the original files to a different directory before copying over them in case they need to be referred to at a later date.

# **Create RMS Help Managed Server**

**Note:** If rms help managed server is already installed, please skip this section.

**1.** Log in to the admin console.

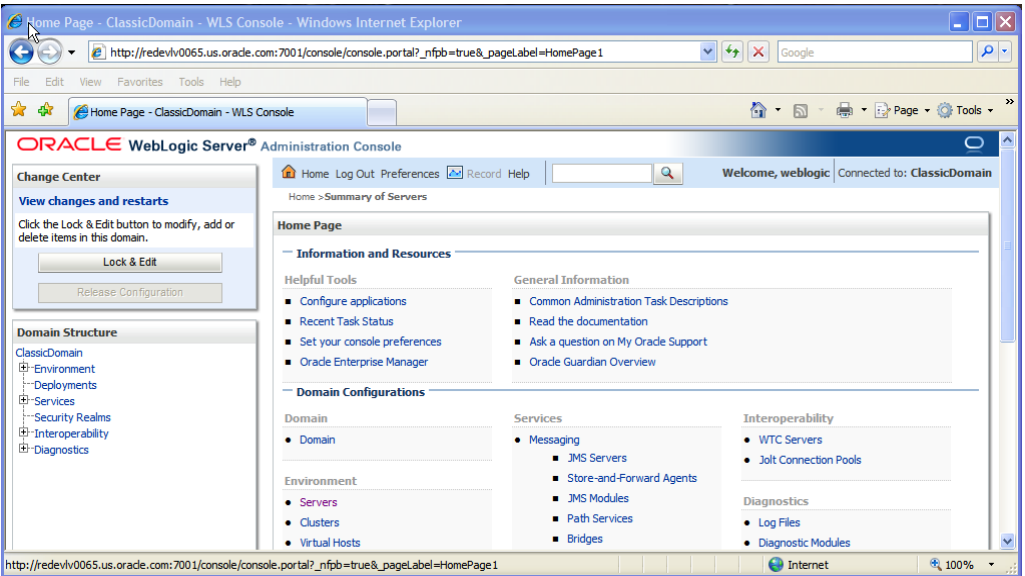

**2.** Click **Lock & Edit**.

**3.** Navigate to Environment > Servers and select new tab of the servers on the right side.

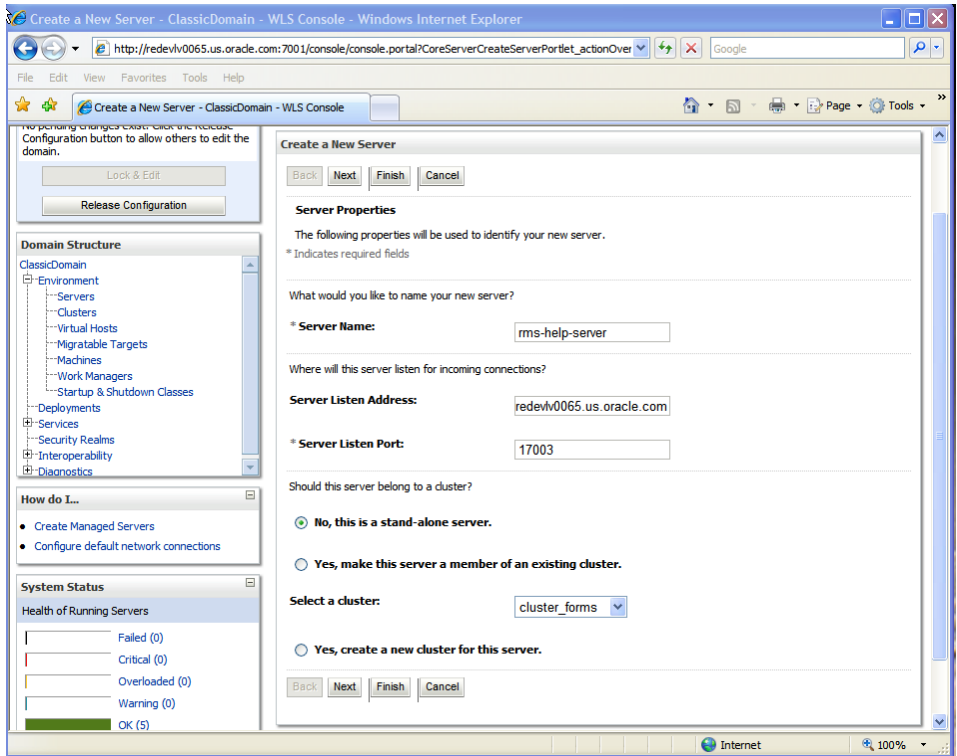

- **4.** Set the following variables:
	- **Server Name**: These should be some name specific to your application targeted (for example, rms-help-server).
	- **Server Listen Address:** <weblogic server> (for example, redevlv0065.us.oracle.com)
	- **Server Listen Port:** A free port; check for availability.

A suggestion is to increment the AdminServer port by two and keep incrementing by two for each managed server (for example, 17003, 17005, 17007, and so on).

#### **5.** Click **Next**.

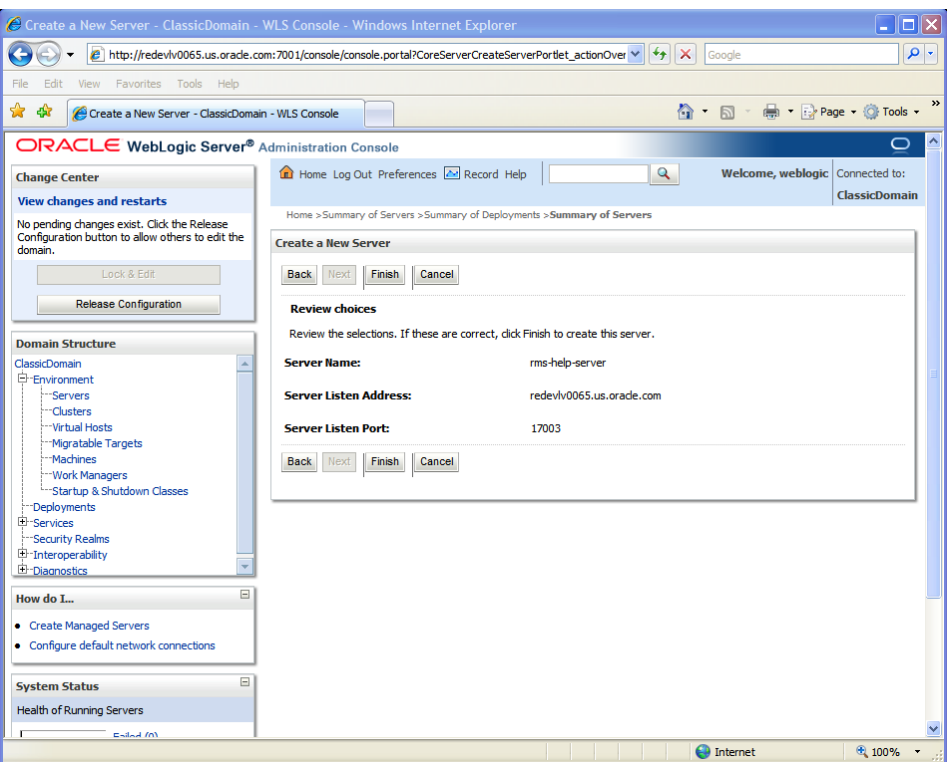

#### **6.** Click **Finish**.

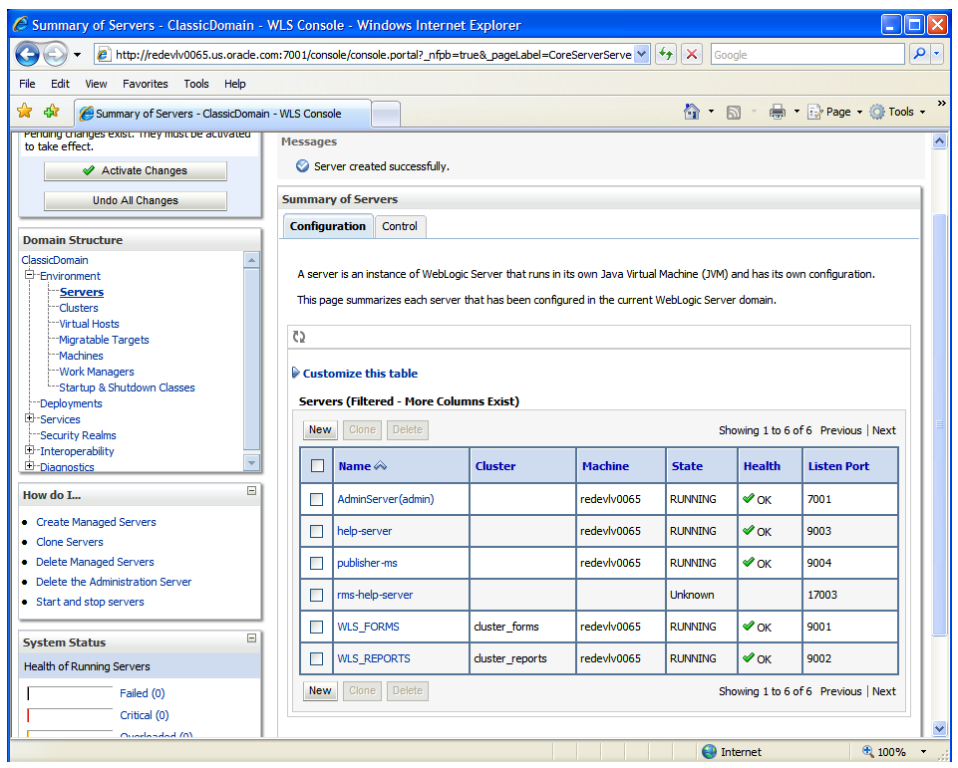

**7.** Click **Activate Changes** on the left side.

## **Install Node Manager**

Install Node Manager if it was not created during domain install. Node Manager is required so that the managed servers can be started and stopped through the admin console. Only one node manager is needed per WebLogic installation.

- **1.** Log in to the admin console.
- **2.** Click **Lock & Edit** button and navigate to Environments > Machines.
- **3.** Click **New**.

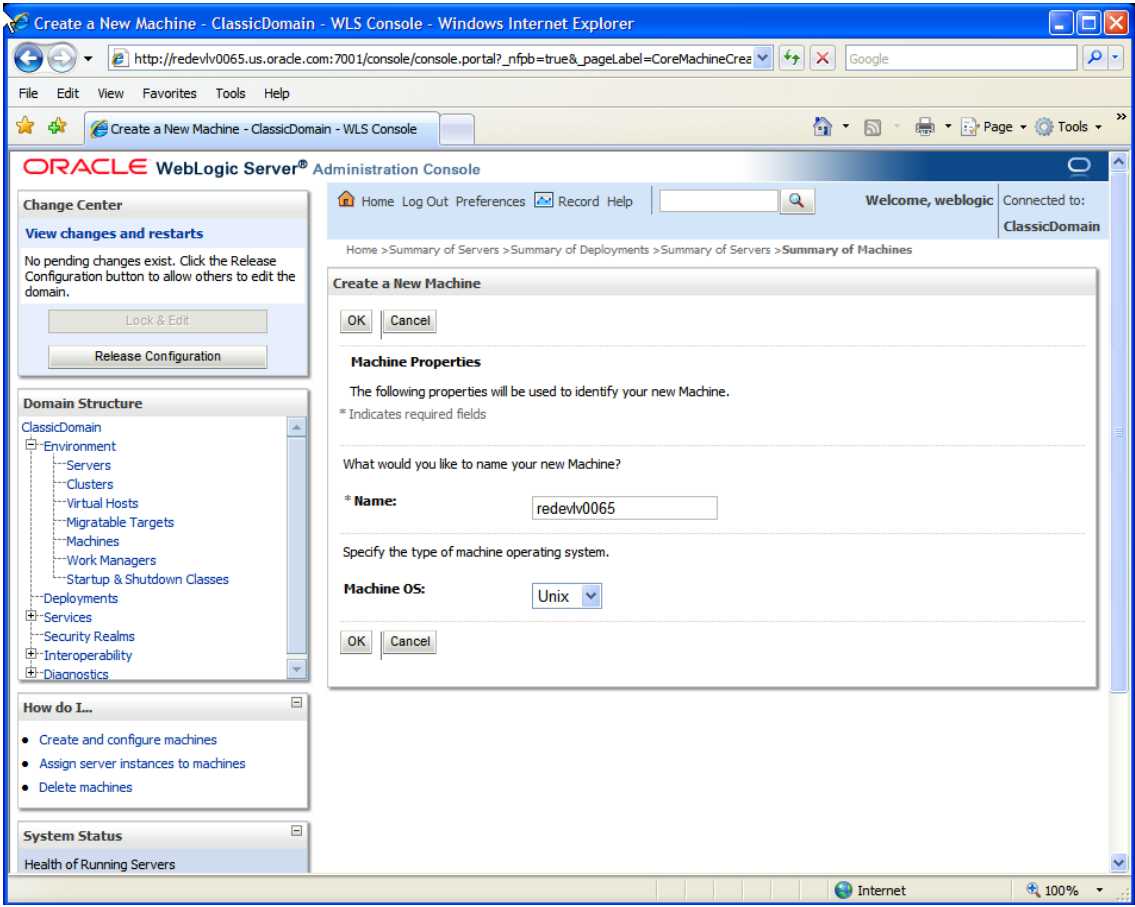

- **4.** Set the following variables:
	- **Name**: Logical machine name
	- **Machine OS**: UNIX
- **5.** Click **OK**.

**6.** Click on the machine created.

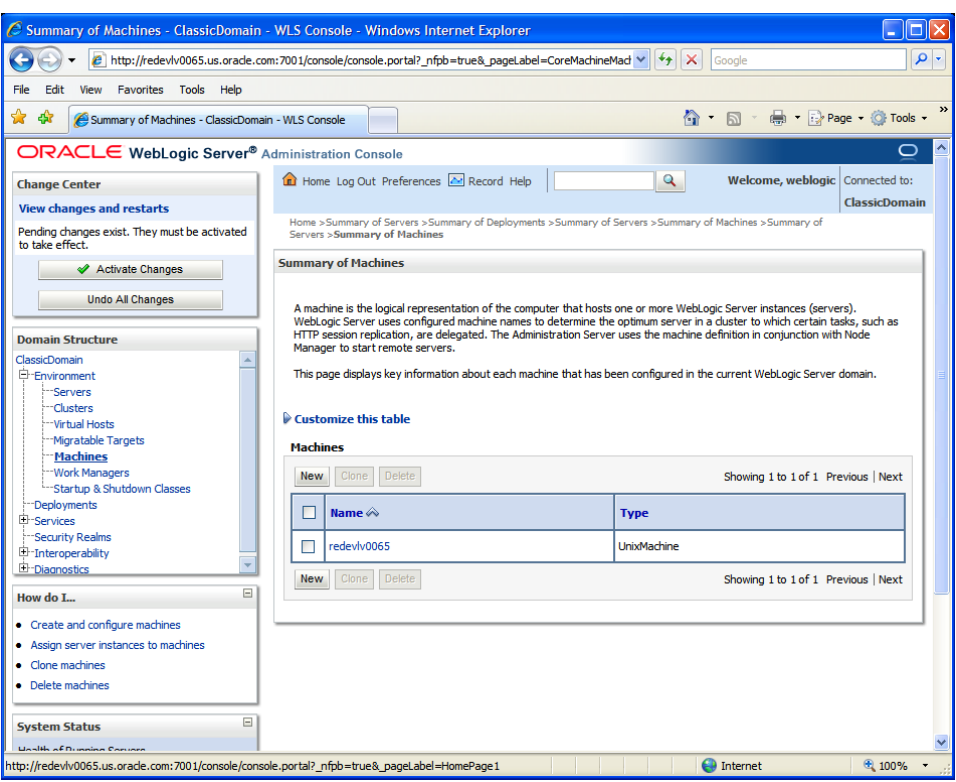

- **7.** Click the Node Manager tab and update the details below.
	- **Type:** Plain
	- **Listen Address:** Machine IP (for example, redevlv0065.us.oracle.com)
	- **Listen Port:** Node manager will be assigned a default port (for example, 5556)

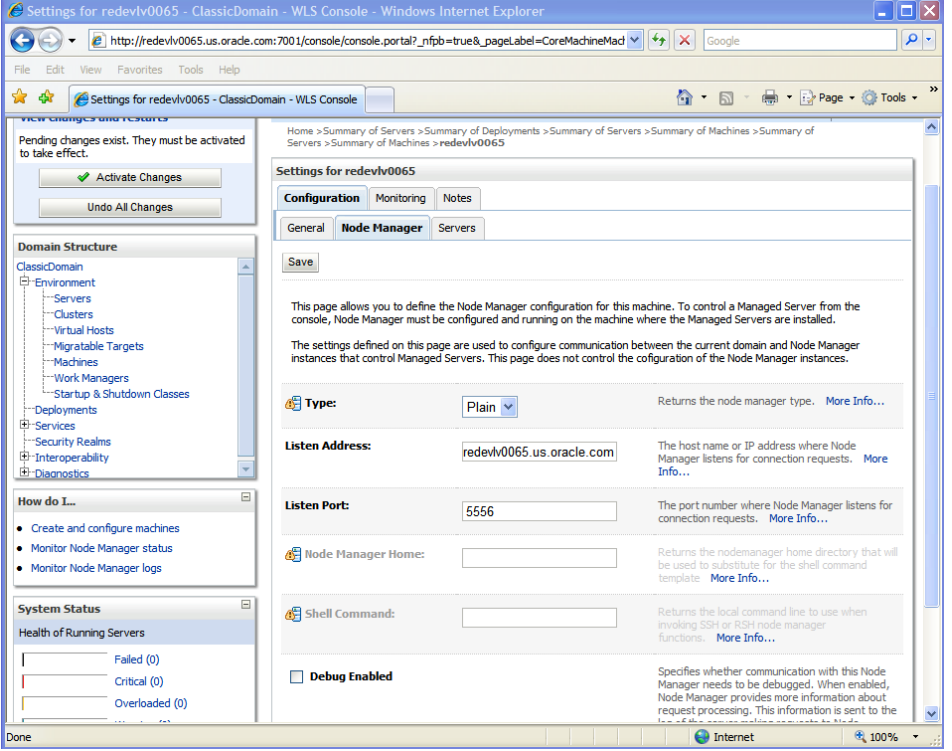

#### **8.** Click **Save**.

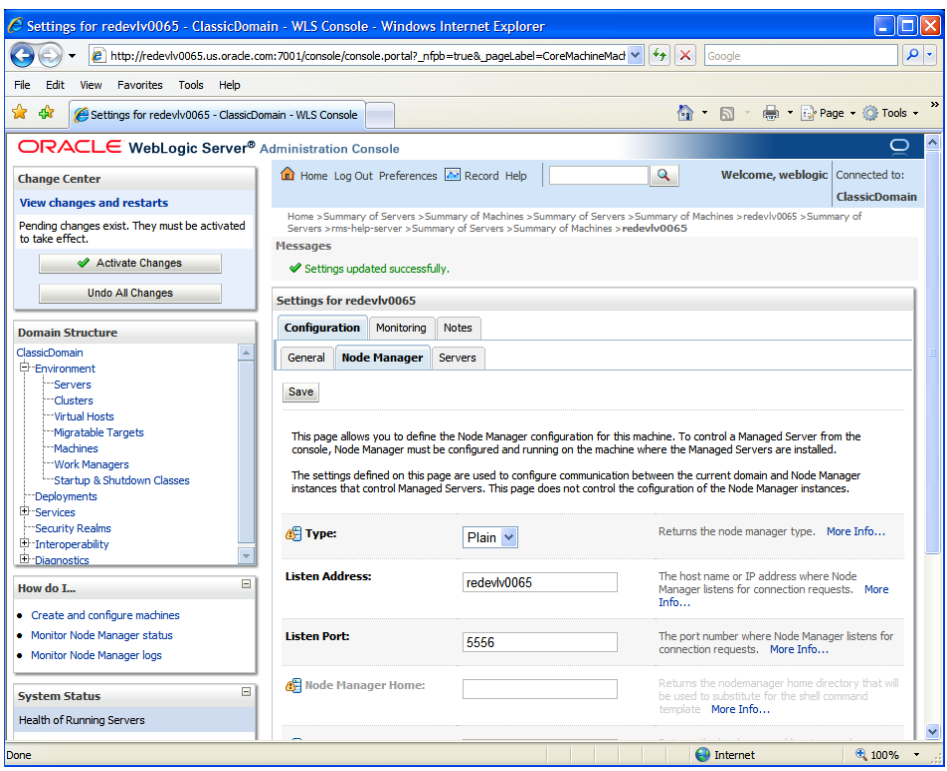

- **9.** Click **Activate Changes**.
- **10.** Click **Lock & Edit**.

**11.** Navigate to Environments->machines->click on the machine name and select the Servers tab.

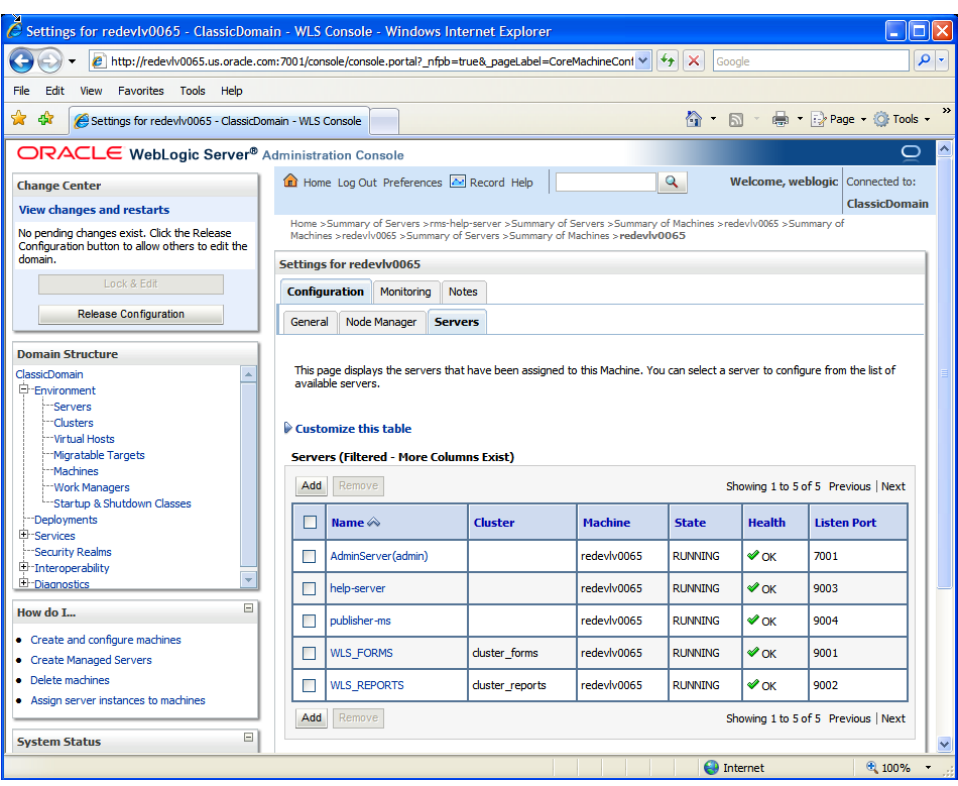

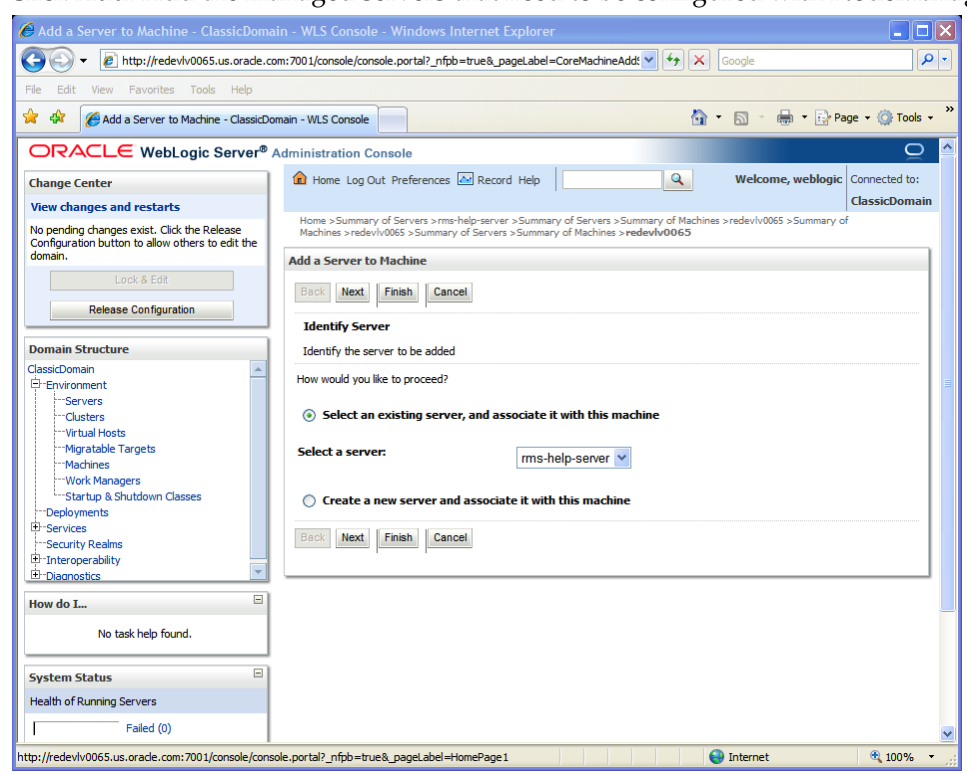

**12.** Click **Add**. Add the managed servers that need to be configured with NodeManager.

- **13.** Set the following variables:
	- Server: name of server previously created (for example, rms-help-server)
- **14.** Click **Next**. Click **Finish**.
- **15.** Click **Activate Changes**.

**Note:** To activate changes the server must be stopped if it is running:

\$WLS\_HOME/user\_projects/domains/<domainname>/bin/stopManagedWebLogic.sh <rms-help-server> \${server\_name}:\${server\_port}

Go to each managed server that is being added to the machine and click the Server Start tab. In the Class Path box, add the following:

<full-path-to-domain>/servers/<managed-server>

For example: /u00/webadmin/product/10.3.x/WLS/user\_projects/domains/C lassicDomain/servers/rms-help-server

- **16.** After the CLASSPATH changes are finished, click **Save.**
- **17.** Click **Activate Changes**.
- **18.** Start the Nodemanager from the server using the startNodeManager.sh at \$WLS\_HOME/wlserver\_10.3/server/bin.
- **19.** Edit the nodemanager.properties file at the following location with the below values: \$WLS\_HOME/wlserver\_10.3/common/nodemanager/nodemanager.properties
	- SecureListener=false
	- StartScriptEnabled=true
	- StartScriptName=startWebLogic.sh.
- **20.** The NodeManager must be restarted after making changes to the nodemanager.properties file.

**Note:** The nodemanager.properties file is created after NodeManager is started for the first time. It is not available before that point.

### **Create Staging Directory for RMS and ORFM Application Patch Files**

To create a staging directory for RMS and ORFM application patch files, complete the following steps.

- **1.** Log on to your application server as a user with read and write access to the Weblogic files.
- **2.** Create a staging directory for the RMS Application patch. There should be a minimum of 950 MB disk space available in this location.
- **3.** Copy the file rms1325apppatch.zip from the RMS 13.2.5 release to staging directory. This will be referred to as RMS\_APP\_PATCH\_DIR when installing application software and reports.
- **4.** Change directories to RMS\_APP\_PATCH\_DIR and extract the file rms1325apppatch.zip. This creates an app-patch subdirectory under RMS\_APP\_PATCH\_DIR.
- **5.** Create a staging directory for the ORFM 13.2.5 application patch. There should be a minimum of 210 MB disk space available in this location. This should be a different directory than RMS\_APP\_PATCH\_DIR.
- **6.** Copy the orfm1325apppatch.zip file from the ORFM 13.2.5 release to the staging directory. This is referred to as ORFM\_APP\_PATCH\_DIR when patching a database schema.
- **7.** Change directories to ORFM\_APP\_PATCH\_DIR and extract the **orfm1325apppatch.zip** file. This creates an app-patch subdirectory under ORFM\_APP\_PATCH\_DIR.
- **8.** If you do not already have one, create a staging directory for the RMS application installation software or use the same staging directory as created in the database schema step above. There should be a minimum of 600 MB disk space available in this location.
- **9.** Copy the file rms13appserver.zip from the RMS 13. 2 release to staging directory. This will be referred to as STAGING\_DIR when installing application software and reports.
- **10.** Change directories to STAGING\_DIR and extract the file rms13appserver.zip. This will create an rms/application subdirectory under STAGING\_DIR.

## **Copy Forms and Library Patch Files**

For new environments, the installer can be used to install and compile the forms at the latest patch level using the installer patching utility included with RMS and ORFM Forms patches. The utility is located under RMS\_APP\_PATCH\_DIR/app-patch/patchutil and ORFM\_APP\_PATCH\_DIR/app-patch/patch-util. This utility will accept as input the RMS and ORFM patch files and add them to the RMS 13.2 Forms installer package. After running this utility, the RMS Forms installer can be used to install the environment, and they will install the latest version of each batch module.

#### **Custom Modules**

Custom source can be provided by the user in a folder named RMS\_APP\_PATCH\_DIR/app-patch/patch-util/custom and ORFM\_APP\_PATCH\_DIR/app-patch/patch-util/custom. The source code in this folder is applied last, after all patches have been applied.

## **Run the Installer Patching Utility**

To run the installer patching utility, complete the following steps.

- **1.** Set the JAVA\_HOME environment variable to point to a JDK.
- **2.** Set the ANT\_HOME environment variable to point to an Ant installation. There is one included with the RMS installer that can be used for this.

ANT\_HOME=<INSTALL\_DIR>/rms/application/ant

export ANT\_HOME

- **3.** Change directories to RMS\_APP\_PATCH\_DIR/app-patch/patch-util/
- **4.** Modify the patch.properties file. Set the installer.dir and patch.to.version properties.

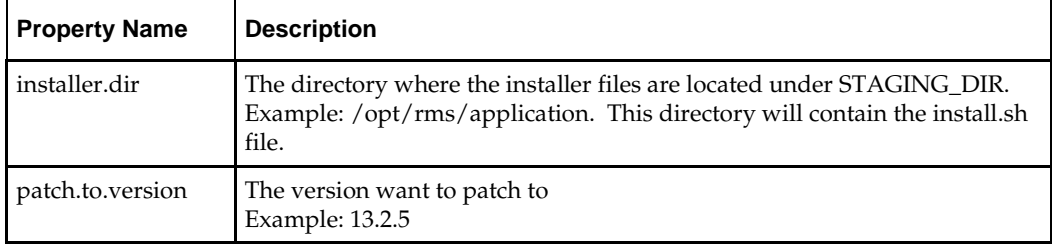

- **5.** Run the patch.sh script. This script will copy the files from each patch from 13.2 up to the patch specified in the **patch.to.version** property. These files are copied into the installer package.
- **6.** Change directories to ORFM\_APP\_PATCH\_DIR/app-patch/patch-util/
- **7.** Modify the patch.properties file.

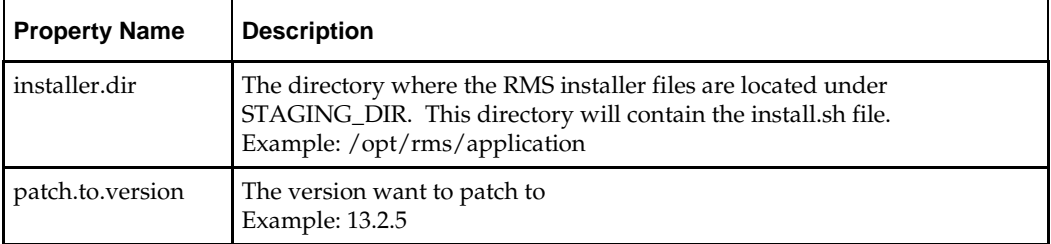

Set the installer.dir and patch.to.version properties. Run the patch.sh script. This script will copy the ORFM files from each patch from 13.2 up to the patch specified in the **patch.to.version** property. These files are copied into the RMS installer package.

## **Run the RMS Application Installer**

To run the RMS application installer, complete the following steps.

**Note:** See ["Appendix: RMS Application Installer Screens"](#page-150-0) for details on every screen and field in the application installer.

**Note:** It is necessary to have

\$ORACLE\_HOME/network/admin/tnsnames.ora file configured in this WLS installation. Forms will use this information for connectivity.

A copy tnsnames.ora file must be created for the \$ORACLE\_INSTANCE/config location. If the file is not copied to this location, forms will not compile correctly.

**Note:** ORACLE\_HOME is the location where Oracle Forms 11gR2 has been installed**.**

ORACLE\_INSTANCE is the instance that is created during configuration of Oracle forms 11gR2 and contains the executables to compile

- **1.** Log on to your application server as a user with read and write access to the Weblogic files.
- **2.** Change directories to STAGING\_DIR/rms/application. This directory was created when the rms13application.zip file was expanded under STAGING\_DIR.
- **3.** Set and export the following environment variables.

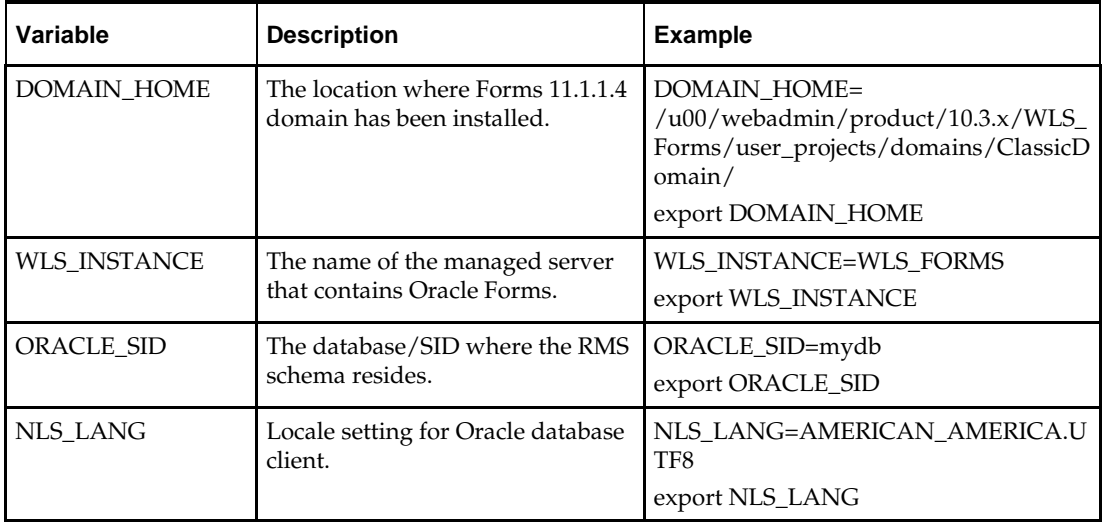

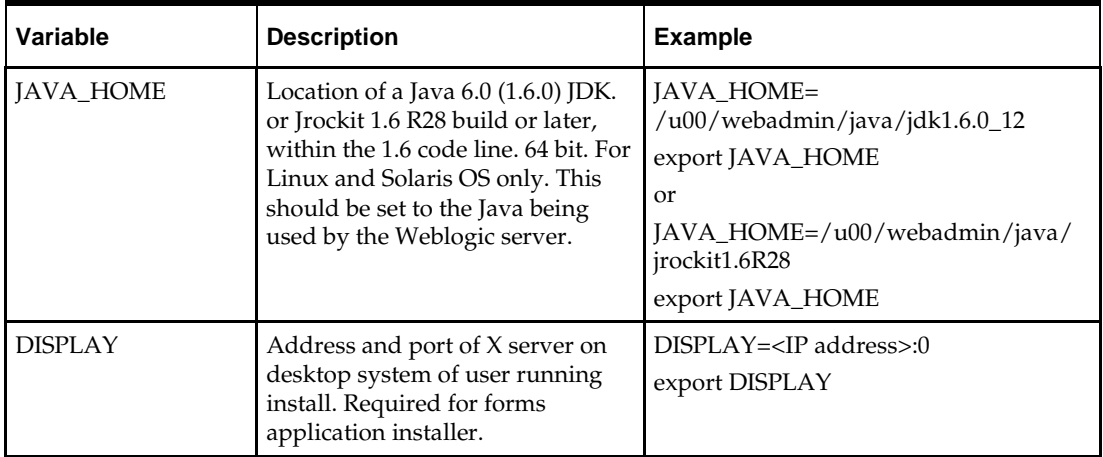

- **4.** To install the RMS application you need to be using an X server such as Exceed and have set the DISPLAY environment variable. The installer does not continue otherwise.
- **5.** Run the install.sh script to start the installer.

**Note:** Below are the usage details for install.sh. The typical usage for GUI mode is no arguments.

./install.sh [text | silent]

**Note:** If you are running the installer on AIX7.1, please set and export ANT\_OPTS variable with "-Xmso1024k - Xss1024k", prior to launching the installer. For example, assuming korn, bourne, or bash shell:

ANT\_OPTS="-Xmso1024k –Xss1024k"

export ANT\_OPTS

**6.** The Installer automatically sets additional environment variables based on the values of the environment variables set in step 3. At the end of the preinstall checks it will print out a summary containing these new environment variables:

#### **Example:**

MW\_HOME=/u00/webadmin/product/10.3.x/WLS\_ Forms

ORACLE\_HOME=/u00/webadmin/product/10.3.x/WLS\_ Forms/as\_1

ORACLE\_INSTANCE=/u00/webadmin/product/10.3.x /WLS\_Forms/asinst\_1

DOMAIN\_HOME=/u00/webadmin/product/10.3.3/WLS\_ Forms/user\_projects/domains/ClassicDomain

WLS\_INSTANCE=WLS\_FORMS

ORACLE\_SID=mydb

JAVA\_HOME=/u00/webadmin/java/jdk1.6.0\_12 (This should be set to the Java being used by Weblogic server.)

Verify that these environment variables are correct. If any of them are incorrect, you need to verify that the Weblogic shell scripts that set them are configured properly. Check the following scripts:

\$DOMAIN\_HOME/bin/setDomainEnv.sh \$WEBLOGIC\_HOME/wlserver\_10.3/common/bin/commEnv.sh

#### **Example:**

/u00/webadmin/product/10.3.x/WLS\_Forms/user\_ projects/domains/ClassicDomain/bin/setDomainEnv.sh

/u00/webadmin/product/10.3.x/WLS\_Forms/wlserver\_ 10.3/common/bin/commEnv.sh

Depending on system resources, a typical installation takes anywhere from 45 minutes to two hours.

The installer asks for an installation directory. This is the destination directory for the RMS files. This directory will be referred to as INSTALL\_DIR for the remainder of this chapter. Do not provide an INSTALL\_DIR that is located at or underneath STAGING\_DIR.

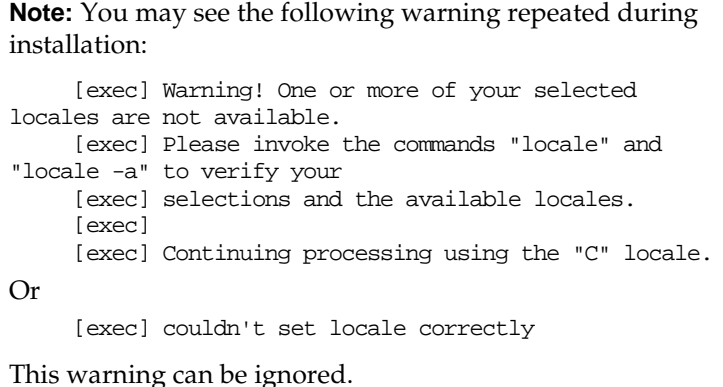

- **7.** After the installation is complete, you can check its log file: INSTALL\_DIR/base/log/rms.app.install.<timestamp>.log. The INSTALL\_DIR/base/error will contain information about possible failed compilations.
- **8.** The installer leaves behind the ant.install.properties file for future reference and repeat installations. This file contains inputs you provided. As a security precaution, make sure that the file has restrictive permissions.

**Example:** chmod 600 ant.install.properties

**Note:** The object counts performed by the installer may be off due to the patch adding or removing modules. The installer warnings about this can be ignored

**9.** If during the screens you chose not to have the installer automatically configure WebLogic, after the installation is complete follow the post installation tasks by making backups of the listed files and copying the required files to the specified location.

#### **Example:**

########################################################################### WebLogic Configuration Tasks ########################################################################### Contact your WebLogic administrator and have them make backups of the following files: /u00/webadmin/product/10.3.x/WLS\_Forms/user\_projects/domains/ClassicDomain/config/ fmwconfig/servers/WLS\_FORMS/applications/formsapp\_11.1.2/config/forms/registry/ora cle/forms/registry/Registry.dat /u00/webadmin/product/10.3.x/WLS\_Forms/user\_projects/domains/ClassicDomain/config/ fmwconfig/servers/WLS\_FORMS/applications/formsapp\_11.1.2/config/formsweb.cfg

Have the WebLogic administrator stop WLS FORMS and ohs1, copy everything in /home/oretail/rms132/install/post to /u00/webadmin/product/10.3.x/WLS\_Forms to update the files and then start WLS\_FORMS and ohs1 for the changes to take effect.

example: cp -R \* /u00/webadmin/product/10.3.x/WLS\_Forms

### **Resolving Errors Encountered During Application Installation**

In the event a form or menu does not compile, go to INSTALL\_DIR/base/error and see which objects didn't compile. To try and manually recompile the object run INSTALL\_DIR/base/forms.profile and run the following command:

# frmcmp.sh userid=\$UP module\_type=form module=FORM\_OR\_MENU

You can also safely rerun the installer to see if the form compiles.

**Note:** If you rerun the installer, and choose to check the box **Configure WebLogic** in the installer screens, you may need to clean up duplicate entries in the WebLogic formsweb.cfg file.

#### **Clustered Installations – Post-Installation Steps**

If you are installing the RMS application to a clustered Oracle Application Server environment, there are some extra steps you need to take to complete the installation. In these instructions, the application server node with the ORACLE\_HOME you used for the RMS application installer is referred to as *master node*. All other nodes are referred to as *remote nodes*.

To complete the RMS forms application install, the installer provided new versions of formsweb.cfg and the newly-created env files for the new RMS installation. The env files should be copied from the master node to the remote node(s). The entries added to formsweb.cfg for these new environments should be copied from the master node to the remote nodes.

> **Note:** Do not copy the entire formsweb.cfg file from one node to another. Only copy the RMS entries appended to this file by the installer. There is node-specific information in this file that is different between ORACLE\_HOME installations.

#### **Oracle Configuration Manager**

The Oracle Retail OCM Installer packaged with this release installs the latest version of OCM.

The following document is available through My Oracle Support (formerly MetaLink). Access My Oracle Support at the following URL:

https://support.oracle.com

*Oracle Configuration Manager Installer Guide* (Doc ID: 1071030.1)

This guide describes the procedures and interface of the Oracle Retail Oracle Configuration Manager Installer that a retailer runs at the beginning of the installation process.

#### **OCM Documentation Link**

http://www.oracle.com/technology/documentation/ocm.html

### **RMS Reports Copied by the Application Installer**

The application installer copies RMS report files to INSTALL\_DIR/base/reports. These files should be installed into BI Publisher as documented in the RMS Reports chapter of this document.

#### **Test the RMS Application**

Oracle Retail provides test cases that allow you to smoke test your installation. Refer to My Oracle Support document, *Oracle Retail Merchandising Installation Test Cases* (ID 1277131.1.1).
## **Option 2: Compile ORFM Toolset and Forms Directly**

Option 2 entails compiling ORFM forms directly, as described below.

### **Create Staging Directory for ORFM Application Files**

To create a staging directory for ORFM application files, complete the following steps.

- **1.** Log into the application server as a user with read and write access to the WebLogic files.
- **2.** Create a staging directory for the ORFM application installation software. There should be a minimum of 210 MB disk space available in this location.
- **3.** Copy the file orfm1325apppatch.zip from the ORFM 13.2.5 release to staging directory. This is referred to as ORFM\_APP\_PATCH\_DIR when installing application software and reports.
- **4.** Change directories to ORFM\_APP\_PATCH\_DIR and extract the file orfm1325apppatch.zip.

### **Set Environment Variables**

To set environment variables, complete the following steps.

**Note**:

INSTALL\_DIR is the location where RMS 13 forms were installed.

ORACLE\_HOME is the location where Oracle WebLogic (10.3.4) has been installed.

ORACLE\_INSTANCE is the location where WebLogic has been installed and contains the executables to compile forms.

Make sure the following variables are set. The RMS 13.2 forms installer should have created a forms.profile file located at INSTALL\_DIR/base/forms.profile. This profile script can be used to set all environment variables listed below.

> **Example:** cd <INSTALL\_DIR>/base . ./forms.profile

Variables set by forms.profile are as follows.

- **All OS Platforms**
	- MMHOME=INSTALL\_DIR/base
	- ORACLE\_HOME= pathtoWebLogic/as\_1
	- ORACLE\_INSTANCE=/pathtoWebLogic/asinst\_1
	- ORACLE SID= The Oracle Sid for the RMS database
	- UP=/@< Schema Owner Wallet Alias >
	- TNS\_ADMIN=/pathtowallet/files/dir/
	- NLS\_LANG=AMERICAN\_AMERICA.UTF8
	- DISPLAY=<IP address of X server>:0.0
	- PATH=\$ORACLE\_HOME/bin:\$ORACLE\_HOME/opmn/bin:\$ORACLE\_H OME/dcm/bin:INSTALL\_DIR/base/forms\_scripts:\$PATH
- CLASSPATH=\$ORACLE\_HOME/jlib/importer: \$ORACLE\_HOME/jlib/debugger.jar:\$ORACLE\_HOME/jlib/utj.jar:\$ORAC LE\_HOME/jlib/ewt3.jar:\$ORACLE\_HOME/jlib/share.jar:\$ORACLE\_HOM E/jlib/dfc.jar:\$ORACLE\_HOME/jlib/help4.jar:\$ORACLE\_HOME/jlib/orac le\_ice.jar:\$ORACLE\_HOME/jlib/jewt4.jar
- FORMS\_BUILDER\_CLASSPATH=\$CLASSPATH
- FORMS\_PATH=INSTALL\_DIR/base/toolset/bin:INSTALL\_DIR/rms/form s/bin:\$ORACLE\_HOME/forms
- TK\_UNKNOWN=\$ORACLE\_INSTANCE/config/FRComponent/frcommon/guico mmon/tk/admin
- PATH=\$ORACLE\_INSTANCE/bin:\$PATH

**Note:** See Appendix [M: Setting Up Password Stores with](#page-180-0)  [Oracle Wallet](#page-180-0) in this document.

**Note:** Verify that TNS is set up correctly by using the UP variable to successfully log in to the RMS 13 schema.

**Example:** /u00/oracle> sqlplus \$UP

- **AIX**
	- LD\_LIBRARY\_PATH=\$ORACLE\_HOME/lib:\$ORACLE\_HOME/lib32:\$OR ACLE\_HOME/jdk/jre/lib
	- LIBPATH=\$LD\_LIBRARY\_PATH
- **Linux**
	- LD\_LIBRARY\_PATH=\$ORACLE\_HOME/lib:\$ORACLE\_HOME/lib32:\$OR ACLE\_HOME/jdk/jre/lib

### **Delete Obsolete Files**

The following forms and menus are obsolete as of 13.2.2 and should be deleted from INSTALL\_DIR if they exist.

```
INSTALL_DIR/base/forms/src/company.mmb 
INSTALL_DIR/base/forms/src/ribapierr.fmb 
INSTALL_DIR/base/forms/src/freclass.fmb 
INSTALL_DIR/base/forms/src/l10ncnae.fmb 
INSTALL_DIR/base/forms/src/tribsubs.fmb 
INSTALL_DIR/base/forms/src/vfreclass.fmb 
INSTALL_DIR/base/forms/bin/company.mmx 
INSTALL_DIR/base/forms/bin/ribapierr.fmx 
INSTALL_DIR/base/forms/bin/freclass.fmx 
INSTALL_DIR/base/forms/bin/l10ncnae.fmx 
INSTALL_DIR/base/forms/bin/tribsubs.fmx 
INSTALL_DIR/base/forms/bin/vfreclass.fmx
```
### **ORFM Forms Installation**

Instructions for ORFM forms installation are as follows.

- **1.** Copy the files from ORFM\_APP\_PATCH\_DIR/app-patch /<version>/ base/forms/src to INSTALL\_DIR/base/forms/src. This step should be done with each version you want to apply in order of earliest to latest patch starting at 13.2.0 and ending with the 13.2.5 deltas.
- **2.** Copy all libraries (.pll files) in the INSTALL\_DIR/base/forms/src directory to the directories to the INSTALL\_DIR/base/forms/bin directory.
- **3.** Change directories to INSTALL\_DIR/base/forms/bin.
- **4.** Run forms.pll.sh to compile all RMS .pll's.
- **5.** Copy all forms (\*.fmb files) in the INSTALL\_DIR/base/forms/src directory to the INSTALL\_DIR/base/forms/bin directory.
- **6.** Run forms.fm\_fmb.sh (in INSTALL\_DIR/base/rms/forms/bin) to compile the RMS reference forms.
- **7.** Run forms.fmb.sh (in INSTALL\_DIR/base/rms/forms/bin) to generate RMS runtime forms – .fmx's.
- **8.** Check to make sure that each non-reference form .fmb file has a corresponding .fmx file.
- **9.** Copy all menus (\*.mmb files) in the INSTALL\_DIR/base/forms/src directory to the INSTALL\_DIR/base/forms/bin directory.
- **10.** Run menus.mmb.sh (in INSTALL\_DIR/base/rms/forms/bin) to generate RMS runtime menus – .mmx's.

**Note:** .err files may be created by the compilation scripts above. These files are logs of the compilation process and can be removed.

### **Install the Online Help**

To install the online help, complete the following steps.

- **1.** Log into the WebLogic instance to which online help will be installed.
- **2.** Create a server if necessary. In this example, rms-help-server is being used.
- **3.** Select **Deployments**.
- **4.** If there is an existing "rms-help" deployment, it must be stopped and deleted. Check the box next to "rms-help" and click **Stop**->**Force Stop Now**. Click **Yes** on the next screen**.** Check the box next to "rms-help" and click **Delete.** On the next screen, click **Yes**. When finished deleting, bounce the rms-help-server.
- **5.** Select **Deployments**.
- **6.** Click **Install**.
- **7.** Click in the **Path:** box and enter ORFM\_APP\_PATCH\_DIR/app-patch/13.2.5 /online-help/rms-help.ear, the ear file that will be deployed.
- **8.** Leave **Install this deployment as an application** selected. Click **Next**.
- **9.** Select the rms-help-server created in Step 2. Click **Next**.
- **10.** Leave rms-help for the application name. Click **Next**.
- **11.** Verify settings. Click **Finish**.
- **12.** Select **Deployments**.
- **13.** Check the box next to rms-help and click **Start -> Servicing all Requests**
- **14.** Click **Yes**
- **15.** In the database, set the WEBHELP\_SERVER column in the LANG table for the RMS schema owner to point to the RMS help server and port. For example, set it to http://redevlv0065.us.oracle.com:17003.

# **Reports Installation Tasks—Patch**

ORFM 13.2.5 reports supports both BI Publisher 10g and BI Publisher 11g.

You must decide whether to use BI Publisher 10g or 11g if the BI Publisher reports are being used.

BI Publisher 11g is recommended for new installations as BI Publisher 10g is scheduled to be desupported in 2013. Moving from BI Publisher 10g to 11g is not trivial. Among other things, the BI Publisher report program in 10g is the <report\_name>.xdo file. In 11g, this <report\_name>.xdo report file gets split into two new folders, a

<report\_name>.xdo folder along with a <report\_name>.xdm folder. Both of these two new folders have report files within them. Needless to say, your BI Publisher 10g reports program will not work without change in BI Publisher 11g.

If you are in the middle of implementing or recently implemented RMS/ORFM and want less changes at this time it may make sense for you to keep with BI Publisher 10g for this patch. Custom BI Publisher reports or report modification customers may also want to keep BI Publisher 10g for this patch until they can fully plan out the changes needed for this upgrade.

ORFM Reports are included in the ORFM Application patch: orfm1325apppatch.zip in the reports directories.

> **Note:** If BI Publisher application 10g or 11g is already deployed to a bipublisher managed server in Weblogic, you can directly go to the "Manually Copy Reports to Install Directory" section. If not, continue with the "BI Server Component Installation Tasks".

## **BI Publisher 10g and BI Publisher 11g – BI Server Component Installation Tasks**

Oracle BI Publisher is used as the main RMS, RWMS, REIM, and SIM reporting engine and can be used in conjunction with external printing solutions like label printing. This section describes the installation of Oracle BI Publisher as a server application within WebLogic 10.3.6. One deployment of BI Publisher can be used for any of the RMS, RWMS, REIM, and SIM reports.

If you are installing BI Publisher as a part the Oracle BI EE suite(which you will if installing BI Publisher 11g), refer to the appropriate Fusion Middleware guides for the installation of the product in a WebLogic server environment. Otherwise, you must perform the steps described in the next section to deploy Oracle BI Publisher 10g as a standalone web application into a WebLogic server environment.

### **BI Publisher 10g only – Installation Process Overview**

Installing the BI Publisher server as a standalone web application in a WebLogic server involves the following tasks:

- **1.** Locate the correct and generic version of xmlpserver.war from the BI Publisher source media.
- **2.** Create an exploded directory from the xmlpserver.war file where the BI server installation will reside on the WebLogic server.
- **3.** Deploy BI Publisher into the WebLogic application server instance.
- **4.** Configure the BI Publisher repository.
- **5.** Optionally, install additional fonts into the JRE of the WebLogic server's JDK if you are planning to develop reports that are directly rendered by BI Publisher.

The following post-installation tasks are involved once BI Publisher has been installed:

- **6.** Set up the RMS BI Publisher Report Templates produced for RMS.
- **7.** Create the BI Publisher scheduler schema on the database server (required to send and schedule reports).
- **8.** Set up for the RMS application specific configuration files to integrate BI Publisher.

### **BI Publisher 11g only – Installation Process Overview**

Installing the BI Publisher server as a standalone web application in a WebLogic server involves the following tasks:

- **1.** Run RCU to create BI Publisher related database schemas and other db objects.
- **2.** Install Oracle BI EE under an existing Weblogic Server (WLS) 10.3.6 and choose "software only install".
- **3.** Configure Oracle BI EE, create default bifoundation\_domain and configure component "Business Intelligence Publisher" only.
- **4.** Select the BIPlatform schema for update of the ORACLE 11.2.0.3 DB
- **5.** Configure ports and document and test the URL's that are created.

The following post-installation tasks are involved once BI Publisher has been installed:

- **6.** Configure the BI Publisher repository. Set security model, add users, assign roles, add reports, add printers, set repository path, set data source, etc.
- **7.** Set up and copy the RMS BI Publisher Report Templates produced for RMS.
- **8.** Set up for the RMS application specific configuration files to integrate BI Publisher with the RMS online app.

### **BI Publisher 10g only – Extracting the BI Server Web Archive from the Source Media**

The BI Server components must be extracted from the source installation media. If you have downloaded the source distribution of Oracle BI EE, you must locate the BI Publisher source directory from the media.

The BI Publisher install media contains the following:

- **BI Publisher server application**
- **BI Publisher runtime libraries**
- BI Publisher fonts
- BI Publisher desktop tools
- Documentation: User's Guide, "Javadocs," demos, and samples

Individual components are located in the directory structure as follows:

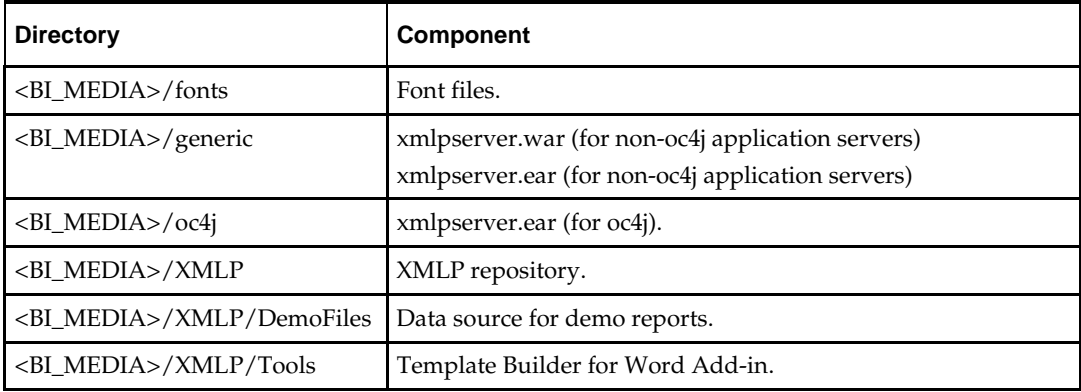

Complete the following steps.

**1.** Create the <BI\_DEPLOYMENT> directory on the server and change directory into this directory.

```
Example assuming that /u00/webadmin is the root of the installation:
mkdir /u00/webadmin/RMS_BIP
cd /u00/webadmin/RMS_BIP
```
- **2.** Locate the manual/generic/xmlpserver.war file from this directory structure and copy it to the <BI\_DEPLOYMENT> directory on the server using a copy command with the following syntax:
- **3.** cp <BI\_MEDIA>/manual/generic/xmlpserver.war <BI\_DEPLOYMENT> For example,
	- cp /tmp/BIPublisherSource/manual/xmlpserver.war /u00/webadmin/RMS\_BIP

### **BI Publisher 11g only – Install Oracle BI EE 11g**

**1.** Run the Repository Creation Utility to create the BI Publisher-related database schemas and other database objects. Create the BIPlatform schema into an existing ORACLE 11.2.0.3 DB

> **Note:** Download Repository Creation Utility software from http://www.oracle.com/technetwork/middleware/bienterprise-edition/downloads/bi-downloads-1525270.html. Install it on your desktop

- **2.** Export your DISPLAY Example: Export DISPLAY=10.141.10.110:0.0
- **3.** Go to \$RCU\_HOME/bin. Example: /linux/x86\_64/ofm\_11g/RCU\_11.1.1.6/rcuHome/bin> Start RCU: ./rcu

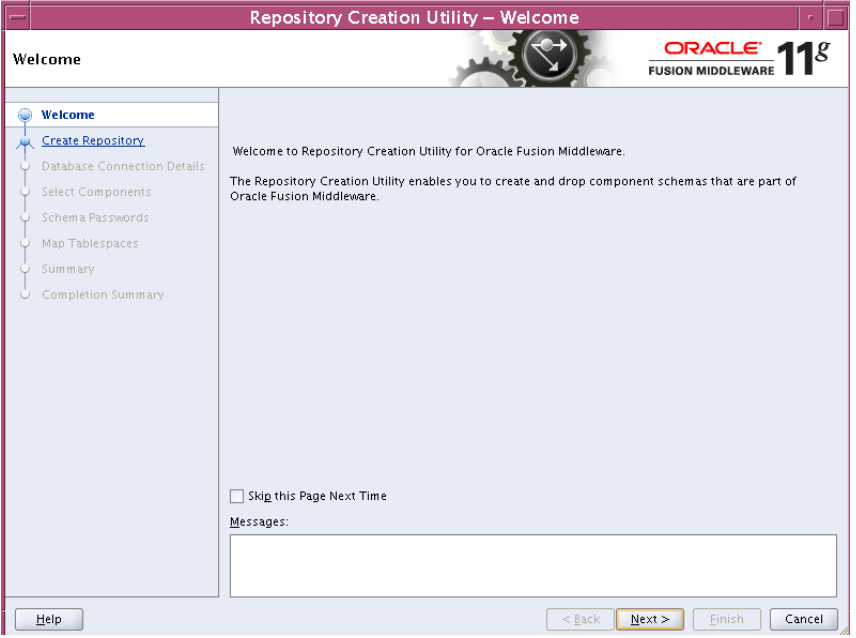

**4.** Click Next

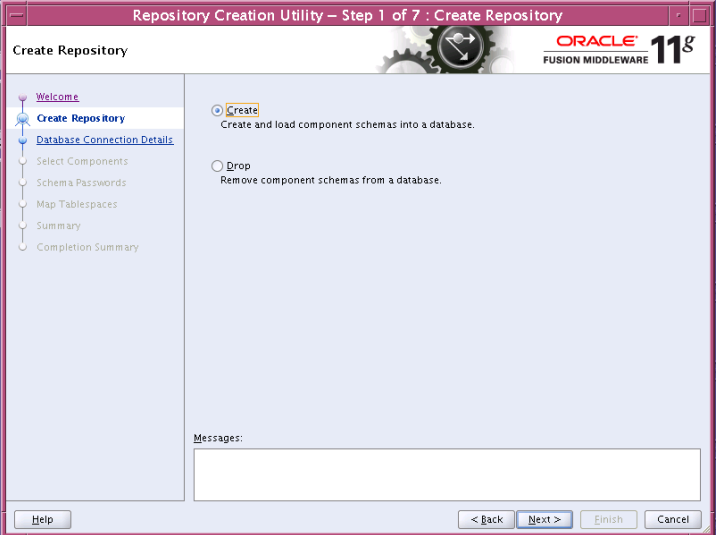

**5.** Launch Oracle BI EE RCU Repository Creation Utility to create the Oracle BI EE schemas need for the Oracle BI EE BiPublisher installation. On this screen select "Create Repository".

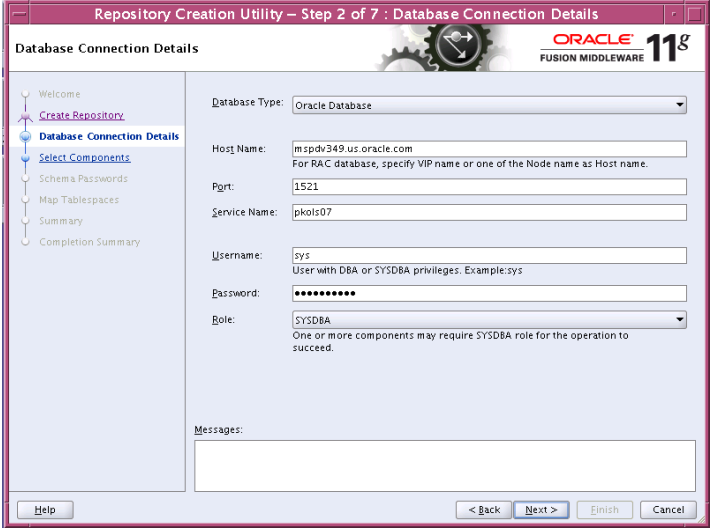

**6.** On the Database Connection Details screen, enter your Oracle Database information.

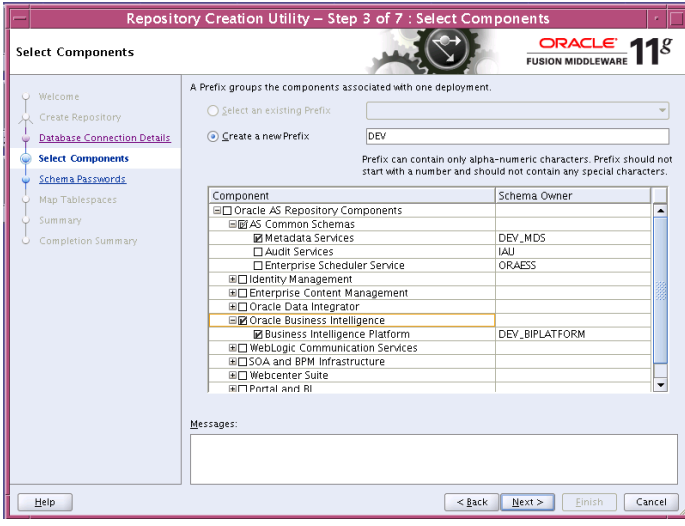

**7.** On the Select Components screen, select "Oracle Business Intelligence" check box.

| Repository Creation Utility - Step 6 of 7: Summary                                                                                        |                                                                                                    |                           |                                                                |                                                                                  |
|----------------------------------------------------------------------------------------------------|----------------------------------------------------------------------------------------------------|---------------------------|----------------------------------------------------------------|----------------------------------------------------------------------------------|
| Summary                                                                                                    |                                                                                                    |                           |                                                                | ORACLE $118$<br><b>FUSION MIDDLEWARE</b>                                         |
| Welcome<br>$\circ$<br>Create Repository<br><b>Database Connection Details</b><br>Select Components<br>Schema Passwords<br>Map Tablespaces | Database details:<br>mspdv349.us.oracle.com<br>Host Name:<br>Port:<br>1521<br>Service Name: PKOLS07<br>Connected As: sys<br>Operation:<br>Create<br>Prefix for (prefixable) Schema Owners:DEV |                           |                                                                |                                                                                  |
| <b>Summary</b>                                                                                                    | Component                                                                                                    | Schema Owner              | Tablespace Type                                                | Tablespace Name                                                                  |
| Completion Summary<br>Ō                                                                                                    | Metadata Services<br><b>Business Intelligence Platform</b>                                                                                                    | DEV MDS<br>DEV_BIPLATFORM | Default<br>Temp<br>Additional<br>Default<br>Temp<br>Additional | DEV MDS<br>DEV_IAS_TEMP<br>None<br>DEV_BIPLATFORM<br>DEV_BIPLATFORM_TEMP<br>None |
| Help                                                                                                    |                                                                                                    |                           | $<$ Back<br>Next                                               | Create<br>Cancel                                                                 |

The Summary of the Components created by the RCU tool is displayed.

- **8.** Install a new instance of Weblogic Server 10.3.6 or use an existing one. Having one Weblogic Server for Oracle BI EE-BiPublisher 11g related items is recommended.
- **9.** Install Oracle BI EE and select "Software Only Install". You launch Oracle BI EE by going to OBIEE\_INSTALL/obiee11.1.1.6/bishiphome/Disk1 and entering: ./runInstaller

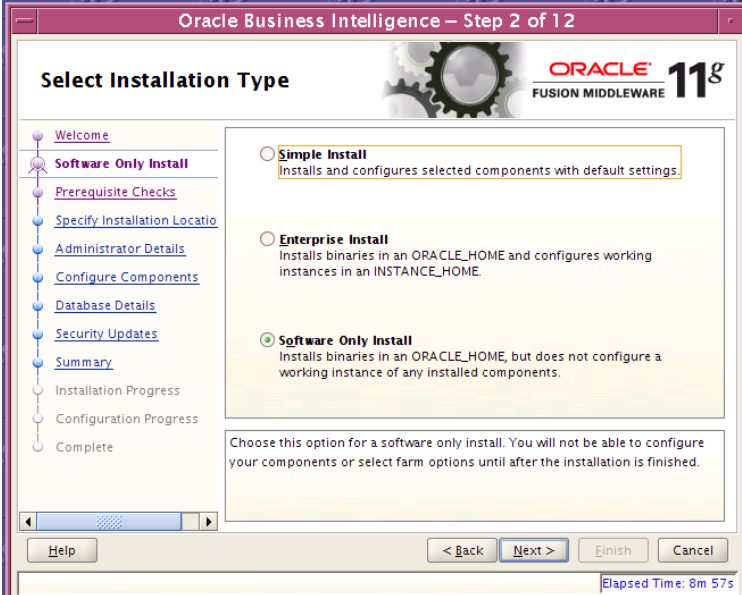

**10.** Configure Oracle BI EE, create default bifoundation\_domain and configure component "Business Intelligence Publisher" only.

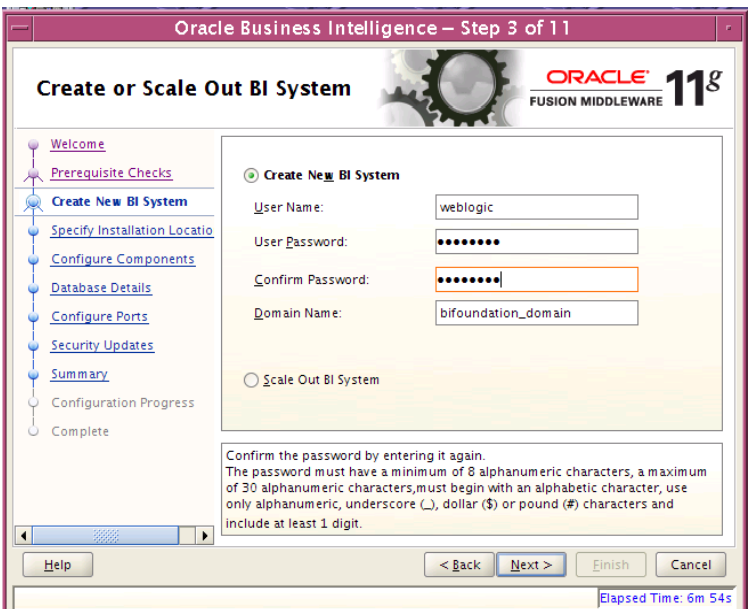

**11.** On the Create or Scale Out BI System screen, you are asked for the WebLogic password and provided with a recommended a Domain Name. Enter and confirm your WebLogic password and accept the recommended Domain Name; "bifoundation domain"

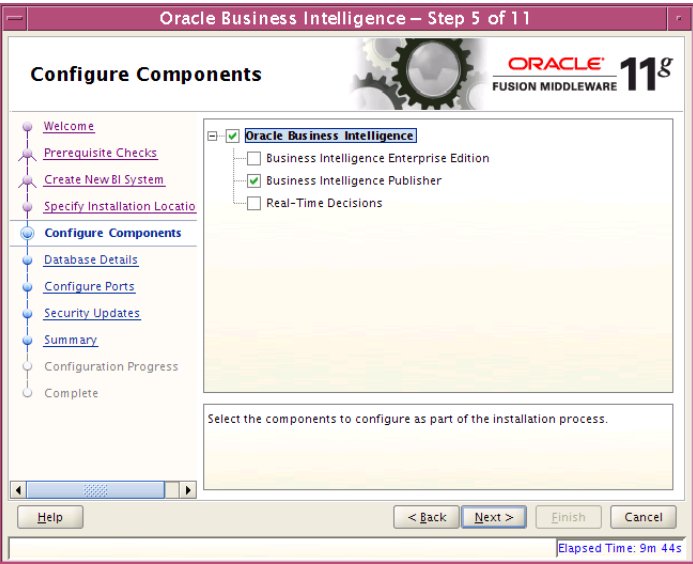

- **12.** On the Configure Components screen, select only "Business Intelligence Publisher"
- **13.** Configure your BI ports. This screen allows you to assign Oracle BI EE ports from the staticports.ini file.

This file is located in the Oracle BI EE software at: /obiee11.1.1.6/bishiphome/Disk1/stage/Response/staticports.ini

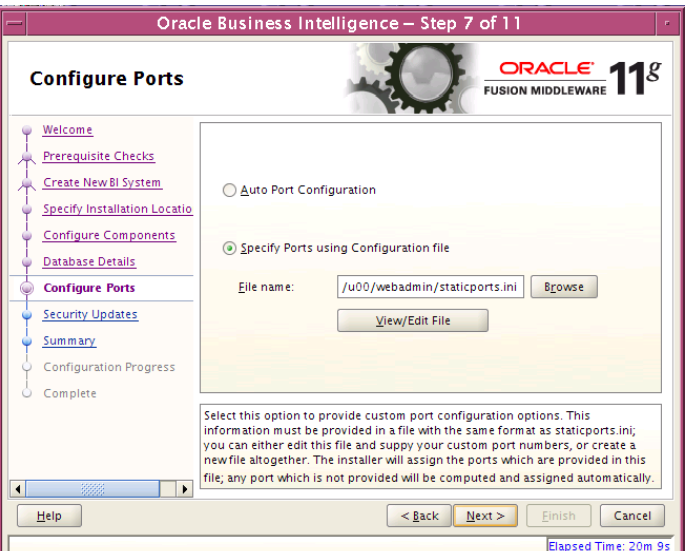

- **14.** Edit this file to make sure you will have the ports you want for your BiPublisher components. Otherwise the installer will assign default port numbers.
- **15.** Document and test the URLs that are created.

This screen contains the URL's for the components that got installed.

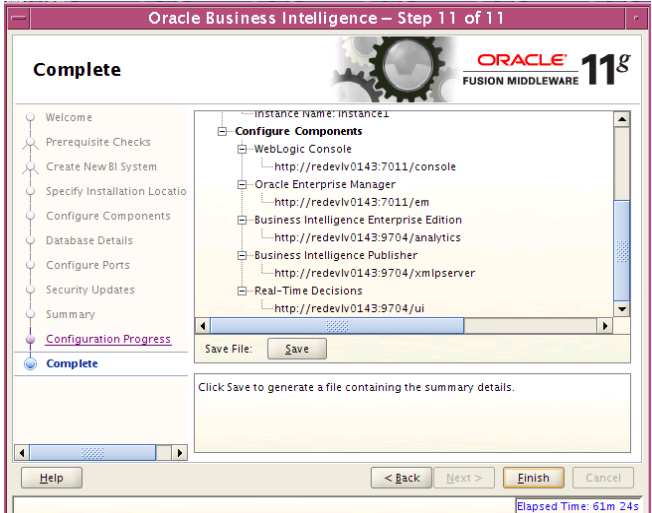

است

- **16.** Save this screen, so that you know the right URL's for your installation.
- **17.** To test your BI Publisher installation, launch xmlpserver. Login with the credentials you entered in your Oracle BI EE configuration (weblogic / password).

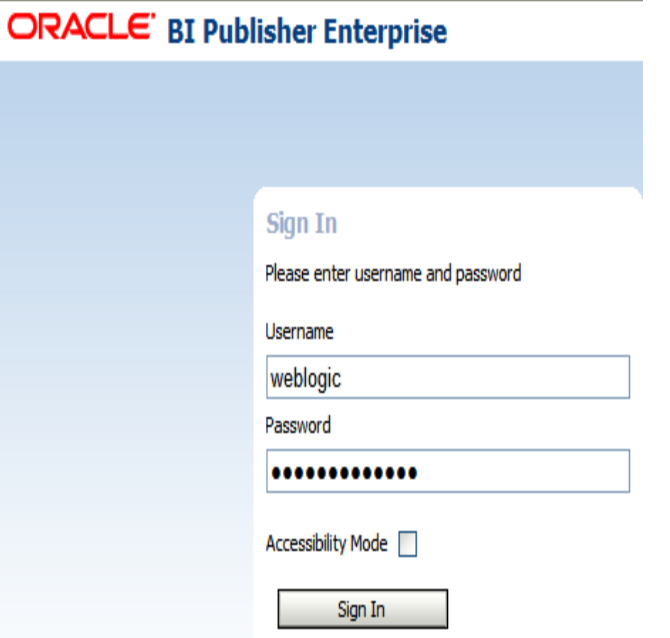

**18.** Post install steps: Configure the BI Publisher repository.

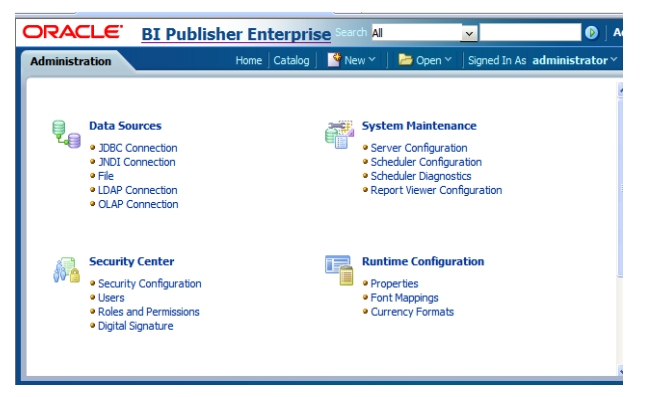

**19.** On the System Maintenance Section, press Server Configuration

**20.** Navigate to the Configuration Screen.

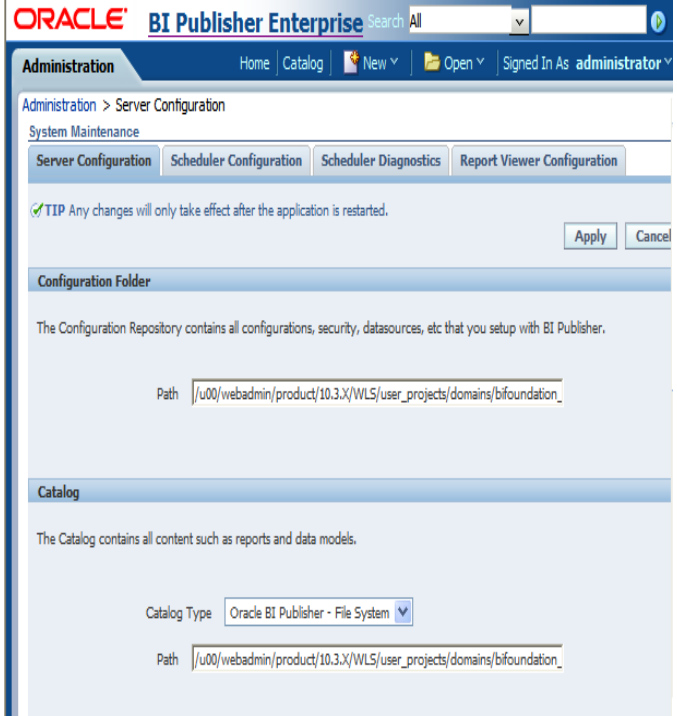

**21.** On this screen on the Configuration Folder section, enter the path to your repository. On the Catalog section enter Catalog Type: Oracle BI Publisher – File System from the drop down menu.

This is the path you entered in the Configuration Section and Catalog Section: \$OBIEE\_HOME/WLS/user\_projects/domains/bifoundation\_domain/config/bipublisher/r epository

**22.** Post install step: Set BI Publisher security model

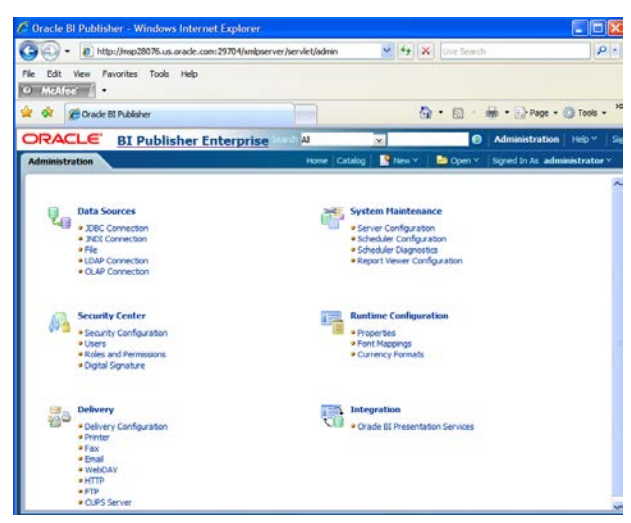

**a.** On the BI Publisher 11g Administration Screen, click Security Configuration from the Security Center.

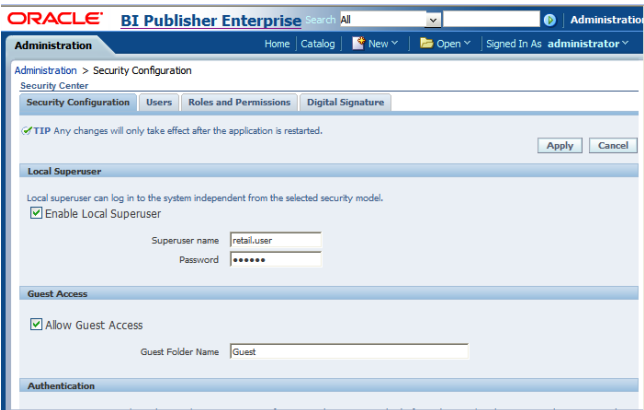

- **b.** Enable a superuser by checking the "Enable Local SuperUser" box and by entering name and password on the corresponding fields on this screen.
- **c.** Mark "Allow Guest Access" check box. Enter "Guest" as Guest Folder Name
- **d.** Scroll down the screen and locate the Authorization section:

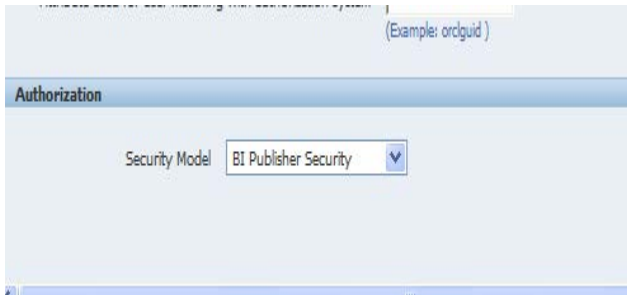

- **e.** Select BI Publisher Security from the Security Model list.:
- **f.** The default user name for the BI Publisher Security Model is Administrator
- **g.** On the password text field, enter a value that you can remember. It is going to be the password for Login to xmlpserver.
- **h.** Save the changes and re-start the BI Publisher server.
- **i.** Launch xmlpserver. To Login you must use the new credentials that you set up in the former step: Username: Administrator Password: password.

**Note:** You will not be able to login to xmlpserver as weblogic any more because we have already changed the Security Model.

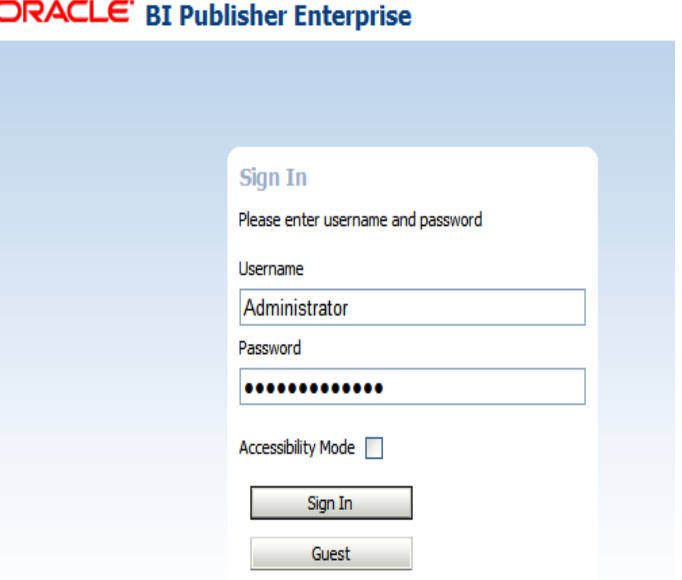

**23.** Post install step: Set the repository path.

#### **Example:**

/u00/webadmin/product/10.3.X/WLS/user\_projects/domains/bifoundation\_dom ain/config/bipublisher/repository In the Oracle BI EE file system you will find the repository in the following location:

\$OBIEE/wls/user\_projects/domains/bifoundation\_domain/config/bipublisher/reposi tory

In the repository you will see the following directories:

- Admin
- DemoFiles
- Reports
- Tools
- Users

**24.** Post install step: Create role Bipub\_default\_role.

**a.** From the xmlpserver Administration screen, scroll down to Security Center and click Roles and Permissions.

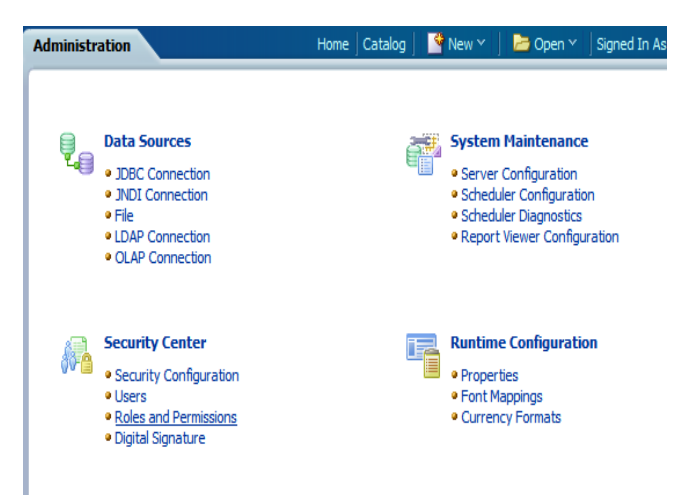

**b.** On the Roles and Permissions screen, click the Create Role button.

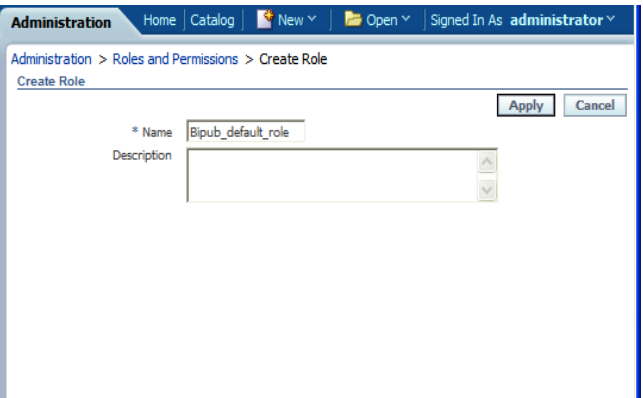

- **c.** Create the Bipub\_default\_role. Enter in Create Role Section name of the role.
- **d.** When the information has been entered press Apply changes.
- **25.** Post install step: Assign BiPub system roles to the newly created Bipub\_default\_role.
	- **a.** To assign BiPub system roles to the newly create Bipub\_default\_role, go to Security Center section and navigate to the Roles and Permissions screen:

Administration > Roles and Permissions

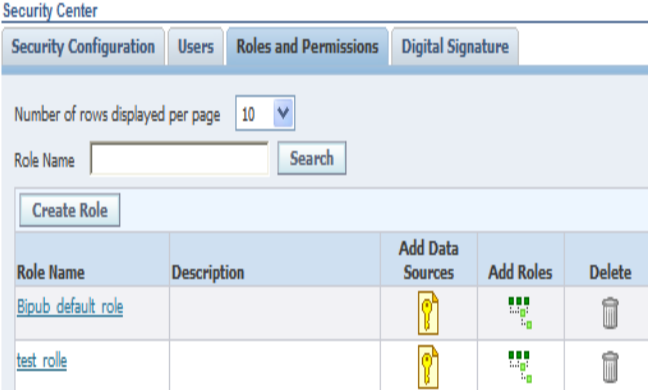

**b.** On the Roles and Permissions screen you should see the new role created: "Bipub\_default\_role" . Add multiple roles to the Bipub\_Default\_Role by pressing the corresponding green icon on the Add Roles column

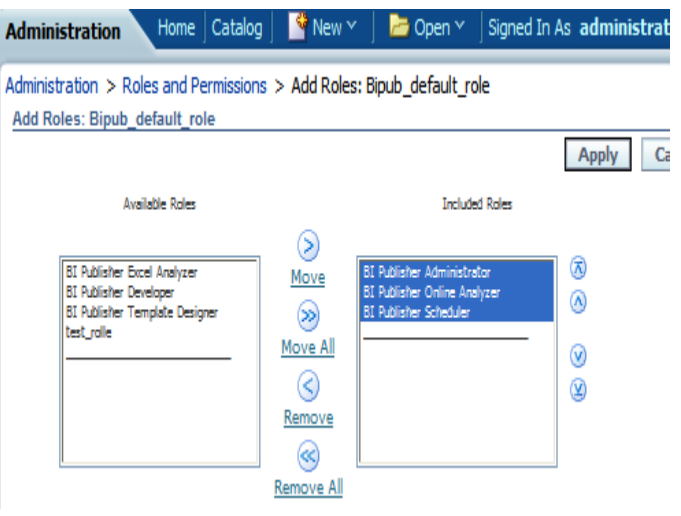

- **c.** From the "Available Roles" panel, select the ones needed for your reports and move them to the "Included Roles" panel
- **d.** Press the Apply button to save your changes.
- **26.** Post install step: create Guest (XMLP\_GUEST) user.

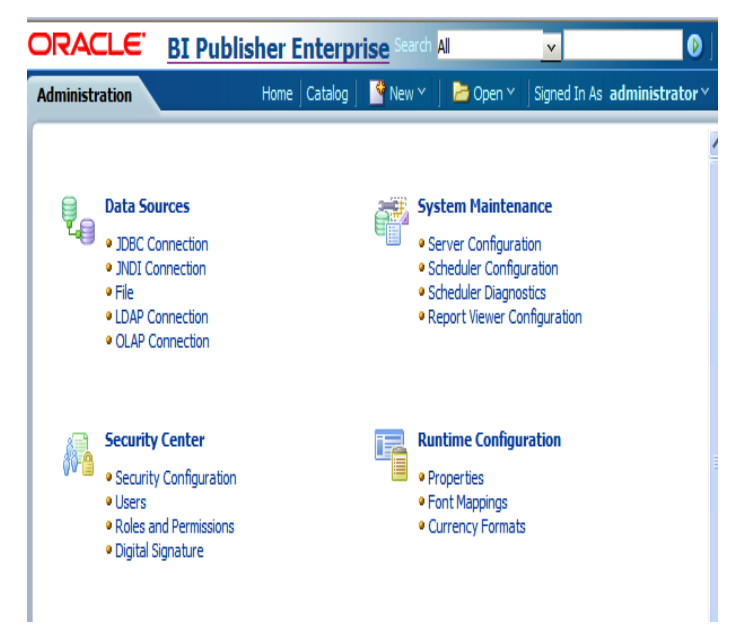

**a.** From the xmlpserver Administration screen scroll down to Security Center section and press Users to navigate to the next screen

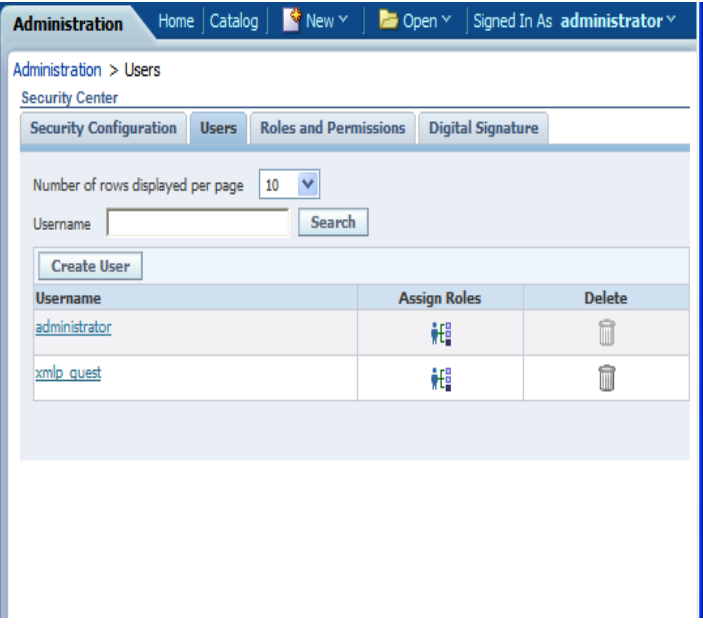

- **b.** Select the "Create User" button to create the "xmlp\_guest" user and save the changes
- **27.** Post install step: Adding the Bipub\_default\_role to XMLP\_GUEST user.
	- **a.** Open the Users section:

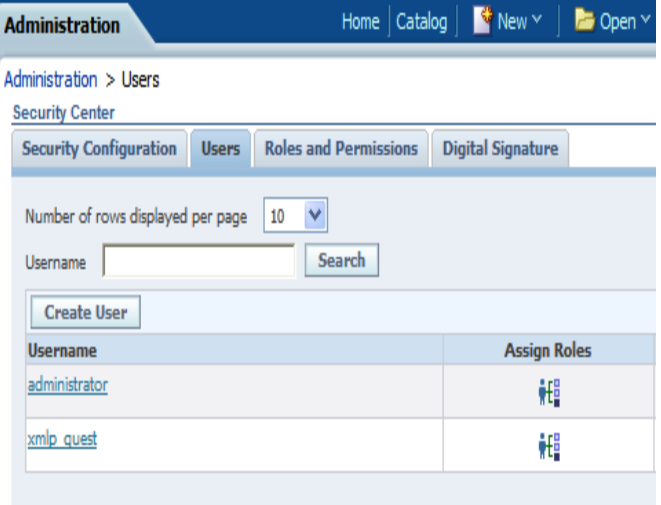

**b.** For xmlp\_guest user, press on the "Assign Roles" icon to navigate to the next screen:

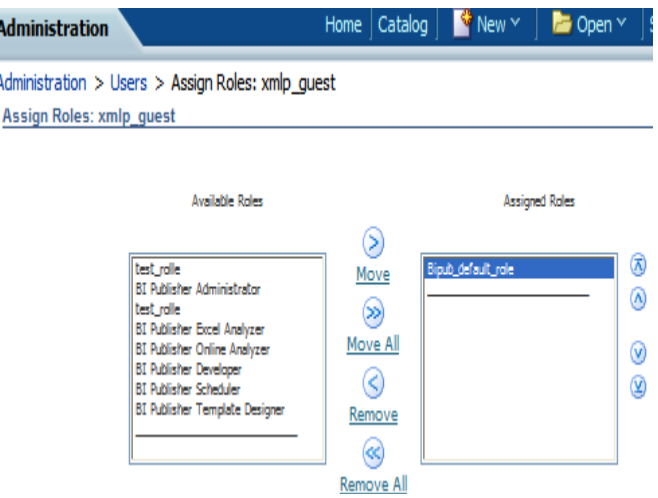

- **c.** On the Assign Roles screen, select the BiPub\_default\_role from the Available Roles panel to the "Assigned Roles" panel and press the Apply button to save your changes.
- **28.** Post install step: create folders. Complete the following steps.
	- **a.** Create the "Guest" and "RMS13" directories on the server and change directory into this directory and make sure the permission to these new folders are 755. Example assuming that /u00/webadmin is the root of the installation:

```
cd 
/u00/webadmin/product/10.3.X/WLS/user_projects/domains/bifoundation_domain
/config/bipublisher/repository/Reports
mkdir 
/u00/webadmin/product/10.3.X/WLS/user_projects/domains/bifoundation_domain
/config/bipublisher/repository/Reports/Guest
cd Guest
mkdir 
/u00/webadmin/product/10.3.X/WLS/user_projects/domains/bifoundation_domain
/config/bipublisher/repository/Reports/Guest/RMS13
cd RMS13
```
### **BI Publisher 10g only – Creating an Exploded Directory for the Installation**

You need to create an exploded archive directory from this xmlpserver.war file. This will be the directory from which WebLogic will run the BI Server.

> **Note:** Do not deploy the xmlpserver.war or xmlpserver.ear file on the WebLogic Server by uploading it from the WebLogic console, because the console deploys the application (or Web module) in an archived file format.

This is not recommended for BI Publisher configuration, because you must update WEB-INF/xmlp-server-config.xml manually before the deployment. To work around this issue, use an "exploded archive" directory.

Complete this task by following these steps:

**1.** Change directory to <BI\_DEPLOYMENT> on the server.

Example assuming that /u00/webadmin is the root of the installation: cd /u00/webadmin/RMS\_BIP

**2.** By running the jar command with -x for extraction with the file xmlpserver.jar, create an exploded directory called "xmlpserver" within <BI\_DEPLOYMENT>. This is the location where the application will be deployed in the WebLogic server.

For example,

```
mkdir xmlpserver
cd xmlpserver
jar -xvf /u00/webadmin/RMS_BIP/xmlpserver/xmlpserver.war 
You should now have an exploded directory structure with
```
<BI\_DEPLOYMENT>/xmlpserver/ for the deployment.

**Note:** Any changes to the BI Publisher configuration files, such as to update the catalog path in the xmlp-serverconfig.xml file, must be done before deployment. For more information on catalogs, refer to the BI Publisher Documentation.

**3.** Delete the war file.

For example,

rm /u00/webadmin/RMS\_BIP/xmlpserver/xmlpserver.war

### **BI Publisher 10g only – Configuring the BI Publisher Repository and Installing Fonts**

Before deploying BI Publisher in your WebLogic server, you must set up the BI Publisher repository and install the font files into the JVM used by the server.

To set up the repository, copy the <BI\_MEDIA>/XMLP directory to <BI\_REPOSITORY>. For example,

cp -R /tmp/BIPublisherSource/XMLP /u00/webadmin/RMS\_BIP/xmlpserver

- **1.** Assign appropriate permissions for the WebLogic server instance user to have read, write and execute permissions to enable the deployment of this directory structure to serve as a web application.
- **2.** Open the xmlp-server-config.xml file located in BI\_HOME\_DIR/xmlpserver/WEB-INF directory with a text editor.

```
For example,
```

```
<?xml version="1.0" encoding="UTF-8"?>
<xmlpConfig xmlns="http://xmlns.oracle.com/oxp/xmlp">
   <resource>
       <file path="${oracle.home}/xdo/repository"/>
   </resource>
</xmlpConfig>
```
**3.** Replace \${oracle.home}/xdo/repository with file path to the location where you copied the XMLP repository directory on your server.

For example,

```
<?xml version="1.0" encoding="UTF-8"?>
   <xmlpConfig xmlns="http://xmlns.oracle.com/oxp/xmlp">
   <resource>
       <file path="/u00/webadmin/RMS_BIP/xmlpserver/XMLP"/>
   </resource>
</xmlpConfig>
```
- **4.** Save the xmlp-server-config.xml after updating it.
- **5.** (Optional) Copy the font files from the <BI\_MEDIA>/fonts in the installation media to the fonts directory of the Java Runtime Environment used by the WebLogic server being used for the deployment (represented by WLS\_JAVA\_HOME in the example below). This is an optional task for users that plan to deploy their own customized reports for RMS using BI Publisher directly. For example,

cp - R /tmp/BIPublisherSource/fonts WLS\_JAVA\_HOME/jre/lib/fonts

**Note:** This task will require a WLS server restart.

## **BI Publisher 10g only – Install Managed Server in WebLogic**

**Note:** Skip this section if you are using BiPublisher 11g. The managed server is automatically installed by BI Publisher 11g.

Before running the deployment of BI Application, you must install a managed server for deploying the BI application in WebLogic, if it was not created during the domain installation. Follow the steps below to install bipublisher managed server.

**1.** Log in to the administration console.

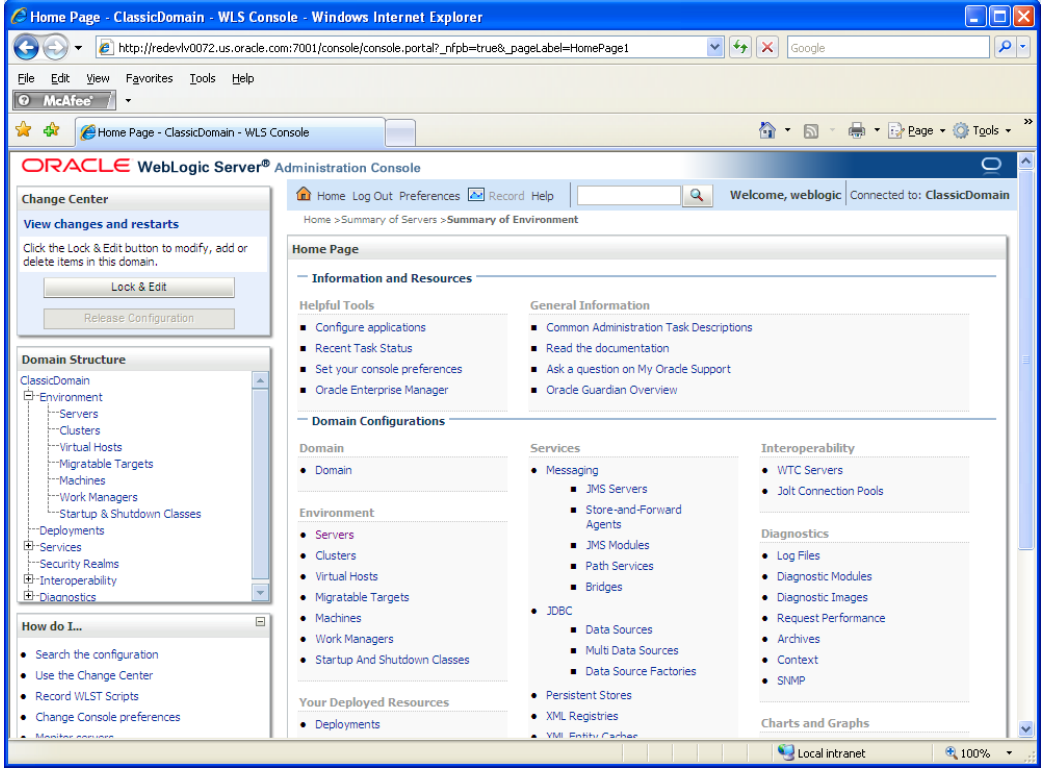

**2.** Click **Lock & Edit**.

**3.** Navigate to Environment > Servers. Select new tab of the servers on the right side.

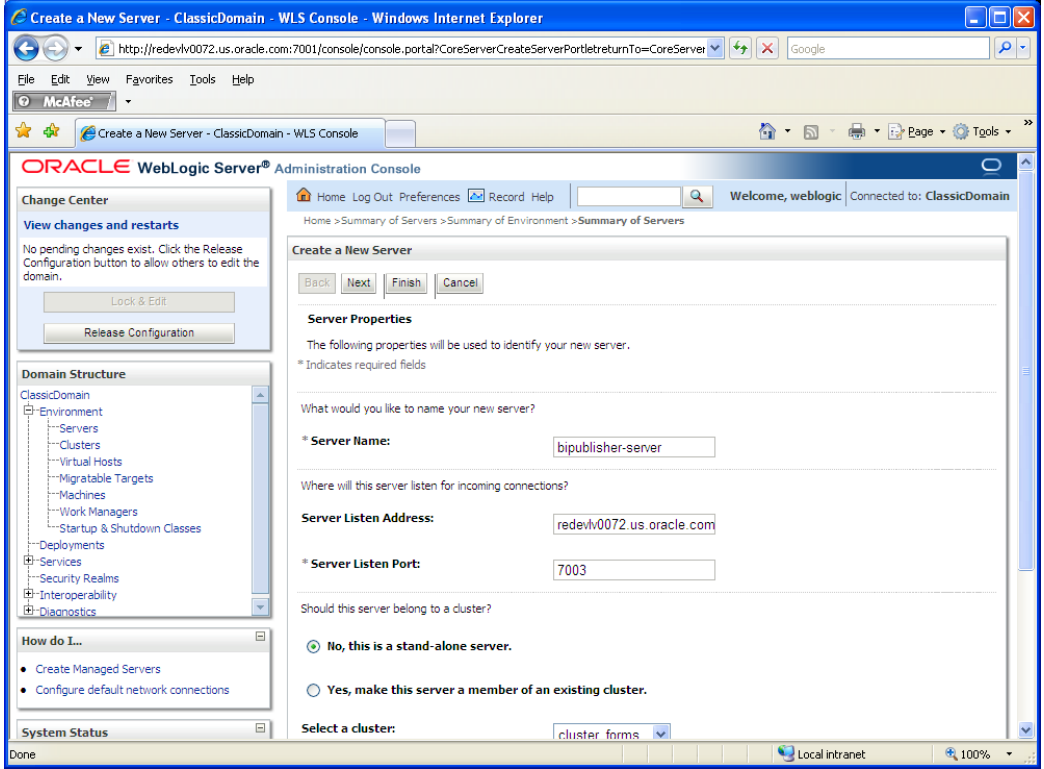

- **4.** Set the following variables:
	- **Server Name**: This value should be specific to your targeted application (for example, bipublisher-server)
	- **Server Listen Address:** <weblogic server> (for example, redevlv0072.us.oracle.com)
	- **Server Listen Port:** A free port. Check for availability.
		- A suggestion is to increment the AdminServer port by two and keep incrementing by two for each managed server (for example, 7003, 7005, 7007 and so on.)

### **5.** Click **Next**.

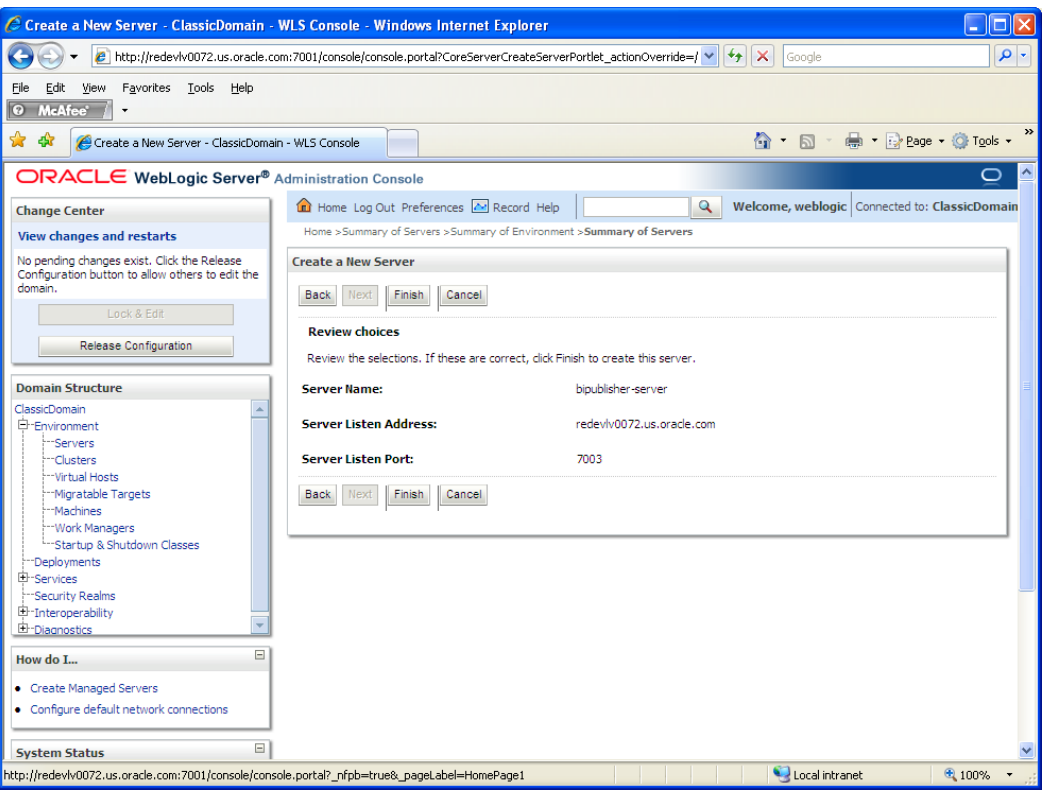

### **6.** Click **Finish**.

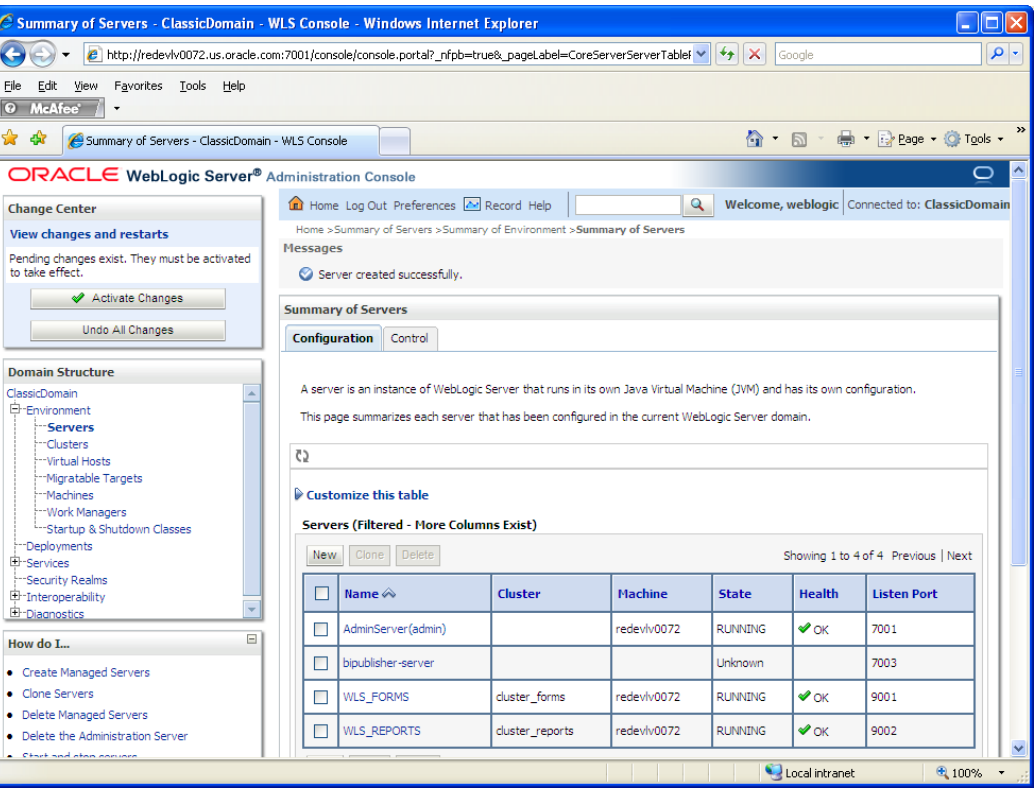

**7.** Click **Activate Changes** on the left side. Once the changes are activated, the State of the bipublisher-server should change to SHUTDOWN status.

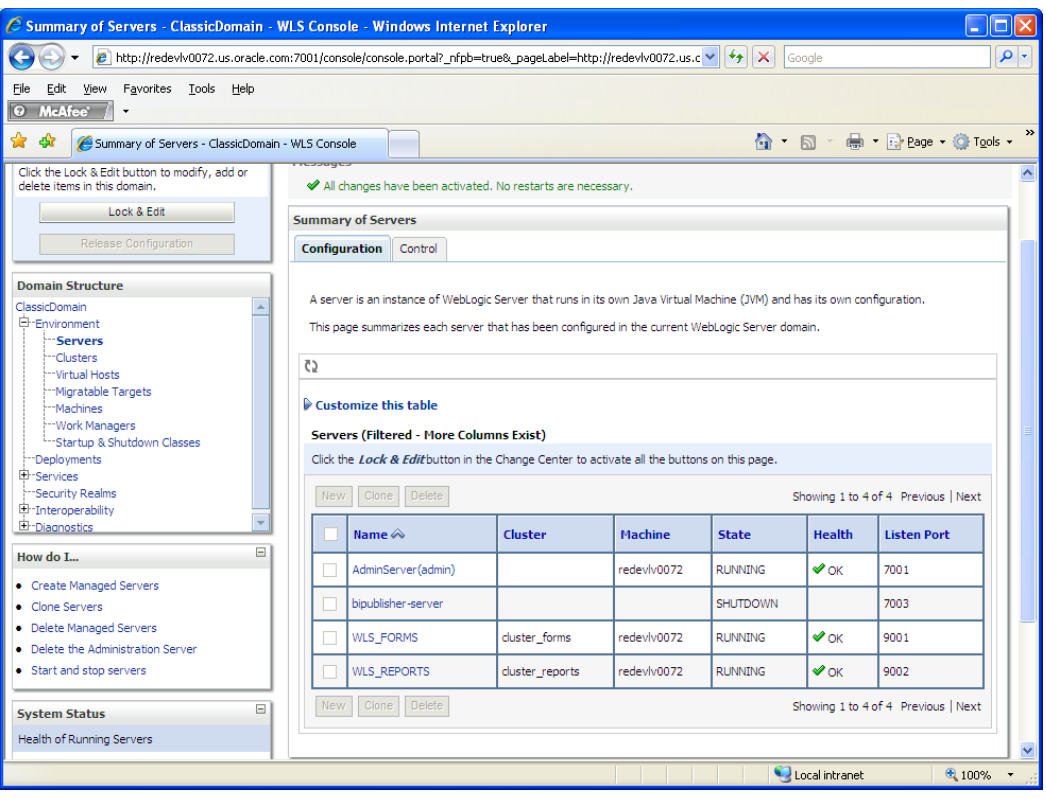

### **BI Publisher 10g only – Install Node Manager**

**Note:** Skip this section if you are using BI Publisher 11g. Node Manager is automatically installed by BI Publisher 11g.

Install Node Manager if it was not created during domain install. Node Manager is required so that the managed servers can be started and stopped through the administration console. Only one node manager is needed per WebLogic install.

- **1.** Log in to the administration console.
- **2.** Click **Lock & Edit**. Navigate to Environments->Machines. Click **New**.
	- The following page is displayed. Set the following variables:
	- Name: Logical machine name
	- Machine OS: UNIX

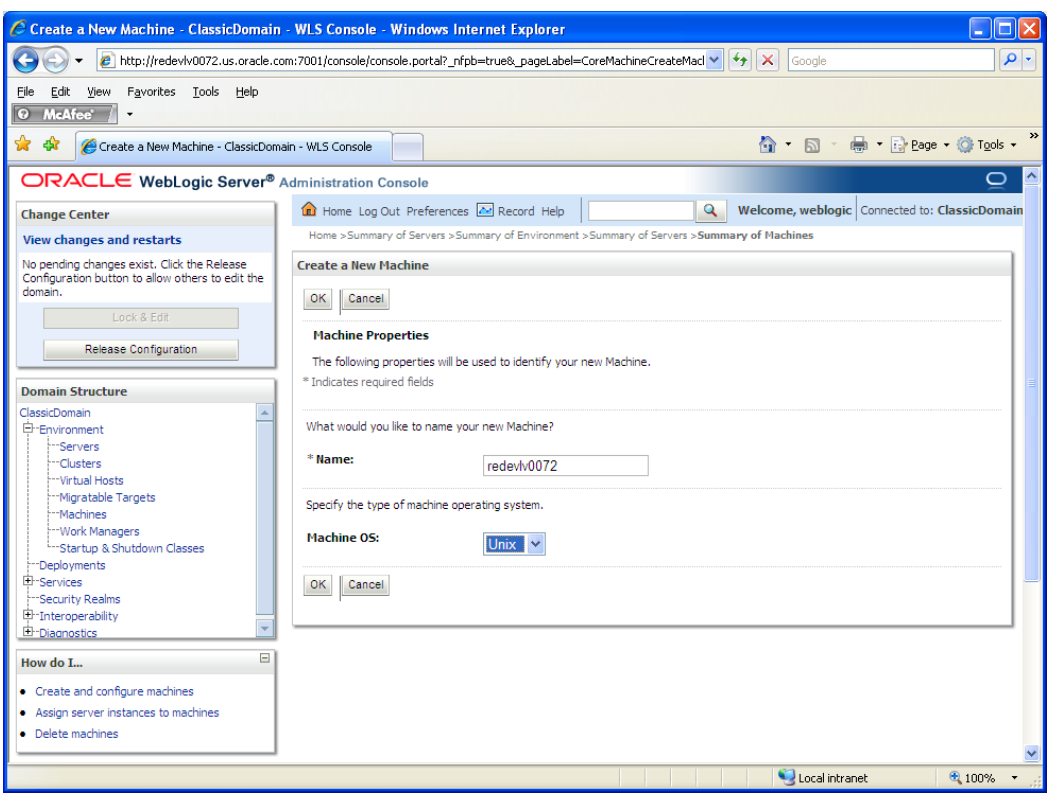

**3.** Click **OK** to activate the changes.

**4.** Click the machine created.

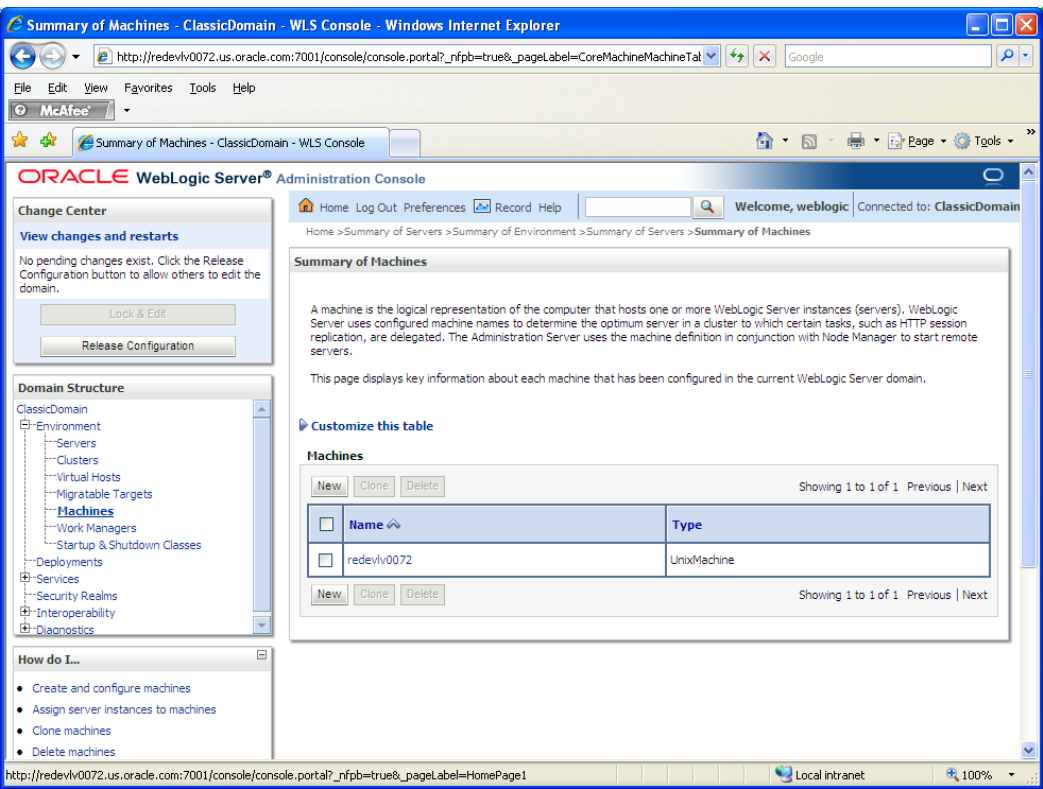

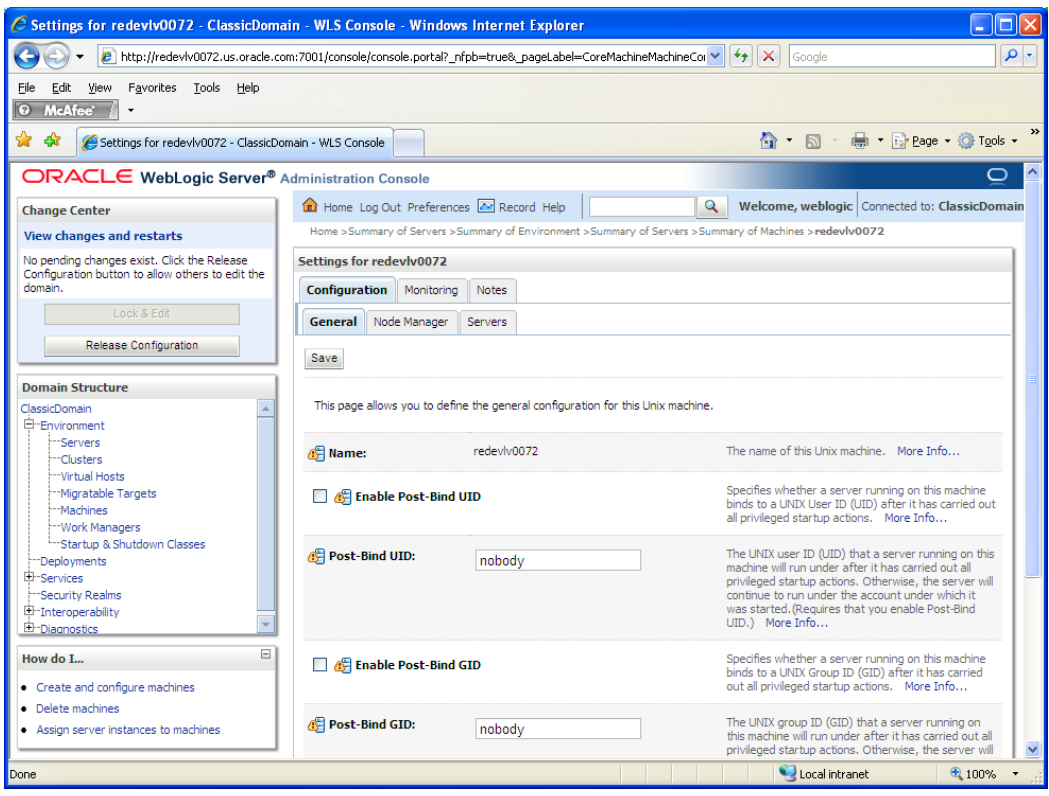

- **5.** Click the NodeManager tab and update the details below.
	- **Type:** Plain
	- **Listen Address**: <weblogic server> (for example, redevlv0072.us.oracle.com)
	- **Listen Port**: Assign a port number. Default port is 5556.

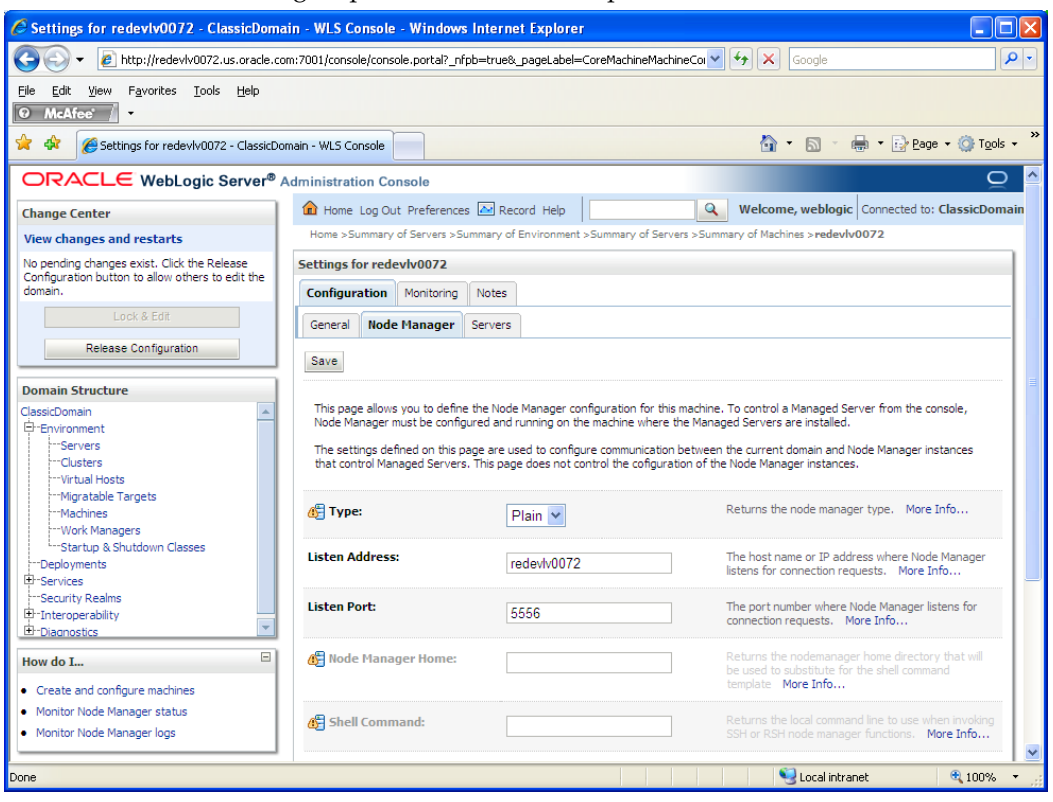

- **6.** Click **Save**.
- **7.** Click **Activate Changes**.
- **8.** Click **Lock & Edit**.

**9.** Navigate to Environments > machines. Click the machine name. Select the Servers tab. Click **Add**.

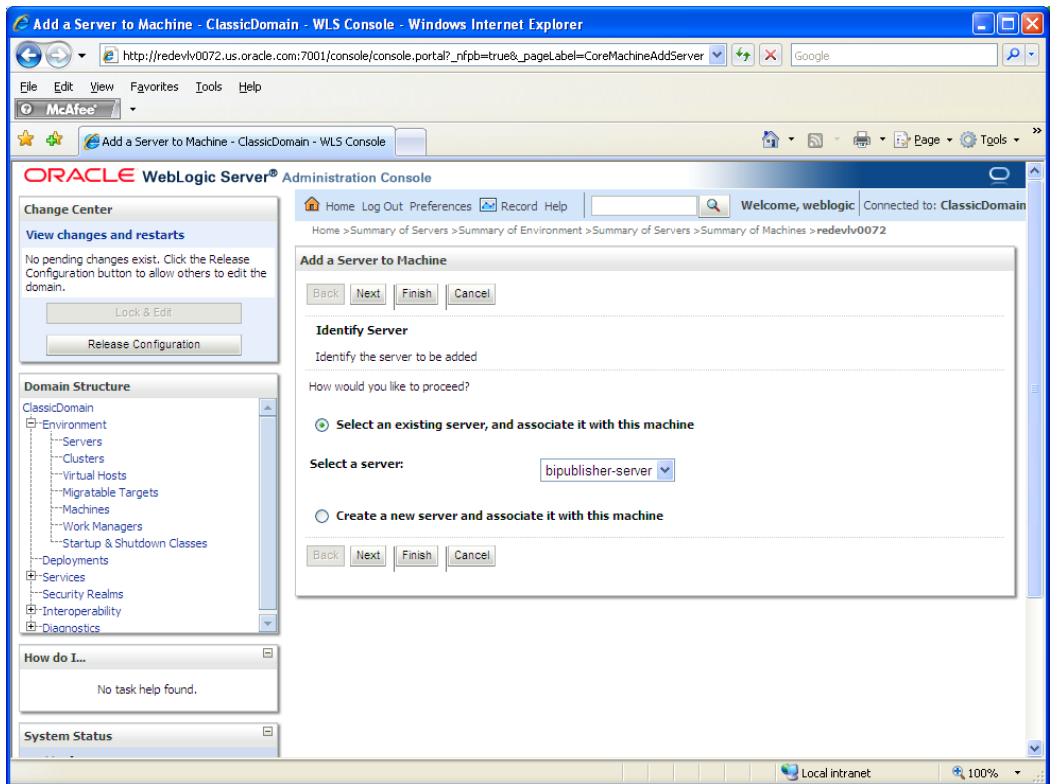

- **10.** Add the managed servers that need to be configured with the Nodemanager. Save changes.
	- **From the drop down select the managed server to be added to nodemanager**
	- Server: <app-server> (for example: bipublisher-server)
- **11.** Click **Next**. Click **Finish**.
- **12.** Click **Activate Changes**.

**Note:** To activate changes the server needs to be stopped:

<WLS\_HOME>/user\_projects/domains/<domain\_name>/ bin/

stopManagedWebLogic.sh bipublisher-server \${server\_name}:\${server\_port}

Go to the managed server that is being added to the machine and click the Server Start tab. In the Class Path box, add the following:

<full-path-to-domain>/servers/<managed-server>

For example: /u00/webadmin/product/10.3.x /WLS/user\_projects/domains/<Domain \_name>/servers/bipublisher-server

- **13.** Click **Save**.
- **14.** Click **Activate Changes**.
- **15.** Edit the nodemanager.properties file at the following location with the below values: \$WLS\_HOME/wlserver\_10.3/common/nodemanager/nodemanager.properties
	- SecureListener=false
	- StartScriptEnabled=true
	- StartScriptName=startWebLogic.sh.
- **16.** Start NodeManager from the server using the startNodeManager.sh at <WEBLOGIC\_HOME>/wlserver\_10.3/server/bin

### **BI Publisher 10g only – Start the Managed Servers**

To start the managed servers, complete the following steps.

**1.** Start the Node Manager from the command line if it is not started already.

\$WLS\_HOME/wlserver\_10.3/server/bin startNodeManager.sh

After the Node Manager is started, the managed servers can be started through the administration console.

**2.** Navigate to Environments > Servers. Select <bipublisher-server> managed server. Click the Control tab.

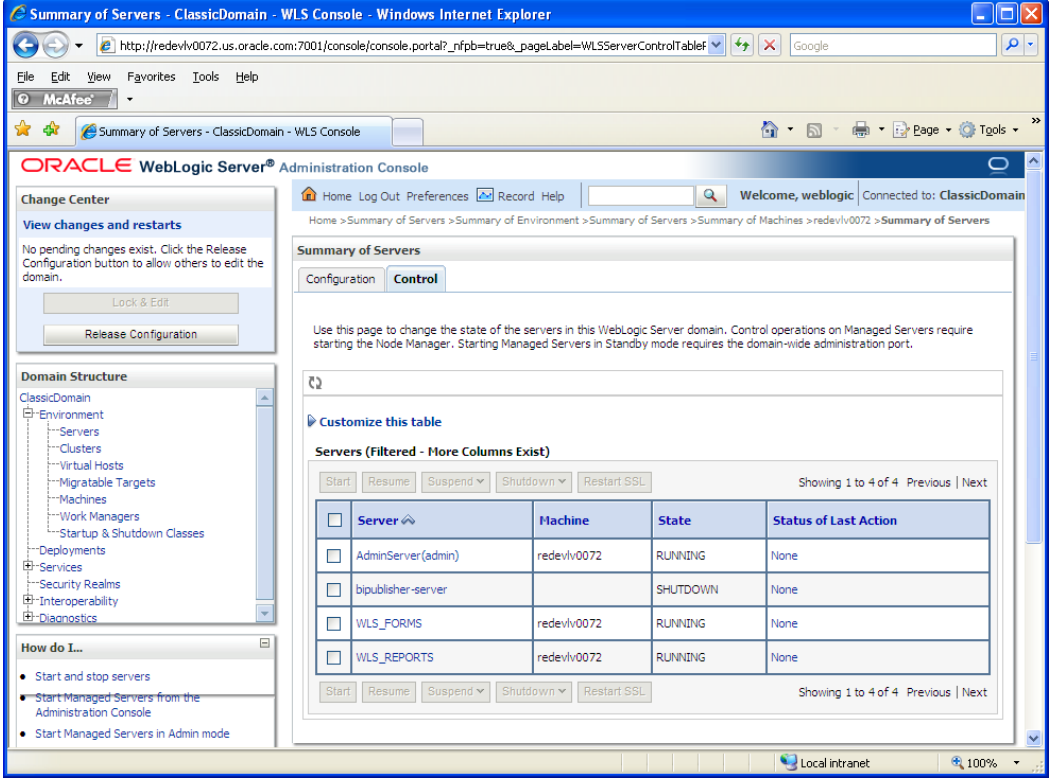

**3.** Click **Start** to start the managed server.

## **BI Publisher 10g only – Additional Setup Steps Before Deploying the BI Application**

Following steps are the additional set up steps required before deploying the BI application in WebLogic.

- **1.** Shutdown the bipublisher managed server created above.
- **2.** Add the following option to the startWebLogic.sh script for the server on which the BI Publisher instance is installed.

```
JAVA_OPTIONS="${JAVA_OPTIONS} -
Dtoplink.xml.platform=oracle.toplink.platform.xml.jaxp.JAXPPlatform"
```
**3.** Locate the below mentioned jar files in <BI DEPLOYMENT>/xmlpserver/WEB-INF/lib and add the libraries in your installation (example: copy the jars to the location

<WLS\_HOME/user\_projects/domains/<domain\_home>/servers/bipublisherserver/). Append the path of the libraries to the Java classpath for the bipublisher managed server in the weblogic administration console (Classpath in weblogic administration console is available in the path: Weblogic Administration console- >Servers->BIPublisher managed server->Server Start-> Classpath)

- ojdbc14.jar
- bijdbc14.jar
- **toplink.jar**
- commons-dbcp-1.1.jar
- **4.** Add the following arguments to the arguments of the java launcher (Arguments in weblogic administration console is available in the path: Weblogic Administration console->Servers->BIPublisher managed server->Server Start-> Arguments)

```
-Xms512m -Xmx512m -
```

```
Dtoplink.xml.platform=oracle.toplink.platform.xml.jaxp.JAXPPlatform -
Djavax.xml.soap.MessageFactory=WebLogic.xml.saaj.MessageFactoryImpl
```
**Note:** The information in the Class Path field in the following screens is for demonstration purposes only. Therefore, version numbers may not reflect the latest version available.

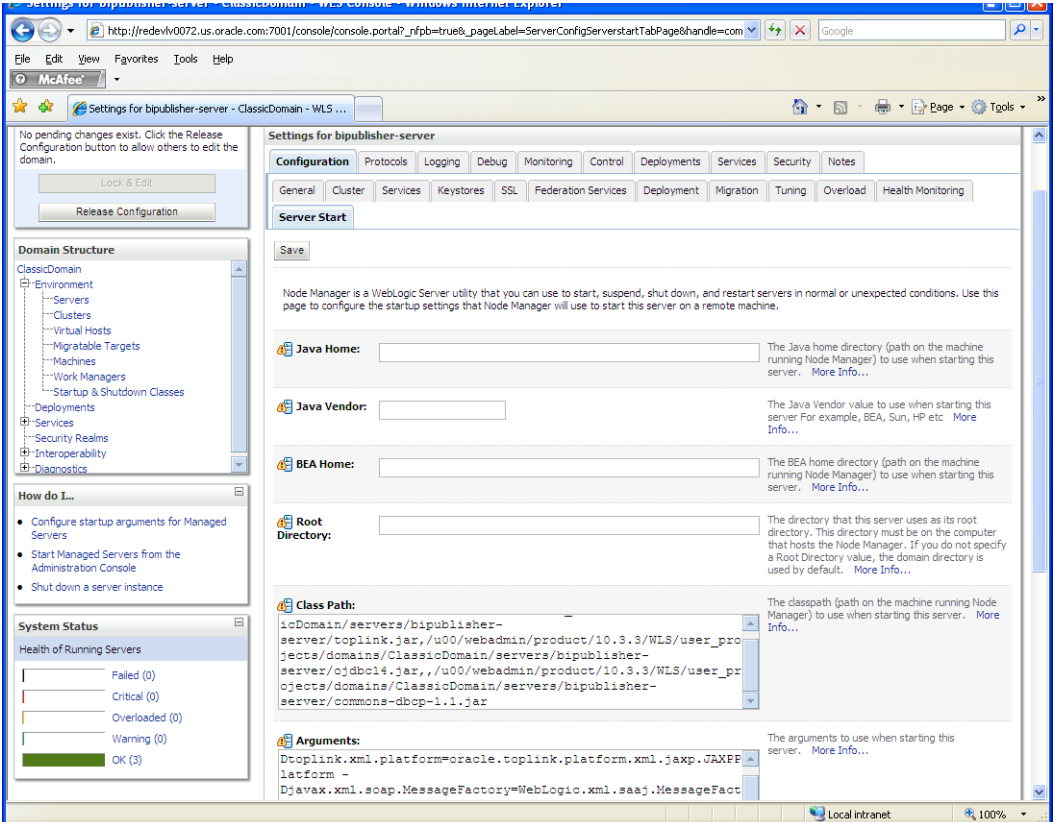

**5.** Restart the WebLogic server.

## **BI Publisher 10g only – Deploying the BI Application in WebLogic**

The exploded archive directory created above in "Creating an Exploded Directory for the Installation" must now be deployed into the bipublisher managed server of WebLogic. Deployment can be achieved in a number of ways but we will use the WebLogic Administration Console and the following steps.

Open the WebLogic Administration console web page by typing the appropriate URL for the WebLogic admin server.

#### For example,

http://redevlv0072.us.oracle.com:7001/console

- **1.** Log on to the console using an administrator user name and password.
- **2.** In the Change Center of the Administration Console, click **Lock & Edit**.
- **3.** In the left pane of the Administration Console, click **Deployments**.
- **4.** In the right pane, click **Install**. The following screen should be displayed.

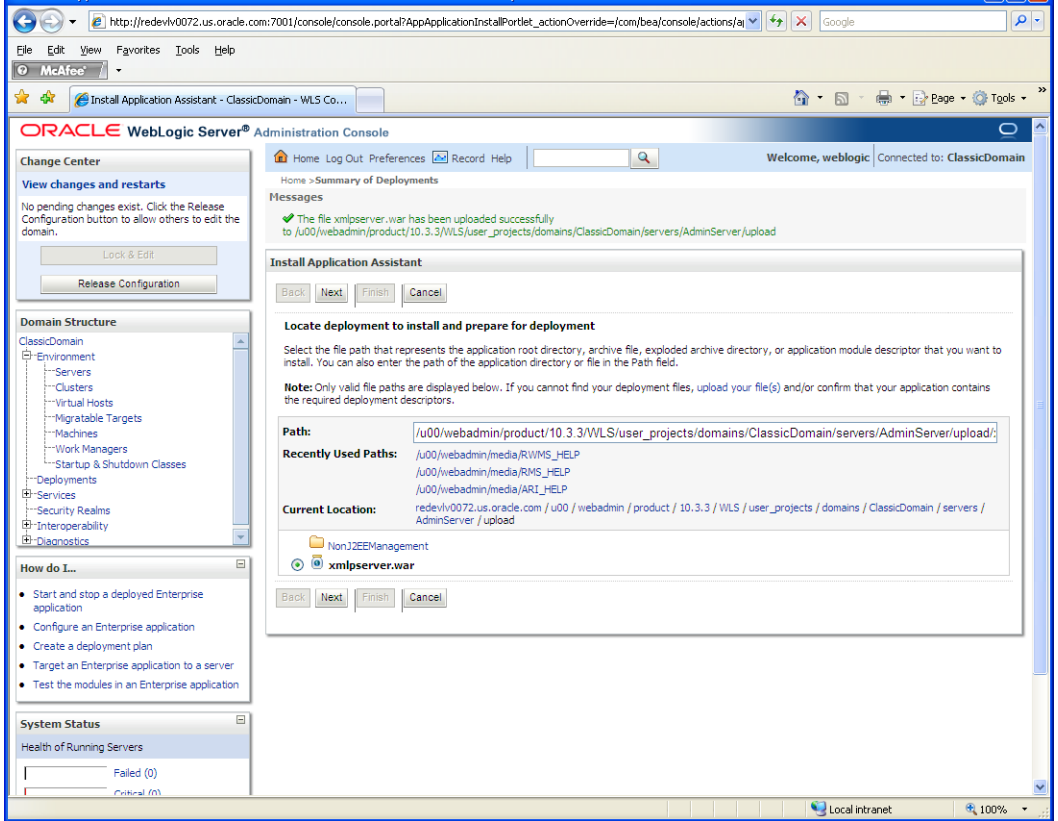

**5.** Select the exploded directory referenced by <BI\_DEPLOYMENT>/xmlpserver. Click **Next**.

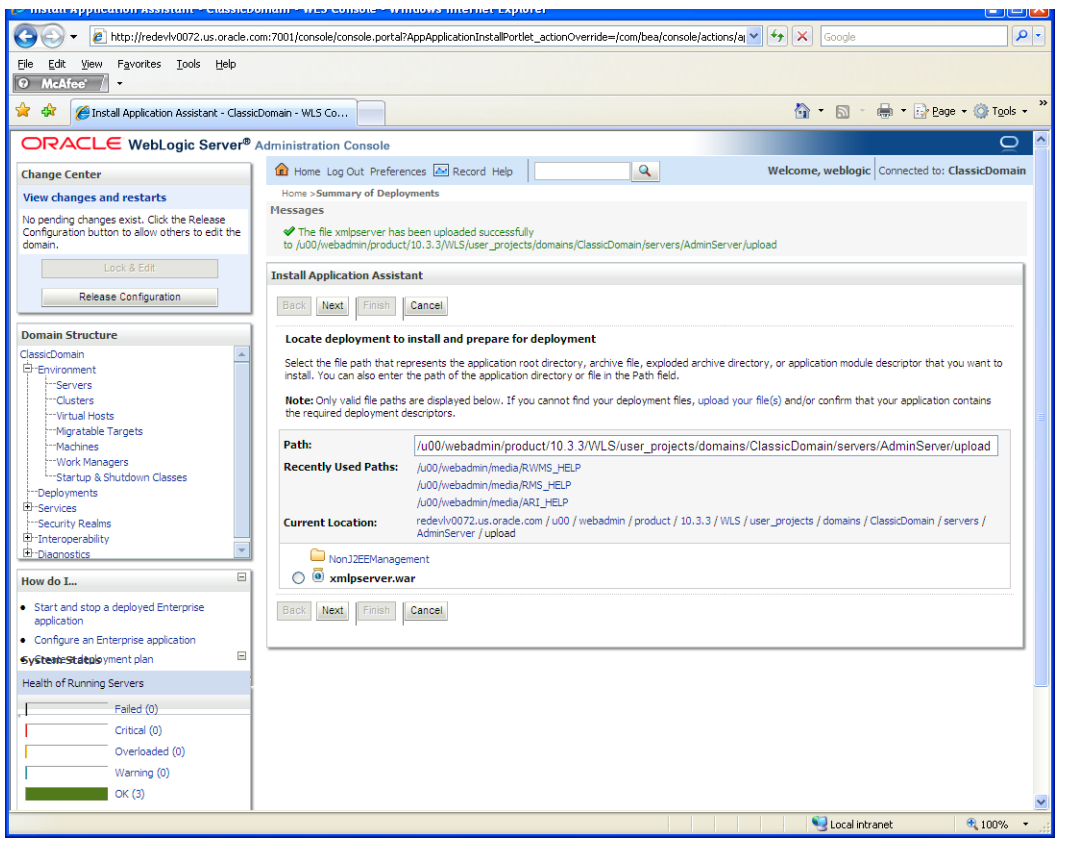
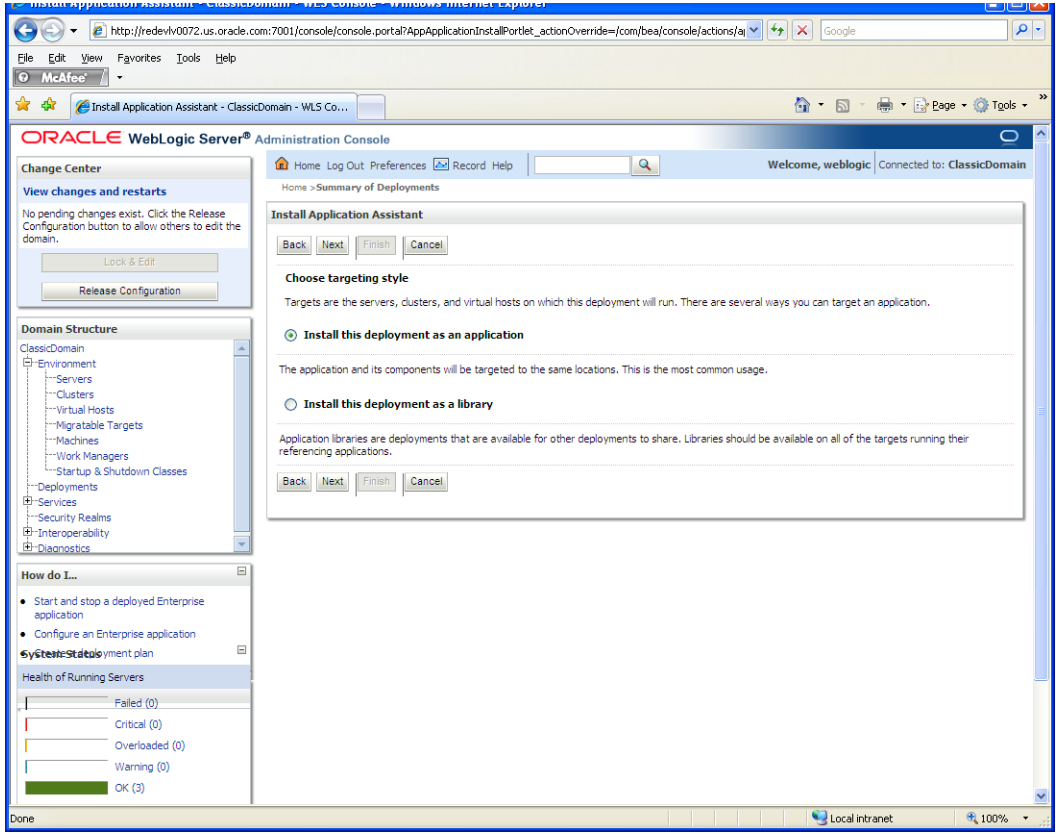

**6.** Select the **Install this deployment as an application** option. Click **Next**.

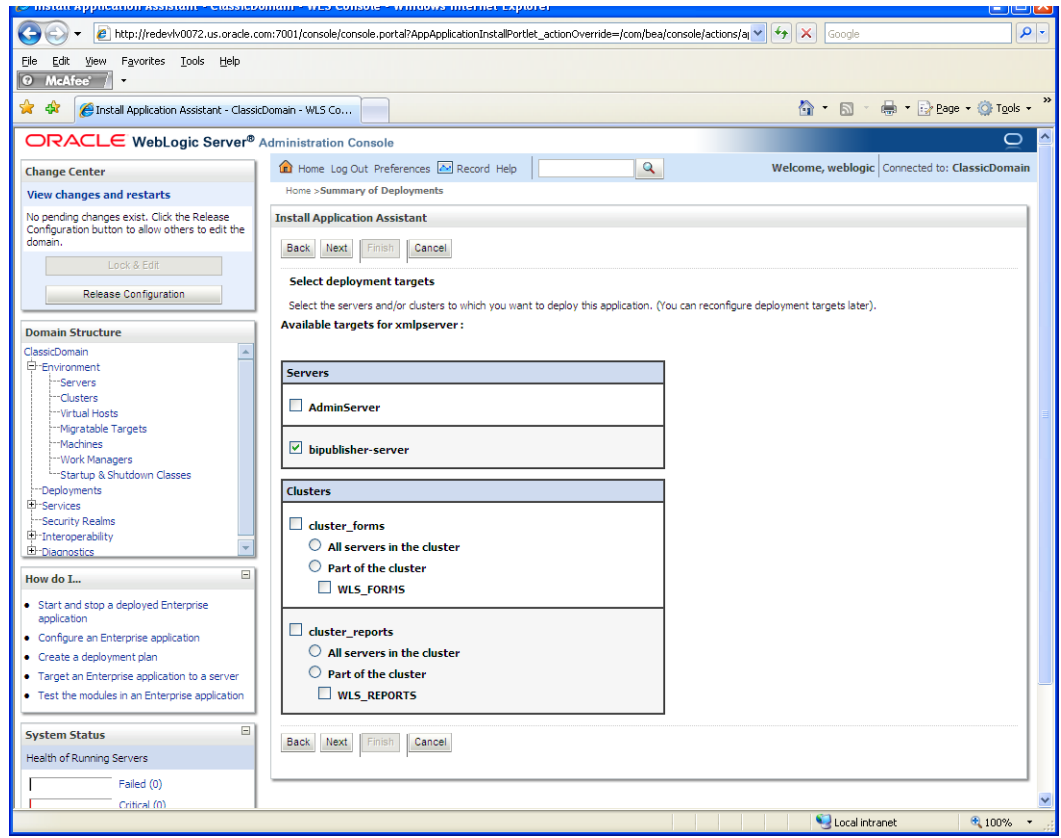

**7.** Select the bipublisher managed server as the deployment target. Click N**ext**.

**8.** Select **I will make the deployment accessible from the following location** from Source accessibility.

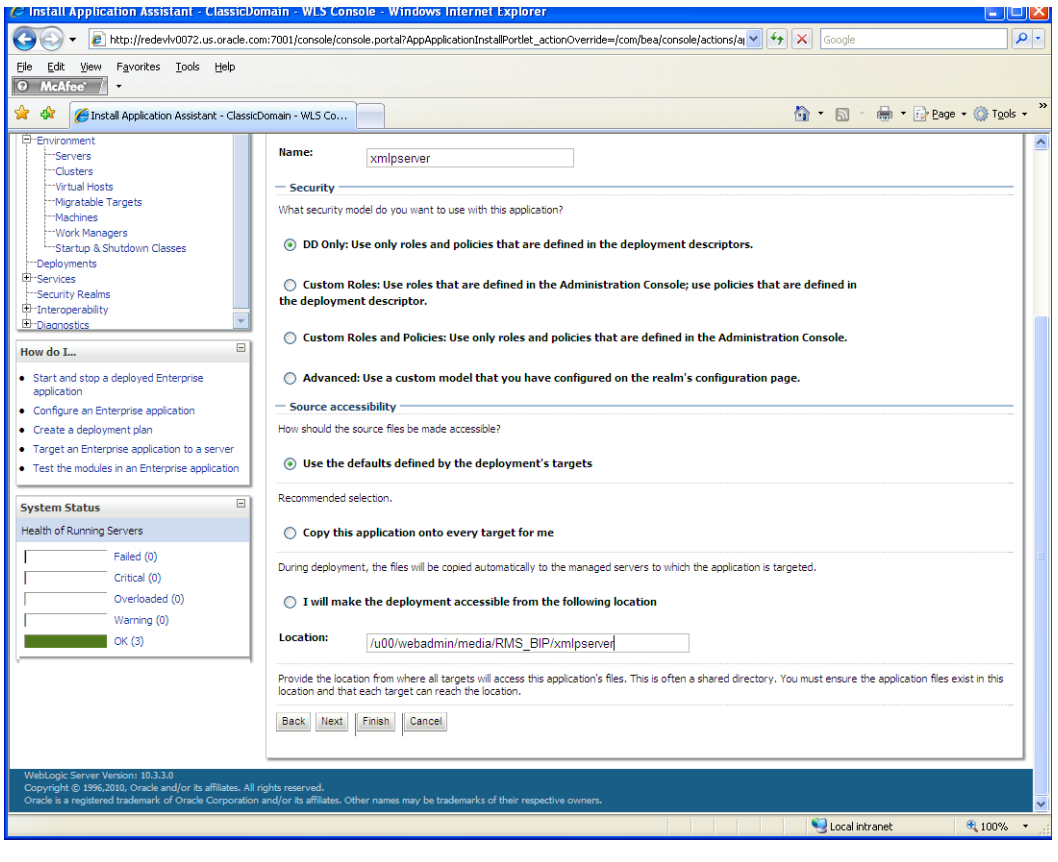

- **DE** C Summary of Deployments - ClassicDomain - WLS Console - Windows Internet Explorer E http://redevlv0072.us.orade.com:7001/console/console.portal?\_nfpb=true&\_pageLabel=AppDeploymentsControlPage&nullhandle=com. v + + x Google  $\overline{\mathbf{Q}}$ File Edit View Favorites Tools Help  $\boxed{\text{o}$  McAfee  $\boxed{\cdot}$ Summary of Deployments - ClassicDomain - WLS Console **G** → 同 → 最 → Brege → Gringols → Control | Monitoring Activate Changes This page displays a list of Java EE applications and stand-alone application modules that have been installed to this domain. Installed applications and<br>modules can be started, stopped, updated (redeployed), or deleted fr Undo All Changes **Domain Structure**  $\overline{a}$ To install a new application or module for deployment to targets in this domain, click the Install button. assicDomain<br>|-Environment<br>|--Servers Customize this table --Clusters Deployments Install Update Delete Start v Stop v Showing 1 to 12 of 12 Previous | Next Deployment<br>Order **Deployments**<br>Pervices<br>Pecurity Realms  $\Box$  Name  $\hat{\otimes}$ State Health Type  $\bullet$  ok Enterprise<br>Application .<br>Active 100 "Interoperability **E**-Diagnostics  $\Box$   $\Box$   $\Box$   $\Box$  DMS Application (11.1.1.1.0) Active  $\bullet$  ok Web Application É,  $\Xi$ How do I... Enterprise<br>Application  $\Box$   $\Box$   $\Box$   $\Box$   $\Box$ Active  $\blacktriangledown$  OK 400  $\bullet$  Install an Enterprise application Enterprise<br>Application Configure an Enterprise application E EFMW Welcome Page Application (11.1.0.0.0) Active  $\bullet$  ok ś · Update (redeploy) an Enterprise application Enterprise<br>Application  $\Box$  E  $\Box$  formsapp (11.1.1) Active  $\bullet$  ok 100  $\bullet$  Start and stop a deployed Enterprise Enterprise<br>Application  $\Box$  E  $\Box$  formsconfigmbeans 100 • Monitor the modules of an Enterprise<br>application Active  $\blacktriangledown$  OK · Deploy EJB modules  $\Box$  E MonJ2EEManagement (11.1.1) Enterprise<br>Application 100 Active  $\bullet$  ok  $\bullet$  Install a Web application Enterprise<br>Application  $\Box$   $\Box$   $\Box$  (11.1.1.2.0) Active  $\bullet$  ok 100  $\boxdot$ **System Status**  $\Box$   $\Box$   $\Box$   $\Box$  Takes help Enterprise<br>Application  $\blacktriangledown$  ok 100 Active Health of Running Servers  $\Box$   $\Box$   $\Box$   $\Box$ Active  $\bullet$  ok 100 Web Application Failed (0) Critical (0)  $\Box$   $\Box$  wsil-wis  $\bullet$  ok Enterprise<br>Application Active 5 Overloaded (0) distribute<br>Initializing Warning (0)  $\Box$   $\Box$   $\Box$   $\Box$   $\Box$   $\Box$ Web Application 100  $\Box$  OK (3) Install Update Delete Start v Stop v Showing 1 to 12 of 12 Previous | Next  $\begin{array}{|c|c|c|}\hline \text{ } & \text{if } \text{Nathan}(13.2.3 \text{ in}...) \hline \end{array}$ ms-1323-ig.doc [C... C Summary of Deploy.  $\overline{\mathbf{M}}$  $\bullet$  $E$
- **9.** Click **Finish**.

**10.** To activate these changes, in the **Change Center** of the Administration Console, click **Activate Changes**.

**11.** On the left side of the console, select Deployments. A list of deployments should now be showing in the table on the right.

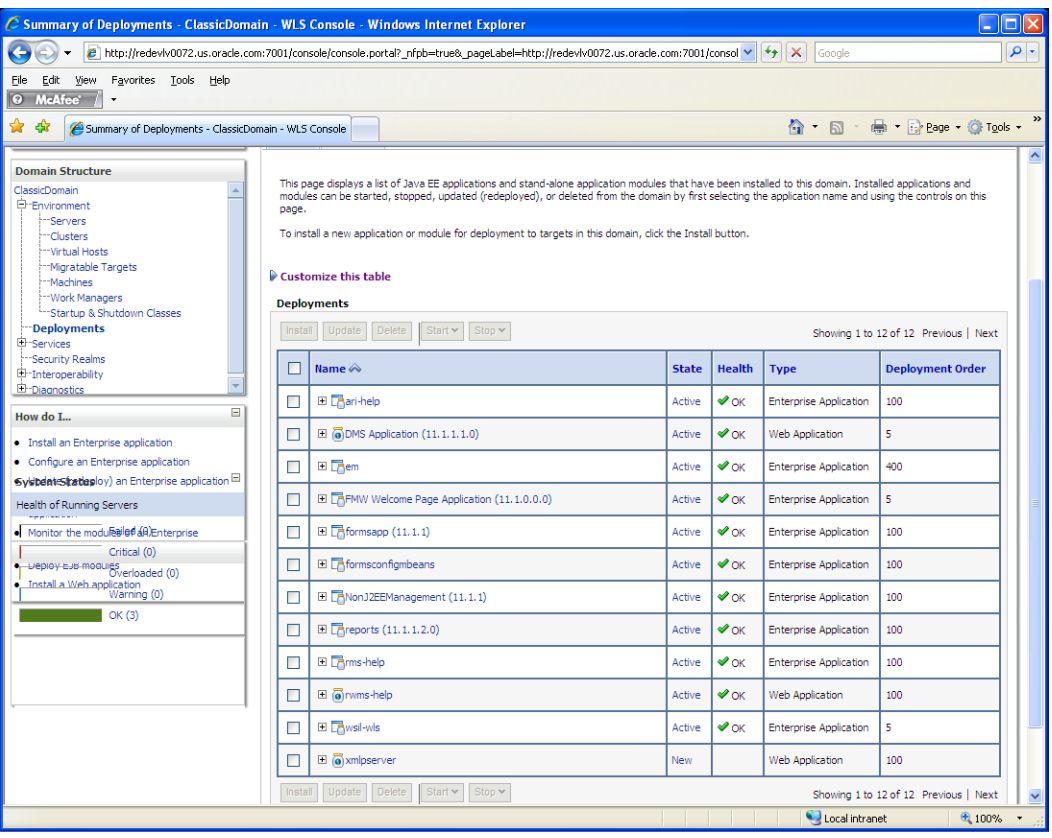

**12.** Scroll down and select **xmlpserver** to start the service. The server's state should change to an active state when refreshed.

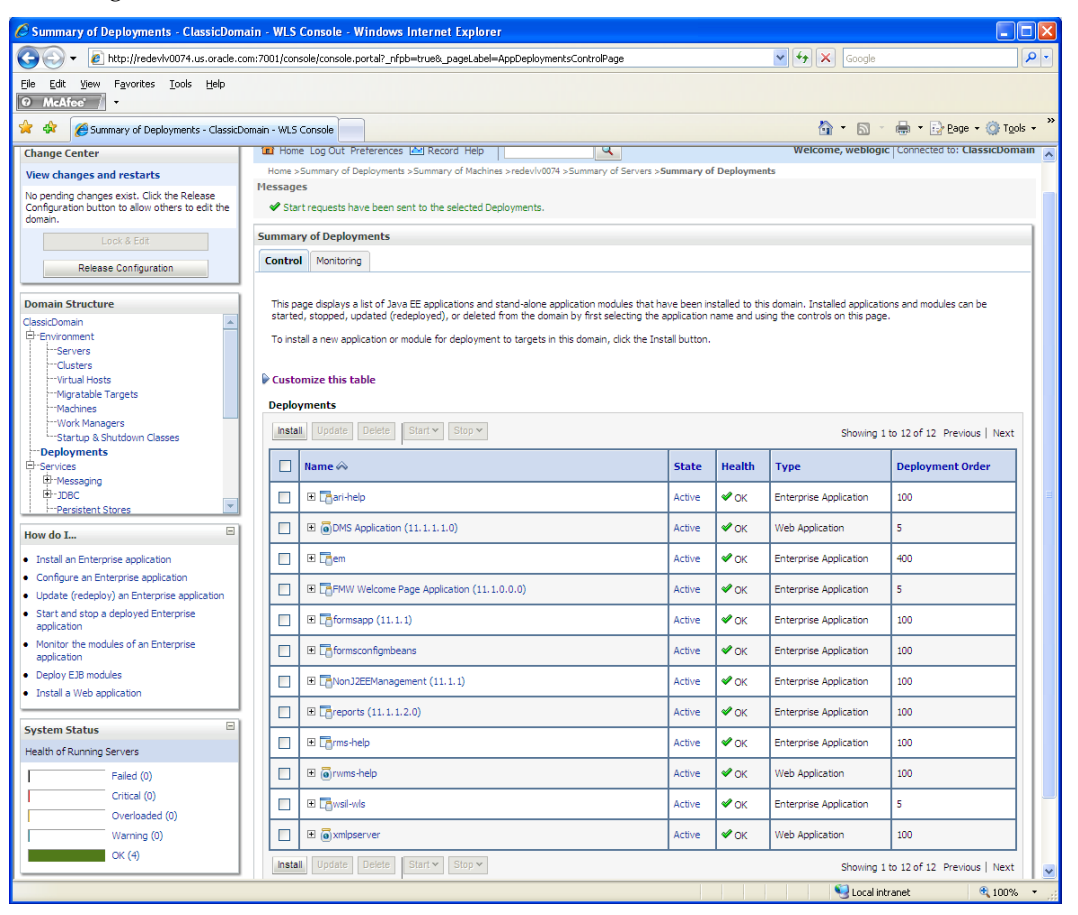

**13.** Launch BI Publisher using the appropriate URL for the WebLogic server appended by the web application context "/xmlpserver".

For example:

http://redevlv0072.us.oracle.com:7001/console

**Note:** If using SSO/LDAP for BIPublisher, BIPublisher managed server should be started using the following parameter:

-Dweblogic.http.enableRemoteUserHeader=true

If the <br/>bipublisher-server> is being started from WebLogic administration console, the above parameter should be added here before restarting the BIPublisher managed server from the administration console:

Adminconsole > Environment > Servers-> <bipublisherserver> > Server Start > Arguments.

If the server is being started from UNIX, consider the following example:

<WEBLOGIC\_DOMAIN\_HOME>/bin/startManagedWeblo gic.sh <bipublisher-server> <server:port> - Dweblogic.http.enableRemoteUserHeader=true

#### **BI Publisher 10g and 11g – Manually Copy Reports to Install Directory**

If you followed the instructions under ["Option 1: Use RMS Application Installer to](#page-54-0)  [Patch"](#page-54-0) in the chapter, ["Application Installation Tasks—Patch,](#page-54-1)" you can skip to the next section ("Installing the RMS/ORFM BI Publisher Templates.") If you followed ["Option](#page-72-0)  [2: Compile ORFM Toolset and Forms Directly,](#page-72-0)" you must manually copy the reports to INSTALL\_DIR.

- **1.** If the directories INSTALL\_DIR/base/reports/10g and/or 11g already exist skip to step 2. Otherwise, follow these steps:
	- **a.** Change directories to INSTALL\_DIR/base/
	- **b.** Make a new directory called "10g"
	- **c.** Move all of the directories in INSTALL\_DIR/base/reports/ to INSTALL\_DIR/base/10g/
	- **d.** Move INSTALL\_DIR/base/10g/to INSTALL\_DIR/base/reports/10g
- **2.** Copy the reports from the ORFM application patch ORFM\_APP\_PATCH\_DIR/apppatch/<version>/reports to INSTALL\_DIR/base/reports. **This step should be done with each version in order of earliest to latest patch starting at 13.2.0 and ending with the 13.2.5 deltas.**

### **BI Publisher 10g and 11g – Installing the RMS/ORFM BI Publisher Templates**

In this section we will outline how the RMS/ORFM report templates are installed into the appropriate BI server repositories. BI\_REPOSITORY refers to the BI Publisher reports repository.

10g Example:

/u00/webadmin/RMS\_BIP/xmlpserver/XMLP

11g example:

/u00/webadmin/product/10.3.X/WLS/user\_projects/domains/bifoundation\_domain/ config/bipublisher/repository/

Report files are placed in the directory - INSTALL\_DIR/base/reports, and must be copied into the BI repository directory.

- **1.** Locate the RMS directory to hold the reports under <BI\_REPOSITORY>/Reports/Guest/RMS13.
- **2.** Change directory to the proper directory under INSTALL\_DIR/base/reports depending on whether you are using BiPublisher 10g or BiPublisher 11g. For BIP 10g, go to INSTALL\_DIR/base/reports/10g. For BIP 11g, go to INSTALL\_DIR/base/reports/11g. This directory contains subdirectories whose names reflect the names of report templates provided with RMS/ORFM.
- **3.** Copy each report directory into the directory created above

10g example,

```
cp -R * /u00/webadmin/RMS_BIP/xmlpserver/XMLP/Reports/Guest/RMS13/
```

```
11g example,
```
 $cp - R$ 

```
/u00/webadmin/product/10.3.X/WLS/user_projects/domains/bifoundation_domain/config/
bipublisher/repository/Reports/Guest/RMS13
```
## **BI Publisher 10g and BiPublisher 11g – Configuring the RMS JDBC connection**

Follow the below steps to configure JDBC connection for RMS Data Source name. This is the data source that RMS uses for RMS reports.

- **1.** Log on with the default user ID and passwords for BI Publisher using the administrative user and password configured previously.
- **2.** Click the **Admin** tab and select the **JDBC Connection** hyperlink in the Data Sources lists. The following screen is displayed.

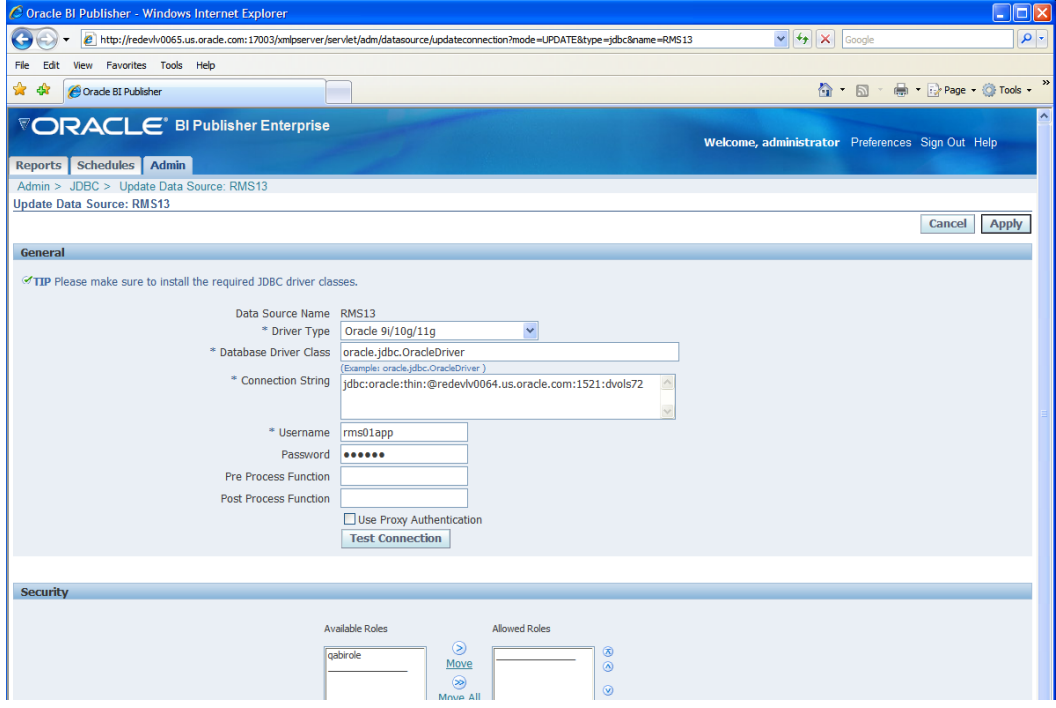

- **3.** Enter "RMS13" for the data source name, and enter appropriate details for the RMS data source. Once the data is entered, click Test Connection to test the connection.
- **4.** Click **Apply** to save the information.

## **BI Publisher 10g only – Configuring the BI Publisher Scheduler**

**Note:** Skip this section if you are using BI Publisher 11g. BI Publisher Scheduler is automatically configured during BI Publisher 11g installation.

Complete the following tasks for scheduler configuration:

**1.** Create the database user for scheduler configuration as follows:

create user <scheduler schema user> identified by <password> default tablespace <table space name> temporary tablespace temp; grant create session, create table to <scheduler schema user>; alter user <scheduler schema user> quota unlimited on <table space name>;

**2.** Navigate to the top level Admin display and select the **Scheduler Configuration** hyperlink. This will show you the Scheduler Configuration screen. Enter the appropriate database connection details and test the connection as previously done. If this connection operates successfully, save the connection details. Click **Install Schema** to install the schema for BI publisher using the <scheduler schema user> that was created in the previous step.

> **Note:** For information about configuring BI Publisher, use the following URL:

http://download.oracle.com/docs/cd/E12844\_01/doc/bip. 1013/e12690/T434820T487783.htm#5187634

#### **BI Publisher 10g and 11g – Verify Oracle BI Publisher Set Up for RMS Reports**

Verify that Oracle BI Publisher has been set up correctly as follows:

- **1.** Click the **Admin** tab. Click **Report Repository** under System Maintenance. The Path variable should be set as part of the BI Publisher install, REPORTS\_DIR.
- **2.** Add the following values to the <installation name>.env file located here: \$WLS\_HOME/user\_projects/domains/<domain name>/config/fmwconfig/servers/WLS\_FORMS/applications/formsapp\_11.1.1 2/ config/<installation name>/<installation name>.env
	- ORACLE\_RMS\_REPORTS\_HOST=http://<server>:<port>/ For example, ORACLE\_RMS\_REPORTS\_HOST=http://redevlv0072.us.oracle.com:7003/ ORACLE\_RMS\_RWSERVER=/<location to RMS directory>/ 10g and 11g example, ORACLE\_RMS\_RWSERVER=xmlpserver/Guest/RMS13/

# **Data Migration**

The 13.2.5 release includes a tool for upgrading preexisting data in the RMS schema, once 13.2.2 ORFM database scripts are executed. When ORFM is installed, your existing RMS data must be migrated to accommodate changes to the database caused by ORFM installation. Running the tool against schemas that have been patched to a version later than 13.2.2 may have unexpected results.

> **Note:** If you already ran the Data Migration tool during or after the 13.2.2 release, you do not need to run it again.

Before running the ORFM Data Migration Tool, do the following.

- **1.** Make a backup of all your objects and database schema.
- **2.** Ensure that ORFM 13.2.2 is installed.
- **3.** Review the enclosed 13.2.5 upgrade Release Notes (rms-1325-rn.pdf).
- **4.** Review each of the enclosed defect documents.
- **5.** Run the l10nbrfisdnld.pc batch program. This program must to be run after RTIL has been installed.

# **Create Staging Directory for ORFM Data Migration Files**

To create a staging directory for ORFM data migration files, complete the following steps.

- **1.** Log in to the database server as a user that can connect to the RMS database.
- **2.** Create a staging directory for the ORFM data migration files
- **3.** Copy the orfm1325datamigration.zip file from the ORFM 13.2.5 release to the staging directory. This is referred to as STAGING\_DIR when running the data migration tool.
- **4.** Change directories to STAGING\_DIR and extract the orfm1325datamigration.zip file. This creates a "master\_controller" subdirectory under STAGING\_DIR.

## **Configure ORFM Data Migration Tool**

To configure the ORFM data migration tool, complete the following steps.

- **1.** Change directories to STAGING\_DIR/master\_controller/rms/br.
- **2.** Source the oraenv script to set up the Oracle environment variables (ORACLE\_HOME, ORACLE\_SID, PATH, etc).

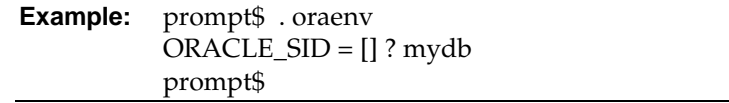

**3.** Verify the ORACLE\_HOME and ORACLE\_SID variables after running this script.

**Example:** prompt\$ echo \$ORACLE\_HOME /u00/oracle/product/mydbversion prompt\$ echo \$ORACLE\_SID mydb

**4.** Set and export the NLS\_LANG environment variable.

**Example:** NLS\_LANG=AMERICAN\_AMERICA.UTF8 export NLS\_LANG

**5.** Set and export the TNS\_ADMIN environment variable.

**Example:** TNS\_ADMIN=/path/to/wallet/files/dir/ export TNS\_ADMIN

- **6.** Open the l10nbrcontroller.cfg file and replace the values variables as follows:
	- **a.** Export PATCH\_DIR=STAGING\_DIR/master\_controller/rms
	- **b.** export SCHEMA\_OWNER=<The name of the RMS schema>
	- **c.** export MMUSER=/@< Schema Owner Wallet Alias >

**Note:** See Appendix K: Setting Up Password Stores with Oracle Wallet for how to set up database wallet.

**Note:** Verify that TNS is set up correctly by using the UP variable to successfully log in to the RMS 13 schema.

**Example:** /u00/oracle> sqlplus \$UP

- **7.** Configure the following files in the STAGING\_DIR/master\_controller/rms/br/files directory with data from your existing RMS/ORFM schema for the migration. (Use the existing files as templates for how this data should be formatted. For descriptions of this data, see the *Oracle Retail Fiscal Management Data Model*.)
	- competitor.dat

This file is used to update the jurisdiction code for a given competitor. Attributes are:

- Competitor
- Jurisdiction Code
- country\_atrib.dat

This file is used to update the country attributes for Brazil. Attributes are:

- Item costing tax inclusive indicator  $(Y/N)$
- Default cost for purchase orders, deals, cost components
- Default location
- Default location type

vat\_codes.dat

This file is used to load the tax codes for Brazil. Attributes are:

- Tax code
- Tax code description
- Indictor  $(Y/N)$ , depending on whether the tax code is included in the calculation of the Negotiated Item Cost.
- addr.dat

This file is used to update the jurisdiction code for a given supplier/partner/store/warehouse. Attributes are:

- Address key
- Jurisdiction code
- comphead.dat

This file is used to update the jurisdiction code for a company. Attributes are:

- company
- Jurisdiction code
- comp\_store.dat

This file is used to update the jurisdiction code for a competitor store. Attributes are:

- Competitor store
- Jurisdiction code
- customer.dat

This is used to update the jurisdiction code for a given customer. Attributes are:

- Customer
- Jurisdiction code
- ordcust.dat

This file is used to update the jurisdiction code for a customer order. Attributes are:

- Customer
- Customer order sequence number
- Jurisdiction code
- outloc.dat

This file is used to update the jurisdiction code for a given outside location. Attributes are:

- Outside location type
- Outside location
- Jurisdiction code
- rtv\_head.dat

This file is used to update the jurisdiction code for a RTV. Attributes are:

- RTV order number
- Jurisdiction code

country\_l10n\_ext.dat

This file is used to load the fiscal attributes for countries. Attributes are:

- Country
- Fiscal country
- Fiscal code
- item\_country\_l10n\_ext.dat

This file is used to load the fiscal attributes for items. Attributes are:

- Item
- Country
- Service ind
- Merchandise origin
- NCM
- NCM characteristic
- IPI
- Pauta code
- Service code
- Federal service code
- State\_of\_manufacture
- Pharma\_list\_type
- outloc\_l10n\_ext.dat

This file is used to load the fiscal attributes for outside locations. Attributes are:

- Outside location type
- Outside location
- Taxpayer type
- Address line 1
- Address line 2
- Address line 3
- Neighborhood
- Jurisdiction code
- **State**
- Country
- Postal code
- CPF
- CNPJ
- NIT
- SUFRAMA
- City inscription
- State inscription
- IPI contributor (Y/N)

partner\_l10n\_ext.dat

This file is used to load the fiscal attributes for partners. Attributes are:

- Partner type
- Partner
- Taxpayer type
- Address line 1
- Address line 2
- Address line 3
- Neighborhood
- Jurisdiction code
- **State**
- Country
- Postal code
- CPF
- CNPJ
- NIT
- SUFRAMA
- City inscription
- State inscription
- IPI contributor (Y/N)
- ICMS contributor (Y/N)
- PIS contributor (Y/N)
- COFINS contributor (Y/N)
- store\_l10n\_ext.dat

This file is used to load the fiscal attributes for stores. Attributes are:

- Store
- Taxpayer type
- Address line 1
- Address line 2
- Address line 3
- Neighborhood
- Jurisdiction code
- **State**
- Country
- Postal code
- CPF
- CNPJ
- NIT
- SUFRAMA
- City inscription
- State inscription
- ISS contributor (Y/N)
- Rural producer  $(Y/N)$
- IPI contributor  $(Y/N)$
- ICMS contributor  $(Y/N)$
- Matching operation type
- Control recovery of ST  $(Y/N)$
- PIS contributor (Y/N)
- COFINS contributor (Y/N)
- sups\_l10n\_ext.dat

This file is used to load the fiscal attributes for suppliers.

- Supplier
- Taxpayer type
- Address line 1
- Address line 2
- Address line 3
- Neighborhood
- Jurisdiction code
- **State**
- Country
- Postal code
- CPF
- CNPJ
- NIT
- SUFRAMA
- City inscription
- State inscription
- ISS contributor  $(Y/N)$
- SIMPLES contributor (Y/N)
- ST contributor (Y/N)
- Rural producer (Y/N)
- $-$  IPI contributor  $(Y/N)$
- ICMS contributor (Y/N)
- PIS contributor (Y/N)
- COFINS contributor (Y/N)
- is\_income\_range\_eligible
- is\_distr\_a\_manufacturer
- icms\_simples\_rate
- wh\_l10n\_ext.dat

This file is used to load the fiscal attributes for warehouses. Attributes are:

- Warehouse
- Taxpayer type
- Address line 1
- Address line 2
- Address line 3
- Neighborhood
- Jurisdiction code
- **State**
- Country
- Postal code
- CPF
- CNPJ
- NIT
- SUFRAMA
- City inscription
- State inscription
- ISS contributor (Y/N)
- Rural producer  $(Y/N)$
- $-$  IPI contributor  $(Y/N)$
- ICMS contributor  $(Y/N)$
- Matching operation type
- Control recovery of ST  $(Y/N)$
- PIS contributor (Y/N)
- COFINS contributor (Y/N)
- l10n\_br\_entity\_trib\_subs.dat

This file is used to load the state inscriptions for suppliers/warehouses and stores. Attributes are:

- Supplier/Warehouse/Store
- Entity Type ( SUPP/S/W)
- Country
- State
- State Inscription
- l10n\_br\_entity\_cnae\_codes.dat

This file is used to load the CNAE codes for

supplier/store/warehouse/company/ outside location/partner. Attributes are:

- Supplier/Store/Warehouse/Company/Outside location/ Partner
- Partner type/Outside location type
- Entity type
- Country
- CNAE code
- Primary indicator ( Y/N)
- l10n\_br\_sup\_tax\_regime.dat

This file is used to load the tax regime of the supplier. Attributes are:

- **Supplier**
- Tax\_regime

## **Run the ORFM Data Migration Tool**

To run the ORFM data migration tool, complete the following steps.

- **1.** Change directories to STAGING\_DIR/master\_controller/rms/br.
- **2.** If rerunning the data migration process, clear the contents of the "processed" directory.
- **3.** Run prevalidation tool to ensure that the input files for the data migration tool is up to date:

\$ ./rms132\_br\_upgrade.ksh PREVALIDATION

- **4.** Run migration tool. \$ ./rms132\_br\_upgrade.ksh UPGRADE
- **5.** Run migration cleanup tool to remove temporary data migration objects from the database.

\$ ./rms132\_br\_upgrade.ksh CLEANUP

- **6.** Refer to the files in the **log** and **error** directory if there are problems during migration.
- **7.** Rebuild synonyms for any additional RMS users.

# **Web Services Installation**

Some Oracle Retail applications; <app> (for example, RMS) use Oracle Objects for the PL/SQL API's. The tool generates a Web Service Provider layer between the external clients and the <app> API's to provide the Web Service functionality, such as faults, logging, and security, as well as the conversion from xml payloads to Oracle Objects. The Retail Service Enabler (RSE) tool creates the appropriate Provider web service endpoints as well as templates for the PL/SQL APIs.

> **Note:** Depending on your business needs, you may not need to install web services.

# **Extract Web Services Files**

To extract Web Services files, do the following:

- **1.** Create a directory under the Batch INSTALL\_DIR to hold the web services files. This will be referred to as Web Service Objects.
- **2.** Copy the orfm1325webservices.zip file from the ORFM 13.2.5 release to INSTALL\_DIR/'Web Service Objects'.
- **3.** Unzip orfm1325webservices.zip from INSTALL\_DIR/'Web Service Objects'.

### **Set up Environment**

To set up the environment, do the following:

**1.** Source the oraenv script to set up the Oracle environment variables (ORACLE\_HOME, ORACLE\_SID, PATH, etc)

> **Example:** prompt\$ . oraenv ORACLE\_SID = [] ? mydb prompt\$

**2.** Verify the ORACLE\_HOME and ORACLE\_SID variables after running this script.

**Example:** prompt\$ echo \$ORACLE\_HOME /u00/oracle/product/mydbversion prompt\$ echo \$ORACLE\_SID mydb

- **3.** Export TNS\_ADMIN=/path/to/wallet/files/dir/
- **4.** Export UP=/@<Schema Owner Wallet Alias>

**Note:** See ["Appendix: Setting Up Password Stores with](#page-180-0)  [Oracle Wallet"](#page-180-0) for how to set up database wallet.

**5.** Verify that TNS is set up correctly by using the UP variable to successfully log in to the RMS 13 schema.

**Example:** /u00/oracle> sqlplus \$UP

#### **Drop Existing Java Code from RMS Database Schema**

If you have an existing Web service installation in the RMS schema, you will need to drop the Java code from it before continuing.

dropjava -u \$UP -v missing11g.jar dbwsclientws.jar dbwsclientdb11.jar dropjava -u \$UP -v GetDrillBackForwardURLConsumer.jar dropjava -u \$UP -v ProcessGLAccountValidationRetailReqABCSImplConsumer.jar

If you encounter errors while dropping the Java, drop the individual classes..

**Example:** dropjava –u \$UP oracle/retail/integration/services/consumer/G etURLWS/runtime/SourceSystem\_Encoder

#### **Loading Java Code to the RMS Database Schema**

Web service installation involves loading java code to the RMS database schema itself. Perform the following procedures to load java code to the RMS database schema..

- **1.** Increase ORACLE initialization parameter JAVA\_POOL\_SIZE. 150MB is recommended.
- **2.** Run the following commands: cd INSTALL\_DIR/'Web Service Objects'/Consumer/lib

loadjava -u \$UP -v -r -f missing11g.jar dbwsclientws.jar dbwsclientdb11.jar

- **3.** Make sure the step above completes with 0 errors. If you encounter errors, run the following command, correct the error, and then repeat the steps above. dropjava -u \$UP -v missing11g.jar dbwsclientws.jar dbwsclientdb11.jar
- **4.** Change the contents of the following files to your RMS schema owner name when seeing the value <USER>.
	- **INSTALL\_DIR/'Web Service** Objects'/Consumer/sql/GetDrillBackForwardURLConsumer\_grant.sql
	- INSTALL\_DIR/'Web Service Objects'/Consumer/sql/ProcessGLAccountValidationRetailReqABCSImplCons umer\_grant.sql

**Example:** Change all occurrence of <USER> to RMS schema owner RMS01 in the files:

```
dbms_java.grant_permission( '<USER>', 
'SYS:java.lang.RuntimePermission', 'setFactory', '' )
to
dbms_java.grant_permission( 'RMS01', 
'SYS:java.lang.RuntimePermission', 'setFactory', '' )
```
- **5.** Run the above files as the database sys user.
- **6.** Perform the following commands to load java to the database: cd ../jars

```
loadjava -u $UP -v -r -f GetDrillBackForwardURLConsumer.jar
```
- **7.** Make sure the step above completes with 0 errors. If you encounter errors, run the following command, correct the error, and then repeat the steps above. dropjava -u \$UP -v GetDrillBackForwardURLConsumer.jar
- **8.** Perform the following commands to continue loading java to the database: loadjava -u \$UP -v -r -f ProcessGLAccountValidationRetailReqABCSImplConsumer.jar
- **9.** Make sure the step above completes with 0 errors. If you encounter errors, run the following command, correct the error, and then repeat the steps above. dropjava -u \$UP -v ProcessGLAccountValidationRetailReqABCSImplConsumer.jar
- **10.** You do NOT create synonyms to each java object loaded as the synonyms were created in packages previously loaded pointing to the exposed java objects.

#### **Create a Managed Server**

Create a managed server for the RMS Web services app to be deployed per the *WebLogic Installation Guide*.

#### **Create a Datasource**

Create a datasource for RMS Webservices to point to the RMS schema as follows.

- Name can be anything you want.
- JNDI Name must be jdbc/RetailWebServiceDs.
- Set database type and driver for your environment.
- Set connection properties for the database using the rms user (rms01user). Be sure to test the configuration before moving on.
- Point the data source to the server created in the Create a Managed Server section above.

#### **Deploy RMS Service EAR File**

To deploy the RMS Service .ear file, do the following.

- **1.** Make sure that the managed server created in Step 2, where this application will be deployed, is up and running.
- **2.** In the left Domain Structure window, click Environment > Deployments.
- **3.** Click Lock and Edit in the change center to install the ear file. It will enable the install button on the deployments screen.
- **4.** Click Install.
- **5.** Click the upload your file(s) link.
- **6.** Click the Deployment Archive browse button.
- **7.** Select the rms-service.ear file from local machine.
- **8.** Click Next. Make sure that the radio button for rms-services.ear is selected.
- **9.** Click Next again. Make sure that Install this deployment as an application is selected.
- **10.** Click Next again and select the server created in Step 2.
- **11.** Click Next. Click Finish to return to the deployments page. You should see rmsservice in the list of deployments.
- **12.** Click Activate Changes in the change center. The state of the application may be shown as prepared. If so, select the check box next to rms-service to will enable the Start button. Click Start. Select servicing all requests.
- **13.** To test the deployment, click on the application. Click the testing tab.

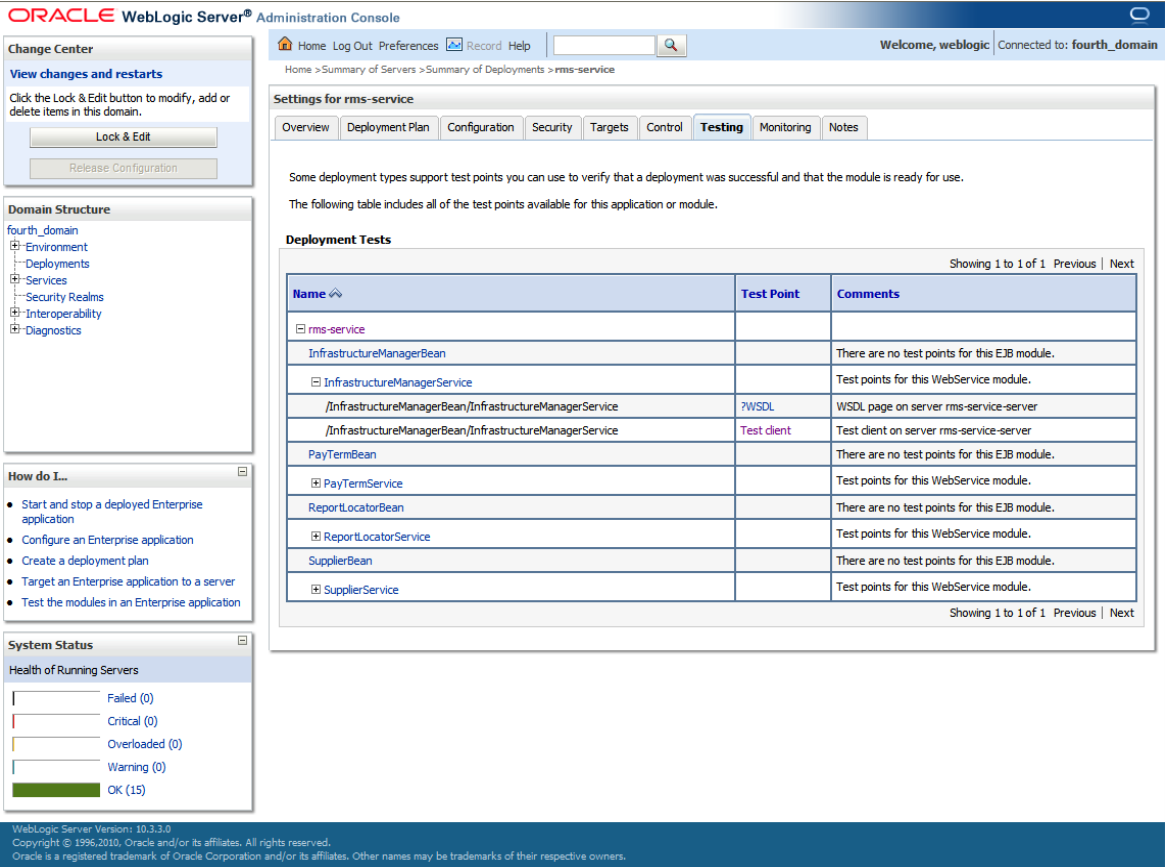

**14.** Expand one of the four web services. Click the ?WSDL and Test Client links to test. For the test client you should see a screen similar to the following:

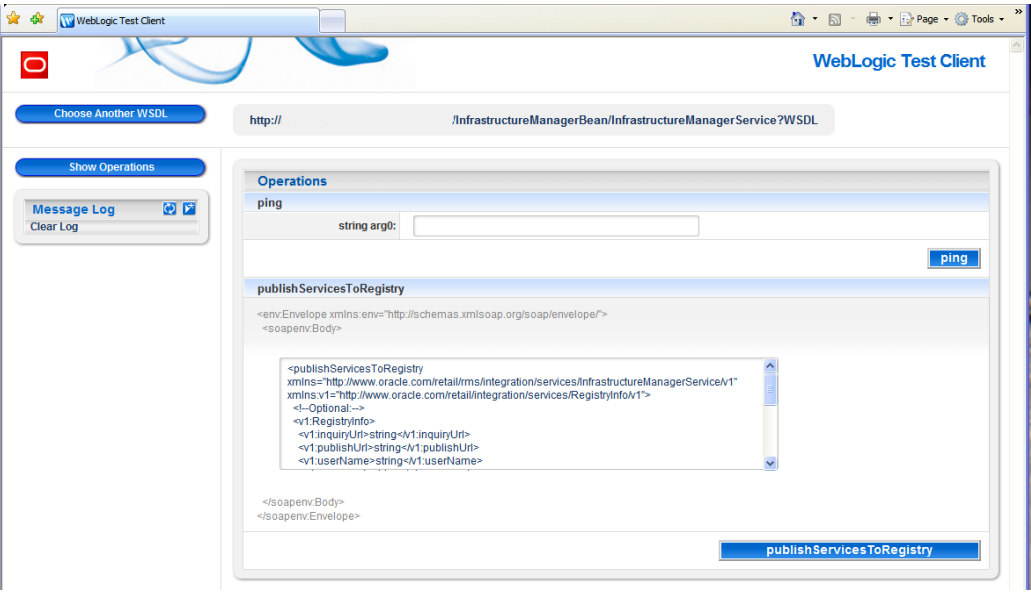

# **Configure Web Service Security**

**Note:** If you are utilizing the AIA 2.5 solution for PeopleSoft or EBS, you must skip this section.

This section details how to configure the web service deployment to use the WS-Security Username Profile. Configuring this policy will force all incoming requests to contain WS Security headers to authenticate the requestor based on a user name and password elements. The use of this profile does not provide any confidentiality protection on web service requests: data contained within the Web service messages will not be encrypted. However, using a secure message transport, such as SSL/TLS, will provide confidentiality for the message as it traverses the network. For more information on using SSL/TLS see the section, "Configuring SSL" found in the WebLogic document, "Securing the WebLogic Server, 10g Release 3 (10.3)".

Additional WS Security policies may also be available depending on the configuration of the WebLogic server. Using these policies will require appropriate changes to web service requests created by applications consuming the web service. Many of these policies also require additional steps for correct keystore and truststore file configuration.

> **Note**: The AIA 2.5 solution for PeopleSoft and EBS does not support the WS-Security Username profile.

When a web service uses the WS-Security Username profile, all web service consumers must specify a user name configured within the current WebLogic domain. This user name must also have the appropriate role(s) associated with it. Using this profile is thus a two-step process:

- **1.** Attach the WS-Security Username policy to the web service
- **2.** Create roles and users who can access the web services

These steps are explained in the following.

#### **Attach Policy File to the Web Service**

The ear file contains **usernametoken.xml** in the **META-INF/policies** folder. This file contains the policy which is used by the web service. Follow the below steps to attach it to a web service:

- **1.** Click on the application in the deployments screen.
- **2.** The overview page of the application shows all the modules and components which are installed as part of the application:
- **3.** Click on the web service for which you want to enable security.
- **4.** Click the Configuration > WS-Policy tab of the web service. You should see the Web Wervice port (for example, PayTermPort) in the list of service endpoints.
- **5.** Click the plus sign next to the Web Service to show all the operations of the Web Service.
- **6.** Secure all the operations of the Web Service or selected operations of the Web Service. If you click on the Web Service port, it will show the next page, where you can attach policy file to the web service.
- **7.** In the Available Endpoint Policies list, select the policy:usernametoken.xml option and move it to the list of Chosen Endpoint Policies.
- **8.** Click OK. Leave all default values as they are.
- **9.** Click OK again.
- **10.** Verify the policy details have been added by clicking on the Testing tab of the web service page, and then selecting the WSDL. The WSDL should contain content similar to that shown below, along with additional service specific details:

```
<?xml version='1.0' encoding='UTF-8'?>
<definitions xmlns:wssutil="http://docs.oasis-open.org/wss/2004/01/oasis-
200401-wss-wssecurity-utility-1.0.xsd" 
xmlns:wsp="http://schemas.xmlsoap.org/ws/2004/09/policy" 
xmlns:wsaw="http://www.w3.org/2006/05/addressing/wsdl" 
xmlns:soap="http://schemas.xmlsoap.org/wsdl/soap/" 
xmlns:tns="http://www.oracle.com/retail/rms/integration/services/PayTermServic
e/v1" xmlns:xsd="http://www.w3.org/2001/XMLSchema" 
xmlns="http://schemas.xmlsoap.org/wsdl/" 
targetNamespace="http://www.oracle.com/retail/rms/integration/services/PayTerm
Service/v1" name="PayTermService">
<wsp:UsingPolicy wssutil:Required="true" />
   <wsp:Policy wssutil:Id="usernametoken">
   <ns1:SupportingTokens xmlns:ns1="http://docs.oasis-open.org/ws-sx/ws-
   securitypolicy/200512">
   <wsp:Policy>
<ns1:UsernameToken ns1:IncludeToken="http://docs.oasis-open.org/ws-sx/ws-
securitypolicy/200512/IncludeToken/AlwaysToRecipient">
<wsp:Policy>
<ns1:WssUsernameToken10 />
</wsp:Policy>
</ns1:UsernameToken>
</wsp:Policy>
</ns1:SupportingTokens>
```

```
</wsp:Policy>
```
## **Create Roles and Users who can Access the Web Services**

The second step is to create roles and users who can access the Web services, as follows.

- **1.** Add users to the security realm. In the Domain Structure window, click the Security Realms link. The default realm is shown.
- **2.** Click the link on the realm.
- **3.** Click the Users and Groups tab.
- **4.** Click New. And enter user name and password details on the next screen. Leave the default value for Provider.
- **5.** Click OK to save the changes. The new user is shown in the list of users
- **6.** Add roles either from the Roles and Policies tab of the security realm, or through the Security tab of the Web Service. This example shows how to create a role from the security tab of the Web Service.
- **7.** Navigate to the Security tab of the Web Service to which you are adding security.
- **8.** In the Roles tab, click New.
- **9.** In the Name field, enter the role name. For example, rmsrole. Leave the Provider Name to default value. Click OK. The newly created role is shown in the role tab.
- **10.** Add the user to the role. Click on the newly created role.
- **11.** Click Add Conditions.
- **12.** Select User in the Predicate List drop down. Click Next.
- **13.** Enter the user name that was created in the security realm. Click Add. It is added to the list below the text box.
- **14.** Click Finish.
- **15.** Click Save.
- **16.** Navigate back to the Security > Policies tab of the Web Service.
- **17.** Click Add Conditions.
- **18.** Select Role in the Predicate List drop down. Click Next.
- **19.** Enter the role name that was created earlier and click Add. The role is added in the list below the text box.
- **20.** Click Finish.
- **21.** Click Save.

The process of adding security to Web Services is complete. Open the test page of the Web Service and verify that the Web Service is secured.

# **Appendix: ORFM RTIL Installer Screens**

You need the following details about your environment for the installer to successfully deploy the RTIL application. Depending on the options you select, you may not see some screens or fields.

#### **Screen: Application Deployment Details**

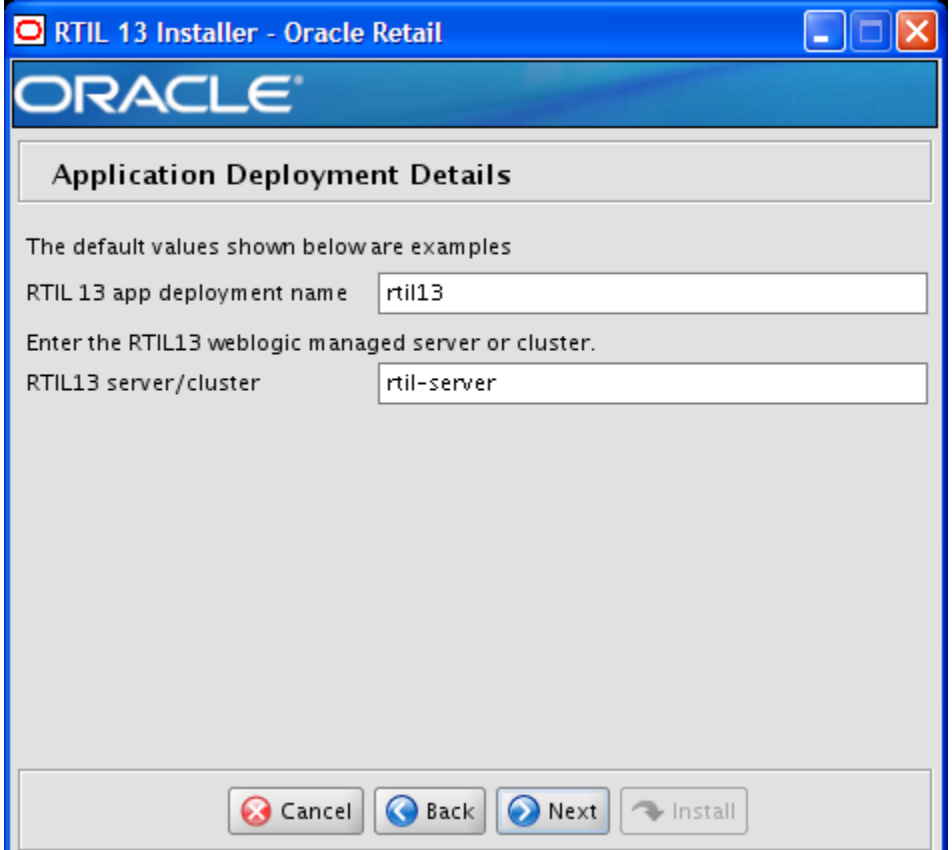

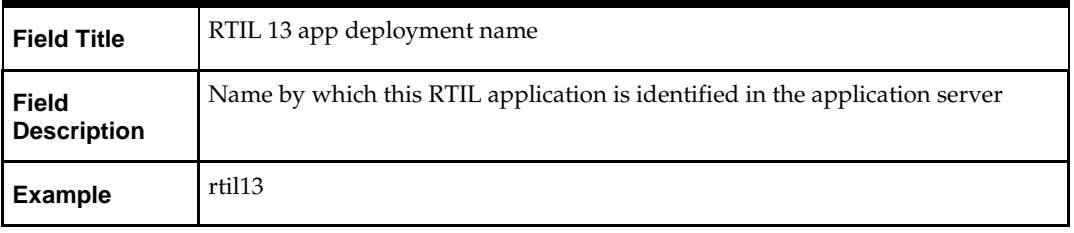

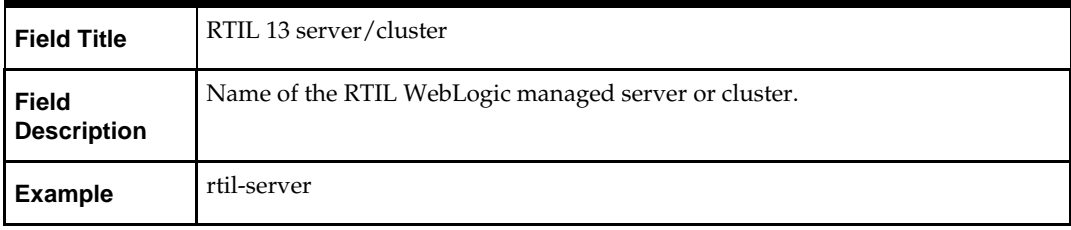

# **Screen: WebLogic Administrative User**

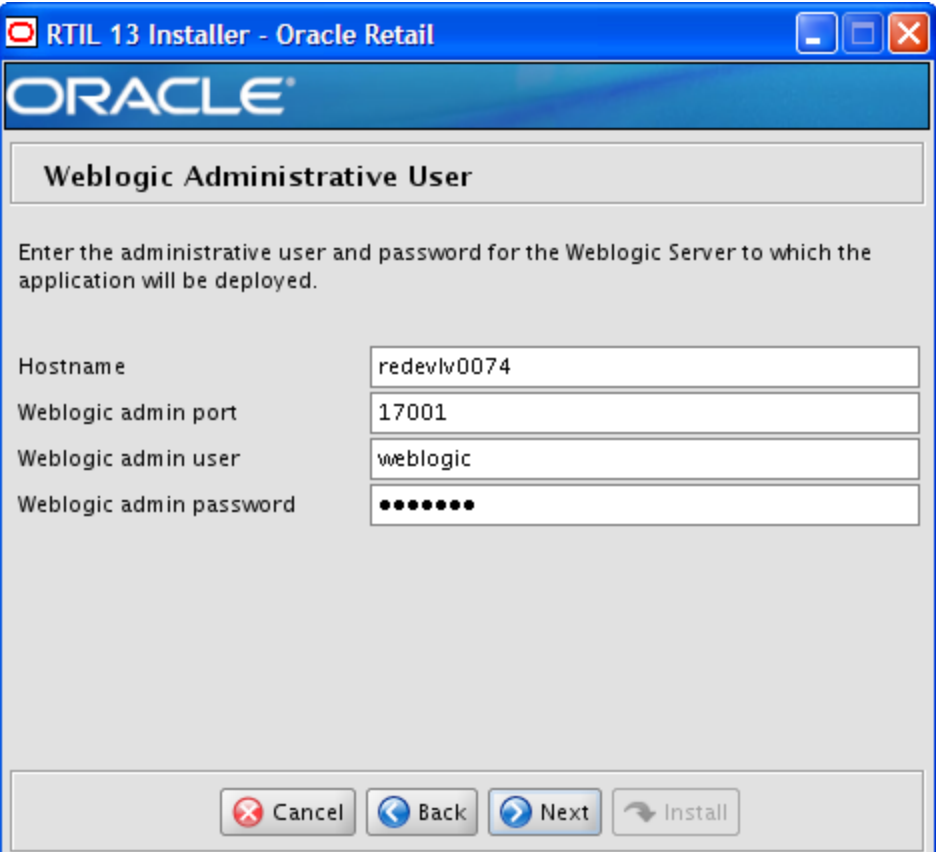

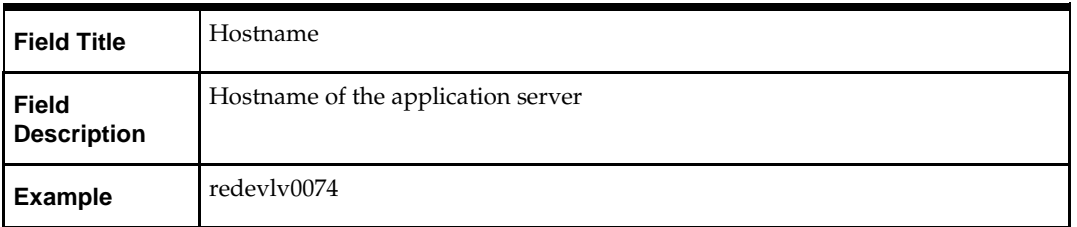

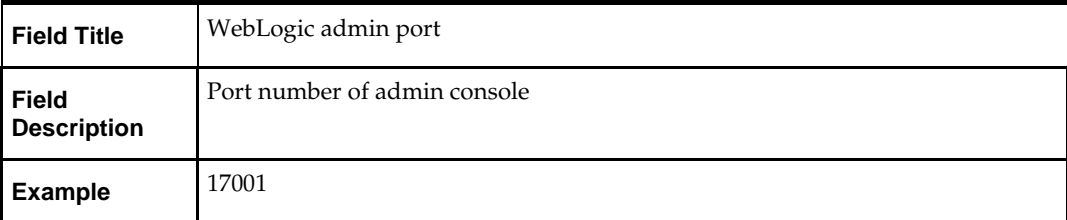

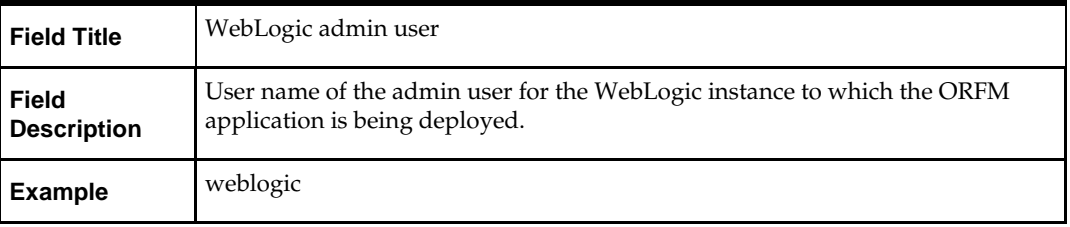

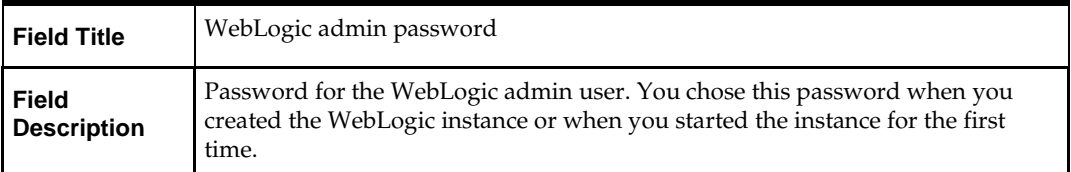

# **Screen: Log 4j logger Details**

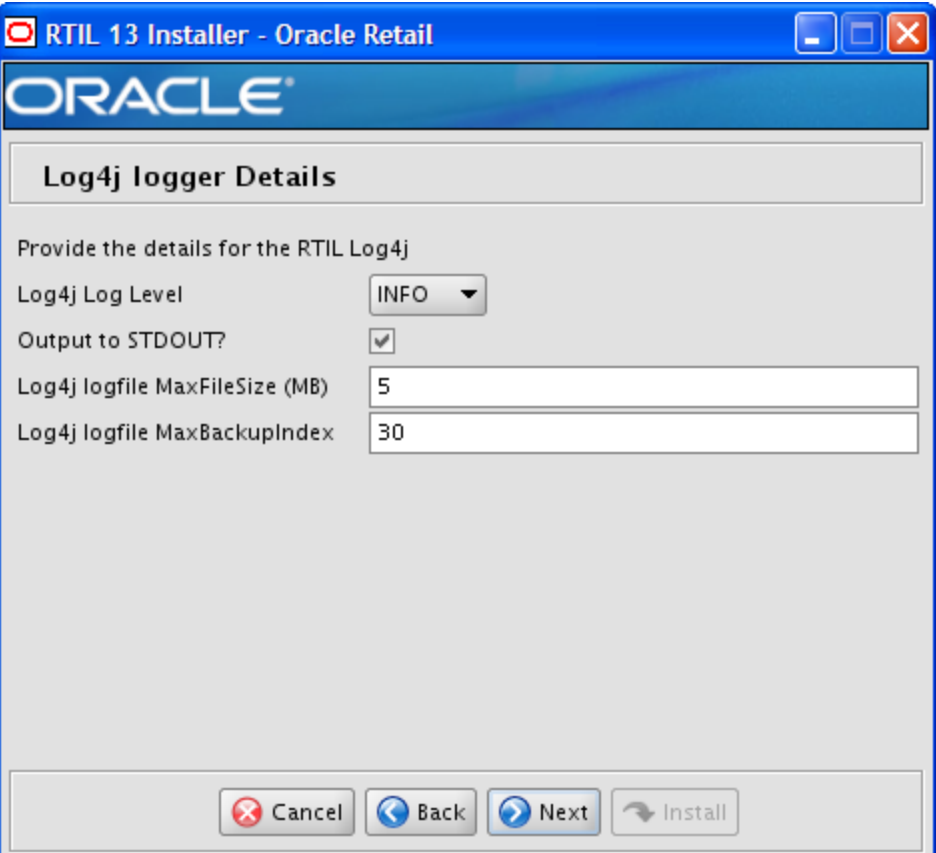

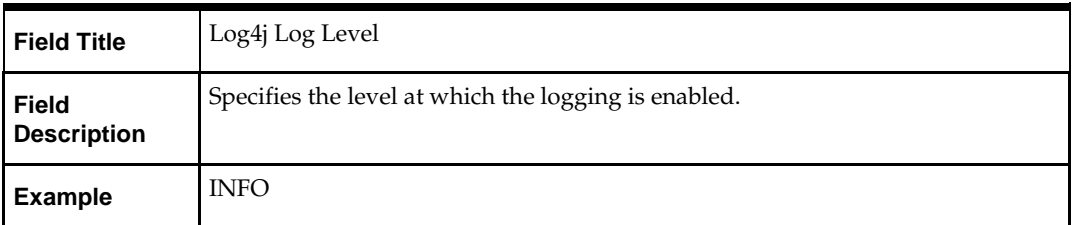

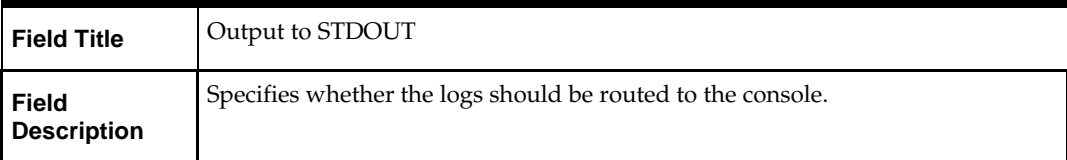

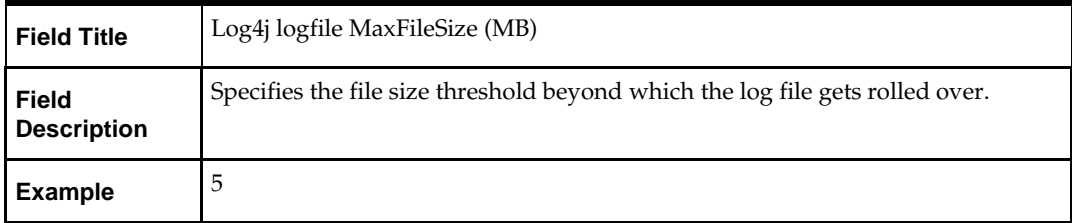

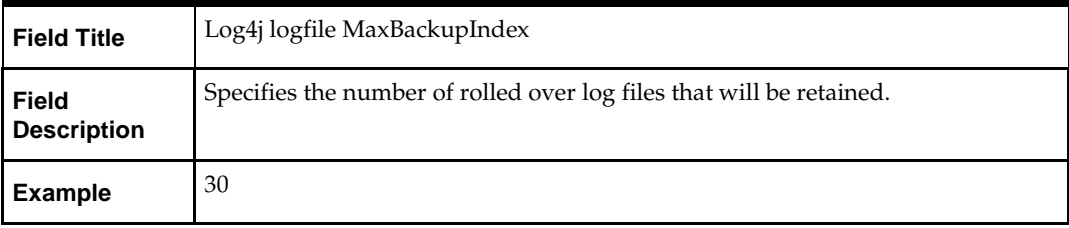

## **Screen: Data Source Details**

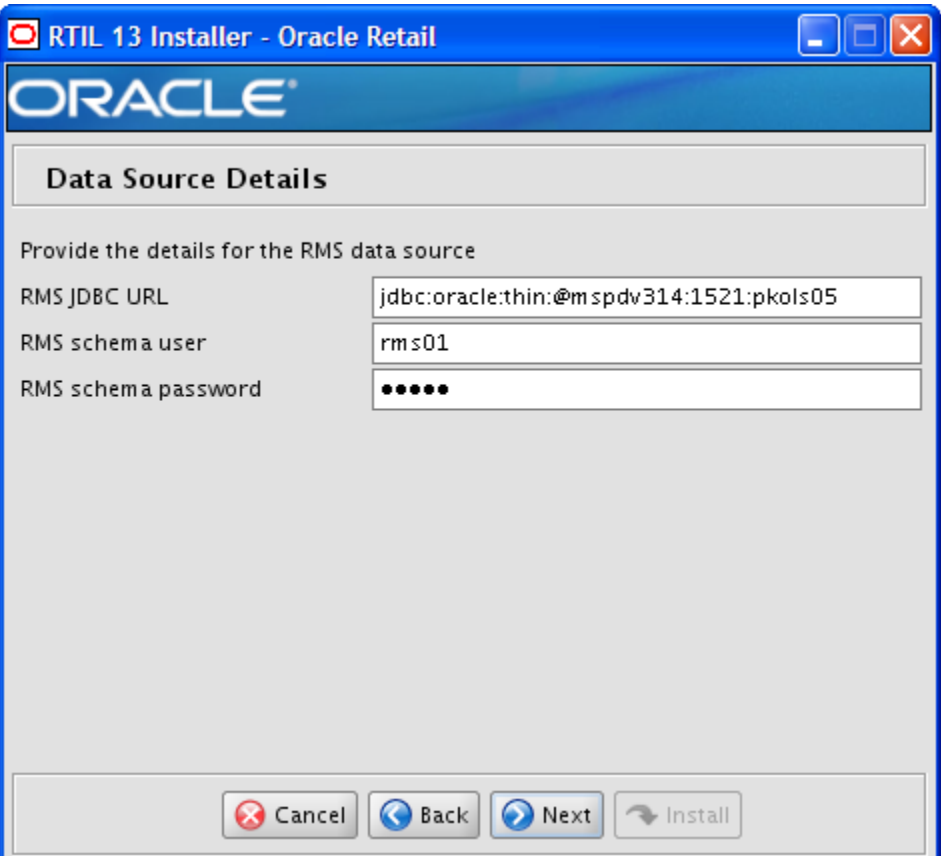

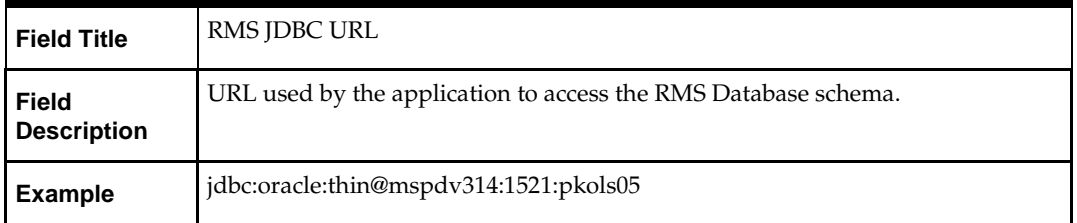

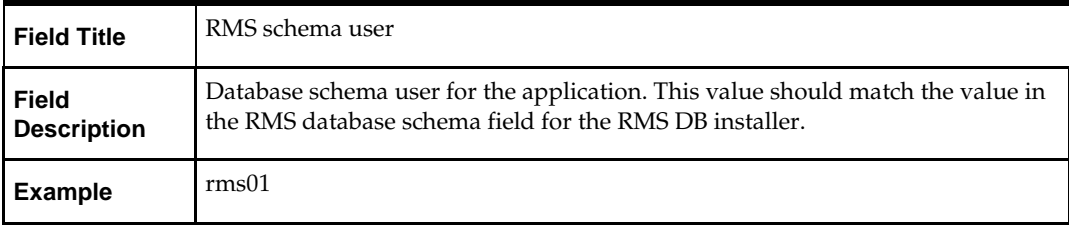

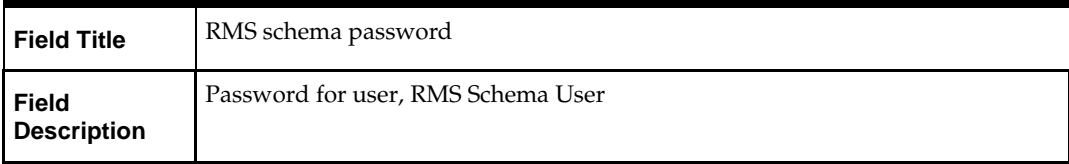

# **Appendix: ORFM Database Patch Installer Screens**

You need the following details about your environment for the installer to successfully patch the ORFM/RMS database schema.

#### **Screen: ORFM Database Schema Details**

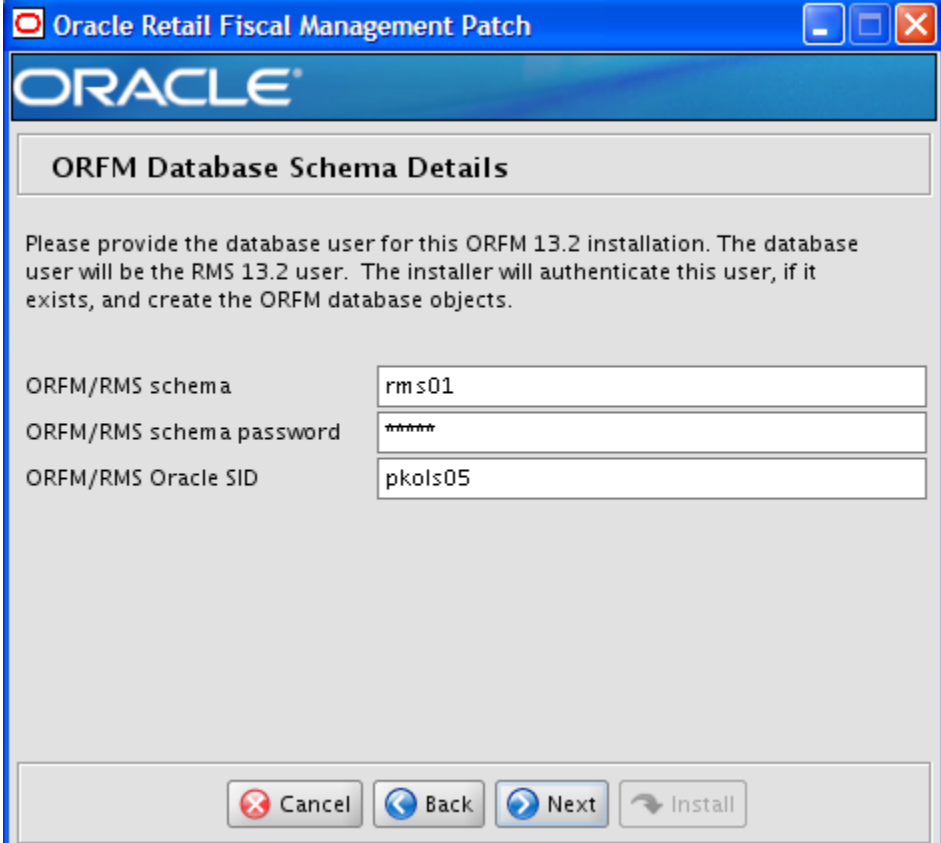

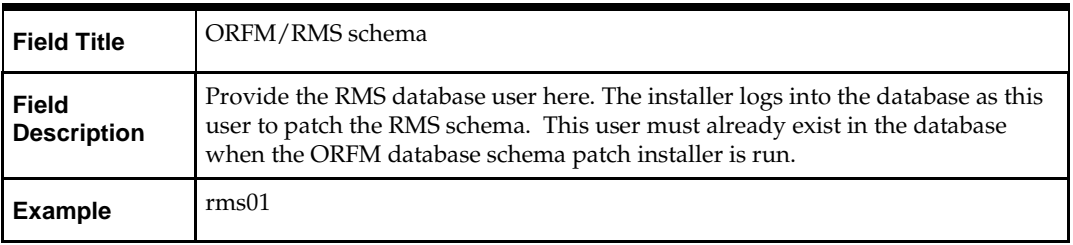

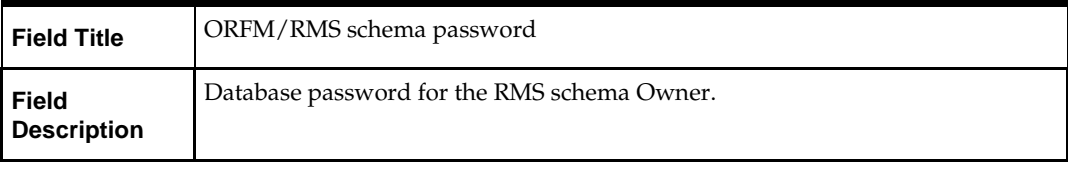

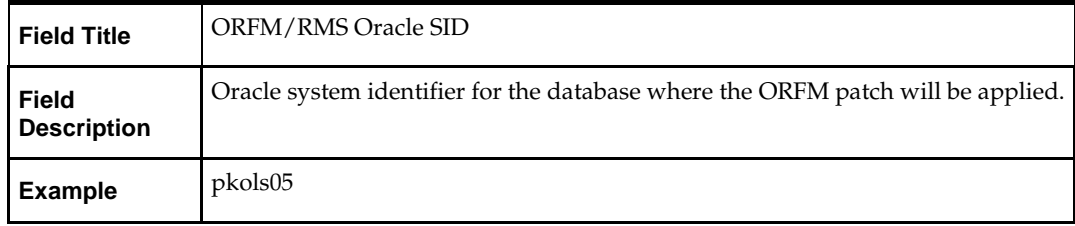

The database settings provided are validated by the installer when you advance to the next screen.
### **Screen: Apply an ORFM DB Patch**

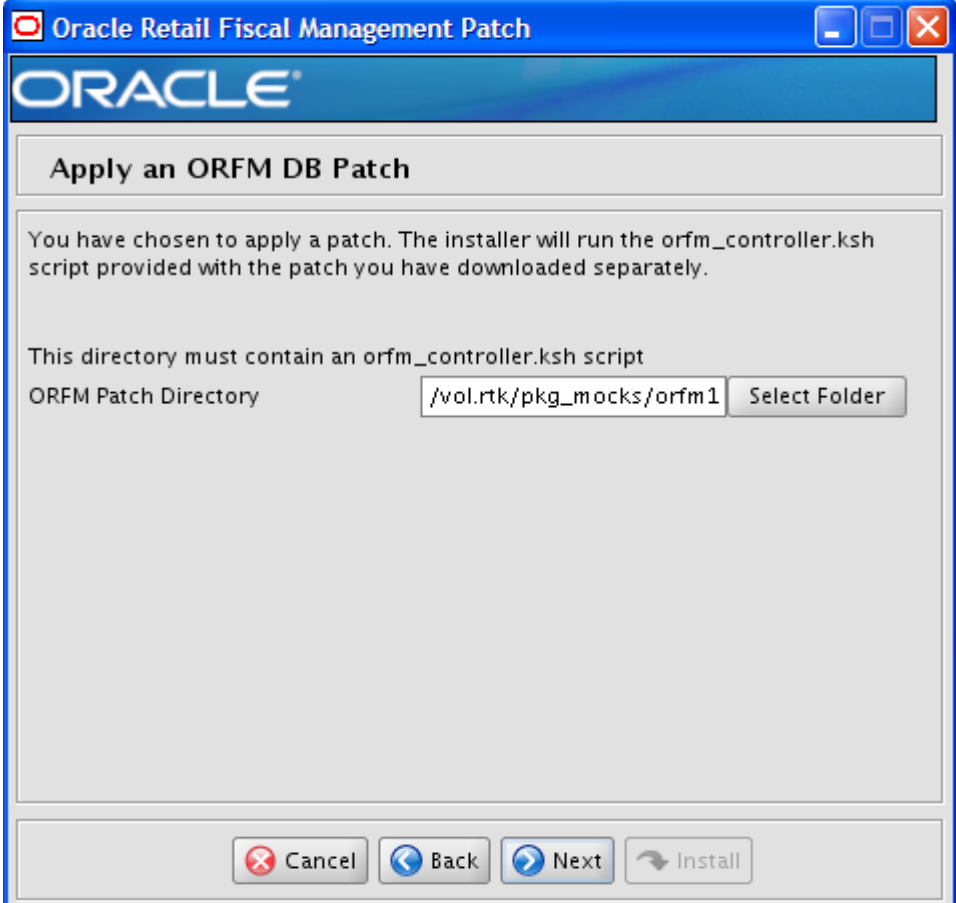

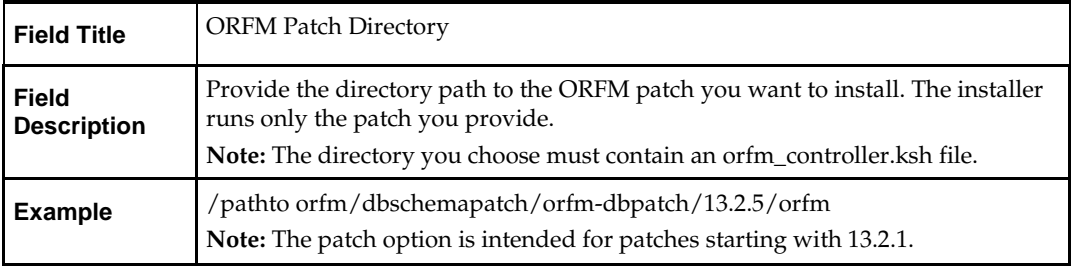

### **Screen: Continue ORFM DB Patch**

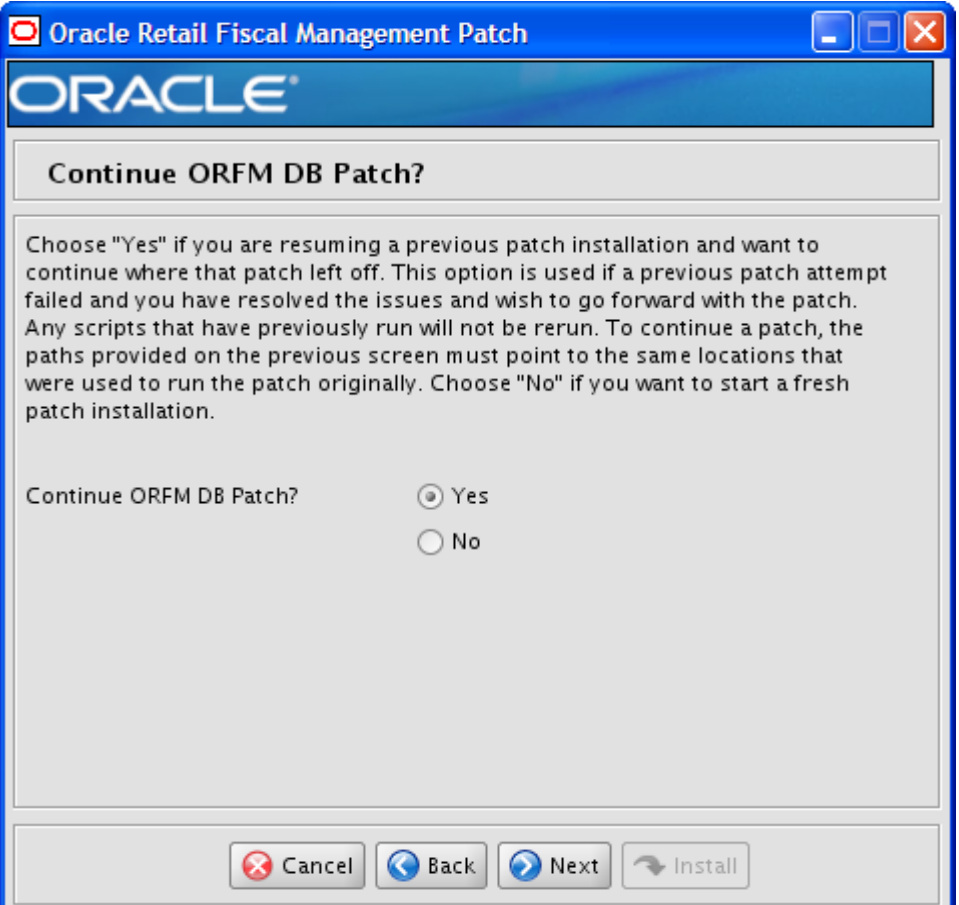

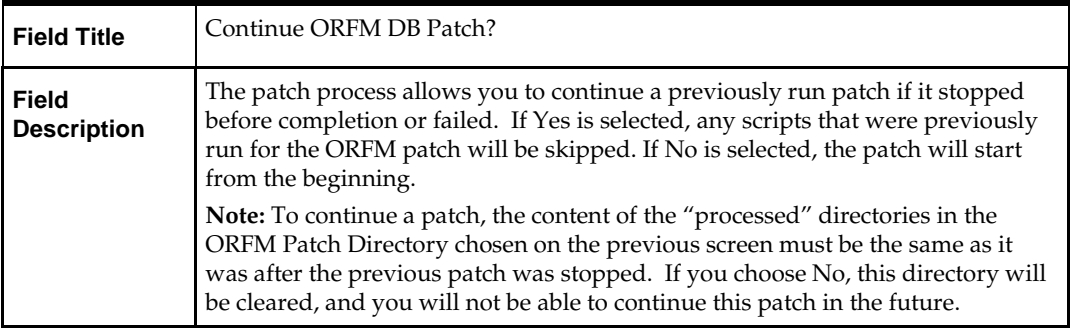

# **Appendix: RMS Batch Installer Screens**

You need the following details about your environment for the installer to successfully compile and install the RMS batch programs. Depending on the options you select, you may not see some screens or fields.

### **Screen: DataSource Details**

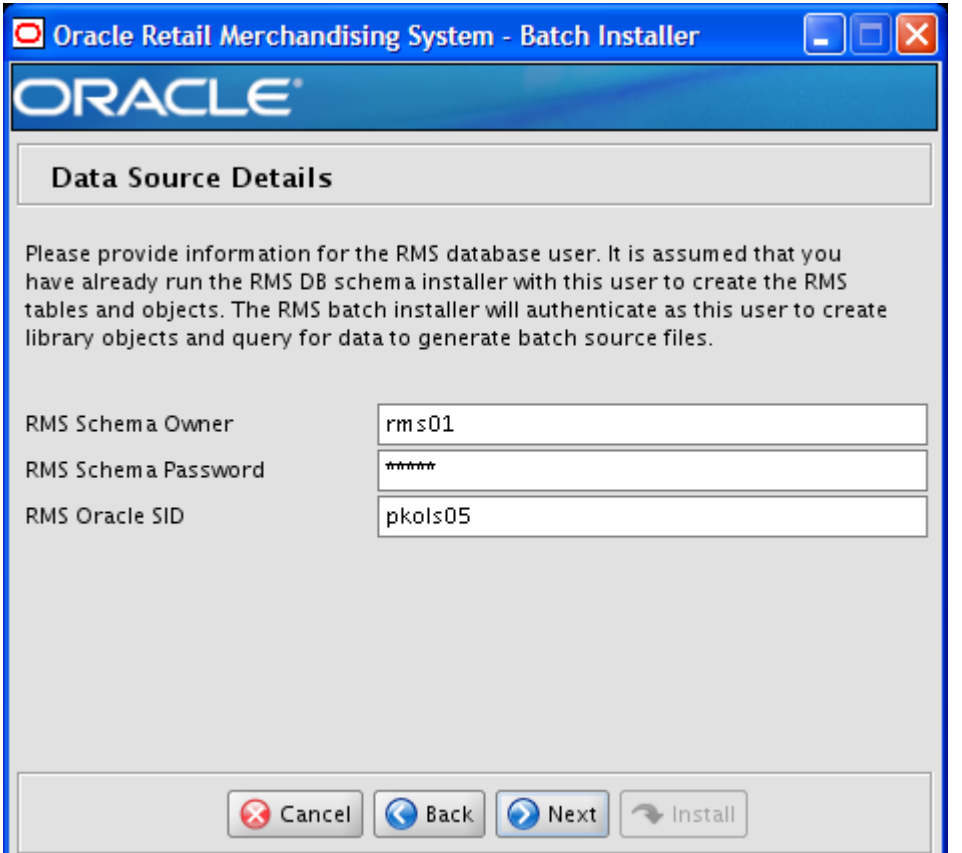

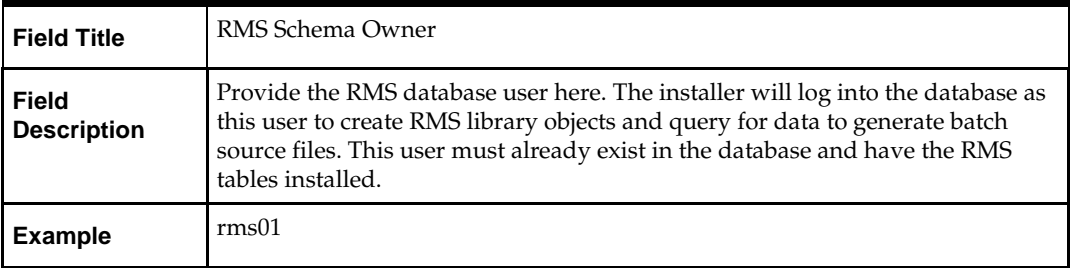

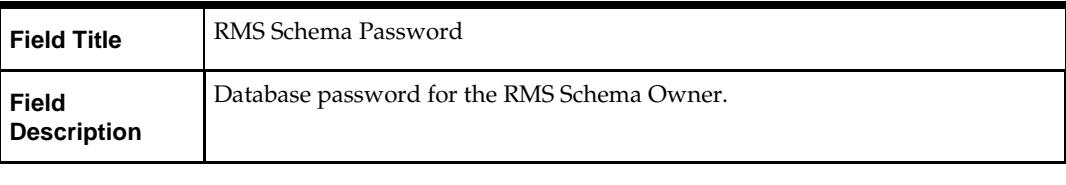

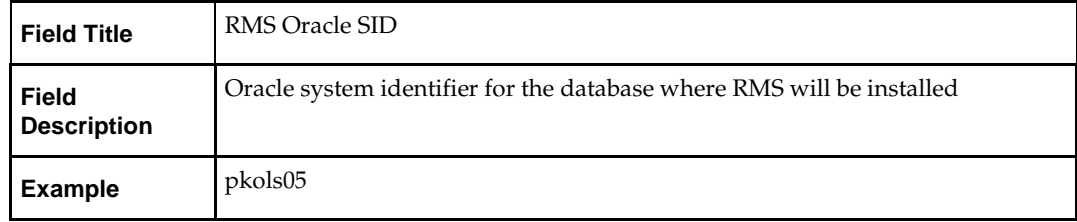

### **Screen: Oracle Wallet**

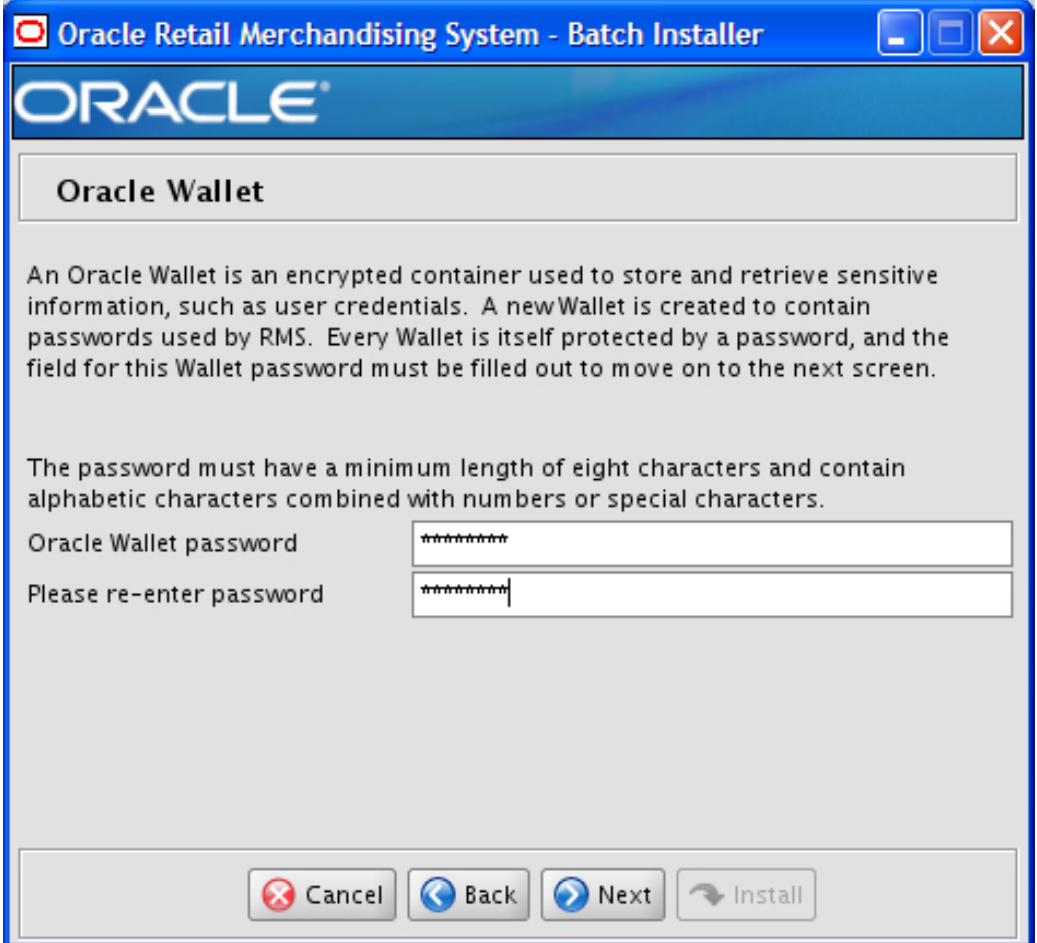

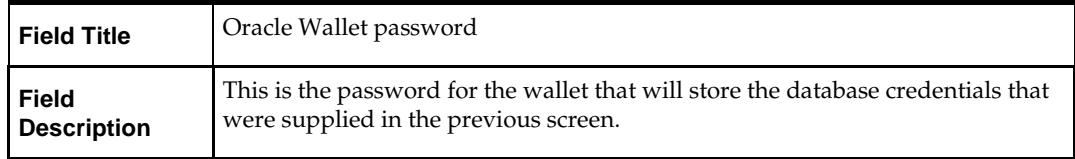

### **Screen: Batch Installation Directory**

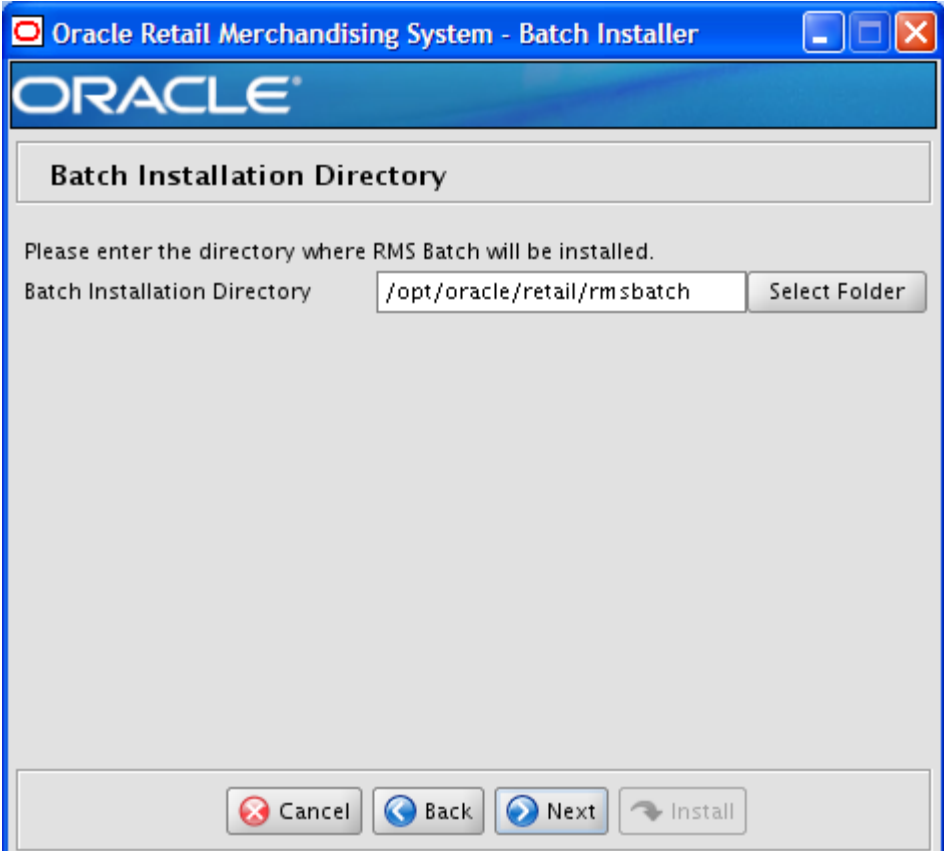

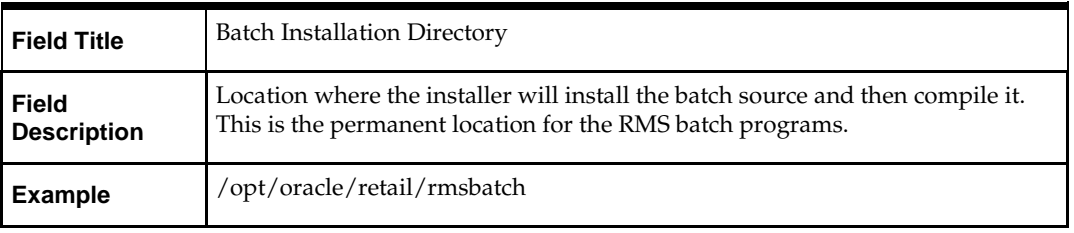

# **D**

# **Appendix: RMS Application Installer Screens**

### **Screen: Oracle Customer Information**

For information about this screen, see the "Oracle Configuration Manager" section in the *Oracle Configuration Manager Installer Guide*.

### **Screen: Data Source Details**

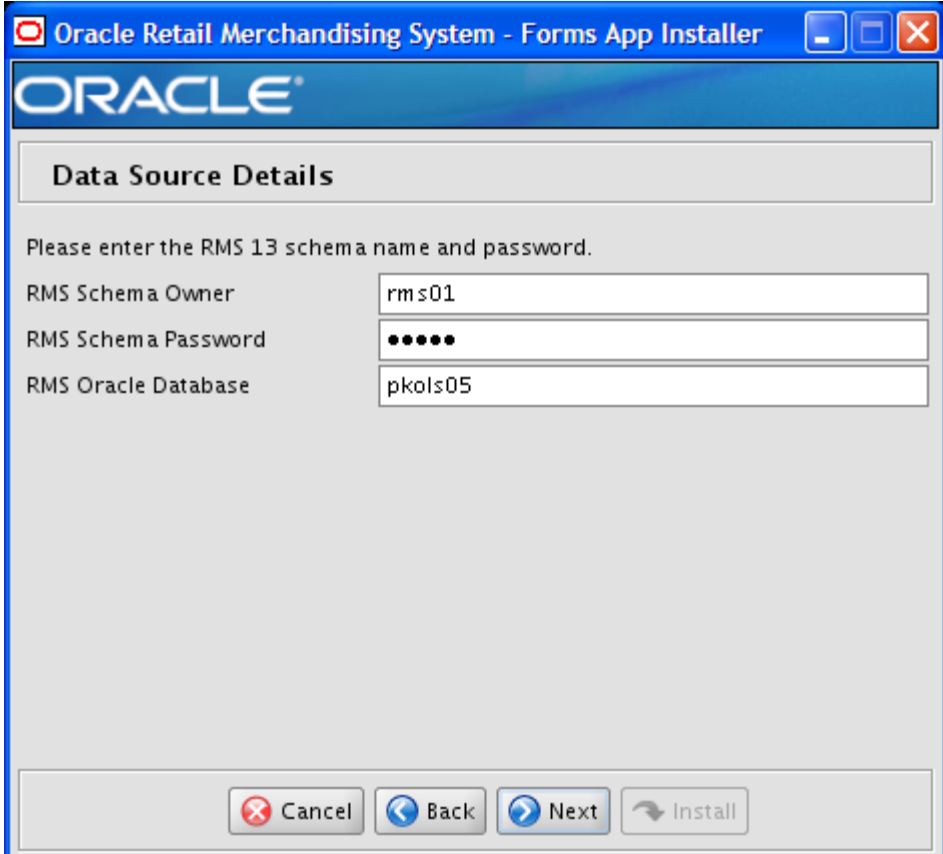

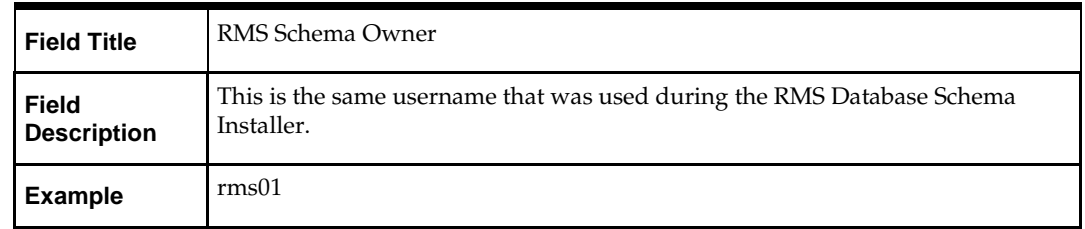

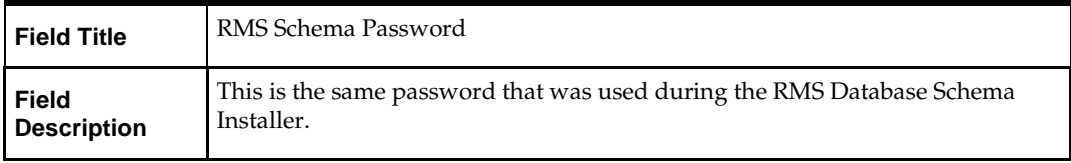

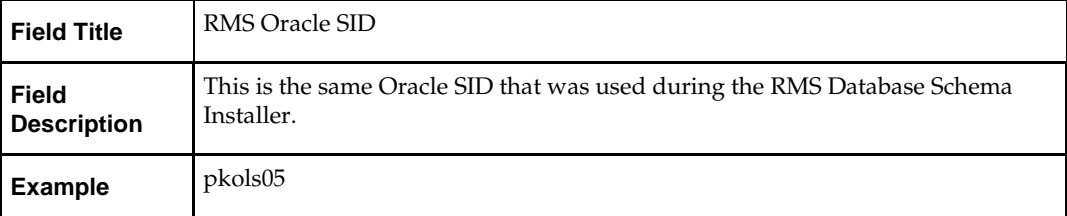

### **Screen: Oracle Wallet**

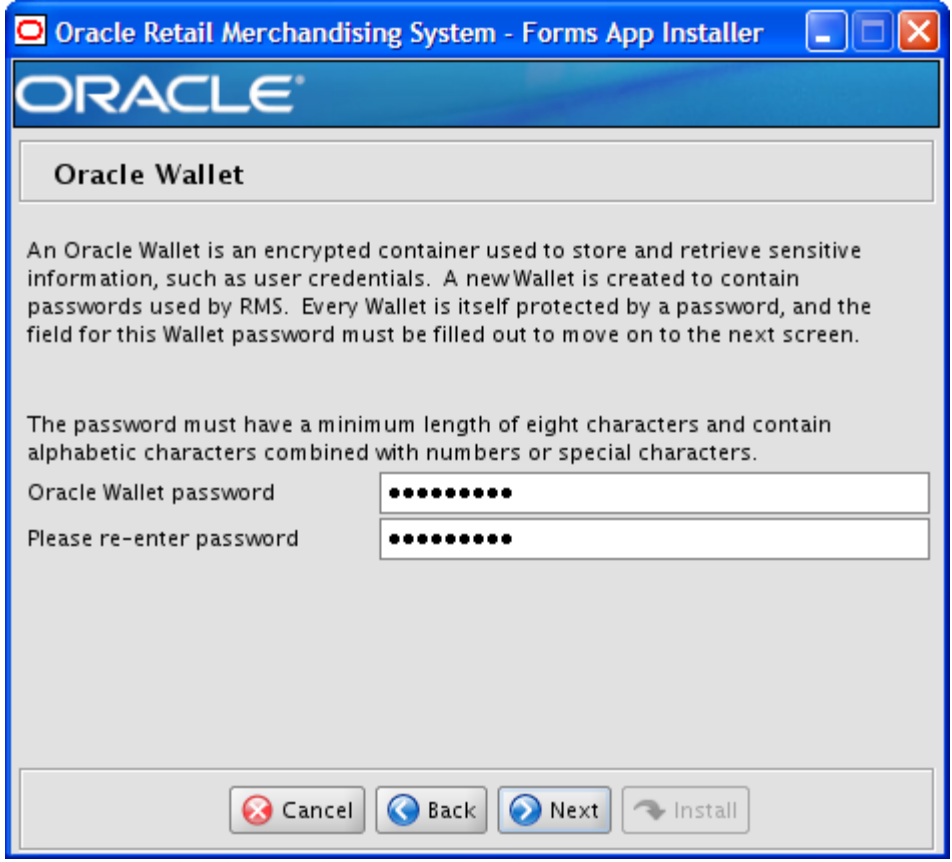

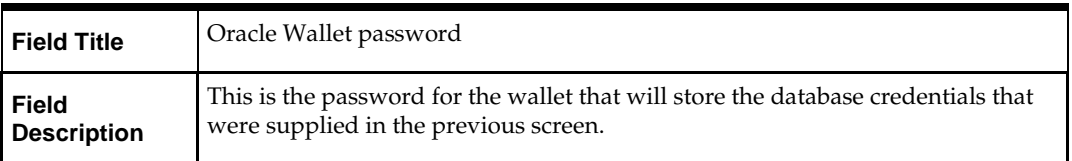

### **Screen: Installation Name**

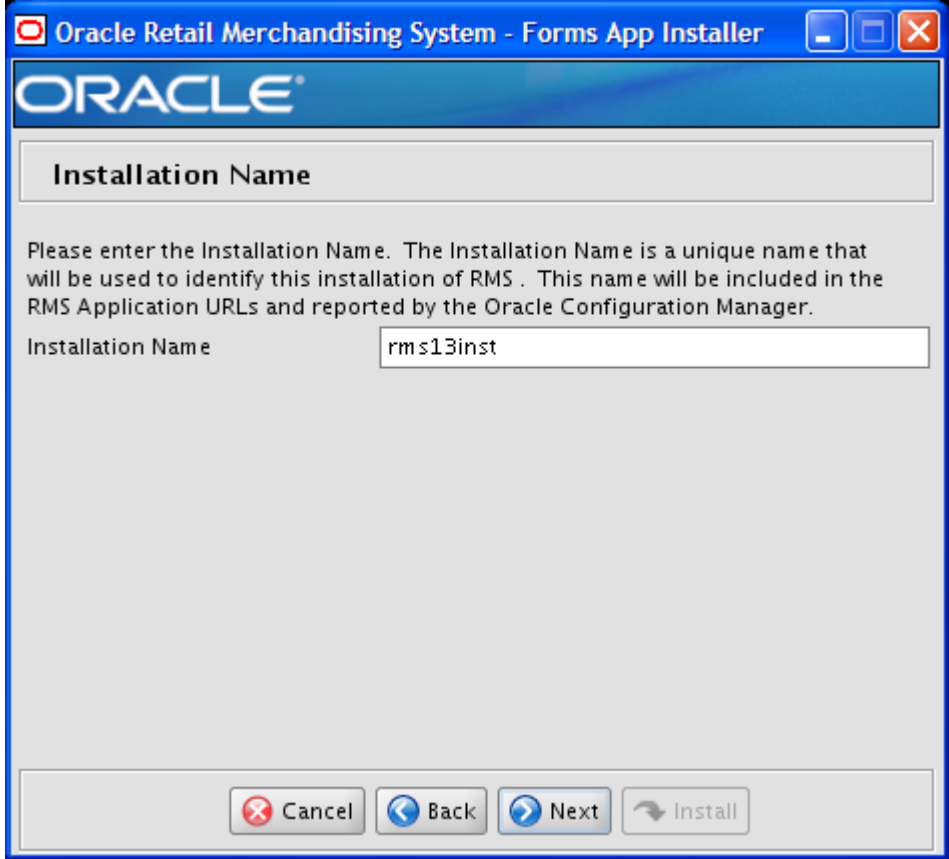

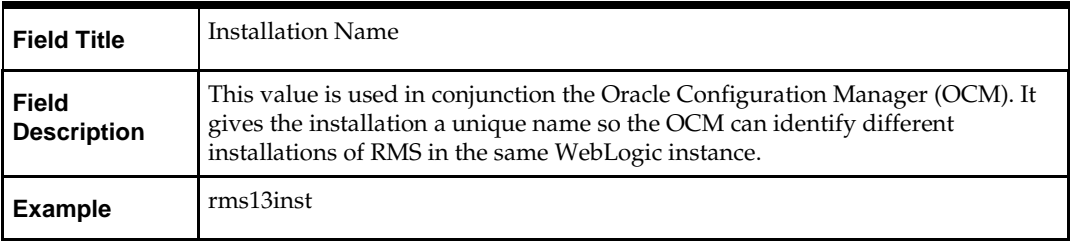

### **Screen: Application Installation Directory**

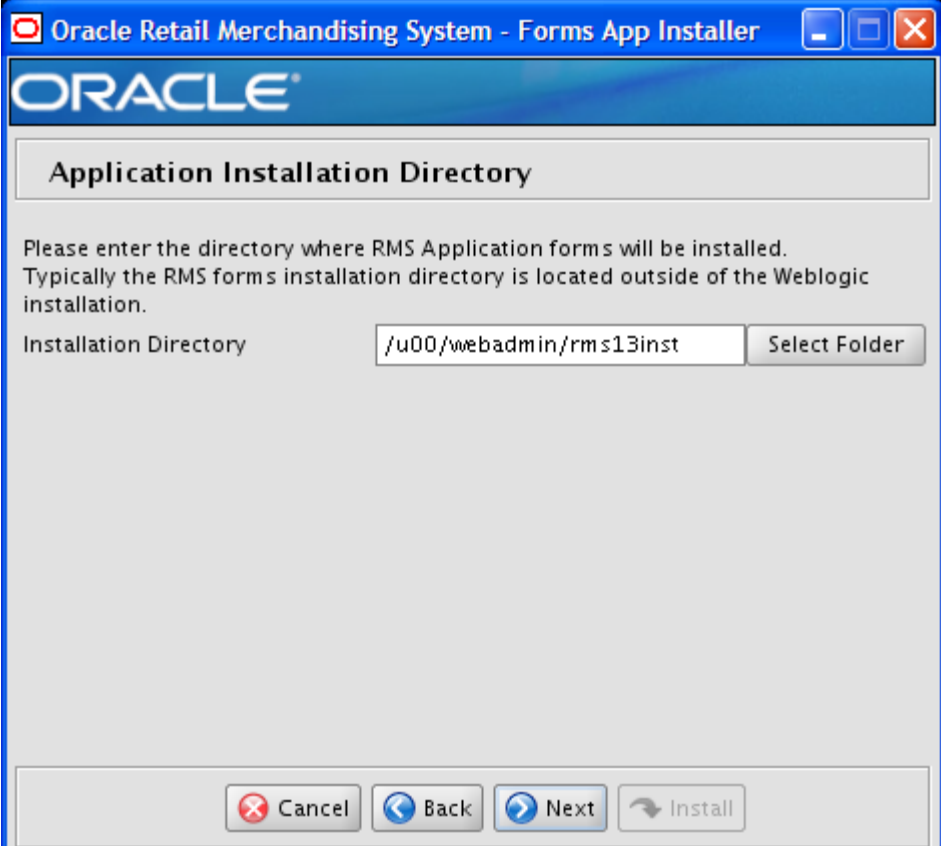

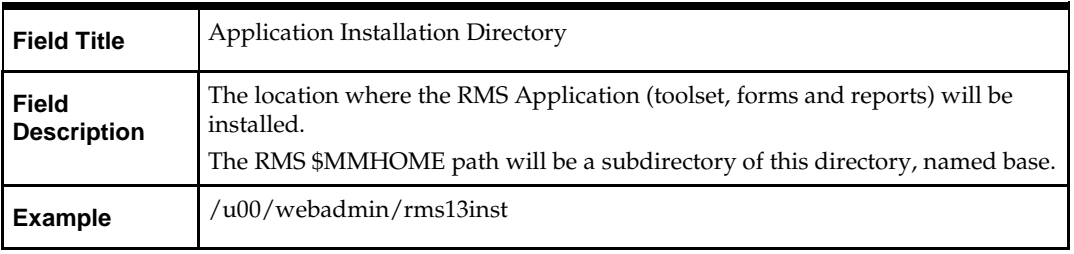

### **Screen: Application Deployment Method**

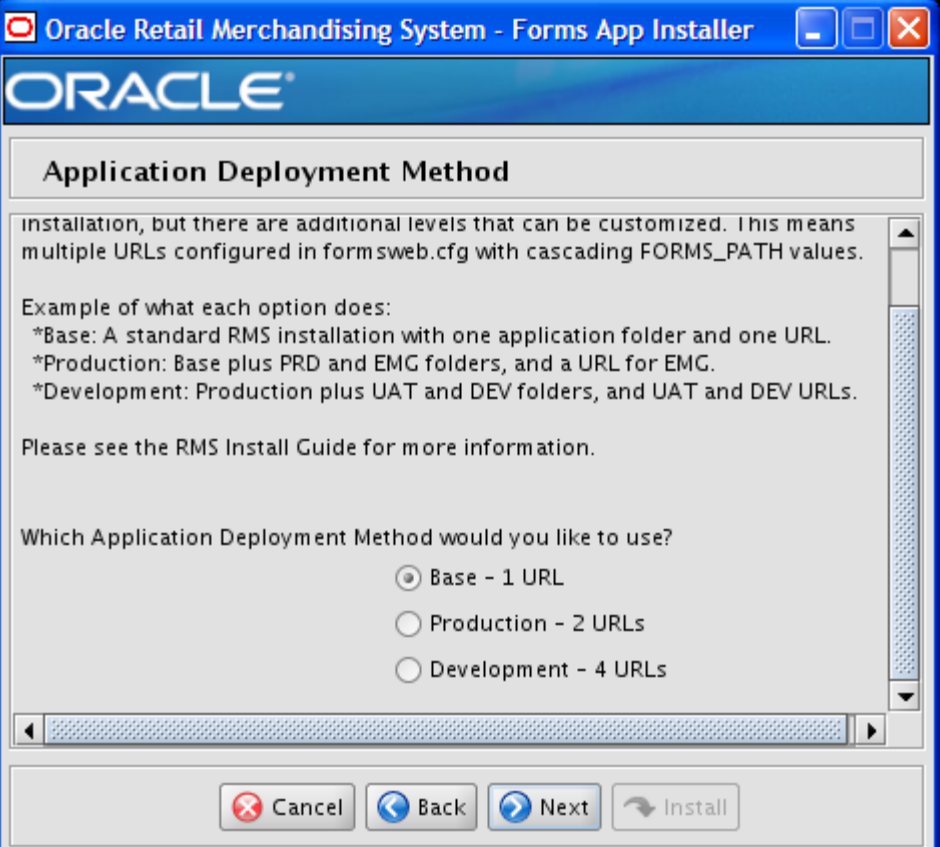

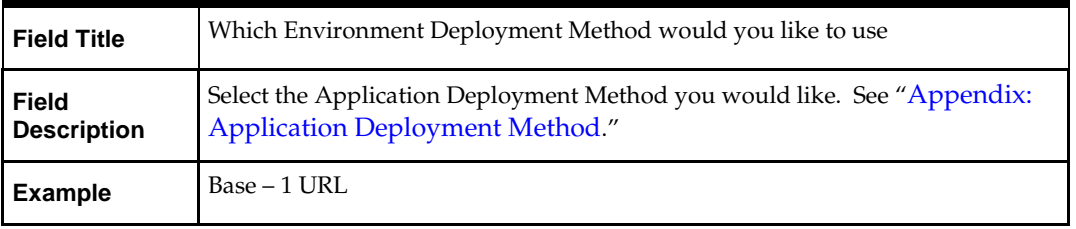

### **Screen: WebLogic Configuration**

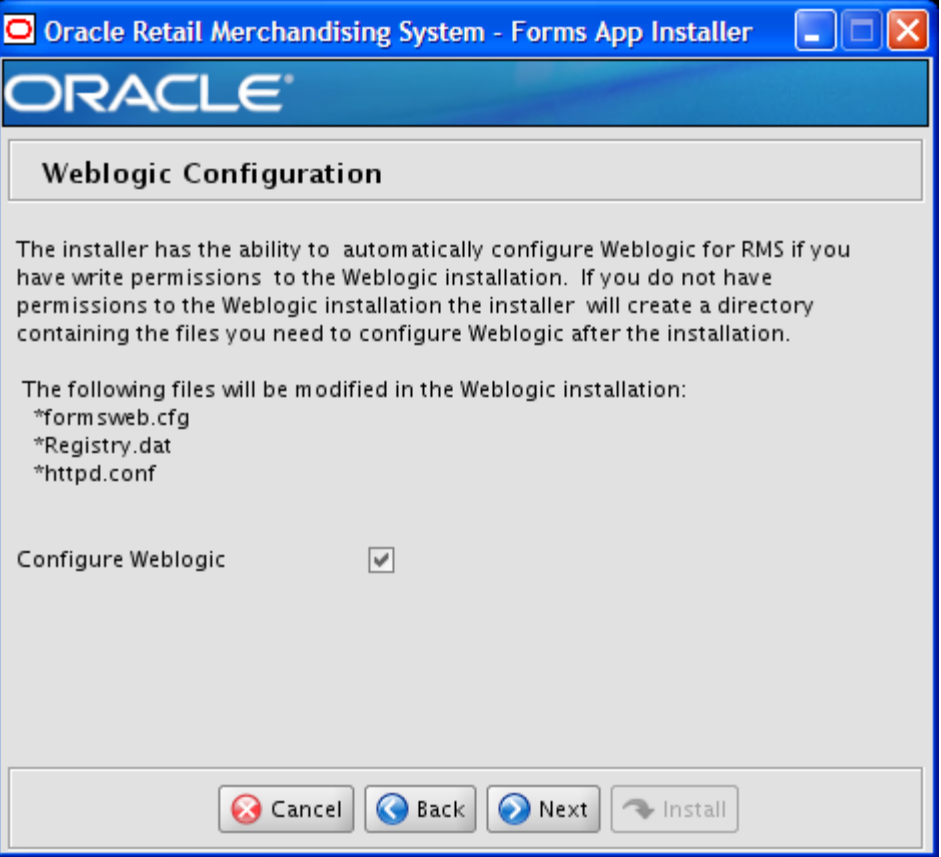

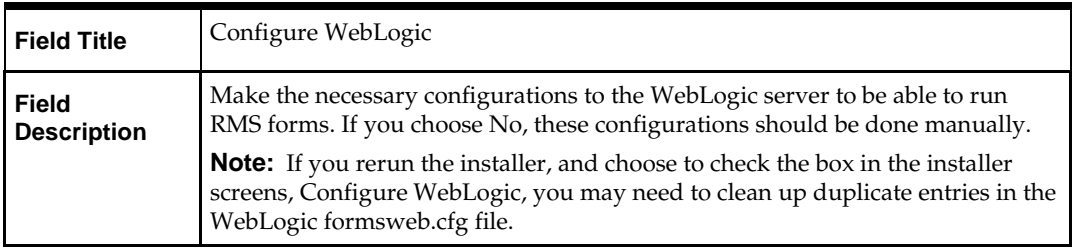

### **Screen: WebLogic Administrative Details**

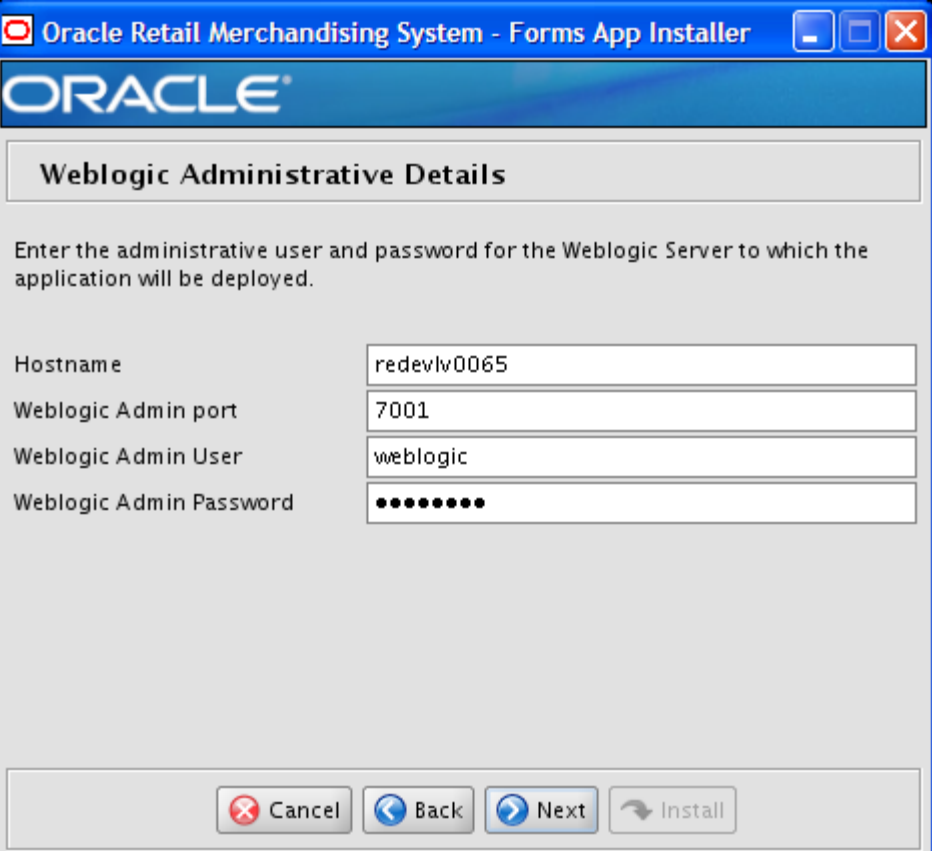

### **Fields on this Screen:**

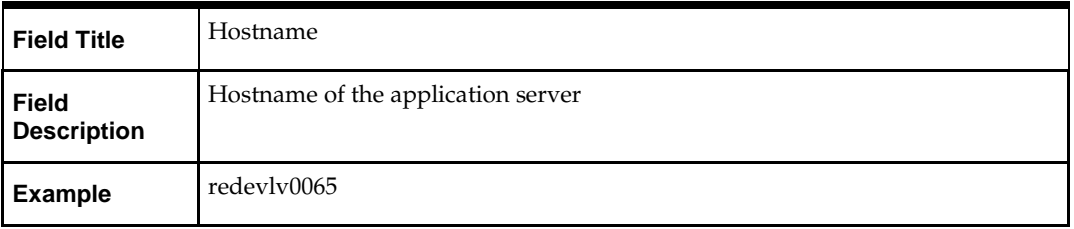

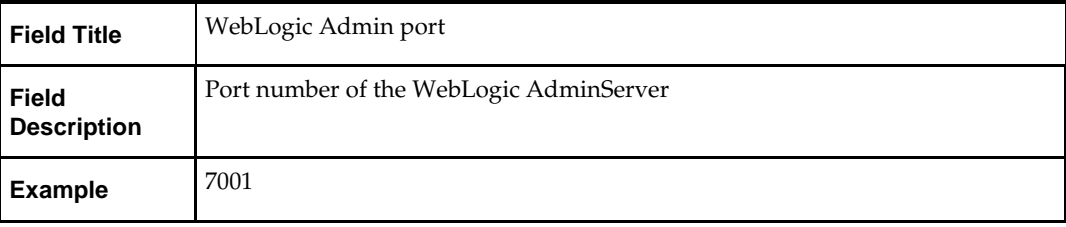

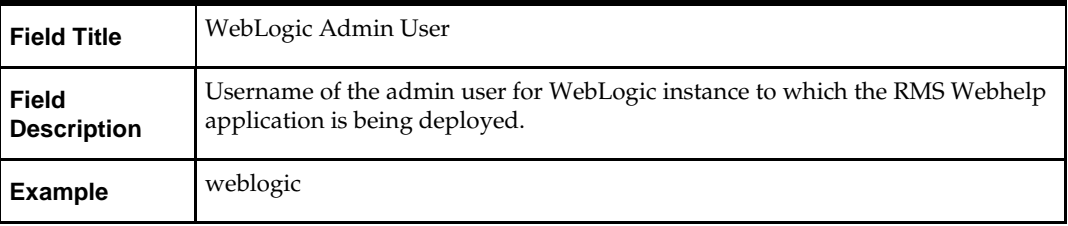

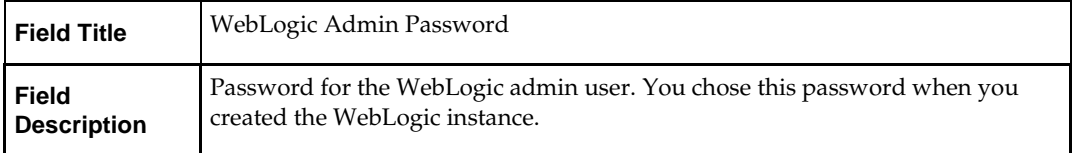

### **Screen: Webhelp Installation Details**

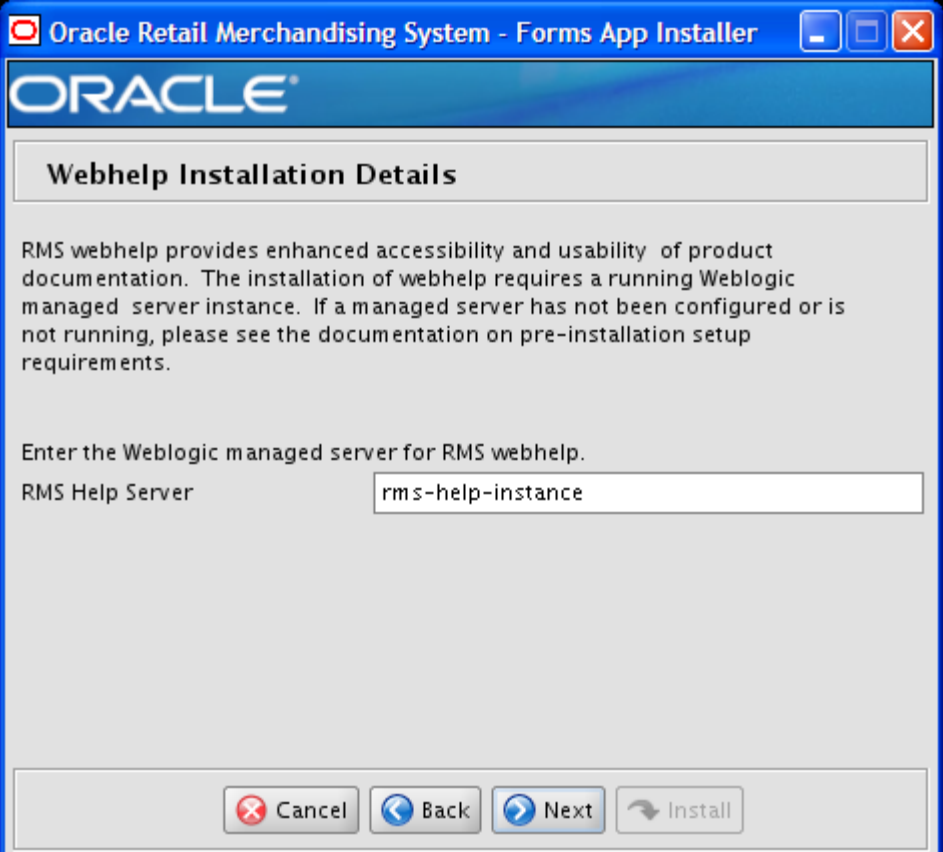

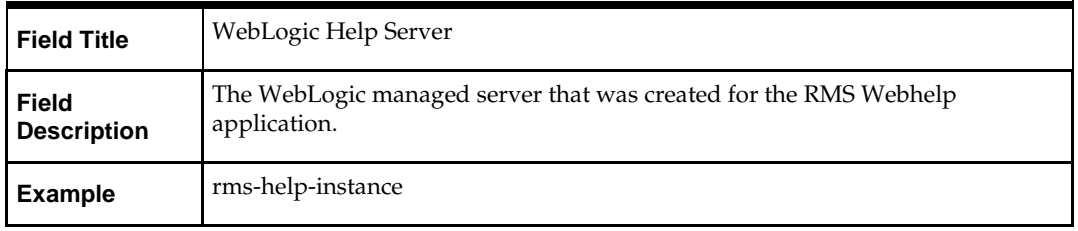

# **Appendix: Installer Silent Mode**

In addition to the GUI and text interfaces of the RMS installer, there is a silent mode that can be run. This mode is useful if you wish to run a repeat installation without retyping the settings you provided in the previous installation. It is also useful if you encounter errors in the middle of an installation and wish to continue.

The installer runs in two distinct phases. The first phase involves gathering settings from the user. At the end of the first phase, a properties file named ant.install.properties is created with the settings that were provided. Then the second phase begins, where this properties file is used to provide your settings for the installation.

To skip the first phase and re-use the ant.install.properties file from a previous run, follow these instructions:

- **1.** Edit the ant.install.properties file and correct any invalid settings that may have caused the installer to fail in its previous run.
- **2.** Look for duplicate properties in the ant.install.properties file. Some properties are set on multiple pages to ensure default values when a page is only displayed under certain conditions. For example, if there are two instances of input.property.name, remove all but the last one.
- **3.** Run the installer again with the **silent** argument.

**Example:** install.sh silent

# **Appendix: URL Reference**

This section provides URL reference information.

### **JDBC URL for a Database**

Used by the Java application and by the installer to connect to the database. Thick Client Syntax: jdbc:oracle:oci:@<sid>

<sid>: system identifier for the database

**Example:** jdbc:oracle:oci:@mysid

Thin Client Syntax: jdbc:oracle:thin:@<host>:<port>:<sid> <host>: hostname of the database server <port>: database listener port <sid>: system identifier for the database

**Example:** jdbc:oracle:thin:@myhost:1521:mysid

## **LDAP Server URL**

Used by the Java application to connect to the LDAP directory.

Syntax: ldap://<host>:<port>

<host>: hostname of the directory server

<port>: LDAP server port

**Example:** ldap://myhost:389

## **JNDI Provider URL for an Application**

Used by the application client to access the application running in the server. Also used by other applications for server-to-server calls.

OracleAS :

Syntax: opmn:ormi://<host>:<port>:<instance>/<app>

<host>: hostname of the OracleAS environment

<port>: OPMN request port of the OracleAS environment. This can be found in the <ORACLE\_HOME>/opmn/conf/opmn.xml file.

<instance>: Name of the OC4J instance running the application

<app>: Deployment name for the application.

**Example:** opmn:ormi://myhost:6003:rsm-oc4jinstance/rsm13

**Note:** The JNDI provider URL can have a different format depending on your cluster topology. Consult the Oracle Application Server documentation for further details.

WebSphere: Syntax: iiop://<host>:<port> <host>: hostname of the WebSphere environment <port>: BOOTSTRAP port of the WebSphere server that is running the application. Example: iiop://myhost:2809

# **Appendix: Common Installation Errors**

This section provides some common errors encountered during installation of RMS.

# **Installer Crashes, Producing Dump Files**

### **Symptom:**

When the installer is launched on AIX7.1, it may crash during navigation of the installer screens. The crash produces two binary dump files (core.<timestamp>.dmp, Snap.<timestamp>.trc) and a javacore text file (javacore.<timestamp>.txt).

### **Solution:**

Set and export ANT\_OPTS variable with "-Xmso1024k -Xss1024k", prior to launching the installer. For example, assuming korn, bourne, or bash shell:

ANT\_OPTS="-Xmso1024k –Xss1024k"

export ANT\_OPTS

## **Database Installer Hangs on Startup**

### **Symptom:**

When the database schema installer is run, the following is written to the console and the installer hangs indefinitely:

Running pre-install checks Running tnsping to get listener port

### **Solution:**

The installer startup script is waiting for control to return from the **tnsping** command, but tnsping is hanging. Type Control+C to cancel the installer, and investigate and solve the problem that is causing the **tnsping <sid>** command to hang. This can be caused by duplicate database listeners running.

## **Unreadable Buttons in the Installer**

If you are unable to read the text within the installer buttons, it probably means that your JAVA\_HOME is pointed to a pre-1.4.2 JRE or JDK.

Set JAVA\_HOME with the appropriate JDK (the same JDK that has been used by WebLogic Server).

# **Warning: Could not create system preferences directory**

### **Symptom:**

The following text appears in the installer Errors tab:

May 22, 2006 11:16:39 AM java.util.prefs.FileSystemPreferences\$3 run WARNING: Could not create system preferences directory. System preferences are unusable. May 22, 2006 11:17:09 AM java.util.prefs.FileSystemPreferences

checkLockFile0ErrorCode

WARNING: Could not lock System prefs. Unix error code -264946424.

### **Solution:**

This is related to Java bug 4838770. The /etc/.java/.systemPrefs directory may not have been created on your system. See [http://bugs.sun.com](http://bugs.sun.com/) for details.

This is an issue with your installation of Java and does not affect the Oracle Retail product installation.

# **Warning: Couldn't find X Input Context**

### **Symptom:**

The following text appears in the console window during execution of the installer in GUI mode:

Couldn't find X Input Context

### **Solution:**

This message is harmless and can be ignored.

# **Unresponsive Country and Currency Drop-Downs**

### **Symptom:**

In GUI mode, when you click on the drop-down list selection for the primary country or currency, the list does not appear, and this message appears in the console window: XTEST extension not installed on this X server: Error 0

### **Solution:**

To run the RMS installer in GUI mode you must have the XTEST extension enabled in your X server.

Enabling XTEST in Exceed:

- **1.** Open Xconfig to edit Exceed configuration
- **2.** Go to the X Server Protocol settings
- **3.** Click on the Extensions tab
- **4.** Make sure that the XTEST extension is selected:

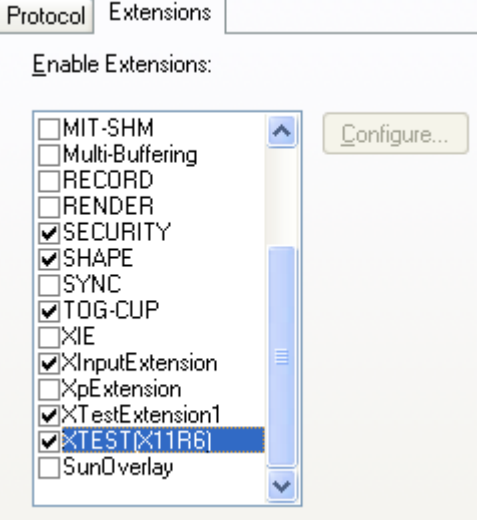

**5.** Restart the X Server and re-run the RMS installer.

# **Could not execl robot child process: Permission denied**

#### **Symptom:**

When opening a drop-down list in GUI mode of the RMS installer, the installer freezes up and displays the following message in the console:

Couldn't execl robot child process: Permission denied

#### **Solution:**

As the owner of the database ORACLE\_HOME (i.e. *oracle*), grant execute permissions to the awt\_robot\* files under \$ORACLE\_HOME/jdk/jre/lib. The database schema installer uses \$ORACLE\_HOME/jdk for its JAVA\_HOME.

Example (using SUN Solaris):

```
chmod a+x $ORACLE_HOME/jdk/jre/lib/sparc/awt_robot
chmod a+x $ORACLE_HOME/jdk/jre/lib/sparcv9/awt_robot
```
## **ConcurrentModificationException in Installer GUI**

### **Symptom:**

In GUI mode, the errors tab shows the following error: java.util.ConcurrentModificationException

**at** at java.util.AbstractList\$Itr.checkForComodification(AbstractList.java:448) at java.util.AbstractList\$Itr.next(AbstractList.java:419)

… etc

#### **Solution:**

You can ignore this error. It is related to third-party Java Swing code for rendering of the installer GUI and does not affect the retail product installation.

# **FRM-30064: Unable to parse statement select while compiling fm\_ituda.fmb**

### **Symptom:**

When running the application installer you get the following error:

```
FRM-30064: Unable to parse statement select vu.uda_desc, vu.uda_id from v_uda vu 
where get primary lang = get_user_lang and vu.display_type = 'LV' union all
select nvl(t.translated_value, vu.uda_desc), vu.uda_id from tl_shadow t, v_uda 
vu where get_primary_lang != get_user_lang and upper(vu.uda_desc) = t.key(+) and 
get_useru = t.lang(+) and vu.display_type = 'LV' order by 1.ORA-28112: failed to execute policy function
Record Group RG_UDA_LOV
Form: FM_ITUDALST
```
FRM-30085: Unable to adjust form for output.

Form not created

#### **Solution:**

Disable the database filter policies by running drop\_filter\_policy.sql, run the application installer again and then run add\_filter\_policy.sql. Both files can be located with the database installer.

# **ORA-04031 (unable to allocate memory) error during database schema installation**

#### **Symptom:**

When running the database schema installer you get the following error one or more times:

```
[ora:sqlplus] alter package
[ora:sqlplus] *
[ora:sqlplus] ERROR at line 1:
[ora:sqlplus] ORA-04031: unable to allocate 92120 bytes of shared memory ("shared
[ora:sqlplus] pool","unknown object","PL/SQL MPCODE","BAMIMA: Bam Buffer")
```
#### **Solution:**

There was not enough available memory in the shared pool on the database at the time of compilation. There are several choices to get past this error:

 Log into the database and attempt to recompile invalid objects in the database schema. Subsequent attempts to compile the same object(s) can be successful.

 Have a DBA increase the shared pool size on the database and re-run the installer from scratch on a new schema user.

## **X Error of failed request: BadWindow (invalid Window parameter)**

#### **Symptom:**

When compiling forms during the application installation you receive this error one or more times:

```
X Error of failed request: BadWindow (invalid Window parameter)
  Major opcode of failed request: 18 (X_ChangeProperty)
  Resource id in failed request: 0x1800002
   Serial number of failed request: 432
   Current serial number in output stream: 437
```
#### **Solution:**

This error occurs when there are too many requests made to the X server. If this error occurs manually recompile the form.

Example:

frmpcmp.sh userid=\$UP module\_type=form module=FORM\_OR\_MENU

### **RIB Errors**

At random times, the RIB will get certain errors such as GETNXT(?,?,?,?,?,?,?) and/or ORA-21700 object does not exist or is marked for delete. This is very confusing because you may research and find that the object exists and is valid.

You must re-initialize the reference to reference an existing object. You do this by:

- **1.** Bringing down the RIB OAS in question
- **2.** Running /RIB\_INSTALL\_DIR>/InstallAndCompileAllRibOracleObjects.sql
- **3.** Running another object validate script (ex: inv\_obj\_comp.sql) to make sure objects are valid (some may have deallocked in the end of the previous step).
- **4.** Bringing up the RIB OAS in question

### **Error Connecting to Database URL**

#### **Symptom:**

After entering database credentials in the installer screens and hitting next, a message pops up with an error like this:

Error connecting to database URL <url> as user <user> details...

The message prevents you from moving on to the next screen to continue the installation.

### **Solution:**

This error occurs when the installer fails to validate the user credentials you have entered on the screen. Make sure that you have entered the credentials properly. If you receive a message similar to this:

Error connecting to database URL <url> as user <user>

java.lang.Exception: UnsatisfiedLinkError encountered when using the Oracle driver.

Please check that the library path is set up properly or switch to the JDBC thin client.

It may mean that the installer is using the incorrect library path variables for the platform you are installing on. Open the file

<STAGING\_DIR>/rms/dbschema/common/preinstall.sh and toggle the variable "use32bit" to "true" if it is set to "false" or vice versa. This setting is dependant on the JRE that is being used.

### **Multi-Threaded OCI Client Dumps Core after Reconnecting To Database**

#### **Symptom**

If a multi-threaded Oracle client process that uses OCI to connect to a remote database loses connectivity with the database, it tries to reconnect and the client program continues to run. The program then dumps the core with the following stack trace, when Automatic Diagnostic Repository (ADR) is enabled.

skgfqio sdbgrfbibf\_io\_block\_file dbgrfrbf\_read\_block\_file dbgrmflrp\_read\_page dbgrmblgmp\_get\_many\_pages dbgrmmdrrmd\_read\_relation\_meta\_data dbgrmmdora\_open\_record\_access\_full

dbgriporc\_openrel\_wcreate dbgrip\_open\_relation\_access dbgrip\_start\_iterator dbgrip\_relation\_iterator dbgruprac\_read\_adrctl...

#### **Solution**

Oracle Retail recommended you disable ADR (diag\_adr\_enabled=OFF, a sqlnet.ora parameter) while using multi-threaded OCI/OCCI application. diag\_adr\_enabled was introduced in Oracle 11g as a new method of tracing ADR. This will dump additional trace details.

Disabling 'diag adr enabled' does not disturb any functionality. Therefore, it can safely be unset by doing diag\_adr\_enabled=off in sqlnet.ora. However, if you still want tracing, you can have following parameters/variables set in sqlnet.ora:

trace\_level\_server=16 -- for server side NET tracing

trace\_level\_client=16 -- for client side NET tracing

For how to set traditional tracing, see the My Oracle Support document, "SQL\*Net, Net8, Oracle Net Services - Tracing and Logging at a Glance" (ID 219968.1).

### **Forms Installer Fails on HP-UX**

#### **Symptom**

Errors occur during Forms installer screens when run on HP-UX. When you click **Next** on the installer screen, "Data Source Details," the following error is issued: "No ocijdbc11 in java.library.path." The message prevents you from moving to the next screen.

#### **Solution**

This error message can be ignored. Verify that the data source details you entered are correct, and uncheck the box labeled **Test Data Source?** The installer screens will not attempt to validate the data source when you click **Next**. The installer will attempt to validate once again when installation starts, and the installer will fail if the credentials are incorrect.

## **ORFM DB Installer Fails on s11071552\_extax\_help\_gtt\_l10n\_br.sql after applying hotfix 11071552**

#### **Symptom**

When running the ORFM 13.2.1 database patch, it fails on the file s11071552\_extax\_help\_gtt\_l10n\_br.sql:

```
 [exec] Executing file s11071552_extax_help_gtt_l10n_br.sql
     [exec] ORA Error while executing s11071552_extax_help_gtt_l10n_br.sql
   [delete] Deleting directory
/home/waschwar/RFM13.2.1/orfm/dbschemapatch/dblogs/.wallet
```
#### BUILD FAILED

/home/waschwar/RFM13.2.1/orfm/dbschemapatch/build.xml:385: The following error occurred while executing this line: /home/waschwar/RFM13.2.1/orfm/dbschemapatch/build.xml:236: The following error occurred while executing this line: /home/waschwar/RFM13.2.1/orfm/dbschemapatch/build.xml:175: /home/waschwar/RFM13.2.1/orfm/dbschemapatch/orfmdbpatch/13.2.1/orfm/orfm\_controller.ksh has failed. Check error logs in /home/waschwar/RFM13.2.1/orfm/dbschemapatch/orfm-dbpatch/13.2.1/orfm/error/ for more details

If you look in the file s11071552\_extax\_help\_gtt\_l10n\_br.err, it reports this error message:

Altering table EXTAX\_HELP\_GTT\_L10N\_BR ALTER TABLE EXTAX\_HELP\_GTT\_L10N\_BR ADD PACK\_NO VARCHAR2(25)

 $\star$ ERROR at line 1: ORA-01430: column being added already exists in table

#### **Solution**

This error occurs when running the ORFM 13.2.1 database schema patch after applying the required hotfix 11071552. This will fail because dbc's are not rerunable, and this hotfix contains dbcs that are called by the 13.2.1 patch. To resolve this issue, you must edit the DBC.dat file for ORFM 13.2.1 so that the dbcs contained in the hotfix 11071552 do not run during 13.2.1 installation.

- **1.** Change directories to DB\_PATCH\_DIR/orfm/dbschemapatch/orfmdbpatch/13.2.1/orfm/files.
- **2.** Make a backup of the DBC.dat file:
	- \$ cp DBC.dat DBC.dat\_ORIG
- **3.** Open up DBC.dat in a text editor and remove the lines beginning in **s11071552 or s11071552a**:

```
s11071552_extax_help_gtt_l10n_br.sql
s11071552_extax_res_retail_det_l10n_br.sql
s11071552_extax_res_retail_l10n_br.sql
s11071552_extax_stg_retail_l10n_br.sql
s11071552a_extax_stg_retail_l10n_br.sql
s11071552_extax_res_cost_l10n_br.sql
s11071552_extax_res_cost_det_l10n_br.sql
s11071552_extax_stg_cost_l10n_br.sql
s11071552a_extax_stg_cost_l10n_br.sql
s11802380_fm_ap_stage_detail_hist.sql
s11802380_fm_ap_stage_head_hist.sql
s11802380_fm_fiscal_doc_complement_hist.sql
```
s11802380\_fm\_schedule\_hist.sql

**4.** DBC.dat should now look like this:

```
s11802380_fm_ap_stage_detail_hist.sql
s11802380_fm_ap_stage_head_hist.sql
s11802380_fm_fiscal_doc_complement_hist.sql
s11802380_fm_schedule_hist.sql
```
**5.** Save and exit. The installation can be rerun after this is done. You should choose to continue the previous install when rerunning the installer.

### **GUI Screens Fail to Open When Running Installer**

#### **Symptom**

When running the installer in GUI mode, the screens fail to open and the installer ends, returning to the console without an error message. The ant.install.log file contains this error:

```
Fatal exception: Width (0) and height (0) cannot be \leq 0java.lang.IllegalArgumentException: Width (0) and height (0) cannot be <= 0
```
#### **Solution**

This is an error encountered when Antinstaller is used in GUI mode with certain X Servers. To work around this issue, copy ant.install.properties.sample to ant.install.properties and rerun the installer.

# <span id="page-174-0"></span>**Appendix: Application Deployment Method**

The RMS installer provides the option to configure multiple application deployment methods. This is a setup where there is still a single primary RMS installation, but there are additional levels where customization can occur. This means multiple URLs configured in formsweb.cfg with cascading FORMS\_PATH values.

The installer provides three choices for cascading environment configuration:

- **Base**: A standard RMS base installation with one application installation folder, and one URL.
- **Production**: Base plus two additional forms directories for PRD and EMG and an additional URL for EMG.
- **Development**: Production plus two additional forms directories for UAT and DEV and two additional URLs for UAT and DEV.

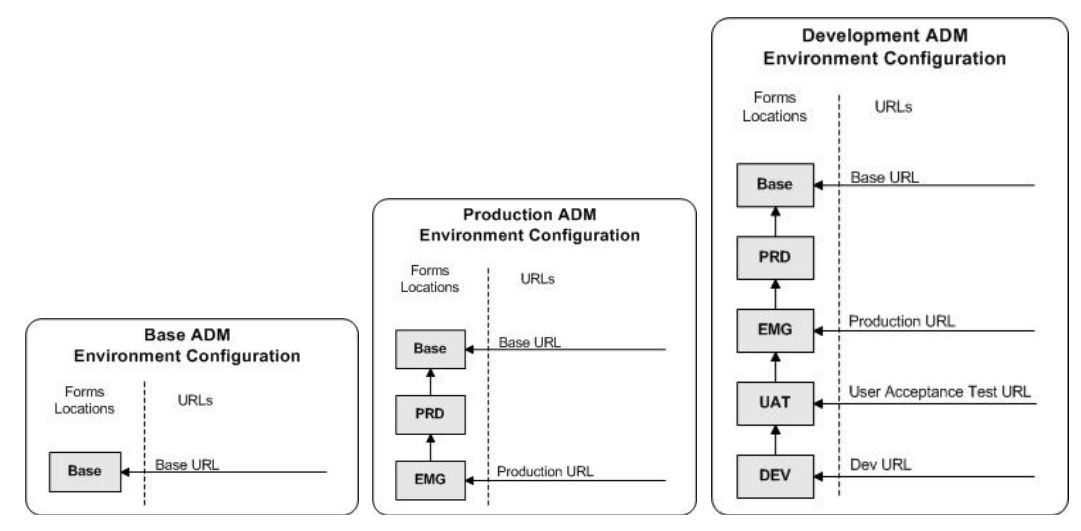

The above diagrams show how the application deployment method environment configurations are set up in the forms installation.

The installer creates the set of URLs, and empty directories for the other environments. All forms installed by this installer are placed in the "Base" environment. We are simply laying down the structure for customizations and fixes that the user can make after installation is complete.

# **Appendix: Single Sign-On Resource Access Descriptors**

Oracle Forms applications such as RMS use database connections for authentication and authorization purposes. Oracle Single Sign-On, however, uses the Oracle Internet Directory (OID) user ID and password for this purpose. The Forms framework maps OID user IDs to database connections via information stored in Resource Access Descriptors (RADs). A user will have one RAD for each application accessed. RADs may be created by an administrator or by an LDIF script. Depending on the Oracle Internet Directory and/or the formsweb.cfg configuration, RADs may also be created by the user.

A user is prompted for the database connection information whenever formsweb.cfg file specifies ssoMode = true and createDynamicResources = true for an application and no valid RAD exists. RADs may become invalid when passwords have expired or have been changed.

RADs may be created by administrators or users via the Delegated Administration Services application.

> **Note:** Users can create new RADs only if one or more RADs already exist.

RADs may be created and via LDIF scripts as well. See My Oracle Support document 244526.1.

**I**

# **Appendix: RMS RETL Instructions**

This Appendix summarizes the RETL program features utilized in the RMS Extractions (RMS ETL). More information about the RETL tool is available in the *Oracle Retail Extract, Transform, and Load Programmer's Guide*. More information about RMS ETL is available in the RMS ETL operations guide.

## **Configuration**

The following are configuration instructions.

### **RETL**

Before attempting to configure and run RMS ETL, install RETL version 10.3 or later which is required to run RMS ETL. Run the verify\_retl script (included as part of the RETL installation) to ensure that RETL is working properly before proceeding.

### **RETL User and Permissions**

RMS ETL should be installed and run as the RETL user. Additionally, the permissions should be set up as per the *Oracle Retail Extract, Transform, and Load Programmer's Guide*. RMS ETL reads data, creates, deletes and updates tables. (This is to ensure that weekly sales data is not pulled multiple times on subsequent extractions.) If these permissions are not set up properly, extractions will fail.

### **Environment Variables**

In addition to the RETL environment variables (please see the Programmer's Guide for version of RETL), you need to set MMHOME to the base directory for RMS ETL. This is the top level directory that selected during the RMS Batch installation process. So in .kshrc you should add a line like the following: export MMHOME=<br/>base directory for RMS ETL>

### **rmse\_config.env**

There are a couple variables that will need to change depending upon local settings:

```
export DBNAME=pkols05 
export RMS_OWNER=rms01 
export BA_OWNER=rms01
```
Also, you will need to set the environment variable PASSWORD in either the rmse\_config.env, .kshrc or some other location that can be included via one of those two means. For example, adding this line to the rmse\_config.env will cause the password "bogus" to be used to log into the database: export PASSWORD=pass1
## **Appendix: Setting Up Password Stores with Oracle Wallet**

As part of an application installation, administrators must set up password stores for database user accounts using Oracle Wallet. These password stores must be installed on the application database side. While the installer handles much of this process, the administrators must perform some additional steps.

A password store for the application and application server user accounts must also be installed; however, the installer takes care of this entire process.

## **About Password Stores and Oracle Wallet**

Oracle databases have allowed other users on the server to see passwords in case database connect strings (username/password@db) were passed to programs. In the past, users could navigate to ps  $-ef|grep \leq \text{supremame} >$  to see the password if the password was supplied in the command line when calling a program.

To make passwords more secure, Oracle Retail has implemented the Oracle Software Security Assurance (OSSA) program. Sensitive information such as user credentials now must be encrypted and stored in a secure location. This location is called password stores or wallets. These password stores are secure software containers that store the encrypted user credentials.

Users can retrieve the credentials using aliases that were set up when encrypting and storing the user credentials in the password store. For example, if username/password@db is entered in the command line argument and the alias is called db\_username, the argument to a program is as follows:

sqlplus /@db\_username

This would connect to the database as it did previously, but it would hide the password from any system user.

After this is configured, as in the example above, the application installation and the other relevant scripts are no longer needed to use embedded usernames and passwords. This reduces any security risks that may exist because usernames and passwords are no longer exposed.

When the installation starts, all the necessary user credentials are retrieved from the Oracle Wallet based on the alias name associated with the user credentials.

There are two different types of password stores or wallets. One type is for database connect strings used in program arguments (such as sqlplus /@db\_username). The other type is for Java application installation and application use.

### **Setting Up Password Stores for Database User Accounts**

After the database is installed and the default database user accounts are set up, administrators must set up a password store using the Oracle wallet. This involves assigning an alias for the username and associated password for each database user account. The alias is used later during the application installation. This password store must be created on the system where the application server and database client are installed.

This section describes the steps you must take to set up a wallet and the aliases for the database user accounts. For more information on configuring authentication and password stores, see the *Oracle Database Security Guide*.

> **Note:** In this section, <wallet\_location> is a placeholder text for illustration purposes. Before running the command, ensure that you specify the path to the location where you want to create and store the wallet.

To set up a password store for the database user accounts, perform the following steps:

**1.** Create a wallet using the following command:

```
mkstore -wrl <wallet_location> -create
```
After you run the command, a prompt appears. Enter a password for the Oracle Wallet in the prompt.

> **Note:** The mkstore utility is included in the Oracle Database Client installation.

The wallet is created with the auto-login feature enabled. This feature enables the database client to access the wallet contents without using the password. For more information, refer to the *Oracle Database Advanced Security Administrator's Guide.*

**2.** Create the database connection credentials in the wallet using the following command:

```
mkstore -wrl <wallet_location> -createCredential <alias-name> <database-user-
name>
```
After you run the command, a prompt appears. Enter the password associated with the database user account in the prompt.

- **3.** Repeat Step 2 for all the database user accounts.
- **4.** Update the sqlnet.ora file to include the following statements:

```
WALLET LOCATION = (SOURCE = (METHOD = FILE) (METHOD DATA = (DIRECTORY =<wallet_location>)))
SQLNET.WALLET_OVERRIDE = TRUE
SSL_CLIENT_AUTHENTICATION = FALSE
```
**5.** Update the tnsnames.ora file to include the following entry for each alias name to be set up.

```
<alias-name> =
          (DESCRIPTION =
           (ADDRESS_LIST = 
                  (ADDRESS = (PROTOCOL = TCP) (HOST = <>chost>) (PORT = <>sport>)\overline{\phantom{a}} (CONNECT_DATA =
               (SERVICE_NAME = <service>)
    \overline{\phantom{a}}\overline{\phantom{a}}
```
In the previous example, <alias-name>, <host>, <port>>
service> are placeholder text for illustration purposes. Ensure that you replace these with the relevant values.

### **Setting Up Wallets for Database User Accounts**

The following examples show how to set up wallets for database user accounts for the following applications:

- For RMS, RWMS, RPM Batch, RETL, RMS, RWMS, and ARI
- For Java Applications (SIM, ReIM, RPM, Alloc, RIB, RSL, AIP, RETL)

#### **For RMS, RPM Plsql Batch, RETL DB, RWMS batch, and ARI**

**1.** Create a new directory called wallet under your folder structure.

```
cd /projects/rms13.2/dev/ 
mkdir .wallet
```
**Note:** The default permissions of the wallet allow only the owner to use it, ensuring the connection information is protected. If you want other users to be able to use the connection, you must adjust permissions appropriately to ensure only authorized users have access to the wallet.

**2.** Create a sqlnet.ora in the wallet directory with the following content.  $\begin{array}{cccc} \texttt{WALLET\_LOCATION} & = & (\texttt{SOURCE} & = & (\texttt{METHOD} & = \texttt{FILE}) & (\texttt{METHOD\_DATA} = \end{array}$ (DIRECTORY = /projects/rms13.2/dev/.wallet)) ) SQLNET.WALLET\_OVERRIDE=TRUE SSL\_CLIENT\_AUTHENTICATION=FALSE

**Note**: WALLET LOCATION must be on line 1 in the file.

**3.** Setup a tnsnames.ora in the wallet directory. This tnsnames.ora includes the standard tnsnames.ora file. Then, add two custom tns\_alias entries that are only for use with the wallet. For example, sqlplus /@dvols29\_rms01user.

```
ifile = /u00/oracle/product/11.2.0.2/network/admin/tnsnames.ora
```

```
dvols29_rms01user =
  (DESCRIPTION = (ADDRESS_LIST = (ADDRESS = (PROTOCOL = tcp)
  (host = mspdv311.us.oracle.com) (Port = 1521)))
    (CONNET\_DATA = (SID = dvols29) (GLOBAL\_NAME = dvols29))dvols29_rms01user.world =
  (DESCRIPTION = (ADDRESS_LIST = (ADDRESS = (PROTOCOL = tcp)
  (host = mspdv311.us.oracle.com) (Port = 1521))(CONNET DATA = (SID = dvols29) (GLOBAL NAME = dvols29)))
```
**Note**: It is important to not just copy the tnsnames.ora file because it can quickly become out of date. The ifile clause (shown above) is key.

- **4.** Create the wallet files. These are empty initially.
	- **a.** Ensure you are in the intended location.

```
$ pwd
/projects/rms13.2/dev/.wallet
```
**b.** Create the wallet files.

\$ mkstore -wrl . –create

- **c.** Enter the wallet password you want to use. It is recommended that you use the same password as the UNIX user you are creating the wallet on.
- **d.** Enter the password again.

Two wallet files are created from the above command:

- ewallet.p12
- cwallet.sso
- **5.** Create the wallet entry that associates the user name and password to the custom tns alias that was setup in the wallet's tnsnames.ora file.

mkstore –wrl . –createCredential <tns\_alias> <username> <password>

**Example:** mkstore –wrl . –createCredential dvols29\_rms01user rms01user passwd

**6.** Test the connectivity. The ORACLE\_HOME used with the wallet must be the same version or higher than what the wallet was created with.

\$ export TNS\_ADMIN=/projects/rms13.2/dev/.wallet /\* This is very import to use wallet to point at the alternate tnsnames.ora created in this example \*/

\$ sqlplus /@dvols29\_rms01user SQL\*Plus: Release 11 Connected to: Oracle Database 11g SQL> show user USER is "rms01user"

Running batch programs or shell scripts would be similar:

```
Ex: dtesys /@dvols29_rms01user
script.sh /@dvols29_rms01user
Set the UP unix variable to help with some compiles :
export UP=/@dvols29_rms01user 
for use in RMS batch compiles, and RMS, RWMS, and ARI forms compiles.
```
As shown in the example above, users can ensure that passwords remain invisible.

#### **Additional Database Wallet Commands**

The following is a list of additional database wallet commands.

Delete a credential on wallet

mkstore –wrl . –deleteCredential dvols29\_rms01user

 Change the password for a credential on wallet mkstore –wrl . –modifyCredential dvols29\_rms01user rms01user passwd List the wallet credential entries

mkstore –wrl . –list

This command returns values such as the following.

oracle.security.client.connect\_string1 oracle.security.client.user1 oracle.security.client.password1

View the details of a wallet entry

mkstore –wrl . –viewEntry oracle.security.client.connect\_string1

Returns the value of the entry:

dvols29\_rms01user mkstore –wrl . –viewEntry oracle.security.client.user1

Returns value of the entry:

rms01user

mkstore –wrl . –viewEntry oracle.security.client.password1 Returns value of the entry: passwd

### **For Java Applications (SIM, ReIM, RPM, Alloc, RIB, RSL, AIP, RETL)**

For Java application, consider the following:

- For database user accounts, ensure that you set up the same alias names between the password stores (database wallet and Java wallet). You can provide the alias name during the installer process.
- Document all aliases that you have set up. During the application installation, you must enter the alias names for the application installer to connect to the database and application server.
- Passwords are not used to update entries in Java wallets. Entries in Java wallets are stored in partitions, or application-level keys. In each retail application that has been installed, the wallet is located in <WEBLOGIC\_DOMAIN\_HOME>/retail/<appname>/config Example: mspdv351:[103x\_WLS] /u00/webadmin/product/10.3.x/WLS/user\_projects/ domains/132\_mck\_soa\_domain/retail/reim13/config
- Application installers should create the Java wallets for you, but it is good to know how this works for future use and understanding.
- Scripts are located in <WEBLOGIC\_DOMAIN\_HOME>/retail/<appname>/retailpublic-security-api/bin for administering wallet entries.

Example:

mspdv351:[103x\_WLS] /u00/webadmin/product/10.3.x/WLS/user\_projects/ domains/132\_mck\_soa\_domain/retail/reim13/retail-public-security-api/bin

• In this directory is a script to help you update each alias entry without having to remember the wallet details. For example, if you set the RPM database alias to rms01user, you will find a script called update-RMS01USER.sh.

> **Note:** These scripts are available only with application installed by way of an installer.

 Two main scripts are related to this script in the folder for more generic wallet operations: dump\_credentials.sh and save\_credential.sh.

 If you have not installed the application yet, you can unzip the application zip file and view these scripts in <app>/application/retail-public-security-api/bin.

#### Example:

mspdv351:[103x\_WLS] /u00/webadmin/reim/application/retail-public-securityapi/bin

#### **update-<ALIAS>.sh**

update-<ALIAS>.sh updates the wallet entry for this alias. You can use this script to change the user name and password for this alias. Because the application refers only to the alias, no changes are needed in application properties files.

#### **Usage:**

update-<username>.sh <myuser>

#### **Example:**

mspdev71:[103xWLS] /u00/webadmin/product/10.3.x/WLS/user\_projects/domains/java\_domain/retail/rpm1 32test/retail-public-security-api/bin> ./update-RMS01USER.sh usage: update-RMS01USER.sh <username> <username>: the username to update into this alias. Example: update-RMS01USER.sh myuser Note: this script will ask you for the password for the username that you pass in. mspdev71:[103xWLS] /u00/webadmin/product/10.3.x/WLS/user\_projects/domains/java\_domain/retail/rpm1

32test/retail-public-security-api/bin>

#### **dump\_credentials.sh**

dump credentials.sh is used to retrieve information from the wallet. For each entry found in the wallet, the wallet partition, the alias, and the user name are displayed. Note that the password is not displayed. If the value of an entry is uncertain, run save\_credential.sh to resave the entry with a known password.

dump\_credentials.sh <wallet location>

#### **Example**:

dump\_credentials.sh

/u00/webadmin/product/10.3.x/WLS/user\_projects/domains/132\_mck\_soa\_dom ain/retail/reim13/config

Retail Public Security API Utility =============================================

Below are the credentials found in the wallet at the location:/u00/webadmin/product/10.3.x/WLS/user\_projects/domains/132\_mck\_s oa\_domain/retail/reim13/config

=============================================

Application level key partition name:reim13 User Name Alias:WLS-ALIAS User Name:weblogic User Name Alias:RETAIL-ALIAS User Name:retail.user User Name Alias:LDAP-ALIAS User Name:RETAIL.USER User Name Alias:RMS-ALIAS User Name:rms132mock User Name Alias:REIMBAT-ALIAS User Name:reimbat

#### **save\_credential.sh**

save\_credential.sh is used to update the information in wallet. If you are unsure about the information that is currently in the wallet, use dump\_credentials.sh as indicated above. You can add new or update using save\_credential.sh as shown below:

save\_credential.sh -a <alias> -u <user> -p <partition name> -l <path of the wallet file location where credentials are stored>

#### **Example**:

```
mspdv351:[103x_WLS] 
/u00/webadmin/mock132_testing/rtil/rtil/application/retail-public-security-
api/bin> save_credential.sh –l
/u00/webadmin/product/10.3.x/WLS/user_projects/domains/132_mck_soa_domain/reta
il/reim13/config
-a RMS-ALIAS -p reim13 -u rms132mock
=============================================
```
Retail Public Security API Utility =============================================

Enter password: Verify password:

> **Note:**  $-p$  in the above command is for partition name. You must specify the proper partition name used in application code for each Java application.

save\_credential.sh and dump\_credentials.sh scripts are the same for all applications. If using save\_credential.sh to add a wallet entry or to update a wallet entry, bounce the application/managed server so that your changes are visible to the application. Also, save a backup copy of your cwallet.sso file in a location outside of the deployment path, because redeployment or reinstallation of the application will wipe the wallet entries you made after installation of the application. To restore your wallet entries after a redeployment/reinstallation, copy the backed up cwallet.sso file over the cwallet.sso file. Then bounce the application/managed server.

#### **Usage**

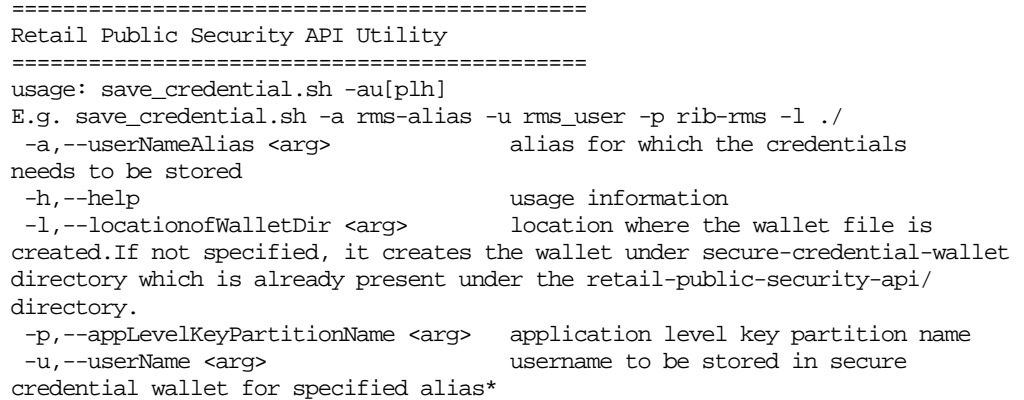

## **How Does the Wallet Relate to the Application?**

The ORACLE Retail Java applications have the wallet alias information you create in an <app-name>.properties file. Below is the reim.properties file. Note the database information and the user are presented as well. The property called datasource.credential.alias=RMS-ALIAS uses the ORACLE wallet with the argument of RMS-ALIAS at the csm.wallet.path and csm.wallet.partition.name = reim13 to retrieve the password for application use.

Reim.properties code sample:

csm.wallet.partition.name=reim13

```
datasource.url=jdbc:oracle:thin:@mspdv349.us.oracle.com:1521:pkols07
datasource.schema.owner=rms132mock
datasource.credential.alias=RMS-ALIAS
# =================================================================
# ossa related Configuration
#
# These settings are for ossa configuration to store credentials. 
# =================================================================
csm.wallet.path=/u00/webadmin/product/10.3.x/WLS/user_projects/domains/132_mck_soa
_domain/retail/reim13/config
```
## **How Does the Wallet Relate to Java Batch Program Use?**

Some of the ORACLE Retail Java batch applications have an alias to use when running Java batch programs. For example, alias REIMBAT-ALIAS maps through the wallet to REIM app user reimbat, already on the database. To run a ReIM batch program the format would be: reimbatchpgmname REIMBAT-ALIAS <other arguments as needed by the program in question>.

## **Setting up RETL Wallets**

RETL creates a wallet under \$RFX\_HOME/etc/security, with the following files:

- cwallet.sso
- jazn-data.xml
- jps-config.xml
- README.txt

To set up RETL wallets, perform the following steps:

- **1.** Set the following environment variables:
	- ORACLE\_SID=<retaildb>
	- RFX\_HOME=/u00/rfx/rfx-13.2.0
	- RFX\_TMP=/u00/rfx/rfx-13.2.0/tmp
	- JAVA\_HOME=/usr/jdk1.6.0\_12.64bit
	- LD\_LIBRARY\_PATH=\$ORACLE\_HOME
	- PATH=\$RFX\_HOME/bin:\$JAVA\_HOME/bin:\$PATH
- **2.** Change directory to \$RFX\_HOME/bin.
- **3.** Run setup-security-credential.sh.
	- Enter 1 to add a new database credential.
	- Enter the dbuseralias. For example, ret1\_java\_rms01user.
	- Enter the database user name. For example, rms01user.
	- Enter the database password.
- Re-enter the database password.
- Enter D to exit the setup script.
- **4.** Update your RETL environment variable script to reflect the names of both the Oracle Networking wallet and the Java wallet.

For example, to configure RETLforRPAS, modify the following entries in \$MMHOME/RETLforRPAS/rfx/etc/rmse\_rpas\_config.env.

- The RETL\_WALLET\_ALIAS should point to the Java wallet entry: export RETL\_WALLET\_ALIAS="retl\_java\_rms01user"
- The ORACLE\_WALLET\_ALIAS should point to the Oracle network wallet entry: export ORACLE\_WALLET\_ALIAS="dvols29\_rms01user"
- The SQLPLUS\_LOGON should use the ORACLE\_WALLET\_ALIAS: export SQLPLUS\_LOGON="/@\${ORACLE\_WALLET\_ALIAS}"
- **5.** To change a password later, run setup-security-credential.sh.
	- Enter 2 to update a database credential.
	- **Select the credential to update.**
	- Enter the database user to update or change.
	- **Enter the password of the database user.**
	- Re-enter the password.

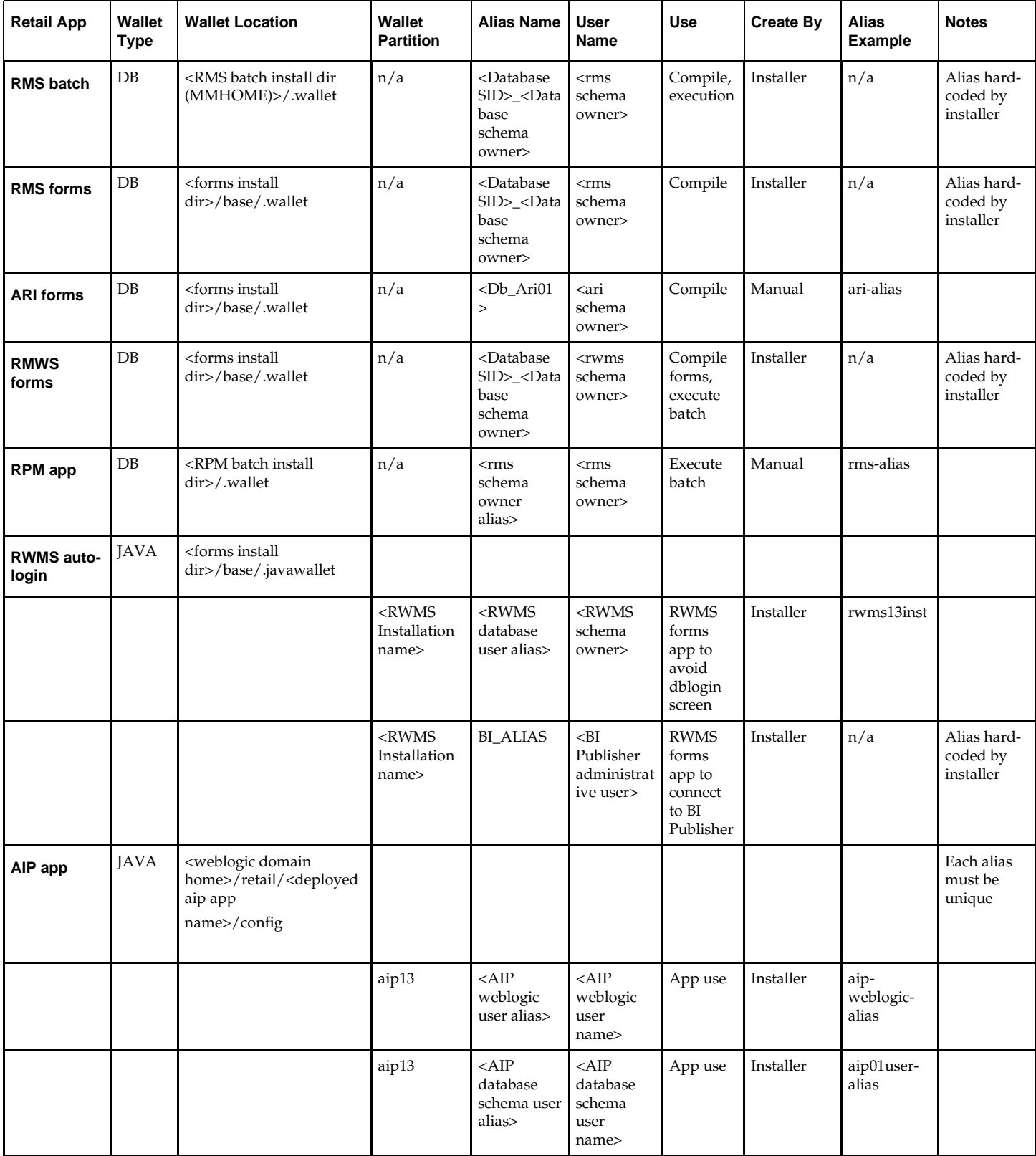

## **Quick Guide for Retail Wallets**

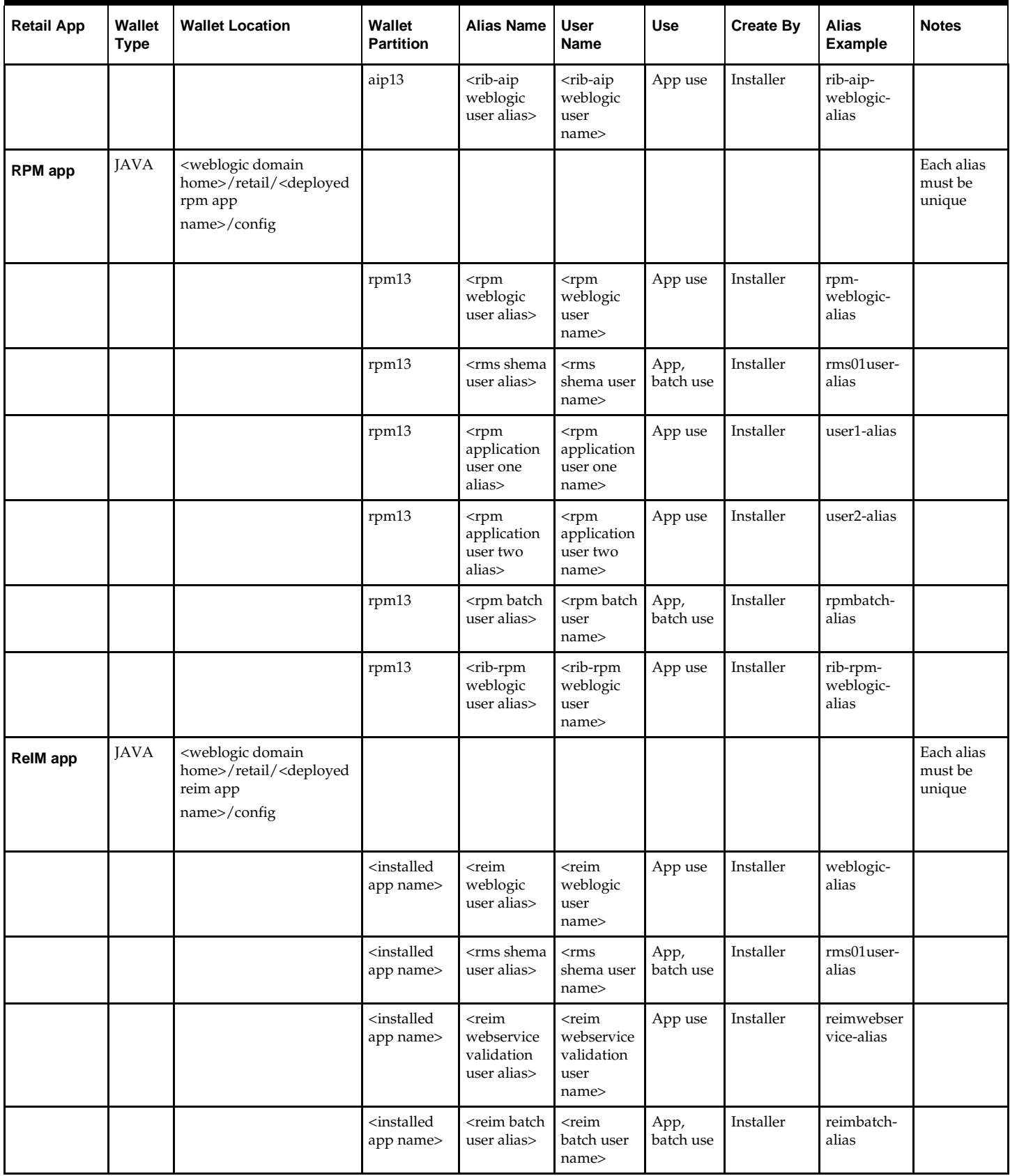

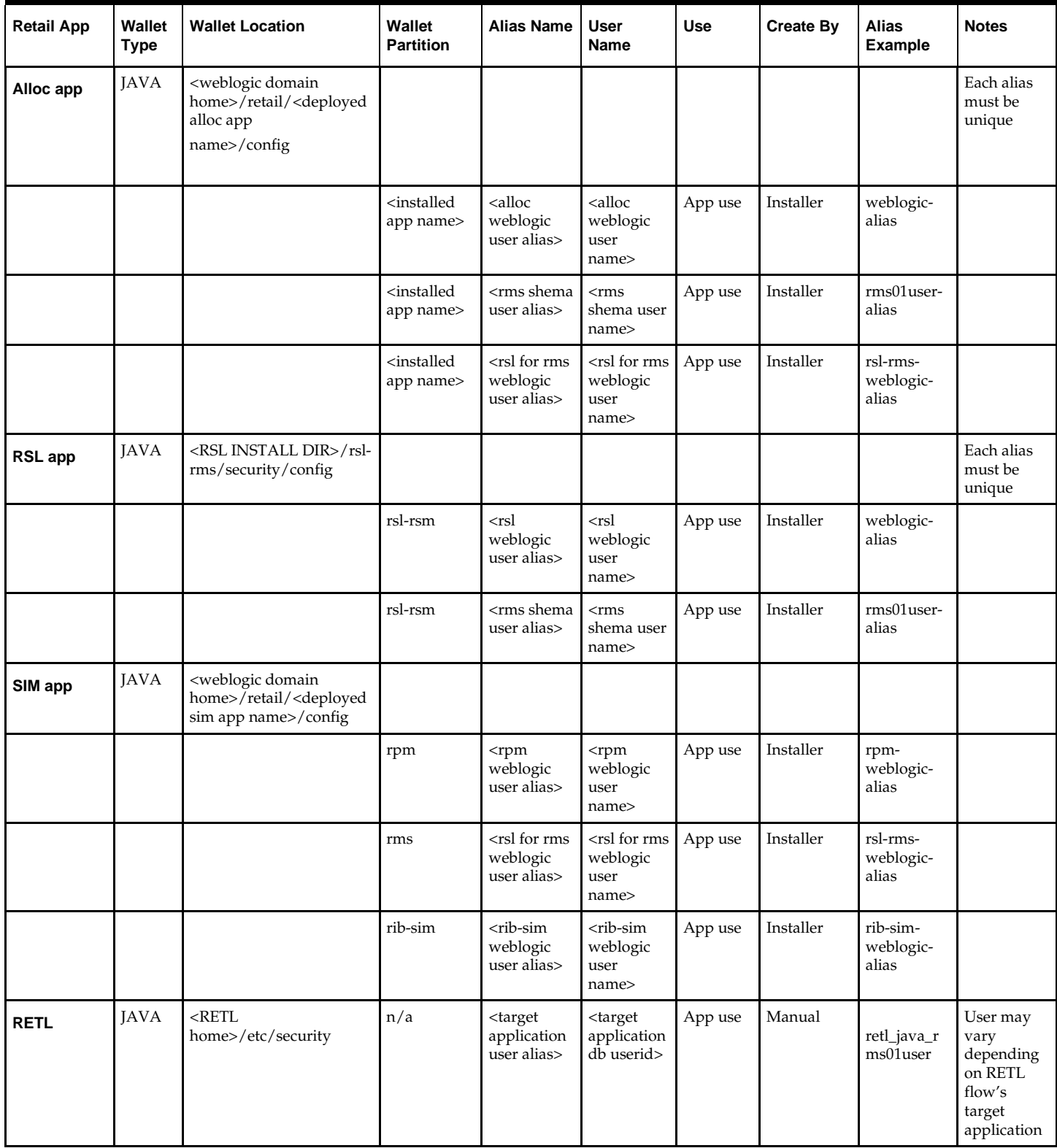

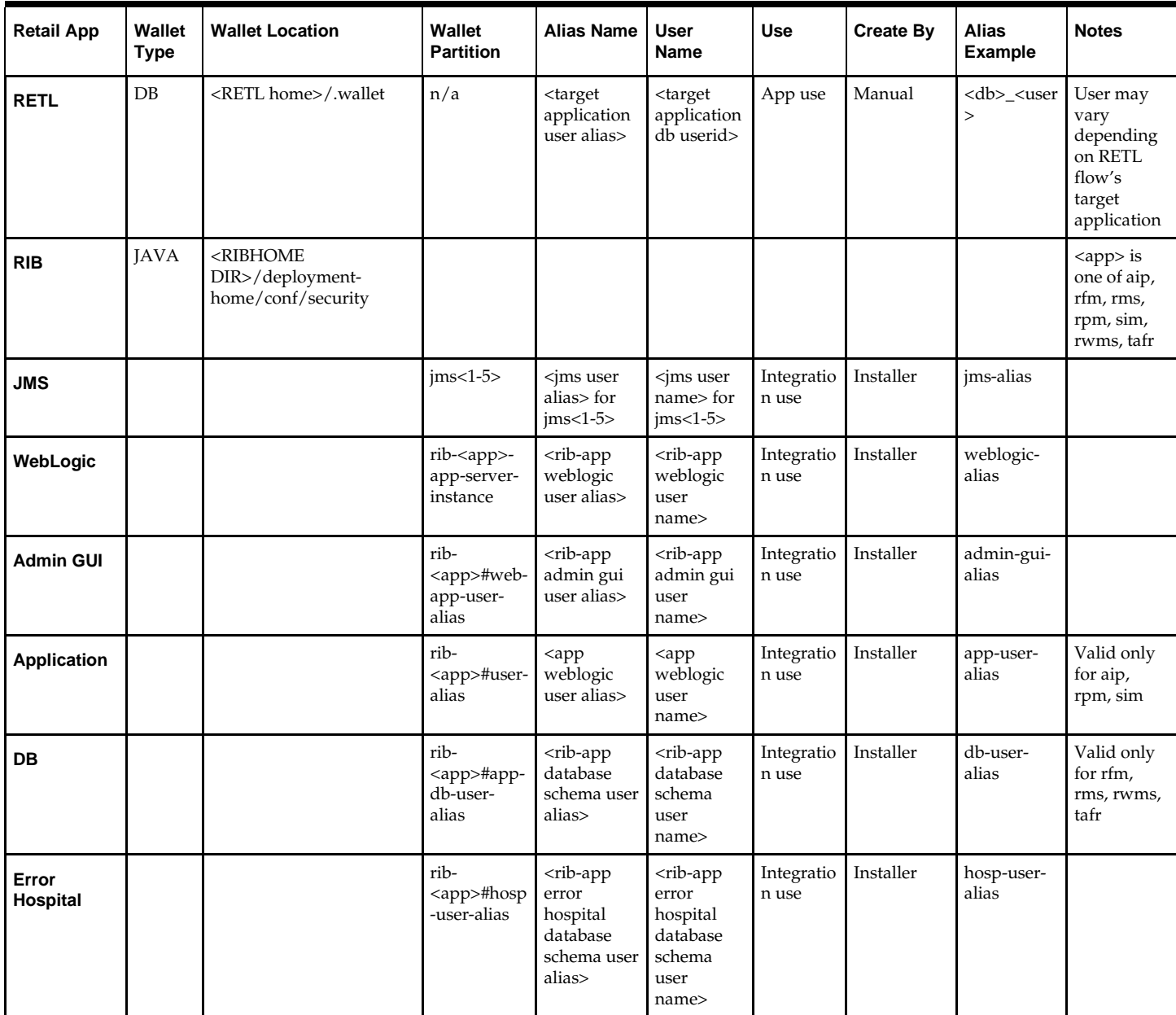

# **Appendix: AIX Shared Library Bug Fix**

The env\_rdbms.mk file for Oracle 10g and higher includes defect 2143531, which was not fixed because there is a workaround. For the workaround, the following changes in bold and italics must need to be made to the \$ORACLE\_HOME/rdbms/lib/env\_rdbms.mk file. Note that changes are made in both the BUILDLIB\_WITH\_CONTEXT and BUILDLIB\_WITH\_NO\_CONTEXT functions.

-------------------------------------------

```
BUILDLIB_WITH_CONTEXT=generate_export_list() \
\{ \ \ \set/bin/nm -X32_64 -B -h -g "$$1" | grep -v ' U ' | awk '{print $$3}' | \
egrep -v '^\.|^TOC' | sort | uniq ; \
\}; \setminusgenerate_import_list() { \
LIB_NAME=$$1; \setminusIMP_FILE=$32; \ \ \ \ \\overline{\phantom{0}}cat ${ORACLE_HOME}/rdbms/lib/xa.imp | head -1 | awk '{print $$0, "." }' >
$$${IMP_FILE}; \
/bin/nm -X32_64 -C -B -h -g $${LIB_NAME} | grep ' U ' | grep -v "::" | grep -v "("
| grep -v "\.cc" | awk '{print $$3}' | sed -e "s/\.//g
" | grep -v "^_" >> $${IMP_FILE}; \
\}; \setminus\setminusgenerate_import_list "$(OBJS)" $(SHARED_LIBNAME).imp; \
\verb|generate_export_list | \verb|5(OBJS) > \verb|5(SHAREN_LIBNAME).exp; \verb|1|$(LD) -bnoentry -bM:SRE -bE:$(SHARED_LIBNAME).exp -bI:$(SHARED_LIBNAME).imp \
-o $(SHARED_LIBNAME) $(OBJS) -L$(ORACLE_HOME)/lib -lc_r -lm (LLIBCLNTSH)$(MATHLIB)
---------------------------------------------
BUILDLIB_NO_CONTEXT=generate_export_list() \
\{ \ \ \set/bin/nm -X32_64 -B -h -g "$$1" | grep -v ' U ' | awk '{print $$3}' | \
egrep -v '^\.|^TOC' | sort | uniq ; \
\}; \setminusqenerate_import_list() { \setminusLIB_NAME=$1; \ \ \IMP_FILE=$32; \ \ \ \ \\setminuscat \S{ORACLE_HOME}/rdbms/lib/xa.imp | head -1 | awk '{print $$0, "." }' >
$S\ IMP FILE}; \setminus/bin/nm -X32_64 -C -B -h -g $${LIB_NAME} | grep ' U ' | grep -v "::" | grep -v "("
| grep -v "\.cc" | awk '{print $$3}' | sed -e "s/\.//g
 | grep -v "^_" >> $$\{IMP\_FILE\}; \ \ \ \\}; \setminus\overline{\phantom{0}}generate_import_list "$(OBJS)" $(SHARED_LIBNAME).imp; \
<code>generate_export_list $(OBJS) > $(SHARED_LIBNAME).exp; \</code>
$(LD) -bnoentry -bM:SRE -bE:$(SHAREN_LIBNAME).exp -bI:$(SHAREN_LIBNAME).imp \setminus-o $(SHARED_LIBNAME) $(OBJS) -L$(ORACLE_HOME)/lib -lc_r -lm (LLIBCLNTSH)$(MATHLIB)
```
# **Appendix: Installation Order**

This section provides a guideline as to the order in which the Oracle Retail applications should be installed. If a retailer has chosen to use only some of the applications, the order is still valid, less the applications not being installed.

> **Note:** The installation order is not meant to imply integration between products.

## **Enterprise Installation Order**

**1.** Oracle Retail Merchandising System (RMS), Oracle Retail Trade Management (RTM), Oracle Retail Sales Audit (ReSA). Optional: Oracle Retail Fiscal Management (ORFM)

> **Note:** ORFM is an optional application for RMS if you are implementing Brazil localization.

- **2.** Oracle Retail Service Layer (RSL)
- **3.** Oracle Retail Extract, Transform, Load (RETL)
- **4.** Oracle Retail Active Retail Intelligence (ARI)
- **5.** Oracle Retail Warehouse Management System (RWMS)
- **6.** Oracle Retail Invoice Matching (ReIM)
- **7.** Oracle Retail Price Management (RPM)

**Note:** During installation of RPM, you are asked for the RIBforRPM provider URL. Because RIB is installed after RPM, make a note of the URL you enter. To change the RIBforRPM provider URL after you install RIB, edit the remote service locator info ribserver.xml file.

- **8.** Oracle Retail Allocation
- **9.** Oracle Retail Central Office (ORCO)
- **10.** Oracle Retail Returns Management (ORRM)
- **11.** Oracle Retail Back Office (ORBO) or Back Office with Labels and Tags (ORLAT)
- **12.** Oracle Retail Store Inventory Management (SIM)

**Note:** During installation of SIM, you are asked for the RIB provider URL. Because RIB is installed after SIM, make a note of the URL you enter. To change the RIB provider URL after you install RIB, edit the remote\_service\_locator\_info\_ribserver.xml file.

- **13.** Oracle Retail Predictive Application Server (RPAS)
- **14.** Oracle Retail Demand Forecasting (RDF)
- **15.** Oracle Retail Category Management (CM)
- **16.** Oracle Retail Replenishment Optimization (RO)
- **17.** Oracle Retail Analytic Parameter Calculator Replenishment Optimization (APC RO)
- **18.** Oracle Retail Regular Price Optimization (RPO)
- **19.** Oracle Retail Merchandise Financial Planning (MFP)
- **20.** Oracle Retail Size Profile Optimization (SPO)
- **21.** Oracle Retail Assortment Planning (AP)
- **22.** Oracle Retail Item Planning (IP)
- **23.** Oracle Retail Item Planning Configured for COE (IP COE)
- **24.** Oracle Retail Advanced Inventory Planning (AIP)
- **25.** Oracle Retail Integration Bus (RIB)
- **26.** Oracle Retail Point-of-Service (ORPOS)
- **27.** Oracle Retail Markdown Optimization (MDO)
- **28.** Oracle Retail Clearance Optimization Engine (COE)
- **29.** Oracle Retail Analytic Parameter Calculator for Markdown Optimization (APC-MDO)
- **30.** Oracle Retail Analytic Parameter Calculator for Regular Price Optimization (APC-RPO)
- **31.** Oracle Retail Promotion Intelligence and Promotion Planning and Optimization (PI-PPO)
- **32.** Oracle Retail Analytics
- **33.** Oracle Retail Workspace (ORW)